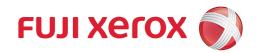

# DocuPrint C5155 d

User Guide

Adobe, Adobe PDF, Acrobat, Reader, PostScript and PostScript 3 are trademarks of Adobe Systems Incorporated.

Microsoft, Windows, Windows Server and Internet Explorer are either registered trademarks or trademarks of Microsoft Corporation in the United States and/or other countries.

Microsoft product screenshots reprinted with permission from Microsoft Corporation.

Bonjour, Mac, Macintosh, macOS, OS X, EtherTalk and TrueType are trademarks of Apple Inc., registered in the U.S. and other countries.

All product/brand names are trademarks or registered trademarks of the respective holders.

For license information, refer to "Licenses" (P. 13).

Microsoft product screenshots reprinted with permission from Microsoft Corporation.

In this manual, safety instructions are preceded by the symbol  $\triangle$ . Always read and follow the instructions before performing the required procedures.

It may be a legal offence to print currency notes, certificates of stocks and securities, or any other documents of similar nature, regardless of whether they will be used.

The data saved in the hard disk of the machine may be lost if there is any problem in the hard disk. Fuji Xerox is not responsible for any direct and indirect damages arising from or caused by such data loss.

Fuji Xerox is not responsible for any breakdown of machines due to infection of computer virus or computer hacking.

#### Important

- 1. This manual is copyrighted with all rights reserved. Under the copyright laws, this manual may not be copied or modified in whole or part, without the written consent of the publisher.
- 2. Parts of this manual are subject to change without prior notice.
- 3. We welcome any comments on ambiguities, errors, omissions, or missing pages.
- 4. Never attempt any procedure on the machine that is not specifically described in this manual. Unauthorized operation can cause faults or accidents. Fuji Xerox is not liable for any problems resulting from unauthorized operation of the equipment.

An export of this product is strictly controlled in accordance with Laws concerning Foreign Exchange and Foreign Trade of Japan and/or the export control regulations of the United States.

Xerox, Xerox and Design, Fuji Xerox and Design, ContentsBridge, PDF Bridge, as well as CentreWare are registered trademarks or trademarks of Xerox Corporation in Japan and/or other countries.

ApeosWare, and DocuWorks are registered trademarks or trademarks of Fuji Xerox Co., Ltd. in Japan and/or other countries.

## **Preface**

Thank you for purchasing the DocuPrint C5155 d.

This guide explains how to operate this printer and the precautions that must be followed during operation.

To get the most out of this printer and to use it effectively, be sure to read this guide before use.

This guide assumes you are familiar with computers and the basics of network operation and configuration.

After reading this guide, keep it safe and handy. Refer to this manual if any problems occur while using the machine. The illustrations in this manual may differ from the actual screens of the machine.

Fuji Xerox shares the global concern about environmental conservation and has integrated that concern in its business activities from research and development to disposal. We have implemented a number of programs to lessen the burden on the environment. For example, we have totally eliminated ozone-depleting chlorofluorocarbons from our manufacturing facilities.

We are committed to leadership in the conservation of resources by reusing and recycling post-consumer waste material such as paper, cartridges, and parts from our customer's copying machines and printers.

## **DocuPrint C5155 d Features**

### A3 Color print available, High Speed, and High Image Quality

A4:50 pages/min. (color)
/55 pages/min. (monochrome)
(Continuous one-sided printing of a single document)

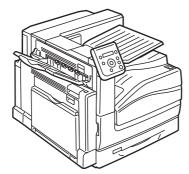

- The oil-free fusing technology produces prints you can easily write and place sticky-notes on.
- Prints all types of documents in the optimal print quality.

# Handles a Variety of Paper Sizes and Types

- Supports printing on non-standard-size paper, transparencies, and other special media in the paper trays as well as in the bypass tray.
- Accepts more variety of media in the bypass tray.

## Easy Installation and Set Up

- Installation tool (included in the supplied CD-ROM) for easy installation
- Web browser-based monitoring and remote configuration of the printer (CentreWare Internet Services)

### Wide Range of Print Features

- Multiple-Up
  - Prints multiple pages onto one sheet of paper.
- 2 Sided Print
  - Prints documents on both sides of the paper.
- Booklet
  - Prints documents so they can be folded in the center in booklet form.
- Poster
  - Used when creating posters.

#### Watermarks

Adds a watermark, such as "Confidential", underneath an original image.

#### • Saved Settings

Often-used print settings can be registered in the print driver's [Saved Settings] list. When printing, a list item can be selected for instant configuration of the printer.

#### Sample Set<sup>\*1</sup>

Enables printing of a proof copy and printing of all remaining copies after verification of the proof copy.

#### • PDF Bridge

ContentsBridge Utility enables fast and direct printing of PDF files simply by dragging and dropping files onto an icon.

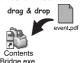

## **Security Features**

- Communication Encryption\*2
  - Prevents information leaks due to unauthorized access.
- Control Panel Lock
  - Provides password-based access control to control panel operations.
- Print User Control
  - Authentication feature controls printer access.
- Data Reception Control

Controls access to the printer by IP address (when LPD or Port 9100 is used).

- Secure Print/Private Charge Print\*1\*3
  - Stores a password-protected document in the printer, which is output following authentication by password entry on the control panel or by smart card. This feature is ideal for printing confidential documents.
- Prevent data leakage by removing the accumulated data on the hard disk\*4

This printer includes the overwriting function that prevents the remaining data on the hard disk from being analyzed from outside as well as all data deleting function that removes all the remaining data on the device at once.

<sup>\*1:</sup> Requires to install the HDD Extension Kit (optional) or to enable a RAM disk.

<sup>\*2:</sup> The data encryption feature is not supported on the model available in China.

<sup>\*3:</sup> Features on this printer may not be useable in some regions. Contact your dealer for details.

<sup>\*4:</sup> Requires the HDD Extension Kit (optional).

## **Contents**

| Pre | face.      |                                                                      | 3  |
|-----|------------|----------------------------------------------------------------------|----|
| Dod | cuPrin     | t C5155 d Features                                                   | 4  |
| Cor | ntents     |                                                                      | 5  |
|     |            | Manuals                                                              |    |
|     |            | is Guide                                                             |    |
|     | _          |                                                                      |    |
|     |            |                                                                      |    |
| Ine | gui Ci     | opies and Printouts                                                  | 10 |
| 1   | Drint      | or Environment Cattings                                              | 10 |
| 1   |            | er Environment Settings                                              |    |
|     | 1.1<br>1.2 | Supported Operating Environments                                     |    |
|     | 1.2        | Connecting a cable                                                   |    |
|     | 1.3<br>1.4 | Switching the Control Panel Display Language                         |    |
|     | 1.4        | Setting the Network Environment                                      |    |
|     |            | Setting an IP Address (IPv4)                                         |    |
|     | 1.5        | Enabling Ports                                                       |    |
|     | 1.6        | Configuring the Printer Using CentreWare Internet Services           |    |
|     | 1.0        | Overview of CentreWare Internet Services                             |    |
|     |            | Using CentreWare Internet Services                                   |    |
|     |            | Using the Online Help                                                |    |
|     | 1.7        | Installing a Print Driver                                            |    |
|     | 1.7        | Installing a rank saver                                              |    |
| 2   | Basic      | Operation                                                            | 36 |
| _   | 2.1        | Main Components and Functions                                        |    |
|     |            | Main Unit                                                            |    |
|     |            | Control Panel                                                        |    |
|     |            | Control Panel Display                                                |    |
|     | 2.2        | Switching On/Off the Power                                           |    |
|     |            | Switching the Main Power On                                          |    |
|     |            | Switching the Power On                                               |    |
|     |            | Switching the Power Off                                              |    |
|     |            | Switching the Main Power Off                                         |    |
|     | 2.3        | Circuit Breaker                                                      | 49 |
|     | 2.4        | Setting/Exiting the Energy Saver Modes                               | 51 |
|     |            | Entering the Energy Saver Modes                                      | 51 |
|     |            | Exiting the Energy Saver Modes                                       | 51 |
|     |            | If the Printer Does Not Enter Energy Saver Mode                      | 51 |
|     | 2.5        | Canceling/Checking a Print Job                                       | 52 |
|     |            | Canceling a Print Job                                                | 52 |
|     |            | Checking the Status of a Print Job                                   |    |
|     | 2.6        | Importing Printer Information to a Print Driver                      |    |
|     |            | Obtain Printer Information by Specifying Printer Name and IP Address |    |
|     |            | Obtain Printer Information Automatically                             |    |
|     |            | Set Printer Information Manually                                     | 57 |
| _   | <b>D</b>   |                                                                      |    |
| 3   |            | ing                                                                  |    |
|     | 3.1        | Printing from a Computer                                             |    |
|     | 3.2        | Printing on Envelopes.                                               |    |
|     |            | Loading Envelopes                                                    | 61 |

|    |            | Printing on Envelopes                                  | 62  |
|----|------------|--------------------------------------------------------|-----|
|    | 3.3        | Printing on Custom Size or Long-size Paper             | 65  |
|    |            | Loading Custom Size or Long Size Paper                 |     |
|    |            | Registering Custom Size or Long Size Paper             |     |
|    |            | Printing on Custom Size or Long Size Paper             |     |
|    | 3.4        | Printing various types of papers                       |     |
|    | 3.5        | Printing confidential documents - Secure Print         |     |
|    | 3.3        | Secure Print                                           |     |
|    |            | Printing with Secure Print                             |     |
|    | 3.6        | Printing after checking output - Sample Set            |     |
|    | 5.0        | Sample Set                                             |     |
|    |            | Printing Using Sample Set                              |     |
|    | 3.7        | Printing at a Specified Time - Delayed Print           |     |
|    | 3.7        | Delayed Print                                          |     |
|    |            |                                                        |     |
|    |            | Registering a Delayed Print Job                        |     |
|    | 2.0        | Canceling a Delayed Print Job                          |     |
|    | 3.8        | Private Charge Print                                   |     |
|    |            | Private Charge Print                                   |     |
|    |            | Configuring Private Charge Print Settings              |     |
|    |            | Printing with Private Charge Print                     |     |
|    | 2.0        | Deleting Print Job                                     |     |
|    | 3.9        | Charge Print                                           |     |
|    |            | Charge Print                                           |     |
|    |            | Configuring Charge Print Settings                      |     |
|    |            | Printing with Charge Print                             |     |
|    | 3.10       | Direct Printing of PDF Files.                          |     |
|    |            | Printing PDF Files Directly                            |     |
|    | 3.11       | Direct Printing of DocuWorks Files.                    |     |
|    |            | Printing DocuWorks Files Directly                      |     |
|    | 3.12       | Printing Using E-mail - Mail Print                     |     |
|    |            | Configuring the Mail Print Environment                 |     |
|    |            | Receiving E-mails                                      |     |
|    |            | Receiving and Printing E-mail Manually                 |     |
|    |            | Precautions When Using Mail Print                      | 99  |
| 1. | Dana       | _                                                      | 100 |
| 4  | •          | ۲ Abasid Danasi                                        |     |
|    | 4.1        | About Paper                                            |     |
|    |            | Supported Paper Type                                   |     |
|    |            | Supported Paper Type                                   |     |
|    |            | Unsupported Paper                                      |     |
|    |            | Storing and Handling Paper                             |     |
|    | 4.2        | Loading Paper                                          |     |
|    |            | Loading Paper in the Bypass Tray                       |     |
|    |            | Loading paper into Trays 1 through 4                   |     |
|    |            | Paper Sizes/Paper Type for Trays 1 through 4           |     |
|    |            | Loading Paper into Tray 6 (HCF B1)                     |     |
|    |            | Setting the Paper Sizes of Trays                       |     |
|    |            | Changing the Paper Type Settings of Trays              |     |
|    |            | Configuring Image Quality Settings for Each Paper Type |     |
|    |            | Auto Tray Selection Feature                            |     |
|    |            | Setting Tray 5 (Bypass) for Auto Tray Selection        | 123 |
| _  | <b>C</b> . | and David Catting                                      | 425 |
| 5  |            | rol Panel Settings                                     |     |
|    | 5.1        | Overview of the Common Menus                           |     |
|    |            | Menu Structure                                         | 125 |

|   |      | Changing the Settings                                   | 127 |
|---|------|---------------------------------------------------------|-----|
|   | 5.2  | Common Menus Setting                                    | 129 |
|   |      | [LanguageEmulation]                                     | 129 |
|   |      | [Print Reports]                                         | 135 |
|   |      | [Meter Reading]                                         | 135 |
|   |      | [Admin Menu]                                            | 136 |
|   |      |                                                         |     |
| 6 | Trou | bleshooting                                             | 203 |
|   | 6.1  | Clearing Paper Jams                                     |     |
|   | 0.1  | Paper Jam in Tray 5                                     |     |
|   |      | Paper Jam in Trays 1 to 4                               |     |
|   |      | Paper Jams in Tray 6 (HCF B1)                           |     |
|   |      | Paper Jams in Upper Left Cover A                        |     |
|   |      | Paper Jams in Bottom Left Cover C                       |     |
|   |      | Paper Jams in Top Left Cover D                          |     |
|   |      | Paper Jams in Duplex Module Cover B                     |     |
|   |      | Paper Jams in Finisher-B1                               |     |
|   |      | Paper Jams in Finisher-C1 with Booklet Maker            |     |
|   | 6.2  | Stapler Faults                                          |     |
|   | 0.2  | Staple Jams in Finisher-B1                              |     |
|   |      | Staple Jams in Booklet Maker Unit for Finisher-B1       |     |
|   |      | Staple Jams in Finisher-C1 with Booklet Maker           |     |
|   | 6.3  | Hardware Problems (Power Failure, Abnormal Noise, etc.) |     |
|   | 6.4  | Printing Problems                                       |     |
|   | 6.5  | Print and Image Quality Problems                        |     |
|   | 0.5  | Clearing the Interior (LED Printheads) of the Printer   |     |
|   | 6.6  | Paper Feed Problems                                     |     |
|   | 6.7  | Error Messages and Error Codes                          |     |
|   | 0.7  | Error Messages (in Alphabetical Order)                  |     |
|   |      | Error Codes                                             |     |
|   | 6.8  | Network-related Problems                                |     |
|   | 0.0  | CentreWare Internet Services Problems                   |     |
|   |      | Mail Print/E-mail Notification Service Problems         |     |
|   |      | IPv6 Connection Problems                                |     |
|   |      | IPv6 Environment Printing Problems                      |     |
|   |      | Other IPv6 Problems                                     |     |
|   | 6.9  | Non-Genuine Mode                                        |     |
|   | 0.9  | Non-Genuine Mode                                        | 2/9 |
| _ |      |                                                         | 200 |
| 7 |      | ntenance                                                |     |
|   | 7.1  | Replacing Consumables                                   |     |
|   |      | Types of Consumables                                    |     |
|   |      | Recycling Used Consumables                              |     |
|   |      | Replacing Toner Cartridges                              |     |
|   |      | Replacing Drum Cartridges                               |     |
|   |      | Replacing the Waste Toner Bottle                        |     |
|   |      | Replacing Staple Cartridge                              |     |
|   |      | Emptying the Punch Waste Container                      |     |
|   |      | Replacing the Fusing Unit                               |     |
|   |      | Replacing the 160K Maintenance Kit                      |     |
|   |      | Replacing the 200K Maintenance Kit                      |     |
|   | 7.2  | Printing Reports/Lists                                  |     |
|   |      | Types of Reports/Lists                                  |     |
|   |      | Printing a Report/List                                  |     |
|   | 7.3  | Checking the Meter Reading                              |     |
|   |      | Checking the Meter Reading by Output Color (Meter)      | 318 |

7

|   |          | Checking the Meter Reading by Computer ([Meter Report (Print Jobs)]) |      |
|---|----------|----------------------------------------------------------------------|------|
|   |          | Checking the Meter Reading by Function ([Job Counter Report])        |      |
|   | 7.4      | Changing an IP Address                                               | 321  |
|   | 7.5      | Monitoring/Managing the Printer with a Web Browser                   | 324  |
|   | 7.6      | Checking Printer Status via E-mail                                   | 325  |
|   |          | Information Reported by the E-mail Notification Service              | 325  |
|   |          | Configuring the E-mail Notification Service                          | 325  |
|   | 7.7      | Checking Machine Serial Number                                       | 328  |
|   | 7.8      | Enabling a RAM Disk                                                  | 329  |
|   | 7.9      | Security Features                                                    | 331  |
|   |          | Security Feature Overview                                            | 331  |
|   |          | Controlling Data Reception by IP Address                             | 333  |
|   |          | Using the Watermark Feature                                          | 334  |
|   |          | Force Annotation Feature                                             | 339  |
|   |          | Using the Audit Log                                                  | 341  |
|   |          | Stored Information in the Audit Log                                  |      |
|   | 7.10     | Configuring Encryption Settings                                      |      |
|   |          | Types of Certificate                                                 |      |
|   |          | About Encryption                                                     |      |
|   |          | Configuring HTTP Communication Encryption Settings                   |      |
|   |          | Configuring IPSec for Encryption                                     |      |
|   | 7.11     | Control Access to Printer Features by Pre-registering Users          |      |
|   |          | Overview of Authentication and Auditron Administration Feature       |      |
|   |          | Configuring Authentication and Auditron Administration Settings      |      |
|   |          | Configuration for IC Card Reader (Optional)                          |      |
|   | 7.12     | Adjusting Tone Density                                               |      |
|   |          | Calibration Procedure                                                |      |
|   |          | Performing Calibration                                               |      |
|   | 7.13     | Adjusting the Image Transfer Voltage                                 |      |
|   | 7.14     | Adjusting the Paper Regi                                             |      |
|   | 7.15     | Cleaning the Printer                                                 |      |
|   | 7.13     | Cleaning the Exterior of the Printer                                 |      |
|   | 7.16     | Moving the Printer                                                   |      |
|   | 7.10     | woving the rimer                                                     | 57 ¬ |
| ٨ | <b>A</b> |                                                                      | 275  |
| 4 | • •      | ndix                                                                 |      |
|   | A.1      | Main Specifications                                                  |      |
|   |          | DocuPrint C5155 d Specifications                                     |      |
|   |          | Finisher-B1 (optional)                                               |      |
|   |          | Finisher-C1 with Booklet Maker (optional)                            |      |
|   |          | Left Top Tray (optional)                                             |      |
|   |          | Tray 6 (HCF B1)(optional)                                            |      |
|   |          | Printable Area                                                       |      |
|   |          | Built-in Fonts                                                       |      |
|   | A.2      | Options                                                              |      |
|   | A.3      | Life of Consumables and Regular Replacement Parts                    |      |
|   | A.4      | Obtaining Product Information                                        |      |
|   |          | Obtaining the Latest Print Driver Version                            | 392  |
|   |          | Updating the Printer's Firmware                                      |      |
|   | A.5      | Installing Extension System Memory                                   | 393  |
|   |          | Procedure for Installing Extension System Memory                     | 395  |
|   | A.6      | Installing the HDD Extension Kit                                     | 398  |
|   |          | Installation procedure                                               | 398  |
|   | A.7      | Installing the Feature Enhance Kit                                   | 401  |
|   |          | Installation Procedure                                               | 401  |
|   | A.8      | Installing the Gigabit Ethernet Board Kit                            | 405  |
|   |          |                                                                      |      |

|           | Installing the Gigabit Ethernet Board Kit     |     |
|-----------|-----------------------------------------------|-----|
|           | Removing the Gigabit Ethernet Board Kit       | 408 |
| A.9       | Installing the TC/SC Additional Fonts Kit     | 410 |
|           | Installation Procedure                        | 410 |
| A.10      | Notes and Restrictions                        | 413 |
|           | Notes and Restrictions on Using the Printer   | 413 |
|           | TCP/IP (lpd) Note and Limitations             | 416 |
|           | Pv6 Connection Notes and Limitations          | 418 |
|           | Notes and Restrictions on the Cloning Feature | 419 |
|           | Notes and Restrictions on Security Features   | 421 |
| Control I | Panel Menu Tree                               | 423 |

9

# Types of Manuals

| Setup Guide                                      | Provides step-by-step instructions on how to set up your printer.                                                                                                    |
|--------------------------------------------------|----------------------------------------------------------------------------------------------------|
| Quick Reference Guide                            | Provides information such as how to get ready to print, basic operating instructions, and troubleshooting tips. This guide also includes instructions on how to install options, including Extension System Memory, the HDD Extension Kit, the Feature Enhance Kit, the Gigabit Ethernet Board Kit and the TC/SC Additional Fonts Kit.  For more detailed information and information about topics not covered by this guide, refer to the 'User Guide'. |
| User Guide (PDF)<br>(This guide)                 | Describes how to get ready to print and set various print features. It also covers control panel menus, troubleshooting tips, and maintenance information.  This guide can be displayed from [Support Tools/Manuals] > [Modelspecific Manual] of the media (Software/Product Manual).  For Macintosh, double-click index (index.html) found in the following folder of the Software/Product Manual CD-ROM.  • Manuals/Devicemanual/English               |
| Media Information                                | Describes how to set up the printer's operating environment, and how to install a print driver and various Fuji Xerox software.  This information can be displayed from [Support Tools/Manuals] > [Modelspecific Manual] of the media (Software/Product Manual).  The manual for Macintosh can be found in the following folder of the media (Software/Product Manual).  • Manuals/Mac/English                                                           |
| Emulation Setting Guide (PDF)                    | Explains ESC/P, PCL, HP-GL <sup>®</sup> , and HG-PL/2 <sup>®</sup> emulation. This guide can be displayed from [Support Tools/Manuals] > [Modelspecific Manual] of the media (Software/Product Manual). For Macintosh, double-click index (index.html) found in the following folder of the Software/Product Manual CD-ROM.  • Manuals/Devicemanual/English                                                                                              |
| Installation guides for the optional accessories | Most optional accessories (sold separately) come with installation guides.                                                                                                    |

#### Note

• To view PDF files, you must have Adobe<sup>®</sup> Reader<sup>®</sup> installed on your computer.

## **Reading Electronic Manuals**

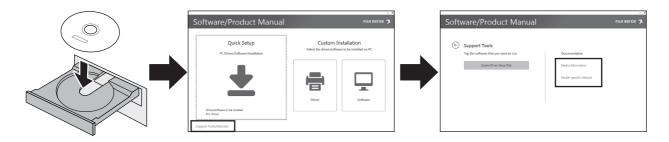

#### Note

• The manual for Macintosh can be found in the following folder of the media (Software/Product Manual).

Manuals/Mac/English

Manuals/Devicemanual/English/index.html

# **Using This Guide**

## Organization

This guide is organized into the following chapters. The summary of each chapter is as follows:

| 1 Printer Environment Settings | Describes how to set up the printer's operating environment.                                                                                                    |
|--------------------------------|----------------------------------------------------------------------------------------------------|
| 2 Basic Operations             | Provides the names and functions of the printer's components and basic operating procedures (such as switching the power on/off and canceling print jobs).                                                                                                    |
| 3 Printing                     | Describes various printing methods using the PCL print driver.                                                                                                    |
| 4 Paper                        | Describes the supported paper types and how to load paper in the printer.                                                                                                    |
| 5 Control Panel Settings       | Describes control panel menus and how to configure them.                                                                                                    |
| 6 Troubleshooting              | Contains procedures that help to resolve problems (such as paper jams and errors) quickly.                                                                                                    |
| 7 Maintenance                  | Provides information on topics such as replacing consumables and printing various reports/lists.  It also contains information intended for administrators, such as CentreWare Internet Services (a tool that enables monitoring and remote configuration of the printer), various security features, and Authentication and Auditron Administration features. |
| A Appendix                     | Describes printer specifications, optional accessories, life of consumables, and how to obtain product information.                                                                                                    |

#### **Conventions**

1. In this guide, personal computers and workstations are referred to collectively as "computers".

2. The following terms are used throughout this guide:

**Important**: Indicates important information. Be sure to read this information.

**Note** : Indicates supplementary information.

3. The following symbols are used throughout this guide:

**Refer to** " : Indicates a reference within this guide.

**Refer to** ' ': Indicates a reference in another publication.

[ ] : Indicates a menu name, menu item, or message that appears on your computer screen or the printer's control panel display. These brackets also

are used for the names of reports and lists output from the printer.

: Indicates key cap text for keys on your computer keyboard, or hardware

buttons or lamps on the printer's control panel.

> : Indicates the flow of menu items or commands when performing a control

panel display or CentreWare Internet Services operation.

4. The symbols described below are used to indicate paper orientation within the text of this guide.

 $\square$ , Portrait : When facing the front of the printer, paper is oriented vertically when

loaded.

 $\hfill \Box$  ,Landscape : When facing the front of the printer, paper is oriented horizontally when

loaded.

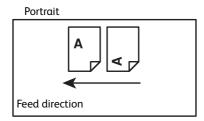

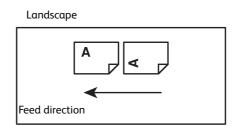

## Licenses

### RSA BSAFE (For the Models Other than those Available in China)

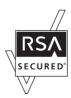

This product includes  $\mathsf{RSA}^{\circledR}$   $\mathsf{BSAFE}^{\circledR}$  Cryptographic software from EMC Corporation.

#### Heimdal

Copyright (c) 2000 Kungliga Tekniska högskolan (Royal Institute of Technology, Stockholm, Sweden). All rights reserved.

Redistribution and use in source and binary forms, with or without modification, are permitted provided that the following conditions are met:

- 1. Redistributions of source code must retain the above copyright notice, this list of conditions and the following disclaimer.
- 2. Redistributions in binary form must reproduce the above copyright notice, this list of conditions and the following disclaimer in the documentation and/or other materials provided with the distribution.
- 3. Neither the name of the Institute nor the names of its contributors may be used to endorse or promote products derived from this software without specific prior written permission.

THIS SOFTWARE IS PROVIDED BY THE INSTITUTE AND CONTRIBUTORS "AS IS" AND ANY EXPRESS OR IMPLIED WARRANTIES, INCLUDING, BUT NOT LIMITED TO, THE IMPLIED WARRANTIES OF MERCHANTABILITY AND FITNESS FOR A PARTICULAR PURPOSE ARE DISCLAIMED. IN NO EVENT SHALL THE INSTITUTE OR CONTRIBUTORS BE LIABLE FOR ANY DIRECT, INCIDENTAL, SPECIAL, EXEMPLARY, OR CONSEQUENTIAL DAMAGES (INCLUDING, BUT NOT LIMITED TO, PROCUREMENT OF SUBSTITUTE GOODS OR SERVICES; LOSS OF USE, DATA, OR PROFITS; OR BUSINESS INTERRUPTION) HOWEVER CAUSED AND ON ANY THEORY OF LIABILITY, WHETHER IN CONTRACT, STRICT LIABILITY, OR TORT (INCLUDING NEGLIGENCE OR OTHERWISE) ARISING IN ANY WAY OUT OF THE USE OF THIS SOFTWARE, EVEN IF ADVISED OF THE POSSIBILITY OF SUCH DAMAGE.

#### JPEG Code

Our printer software uses some of the codes defined by the Independent JPEG Group.

#### Libcurl

COPYRIGHT AND PERMISSION NOTICE

Copyright (c) 1996 - 2006, Daniel Stenberg, <daniel@haxx.se>.

All rights reserved.

Permission to use, copy, modify, and distribute this software for any purpose with or without fee is hereby granted, provided that the above copyright notice and this permission notice appear in all copies.

THE SOFTWARE IS PROVIDED "AS IS", WITHOUT WARRANTY OF ANY KIND, EXPRESS OR IMPLIED, INCLUDING BUT NOT LIMITED TO THE WARRANTIES OF MERCHANTABILITY, FITNESS FOR A PARTICULAR PURPOSE AND NONINFRINGEMENT OF THIRD PARTY RIGHTS. IN NO EVENT SHALL THE AUTHORS OR COPYRIGHT HOLDERS BE LIABLE FOR ANY CLAIM, DAMAGES OR OTHER LIABILITY, WHETHER IN AN ACTION OF CONTRACT, TORT OR OTHERWISE, ARISING FROM, OUT OF OR IN CONNECTION WITH THE SOFTWARE OR THE USE OR OTHER DEALINGS IN THE SOFTWARE.

Except as contained in this notice, the name of a copyright holder shall not be used in advertising or otherwise to promote the sale, use or other dealings in this Software without prior written authorization of the copyright holder.

#### FreeBSD

This product uses some FreeBSD codes.

The FreeBSD Copyright

Copyright 1994-2006 The FreeBSD Project. All rights reserved.

Redistribution and use in source and binary forms, with or without modification, are permitted provided that the following conditions are met:

Redistributions of source code must retain the above copyright notice, this list of conditions and the following disclaimer.

Redistributions in binary form must reproduce the above copyright notice, this list of conditions and the following disclaimer in the documentation and/or other materials provided with the distribution.

THIS SOFTWARE IS PROVIDED BY THE FREEBSD PROJECT "AS IS" AND ANY EXPRESS OR IMPLIED WARRANTIES, INCLUDING, BUT NOT LIMITED TO, THE IMPLIED WARRANTIES OF MERCHANTABILITY AND FITNESS FOR A PARTICULAR PURPOSE ARE DISCLAIMED. IN NO EVENT SHALL THE FREEBSD PROJECT OR CONTRIBUTORS BE LIABLE FOR ANY DIRECT, INDIRECT, INCIDENTAL, SPECIAL, EXEMPLARY, OR CONSEQUENTIAL DAMAGES (INCLUDING, BUT NOT LIMITED TO, PROCUREMENT OF SUBSTITUTE GOODS OR SERVICES; LOSS OF USE, DATA, OR PROFITS; OR BUSINESS INTERRUPTION) HOWEVER CAUSED AND ON ANY THEORY OF LIABILITY, WHETHER IN CONTRACT, STRICT LIABILITY, OR TORT (INCLUDING NEGLIGENCE OR OTHERWISE) ARISING IN ANY WAY OUT OF THE USE OF THIS SOFTWARE, EVEN IF ADVISED OF THE POSSIBILITY OF SUCH DAMAGE.

The views and conclusions contained in the software and documentation are those of the authors and should not be interpreted as representing official policies, either expressed or implied, of the FreeBSD Project.

#### **OpenLDAP**

Copyright 1998-2006 The OpenLDAP Foundation All rights reserved.

Redistribution and use in source and binary forms, with or without modification, are permitted only as authorized by the OpenLDAP Public License.

A copy of this license is available in the file LICENSE in the top-level directory of the distribution or, alternatively, at <a href="http://www.OpenLDAP.org/license.html">http://www.OpenLDAP.org/license.html</a>.

OpenLDAP is a registered trademark of the OpenLDAP Foundation.

Individual files and/or contributed packages may be copyright by other parties and/or subject to additional restrictions.

This work is derived from the University of Michigan LDAP v3.3 distribution. Information concerning this software is available at <a href="http://www.umich.edu/~dirsvcs/ldap/ldap.html">http://www.umich.edu/~dirsvcs/ldap/ldap.html</a>.

This work also contains materials derived from public sources.

Additional information about OpenLDAP can be obtained at <a href="http://www.openldap.org/">http://www.openldap.org/</a>>.

\_\_\_

Portions Copyright 1998-2006 Kurt D. Zeilenga.

Portions Copyright 1998-2006 Net Boolean Incorporated.

Portions Copyright 2001-2006 IBM Corporation.

All rights reserved.

Redistribution and use in source and binary forms, with or without modification, are permitted only as authorized by the OpenLDAP Public License.

---

Portions Copyright 1999-2005 Howard Y.H. Chu.

Portions Copyright 1999-2005 Symas Corporation.

Portions Copyright 1998-2003 Hallvard B. Furuseth.

All rights reserved.

Redistribution and use in source and binary forms, with or without modification, are permitted provided that this notice is preserved.

The names of the copyright holders may not be used to endorse or promote products derived from this software without their specific prior written permission. This software is provided "as is" without express or implied warranty.

---

Portions Copyright (c) 1992-1996 Regents of the University of Michigan. All rights reserved.

Redistribution and use in source and binary forms are permitted provided that this notice is preserved and that due credit is given to the University of Michigan at Ann Arbor. The name of the University may not be used to endorse or promote products derived from this software without specific prior written permission. This software is provided "as is" without express or implied warranty.

-----

The OpenLDAP Public License Version 2.8, 17 August 2003

Redistribution and use of this software and associated documentation ("Software"), with or without modification, are permitted provided that the following conditions are met:

- 1. Redistributions in source form must retain copyright statements and notices,
- 2. Redistributions in binary form must reproduce applicable copyright statements and notices, this list of conditions, and the following disclaimer in the documentation and/or other materials provided with the distribution, and
- 3. Redistributions must contain a verbatim copy of this document.

The OpenLDAP Foundation may revise this license from time to time.

Each revision is distinguished by a version number. You may use this Software under terms of this license revision or under the terms of any subsequent revision of the license.

THIS SOFTWARE IS PROVIDED BY THE OPENLDAP FOUNDATION AND ITS CONTRIBUTORS "AS IS" AND ANY EXPRESSED OR IMPLIED WARRANTIES, INCLUDING, BUT NOT LIMITED TO, THE IMPLIED WARRANTIES OF MERCHANTABILITY AND FITNESS FOR A PARTICULAR PURPOSE ARE DISCLAIMED. IN NO EVENT SHALL THE OPENLDAP FOUNDATION, ITS CONTRIBUTORS, OR THE AUTHOR(S) OR OWNER(S) OF THE SOFTWARE BE LIABLE FOR ANY DIRECT, INDIRECT, INCIDENTAL, SPECIAL, EXEMPLARY, OR CONSEQUENTIAL DAMAGES (INCLUDING, BUT NOT LIMITED TO, PROCUREMENT OF SUBSTITUTE GOODS OR SERVICES; LOSS OF USE, DATA, OR PROFITS; OR BUSINESS INTERRUPTION) HOWEVER CAUSED AND ON ANY THEORY OF LIABILITY, WHETHER IN CONTRACT, STRICT LIABILITY, OR TORT (INCLUDING NEGLIGENCE OR OTHERWISE) ARISING IN ANY WAY OUT OF THE USE OF THIS SOFTWARE, EVEN IF ADVISED OF THE POSSIBILITY OF SUCH DAMAGE.

The names of the authors and copyright holders must not be used in advertising or otherwise to promote the sale, use or other dealing in this Software without specific, written prior permission. Title to copyright in this Software shall at all times remain with copyright holders.

OpenLDAP is a registered trademark of the OpenLDAP Foundation.

Copyright 1999-2003 The OpenLDAP Foundation, Redwood City, California, USA. All Rights Reserved. Permission to copy and distribute verbatim copies of this document is granted.

#### **DES**

This product includes software developed by Eric Young. (eay@mincom.oz.au)

#### **AES**

Copyright (c) 2003, Dr Brian Gladman Worcester, UK. All rights reserved. This product uses published AES software provided by Dr Brian Gladmanunder BSD licensing terms.

## TIFF (libtiff)

LibTIFF Copyright (c) 1988-1997 Sam Leffler Copyright (c) 1991-1997 Silicon Graphics, Inc.

## ICC Profile (Little cms)

Little cms Copyright (C) 1998-2004 Marti Maria

## **XPS (XML Paper Specification)**

This product may incorporate intellectual property owned by Microsoft Corporation. The terms and conditions upon which Microsoft is licensing such intellectual property may be found at http://go.microsoft.com/fwlink/?LinkId=52369.

# **Illegal Copies and Printouts**

Copying or printing certain documents may be illegal in your country. Penalties of fines or imprisonment may be imposed on those found guilty. The following are examples of items that may be illegal to copy or print in your country.

- Currency
- Banknotes and checks
- Bank and government bonds and securities
- Passports and identification cards
- Copyright material or trademarks without the consent of the owner
- Postage stamps and other negotiable instruments

This list is not inclusive and no liability is assumed for either its completeness or accuracy. In case of doubt, contact your legal counsel.

## 1 Printer Environment Settings

When you are finished installing your printer using the 'Setup Guide', go on to set up its operating environment.

## 1.1 Supported Operating Environments

The printer can be used both as a local and a network printer. When used as a local printer, the printer is connected directly to a computer. Connect the printer to a network for use as a network printer.

Set all ports you want to use to [Enabled] on the control panel.

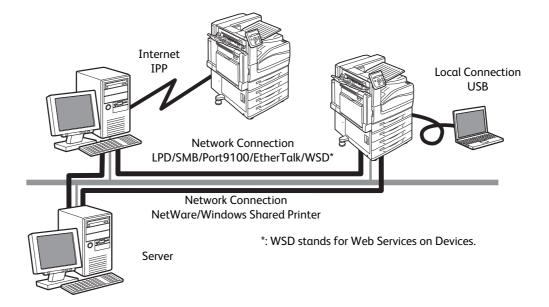

#### ■ Using the Printer as a Local Printer

When using the printer as a local printer, the printer and a computer can be connected using the following methods:

• USB connection : Connecting the printer and a computer using a USB cable. (default: [Enabled])

#### ■ Using the Printer as a Network Printer

When using the printer as a network printer, the printer can be set up in the following environments:

• LPD : Used when using TCP/IP protocol to enable direct communication between

the printer and a computer. (default: [Enabled])

• Port9100 : Used when using α Port9100 port.

(default: [Enabled])

• NetWare<sup>®</sup> : Used when sharing and managing the printer using a NetWare server.

(default: [Disabled])

• SMB : Used when printing using a Windows<sup>®</sup> network.

(default: [Enabled])

• IPP : Used when printing via the Internet.

(default: [Disabled])

• EtherTalk : Used when printing from Macintosh. (default: [Disabled])

• WSD\* : Used when printing using WSD (Web Services on Devices) protocol.

(default: [Enabled])

## 1.2 Connecting a cable

Connect the printer to your computer using an interface cable appropriate for your connection method.

An interface cable is not included with the printer. You must purchase it separately.

#### **USB Connection**

When using a USB connection, connect the cable and then install the print driver on your computer. For how to install the print driver, refer to "1.7 Installing a Print Driver" (P. 35) or [Support Tools/Manuals] > [Media Information] of the media (Software/Product Manual).

1. Press the < (1) > side of the printer's power switch to turn off the power.

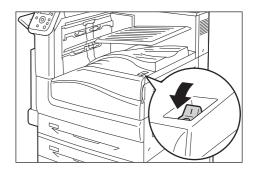

2. Press the < | > side of the printer's power switch to turn on the power.

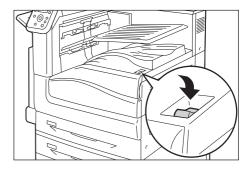

- 3. Plug the USB cable into the interface connector on the printer.
- 4. Plug the other end of the USB cable into your computer.

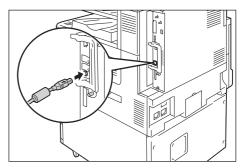

#### Note

• Message [Ready to print IP Address failed] may be displayed on the control panel. To erase this message, set to [STATIC] in [Network/Port] > [TCP/IP Settings] > [IPv4 Settings] > [Get IP Address] to specify IP address (Example: 192.168.1.100) or [Disabled] for each port other than the USB port in [Network/Port].

#### Refer to

- For setting method of IP address, refer to "Setting the Network Environment" (P. 25).
- For setting each port, refer to "Enabling Ports" (P. 29).

#### **Network Connection**

Use 1000BASE-T (When the optional Gigabit Ethernet Board Kit is installed) or a straight-type network cable that supports 100BASE-TX and 10BASE-T.

#### **Important**

- It is necessary to use the category (CAT5) or enhanced category 5 (CAT5e) cable for connecting with 1000BASE-T. We recommend to use enhanced category 5 (CAT5e) cable or higher for its better signal quality and counter-noise characteristic.
- 1000BASE-T may not be able to fully deliver its performance despite the Gigabit Ethernet Board Kit installed, for it depends on the processing speed of the printer.
- 1. Press the < () > side of the printer's power switch to turn off the power.

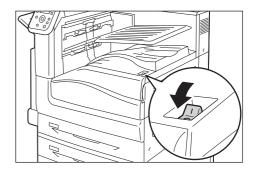

2. Open the front cover.

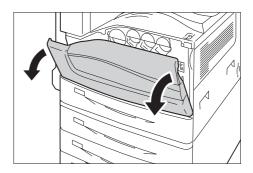

3. Press the < > side of the printer's main power switch to turn off the main power.

#### Note

• The <Main Power> lamp goes out on the control panel.

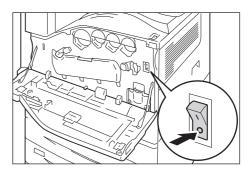

4. Plug the network cable into the interface connector on the printer.

#### **Important**

- Position of the connector varies according to whether the optional Gigabit Ethernet Board Kit is installed or not.
   Make sure to connect with the appropriate connector for your environment.
- The connector in the standard configuration cannot be used when the Gigabit Ethernet Board Kit is installed.
- MAC address is the same as in the standard configuration when installing the Gigabit Ethernet Board Kit.
- LED1 on the Gigabit Ethernet Board Kit lights up as follows according to the network environment connected.
   10BASE-T environment: Off
   100BASE-T environment: Lights in yellow
   1000BASE-T environment: Lights in blue
- 5. Plug the other end of the network cable into a network device such as a hub.
- 6. Press the < | > side of the printer's main power switch to turn on the main power and then close the front cover.
- 7. Press the < I > side of the printer's power switch to turn on the power.

#### **Example:Standard configuration**

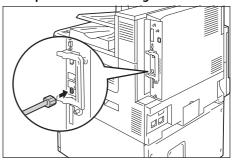

Example: When the Gigabit Ethernet Board Kit is installed.

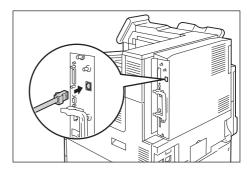

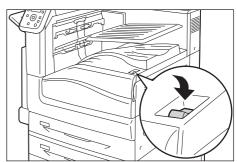

# 1.3 Switching the Control Panel Display Language

Select one display language among [English], [Korean], [Simp. Chinese], and [Trad. Chinese] for the control panel of the printer.

The following explains how to switch the control panel display language.

#### Note

- This guide assumes that [Language] has been set to [English]. The following operations are unnecessary if you are using an English operating system.
- 1. Press the <Settings> button to display the menu screen.
- 2. Press the <▼> button until [Language] is displayed.

#### Note

- If you went past the desired item, return to the item by pressing the <▲ > button.
- Press either the <►> or <OK> button to select.
   The language is displayed.
- 4. Press the <▼> button until the desired language is displayed.
- 5. Press the <OK> button to confirm.
- 6. Press the <Settings> button to close the menu. The printer automatically restarts.

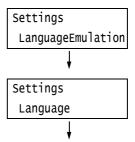

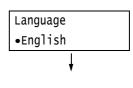

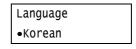

## 1.4 Setting the Network Environment

This section explains how to install your printer in a TCP/IP environment.

#### Note

• The printer can use an IPv6 address in an IPv6 network environment. For information on using IPv6 addresses, refer to "Setting an IP Address (IPv6)" (P. 28).

#### Setting an IP Address (IPv4)

To use TCP/IP protocol, you must configure an IP address for the printer.

By default, the printer is set to obtain its IP address (via the [Get IP Address] setting on the control panel) using [DHCP/Autonet]. Thus, when the printer is connected to a network that has a DHCP server, the printer automatically obtains its IP address from the server.

Print the [Configuration Report] to see if the printer already has an IP address.

If the printer does not have an IP address, set [Get IP Address] to [STATIC] and configure the address.

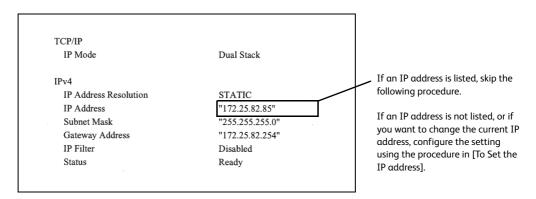

#### Note

- For information on how to print the [Configuration Report], refer to "7.2 Printing Reports/Lists" (P. 314).
- The printer can also obtain its IP address by using a BOOTP or RARP server. If using a BOOTP or RARP server, set [Get IP Address] to [BOOTP] or [RARP].
- If using a DHCP server, the printer's IP address may change without notice. Make sure to check the address periodically.

The following explains how to set up an IP address on the Control Panel. Depending on your network environment, your printer also needs a subnet mask and gateway address. Consult your network administrator for the settings required for your printer.

#### ■ To Set the IP Address

#### Important

- Addresses including IP address, subnet mask and gateway address depend on your network environment.
   Consult your network administrator for setting the addresses.
- On the control panel, press the <Settings> button to display the menu screen.

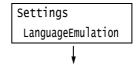

 Press the < ▼> button until [Admin Menu] is displayed.

#### Note

- If you went past the desired item, return to the item by pressing the <▲ > button.
- Press the <▶>or <OK> button to select. [Network/Port] is displayed.

#### Note

- If you pressed the < ►> or <OK> button on the wrong item, return to the previous screen by pressing the < ◄> or the <Back> button.
- To start over from the beginning, press the <Settings> button.
- Press the <►> or <OK> button to select. [LPD] is displayed.
- Press the < ▼ > button until [TCP/IP Settings] is displayed.
- 6. Press the <▶> or <OK> button to select. [IP Mode] is displayed.
- 7. Press the <▼> button until [IPv4 Settings] is displayed.
- Press the <►> or <OK> button to select. [Get IP Address] is displayed.
- Press the <►> or <OK> button to select.
   The current set value is displayed.
- Press the < ▼> button until [STATIC] is displayed.
- 11. Press the <OK> button to confirm your selection.

  If [000.000.000.000] appears, skip to step 15.
- 12. Press the <◀> or <Back> button to return to [Get IP Address].
- 13. Press the **▼** button to display [IP Address].

Settings Admin Menu

Admin Menu
Network/Port

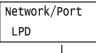

Network/Port
TCP/IP Settings

TCP/IP Settings
IP Mode

TCP/IP Settings
IPv4 Settings

IPv4 Settings Get IP Address

Get IP Address
•DHCP/Autonet

Get IP Address STATIC

Get IP Address
•STATIC

IPv4 Settings
IP Address

- 14. Press the **>** or **OK** button to select. The current IP address is displayed.
- 15. Enter the value in the first field using the <▲> or <▼> button (Example: 192), and press the <▶> button.

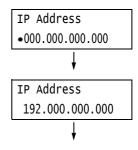

#### Note

- If you do not need to change the setting, press the <>> button to advance to the next field.
- Pressing the <▲> and <▼> button longer increments the value by 10.
- To return to the previous field, press the <◀> button.
- Enter the rest of the fields in the same manner. After entering the last (4th) field (Example: 192.168.1.100), press the <OK> button to confirm your entry.
- 17. If you want to set a subnet mask and gateway address, press the <Back> button and proceed to Step 18.
  If you want to finish configuring the settings, proceed to Step 25.

IP Address •192.168.001.100

#### ■ To Set the Subnet Mask/Gateway Address

- 18. Press the < ▼ > button until [Subnet Mask] is displayed.
- Press the <►> or <OK> button to select.
   The current subnet mask is displayed.
- Enter the subnet mask in the same way you entered the IP address (Example: 255.255.255.000), and press the <OK> button to confirm your entry.
- 21. Press the <Back> button to return to [Subnet Mask].
- 22. Press the < ▼> button to display [Gateway Address].
- 23. Press the **>** or **OK** button to select. The current gateway address is displayed.
- 24. Enter the gateway address in the same way you entered the IP address (Example: 192.168.1.254), and press the <OK> button to confirm your entry.

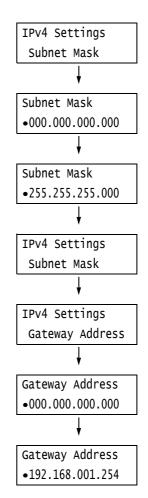

- 25. The setup is now complete.

  Press the <Settings> button to close the menu screen.
  - The printer automatically restarts.
- 26. Print the [Configuration Report] to verify your settings.

#### Setting an IP Address (IPv6)

The printer can use an IPv6 address in an IPv6 network environment.

By default, the printer [IP Mode] is set to [Dual Stack] to automatically detect either IPv4 or IPv6. If you connect the printer to an IPv6 network, an IPv6 address is automatically set.

Print the [Configuration Report] to verify the IPv6 address.

#### Note

• When setting the fixed IPv6 address on the printer, use CentreWare Internet Services to manually configure the settings. Then print the [Configuration Report] to verify the automatically set address. Use this address to access CentreWare Internet Services. Set the IPv6 address [Properties] tab > [Connectivity] > [Protocols] > [TCP/IP]. For more information on CentreWare Internet Services, refer to "1.6 Configuring the Printer Using CentreWare Internet Services" (P. 30). For information about your network environment, consult with your network administrator.

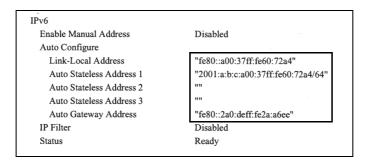

#### Note

• For information on how to print the [Configuration Report], refer to "7.2 Printing Reports/Lists" (P. 314).

## 1.5 Enabling Ports

Set all ports you want to use to [Enabled] on the control panel.

When using the standard setup, this operation is unnecessary as the default port is set to [Enabled].

Use the following procedure to enable each port. The following procedure uses IPP as an example.

- 1. On the control panel, press the <Settings> button to display the menu screen.
- Press the < ▼> button until [Admin Menu] is displayed.
- Press the <►> or <OK> button to select. [Network/Port] is displayed.
- Press the <►> or <OK> button to select. [LPD] is displayed.
- 5. Press the <▼> button until the desired protocol is displayed. (Example: IPP)
- Press the <►> or <OK> button to select. [Port Status] is displayed.
- 7. Press the **P** or **O** or **O** button to select. The current set value is displayed.
- 8. Press the <▼> button to display [Enabled].
- Press the <OK> button to confirm your selection.
- The setting is now complete.
   Press the <Settings> button to close the menu screen.
   The printer automatically restarts.

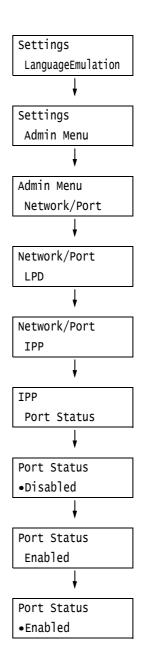

# 1.6 Configuring the Printer Using CentreWare Internet Services

#### Overview of CentreWare Internet Services

CentreWare Internet Services is a service that allows you to monitor or remotely configure the printer using a web browser when the printer is on a TCP/IP network.

Some of the control panel settings can also be set on the service's [Properties] tab.

#### Note

• CentreWare Internet Services cannot be used when the printer is directly connected to the computer via USB

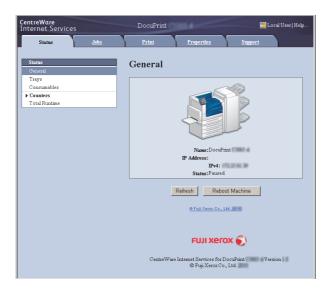

#### ■ Setting Up a Web Browser

When using CentreWare Internet Services, we recommend you specify the address of the printer without using a proxy server.

#### Note

- If you access CentreWare Internet Services using a proxy server, the response from the service may be slow or the service may not be displayed.
- For information on how to set up your web browser, refer to the online help for the web browser.

If you want to change the display language of CentreWare Internet Services, change the display language of your web browser.

#### Note

• For information on how to change the display language of your web browser, refer the online help for the web browser.

Also, if CentreWare Internet Services does not operate properly, use the following steps to configure your web browser.

The procedure uses Internet Explorer 11.0 as an example.

- 1. From the [Tools] menu, select [Internet Options].
- 2. On the [General] tab, click [Settings] under [Browsing History].

- 3. Under [Check for newer versions of stored pages:], select either [Every time I visit the Webpage] or [Every time I start Internet Explorer].
- 4. Click [OK].
- 5. Click [OK] on the [Internet Options] dialog box.

#### ■ Setting Up the Printer

To use CentreWare Internet Services, you must configure the printer's IP address and enable [InternetServices] (default: [Enabled]). If [InternetServices] is set to [Disabled], change it to [Enabled] on the control panel.

#### Refer to

- "[InternetServices]" (P. 151)
- "1.5 Enabling Ports" (P. 29)

#### **CentreWare Internet Services Settings**

The following are the main features on each tab of CentreWare Internet Services.

| Tab Name | Menu Name        | Feature                                                                                                    |
|----------|------------------|----------------------------------------------------------------------------------------------------|
| Status   | General          | Displays the name, IP address, and status.                                                                                                    |
|          | Trays            | Displays the status of paper in the paper tray and the status of the output tray.                                                                                     |
|          | Consumables      | Displays the amount and status of the consumables (estimate). Actual replacement of consumables must be done by checking the messages displayed on the control panel. |
|          |                  | Refer to • "6.7 Error Messages and Error Codes" (P. 246)                                                                                                    |
|          | Counters         | Displays the number of pages printed up to now.                                                                                                    |
|          | Total Runtime    | Displays the total hours of runtime such as operation, stand-by, Low Power, or Sleep Mode up to now.                                                                  |
| Jobs     | Active Jobs      | Displays a list of jobs being processed.                                                                                                    |
|          | Job History List | Displays a list of completed jobs.                                                                                                    |
|          | Error History    | Displays error information stored in the error log. Refer to "Error Codes" (P. 258) for more information on the meaning of error codes displayed.                     |
| Print    | Job Submission   | Select files stored on the computer and print them directly to the printer. The [Print] tab appears only when the HDD Extension Kit (optional) is installed.          |

| Tab Name                                                                   | Menu Name                 | Feature                                                                                                    |
|----------------------------------------------------------------------------|---------------------------|----------------------------------------------------------------------------------------------------|
| Properties                                                                 | Configuration<br>Overview | Displays a button to move between pages showing an overview of functions on the [Properties] tab.                                                                                                    |
|                                                                            | Description               | Displays the printer's product name and serial number. You can also set the name *1, location*1, contact person*1, administrator's e-mail address*1, and machine's e-mail address*1.                                                                                                    |
|                                                                            | General Setup             | The current setting is displayed. You can also set other items.  • Setting Configuration / Job Management / Paper Tray Attributes / Paper Settings / Power Saver/Energy Saver Settings / Stored Document Settings / Memory Settings / Internet Services Settings*  Cloning*  1 / Calibration / Alert Notification*                                                                                                    |
|                                                                            | Connectivity              | You can check and change Network-related settings like ports and protocols.                                                                                                    |
|                                                                            | Services                  | Allows configuration of print mode, Language Emulations, E-mail <sup>*1</sup> , and EP Service <sup>*3</sup> settings.                                                                                                    |
|                                                                            | Accounting*1              | You can configure settings related to accounting.                                                                                                    |
|                                                                            | Security* <sup>1</sup>    | You can configure settings related to security*1.  • Setting Authentication Configuration / User Details Setup / Create Authorization Groups / Remote Authentication Servers / IP Filtering / Unbounded Port / Audit Log / Machine Digital Certificate Management / IPSec / Certificate Management / IEEE802.1x / SSL/TLS Settings / Watermark / Force Annotation / Job Status Default / System Administrator Settings*2 / Smart Card Settings*4 |
| Support Displays a link to support information and a site for ordering con |                           | port information and a site for ordering consumables.                                                                                                    |

<sup>&</sup>lt;sup>1</sup> These settings can only be set using CentreWare Internet Services. They cannot be configured on the control panel. Some security features are not supported on the model available in China.

## Using CentreWare Internet Services

Follow these steps when accessing CentreWare Internet Services.

- 1. Start your computer and launch a web browser.
- 2. In the URL field, enter the IP address or URL of the printer, and press the <Enter> key. The top page of CentreWare Internet Services is displayed.
  - Example IP address for IPv4

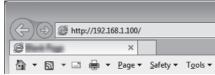

Example - IP address for IPv6

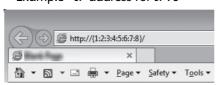

• Example - URL

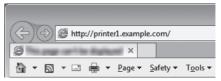

<sup>\*2</sup> You can set the administrative ID and password. The default system administrator ID and password are "11111" and "x-admin", respectively.

<sup>\*3</sup> EP Service is not supported on the model available in China.

<sup>\*4</sup> IC Card Reader (optional) is required. The IC Card Reader may not be supplied with the printer in some regions. Contact your dealer for details.

#### Note

- When specifying a port number, enter a ":" (colon) and then "80" (the factory default port number) after the address. Verify the printer's port number by printing [Configuration Report].
- The port number can be changed under the [Properties] tab > [Connectivity] > [Protocols] > [HTTP]. If you change the port number, you must enter a ":" (colon) and then the port number after the address.

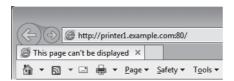

Displays a screen for entering the user name and password when the Authentication function is set. Enter the
ID and password of the administrator or user registered on the printer. Contact your administrator for
information on your ID and password. User information is displayed on the upper right when CentreWare
Internet Services is started up.

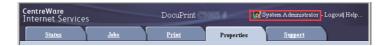

• After you logged in with the ID and password for administrator or the user registered in the printer to configure and confirm settings, make sure to click [Logout] to log out the system in order to prevent the leakage of information.

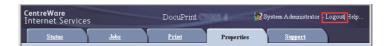

- When data encryption is enabled, enter "https" instead of "http" before the address when accessing CentreWare Internet Services.
- For information about data encryption features, refer to "7.9 Security Features" (P. 331) and "7.11 Control Access to Printer Features by Pre-registering Users" (P. 353).

## Using the Online Help

For information about the settings on each screen, refer to the online help for CentreWare Internet Services. Click [Help] to display the [Help] window.

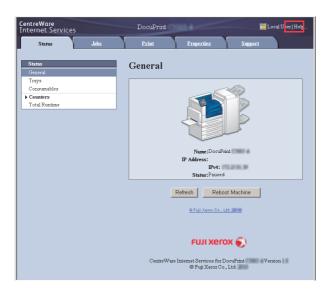

#### Important

• To display the online help for CentreWare Internet Services, users need to have the environment to connect to the internet. The communication fee shall be borne by you.

## 1.7 Installing a Print Driver

To print from your computer, install the ART-EX print driver from the [Quick Setup] of the media (Software/Product Manual).

The installation procedure of the print driver varies depending on how your computer is connected to the printer.

From [Support Tools/Manuals] > [Media Information] of the media (Software/Product Manual), check the installation instructions and carry out the procedure accordingly.

After installation of the print driver, be sure to restart your computer immediately.

#### Installing a Driver (Windows)

- 1. Set the media in a drive.
- 2. Click [Quick Setup] and install the driver from the displayed install menu screen.

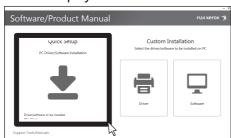

3. For installation instructions, refer to [Media Information] of [Support Tools/Manuals].

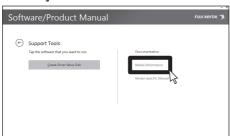

#### Installing a Driver (Macintosh)

The manual for Macintosh can be found in the following folder of the media (Software/ Product Manual).

• Manuals/Mac/English

# 2 Basic Operation

## 2.1 Main Components and Functions

## Main Unit

#### Front and left side views of the printer

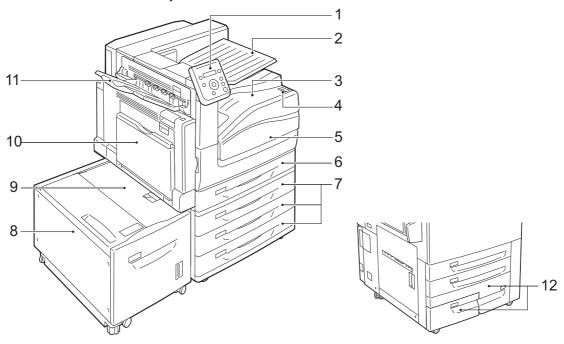

| No. | Name                                         | Description                                                                                                    |
|-----|----------------------------------------------|----------------------------------------------------------------------------------------------------|
| 1   | Control panel                                | Consists of operation buttons, LED lamps, and a display.                                                                                     |
|     |                                              | Refer to • " Control Panel" (P. 43)"                                                                                                    |
| 2   | Extra center tray                            | Outputs are delivered here by separating the center tray into two levels.                                                                    |
| 3   | Center tray                                  | Prints are delivered here, facing down.                                                                                                    |
| 4   | Power switch                                 | Switches the printer on/off. Press the <   > side of the power switch on the printer to turn it on, and press the <(1)> side to turn it off. |
|     |                                              | Refer to • "2.2 Switching On/Off the Power" (P. 46)                                                                                          |
| 5   | Front cover                                  | Opened when replacing a drum cartridge and a toner cartridge or removing jammed papers.                                                      |
| 6   | Tray 1                                       | Load paper here. This is the standard paper tray.                                                                                            |
| 7   | Tray 2, 3, & 4<br>(3 Tray Module) (optional) | Load paper here when 3 Tray Module (optional) is installed.                                                                                  |
| 8   | Tray 6 (HCF B1) (optional)                   | Load paper here when HCF B1 (optional) is installed.                                                                                         |
| 9   | Tray 6 top cover                             | Open this cover to remove jammed papers after moving Tray 6 to the left.                                                                     |

| No. | Name                                          | Description                                                                                                    |  |
|-----|-----------------------------------------------|----------------------------------------------------------------------------------------------------|--|
| 10  | Tray 5 (Bypass Tray)                          | Load paper here to print on paper that cannot be loaded in Trays 1 to 4. Used for loading not only plain paper but also non-standard paper such as envelope. This tray can be extended in 2 levels if necessary. |  |
| 11  | Left top tray (side tray) (optional)          | Prints are delivered here, facing up.                                                                                                    |  |
| 12  | Tray 3 & 4 (Tandem Tray Module)<br>(optional) | Load paper here.                                                                                                    |  |

### Right side and rear views of the printer

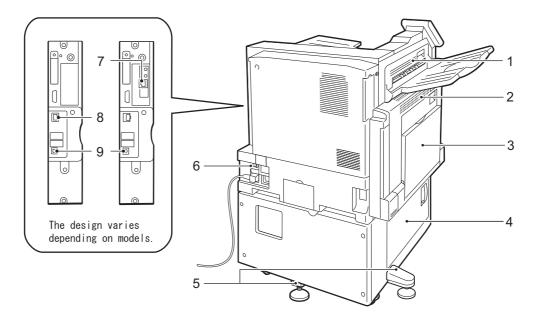

| No. | Name                                            | Description                                                                                                    |  |
|-----|-------------------------------------------------|----------------------------------------------------------------------------------------------------|--|
| 1   | Top left cover D                                | Open this cover to remove jammed papers.                                                                                                    |  |
| 2   | Upper left cover A                              | Open this cover to remove jammed papers.                                                                                                    |  |
|     |                                                 | Note • Before you open this cover, exit the Sleep Mode and then switch off the printer.                                                                           |  |
| 3   | Duplex module cover B                           | Open this cover to remove jammed papers.                                                                                                    |  |
| 4   | Bottom left cover C                             | Open this cover to remove jammed papers. When Tray 6 is installed, open this cover after moving Tray 6 to the left.                                               |  |
| 5   | Adjusting foot                                  | Prevents the printer from toppling over. Move the printer to its installation site and then rotate this adjuster in clockwise direction until it touches a floor. |  |
| 6   | RESET button                                    | Automatically switches the printer off when a current leakage is detected.                                                                                        |  |
| 7   | Gigabit Ethernet interface connector (optional) | Installing a Gigabit Ethernet Board Kit (optional) allows the connection of a 1000BASE-T Ethernet interface cable.                                                |  |
| 8   | 10BASE-T/100BASE-TX connector                   | Connects to a 10BASE-T/100BASE-TX Ethernet interface cable.  Note                                                                                                 |  |
|     |                                                 | Installing a Gigabit Ethernet Board Kit (optional) does not allow the use of<br>Ethernet connector in the standard configuration.                                 |  |
| 9   | USB 2.0 connector                               | Connects to a USB 2.0 cable.                                                                                                    |  |

### Inside

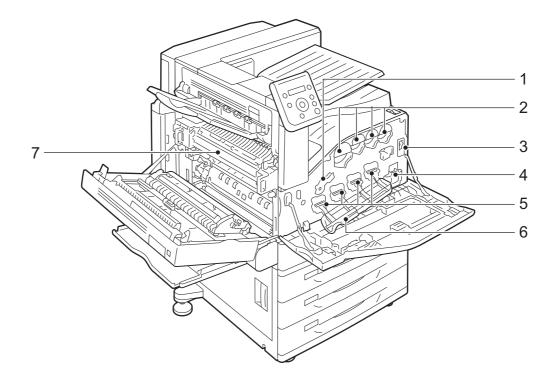

| No. | Name                                | Description                                                                                                    |  |
|-----|-------------------------------------|----------------------------------------------------------------------------------------------------|--|
| 1   | Drum cartridge release lever        | Unlocks this lever when replacing a drum cartridge.                                                                                                    |  |
| 2   | Toner cartridges                    | Contains Yellow (Y), Magenta (M), Cyan (C) and Black (K) toner.                                                                                          |  |
| 3   | Main power switch                   | Switches the main power of the printer on/off. Always follow the instructions by the system administrator.  Important                                    |  |
|     |                                     | <ul> <li>Always switch the power off before switching the main power off.</li> <li>Refer to</li> <li>"2.2 Switching On/Off the Power" (P. 46)</li> </ul> |  |
| 4   | Waste toner bottle (R5)             | Contains a waste toner bottle to collect waste toner.                                                                                                    |  |
| 5   | Drum cartridges<br>(R1, R2, R3, R4) | Contains photoconductors. Drum cartridge names from left to right when facing the printer are R1, R2, R3, and R4.                                        |  |
| 6   | Drum cartridge cover                | Open this cover when replacing a drum cartridge or cleaning the inside of the printer.                                                                   |  |
| 7   | Fusing unit                         | Melts toner by heat and pressure to fuse it on paper.  Important  Do not touch this unit as it is extremely hot.                                         |  |

Finisher-B1 (optional) and Finisher-B1 with Booklet Maker Unit (optional)

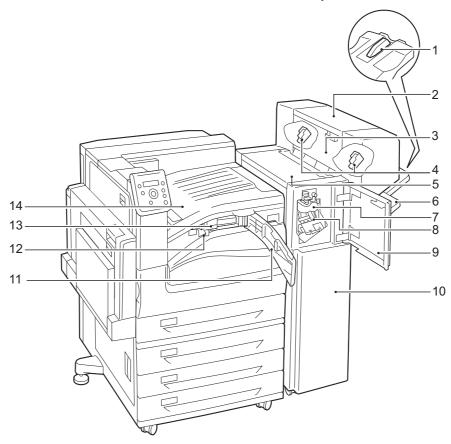

| No. | Name                             | Description                                                                                           |  |
|-----|----------------------------------|----------------------------------------------------------------------------------------------------|--|
| 1   | Tray attachment                  | Install this attachment when delivering A4  or B5  paper to the right middle tray without stapling.   |  |
|     |                                  | Refer to • "Installing the Tray Attachment" (P. 41)                                                   |  |
| 2   | Booklet maker unit               | Staples creased outputs.                                                                              |  |
| 3   | Booklet maker side cover         | Open this cover when replacing the booklet staple cartridge.                                          |  |
| 4   | Booklet staple cartridge [R2/R3] | Contains staples. Remove this cartridge when replacing or adding staples, or removing jammed staples. |  |
| 5   | Top cover                        | Open this cover to remove jammed papers.                                                              |  |
| 6   | Right middle tray                | Stapled or creased outputs are delivered here.                                                        |  |
| 7   | Creaser unit                     | Creases outputs in half.                                                                              |  |
| 8   | Staple cartridge [R1]            | Contains staples.                                                                                     |  |
| 9   | Front door                       | Open this cover when removing jammed paper or replacing staples.                                      |  |
| 10  | Finisher-B1                      | Staples prints.                                                                                       |  |
| 11  | Front transport door G           | Open this cover when discarding punch scraps.                                                         |  |
| 12  | Hole-punch waste container [R4]  | Collects scraps from the puncher.                                                                     |  |

| No. | Name                                                                       | Description                                                                                                    |  |
|-----|----------------------------------------------------------------------------|----------------------------------------------------------------------------------------------------|--|
| 13  | US 2/3 Hole Punch Kit (US<br>standard) or<br>2/4 Hole Punch Kit (optional) | Hole-punches outputs.  Note  The distance between the two holes made with the US 2/3 Hole Punch Kit (US standard) is 70 mm, which is different from the 80 mm distance made with the 2/4 Hole Punch Kit.   |  |
| 14  | Center tray (Finisher transport cover F)                                   | Prints are delivered here when they are unable to be delivered to the right middle tray. Pull the cover upward when removing jammed papers.  Note  Remove outputs delivered to the center tray frequently. |  |

#### Note

- The power cord connected to the Finisher-B1 is a connecting cord dedicated to the printer. Do not connect this cord to any other devices than the printer.
- The HDD Extension Kit (optional) is required when installing the finisher.

### ■ Installing the Tray Attachment

When delivering A4 $\square$  or B5 $\square$  paper to the right middle tray without stapling, you can stack the outputs more neatly by installing the tray attachment supplied with the right middle tray.

1. Remove the tray attachment from the rear of the right middle tray.

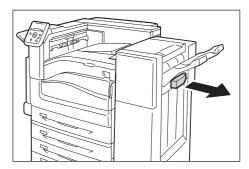

2. Install the tray attachment onto the middle of the right middle tray as shown in the diagram.

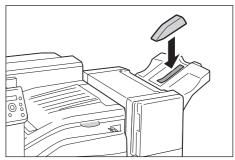

### Finisher-C1 with Booklet Maker (optional)

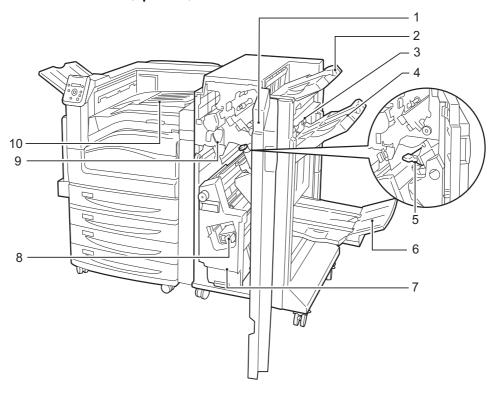

| No. | Name                                     | Description                                                                                                    |  |
|-----|------------------------------------------|----------------------------------------------------------------------------------------------------|--|
| 1   | Front door                               | Open this cover when removing jammed papers or staples, replacing or adding staples, or discarding punch scraps.                                              |  |
| 2   | Right top tray                           | Outputs are delivered here.                                                                                                    |  |
| 3   | Exit cover H                             | Open this cover when removing jammed papers.                                                                                                    |  |
| 4   | Right middle tray                        | Stapled or creased outputs are delivered here.                                                                                                    |  |
| 5   | Staple cartridge [R1]                    | Contains staples.                                                                                                    |  |
| 6   | Right bottom tray                        | Documents are delivered here when folding is selected for the Booklet Creation feature.                                                                       |  |
| 7   | Booklet drawer [4]                       | Folds and staples outputs.                                                                                                    |  |
| 8   | Booklet staple cartridge [R2/R3]         | Contains staples. Remove this cartridge when replacing or adding staples, or removing jammed staples.                                                         |  |
| 9   | Hole punch waste container [R4]          | Keeps the hole punch waste.                                                                                                    |  |
| 10  | Center tray (Finisher transport cover F) | Prints are delivered here when they are unable to be delivered to the Right top tray or Right middle tray. Pull the cover upward when removing jammed papers. |  |
|     |                                          | Note • Remove outputs delivered to the center tray frequently.                                                                                                |  |

### Note

• The HDD Extension Kit (optional) is required when installing the finisher.

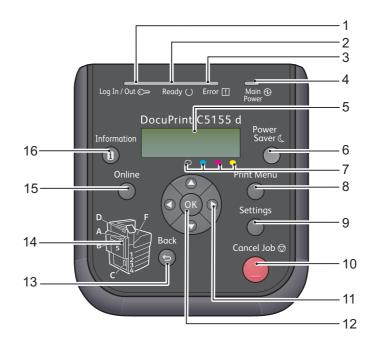

| No. | Name                              | Description                                                                                                    |  |
|-----|-----------------------------------|----------------------------------------------------------------------------------------------------|--|
| 1   | <log in="" out=""> lamp</log>     | Lights when authenticating the card that is inserted in the IC Card Reader (optional) or the connected IC Card Reader for relative devices.                                                                                                    |  |
| 2   | <ready> lamp</ready>              | Lights when the printer is ready to print.                                                                                                    |  |
| 3   | <error> lamp</error>              | Blinks or lights when an error occurs.                                                                                                    |  |
| 4   | <main power=""> lamp</main>       | Lights when the main power of the printer is switched on.                                                                                                    |  |
| 5   | Display                           | Displays the status of the printer, menu options, and messages.  [Please Wait] is displayed when the printer power is switched on. Print job is available when the display message changes to [Ready to print].  It displays authenticated user ID for about 2 seconds when card authentication is used.  Nothing will be displayed during Energy Saver Mode even if the printer power is switched on.  Refer to  "Control Panel Display" (P. 45) |  |
| 6   | <energy saver=""> button</energy> | The button lights while the printer is in Energy Saver mode. The printer exits Energy Saver mode by pressing this button. The printer enters Energy Saver mode (Low Power mode) by pressing this button during Stand-by state.  Note  • <energy saver=""> button may be kept lit for several tens of seconds if the printer is switched off during Energy Saver mode.</energy>                                                                    |  |
| 7   | Toner Color Display               | Shows the color of the remaining toner appears on the display.                                                                                                    |  |

| No. | Name                                           | Description                                                                                                    |  |
|-----|------------------------------------------------|----------------------------------------------------------------------------------------------------|--|
| 8   | <print menu=""> button</print>                 | Pressed to print documents stored in the printer or the server, such as Secure Print or Sample Set.  Note  To use this function, install the HDD Extension Kit (optional), or enable a RAM disk if no hard disk is installed.  Available print function depends on your environment. Refer to "Control Panel" |  |
|     |                                                | Menu Tree" (P. 423) for available function for the printer.  Refer to  "Enabling a RAM Disk" (P. 329)                                                                                                    |  |
| 9   | <settings> button</settings>                   | Pressed to display the menu screen.                                                                                                    |  |
| 10  | <cancel job=""> button</cancel>                | Pressed to cancel printing the job.                                                                                                    |  |
| 11  | < <b>▲</b> > < <b>▼</b> > < <b>▲</b> > buttons | Pressed to advance to the next menu, item, or option.                                                                                                    |  |
|     |                                                | <ul> <li>Note</li> <li>When using the &lt; ▲ &gt; and &lt; ▼ &gt; buttons to change the current setting, holding down either button cycles through available settings at high speed. To display a setting's default value, press &lt; ▲ &gt; and &lt; ▼ &gt; at the same time.</li> </ul>                     |  |
| 12  | <ok> button</ok>                               | Pressed to confirm the menu option selected on the menu screen. This button is also used when printing reports/lists.                                                                                                    |  |
| 13  | <back> button</back>                           | Press this button while the menu screen is displayed to return to the previous item.                                                                                                    |  |
| 14  | Outline view                                   | In the event of an error, use this to verify the location indicated in an error message appears on the display.                                                                                                    |  |
| 15  | <online> button</online>                       | Pressing the <online> button takes the printer offline. The <ready> lamp is off and printing is not done while the printer is offline. Pressing the <online> button again takes the printer back online (printing enabled).</online></ready></online>                                                         |  |
| 16  | <information> button</information>             | Displays detailed information on what is happening at the time by pressing this button when <b>1</b> mark appears on the display.                                                                                                    |  |

### **Control Panel Display**

The display shows two types of screens: the print screen and menu screen. The print screen displays messages that show the status of the printer, and the menu screen displays menus that allow you to set various settings for the printer.

#### Note

- The messages on the display vary depending on the printer status and the options installed.
- Pressing the <Information> button while the 1 mark is on the display shows detailed information.

### **Print Screen**

Shows the status of the printer. The following screens are used to indicate when the printer is in stand-by state or printing.

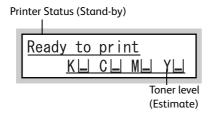

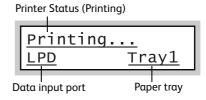

### Menu Screen

Use this screen to configure printer settings.

Press the <Settings> button to display the menu screen. The following menu item appears when you open the menu screen.

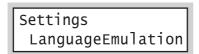

### Refer to

• For information about the menu items in the menu screen, refer to "5 Control Panel Settings" (P. 125).

# 2.2 Switching On/Off the Power

### Switching the Main Power On

By switching the main power on, the controller and memory are also turned on while the <Main Power> lamp lights up on the control panel. Do not switch the main power off unless you need to open the inside of the printer to install optional products and move or clean the printer.

#### Important

- Do not switch off the main power immediately after switching on the main power. This may damage the hard disk and the memory or cause a machine malfunction.
- 1. Open the front cover.

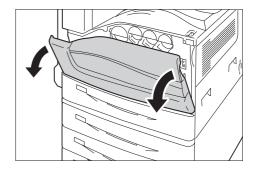

2. Press the < I > side of the printer's main power switch to turn on the main power.

### Note

• The <Main Power> lamp lights up on the control panel.

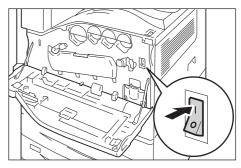

3. Close the front cover.

### Switching the Power On

Confirm that the main power is switched on before pressing the power switch.

The printer takes approximately 28 seconds to warm up and to be ready to print after switching the power on. This may take more time depending on your machine configuration.

Switch the power off at the end of the day or when not using the printer for an extended period of time.

 Press the < I > side of the printer's power switch to turn on the power.

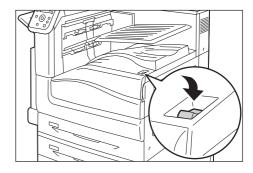

• When the optional finisher is installed

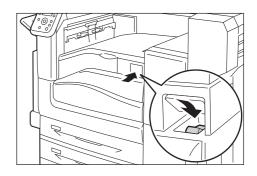

### Note

- The [Please wait...] message indicates that the machine is warming up. The printer is not available during warming up.
- Refer to "Error Messages (in Alphabetical Order)" (P. 246) when the error message is displayed.
- If the printer does not power on, check the following:
- The power cord is plugged in.
- The main power is switched on.
- The <RESET> button is in the depressed position.

### **Switching the Power Off**

### Important

- Do not switch the power off when the display reads [Please wait...] on the control panel.
- Do not switch the power off during printing. Doing so can cause paper jams.
- Switching off the power may erase any print data that remains in the printer or information stored in the memory of the printer.
- Power off processing is performed internally on the printer for a while after the power is switched off (<Energy Saver> button blinks). Make sure the <Energy Saver> button is completely turned off before switching on the printer again.
- Make sure that the printer is not in process by checking lamps or the display on the control panel.
- 2. Press the <(1) > side of the printer's power switch to turn off the power.

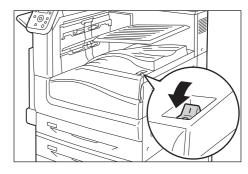

• When the optional finisher is installed

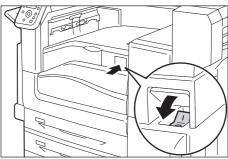

### Switching the Main Power Off

### **Important**

- Do not switch the main power off while there is a display on the screen or the <Energy Saver> button blinks. Switching off the main power may damage the hard disk and the memory or cause a machine malfunction.
- Switch the main power off first when unplugging the power cord. Unplugging the power cord with the main power on may damage the hard disk and the memory or cause a machine malfunction.
- 1. Make sure that the power is switched off.
- 2. Open the front cover.

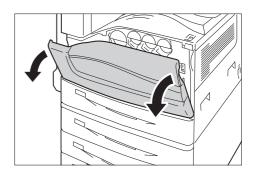

3. Press the < \( \) > side of the printer's main power switch to turn off the main power.

### Note

• The <Main Power> lamp goes out on the control panel.

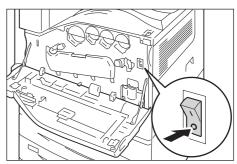

4. Close the front cover.

### 2.3 Circuit Breaker

The printer is provided with a circuit breaker. In the event of a current leakage, the circuit breaker will automatically cut off the power circuit to prevent any leakage of fire from occurring. Check that the circuit breaker works properly at least once a month. Be sure to establish a ground for the machine. Without a proper ground, the circuit breaker may be disabled, causing a risk of electric shock.

If you have any problems with the circuit breaker, contact our Customer Support Center or your dealer.

The following describes how to check the circuit breaker.

1. Press the <U> side of the printer's power switch to turn off the power.

### Note

 Make sure that the display is blank and the <Energy Saver> button does not light up.

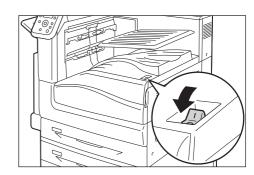

2. Open the front cover.

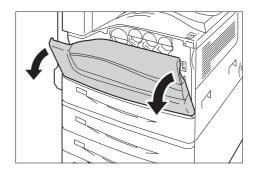

3. Press the < O > side of the printer's main power switch to turn off the main power.

### Note

• The <Main Power> lamp goes out on the control panel.

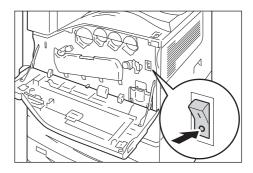

4. Press the <RESET> button.

### Note

 Confirm that the button will stay pressed even after the pushing force is released.

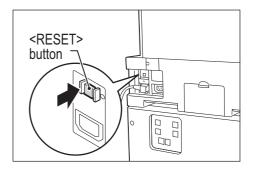

5. Press the <TEST> button lightly with a sharp edge such as a pen tip.

### Note

• The depressed <RESET> button will stick out again.

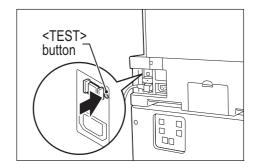

6. Press the <RESET> button back to the depressed position.

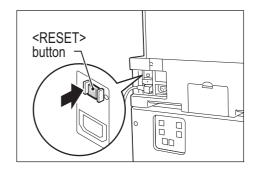

7. Press the < I > side of the printer's main power switch to turn off the main power.

### Note

• The <Main Power> lamp lights up on the control panel.

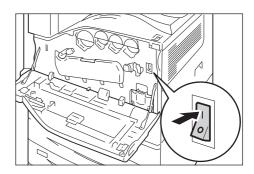

8. Close the front cover.

# 2.4 Setting/Exiting the Energy Saver Modes

The printer has Energy Saver modes that reduce electric power consumption while the printer is in stand-by. There are two Energy Saver modes: a Low Power mode (46W or less (AC110-120V), 48W or less (AC220-240V)) and a Sleep mode (1.5W or less (AC110-120V), 2W or less (AC220-240V)).

The sleep mode completely turns off all power except for the controller's receiver to minimize power consumption. Note that the warm up time required to recover from sleep mode is longer than that of during Low Power mode.

The Low Power mode does not turn off power completely, but it strikes a balance between power consumption and warm up time by keeping temperature of the fusing unit between full and Sleep mode.

### **Entering the Energy Saver Modes**

The initial factory default settings for both the Low Power mode/Sleep mode trigger times are [1 Minutes Later], so the printer will go directly into Sleep mode without going into the low power mode whenever no print data is received by the printer for one minute.

Whether to trigger Low Power/Sleep mode can be set for this printer, and the Low Power/Sleep mode trigger time can be set within a range of 1 to 240 minutes.

### Important

 The life of the fusing unit is largely influenced by power distribution time on the printer. If you set the printer's stand-by period longer before entering to the Energy Saver Modes, the power distribution time gets longer as well. It may cause an early replacement of the fusing unit of the printer. For more information, contact our Customer Support Center.

#### Note

- The printer can be configured to use just the Low Power mode or Sleep mode.
- Both Low Power mode and Sleep mode triggering cannot be disabled at the same time.
- For information about configuring Low Power mode and Sleep mode settings, refer to "Setting Example: Changing the Sleep Mode Timer" (P. 128).

### **Exiting the Energy Saver Modes**

The printer automatically exits the Energy Saver modes when it receives a print job from a computer. If IC Card Reader (optional or purchase separately) is connected to the printer, you can exit Low Power mode by touching a smart card during Low Power mode. However, exiting Sleep mode is not available.

To exit the Energy Saver mode manually, press the <Energy Saver> button on the control panel.

### Note

• The IC Card Reader may not be supplied with the printer in some regions. Contact your dealer for details.

### If the Printer Does Not Enter Energy Saver Mode

The printer does not enter Low Power mode or Sleep mode in the following cases to inform users on what is happening to the printer and provide its performance.

- When the user is operating the control panel
- When a message indicating to replace any items such as consumables (toner cartridge, drum cartridge or waste toner bottle) is displayed
- When the printer requires user operation for paper jams or open covers
- When an error occurs due to print failure

# 2.5 Canceling/Checking a Print Job

### Canceling a Print Job

Print jobs can be canceled either from your computer or the control panel.

### Canceling a Print Job Being Processed on a Computer

- 1. Double-click the printer icon 🗐 on the task bar at the lower right corner of your monitor.
- 2. Select the name of the document whose print job you want to cancel, and then delete it by pressing the <Delete> key.

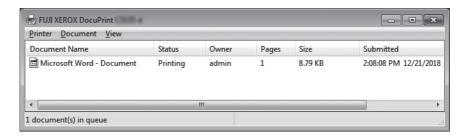

#### Note

- If you cannot find the document in the window, cancel the document on the control panel.
- You also can cancel a print job on the [Jobs] tab of CentreWare Internet Services. Refer to CentreWare Internet
   Services help for details.

### Canceling a Print Job being Printed/Received on the Printer

Press the <Cancel Job> button on the control panel. Note that the page currently being printed continues to print.

### Canceling all Data Received by the Printer

You can use the following procedure to cancel printing all data, for instance after adding a very large document to the print queue.

 Press the <Online> button on the control panel.

This causes [Off-line] to appear on the display.

- Press the <Cancel Job> button.
   This starts the cancellation process. [Off-line] appears on the display after the process is complete.
- Press the <Online> button.
   The [Ready to print] screen reappears.

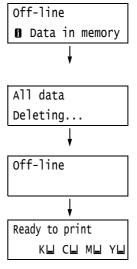

### Checking the Status of a Print Job

There are two ways to check the status of data queued for printing: checking the data with Windows and checking the data with CentreWare Internet Services.

### Checking the Job Status on Windows

- 1. Double-click the printer icon 🔚 on the task bar at the lower right corner of your monitor.
- 2. On the displayed window, check [Status].

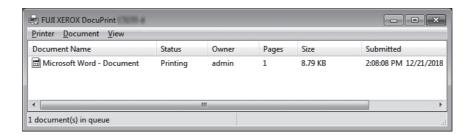

### Checking the Job Status on CentreWare Internet Services

You can check the status of print jobs also under the [Jobs] tab on CentreWare Internet Services.

### Refer to

• CentreWare Internet Services online help

# 2.6 Importing Printer Information to a Print Driver

If your printer is networked, you can import printer information (such as accessory configuration, and sizes and types of paper in the paper trays) into your print driver using SNMP protocol. This can be done on the [Configuration] tab on your print driver. After installing the print driver, use this procedure to obtain printer information manually for adding options and configuring paper settings. You can also set to obtain the printer information automatically for each print job.

#### Note

- This function is not available when the printer is directly connected to the computer via USB cable. In this case, configure settings of the applicable print driver items manually. Refer to "Set Printer Information Manually" (P. 57) for the procedure. In this case, the paper types and paper sizes loaded in the trays are not displayed.
- To use this function, the control panel must be used to enable the printer's SNMP port (Initial default: [Enabled]).

### Obtain Printer Information by Specifying Printer Name and IP Address

- 1. On the [Start] menu, select [Devices and Printers] and right-click the printer being used to display the properties of the printer.
- 2. Click the [Configuration] tab.
- 3. Click [Bi-Directional Setup].

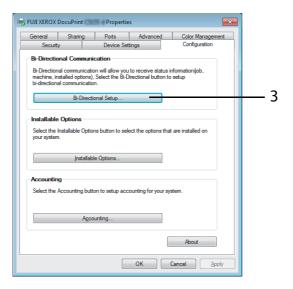

4. Click [Get Information from Printer].

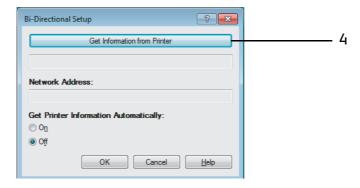

Message [Done] appears if the printer information is imported to the print driver. Proceed to step 9.

If no printer information is imported to the print driver, [Search Printer] appears. Proceed to step 5.

- 5. Select [Specify Address].
- 6. Click [Next].

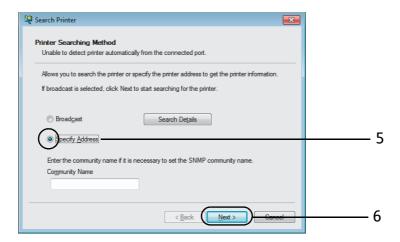

- 7. Enter printer name or IP address in [Printer Name or IP Address].
- 8. Click [Finish].

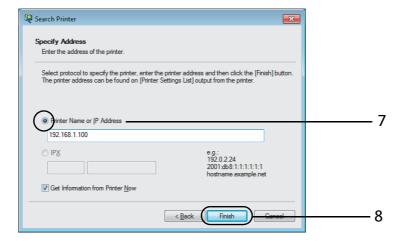

9. Click [OK] to close the dialog box.

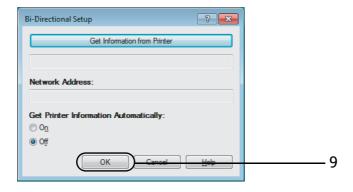

10. Click [OK].

### **Obtain Printer Information Automatically**

You can set to obtain the printer information automatically whenever the print driver screen is displayed during print job.

- 1. On the [Start] menu, select [Devices and Printers] and right-click the printer being used to display the properties of the printer.
- 2. Click the [Configuration] tab.
- 3. Click [Bi-Directional Setup].

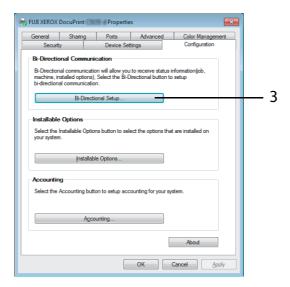

- 4. Select [On] in [Get Printer Information Automatically].
- 5. Click [OK] to close the dialog box.

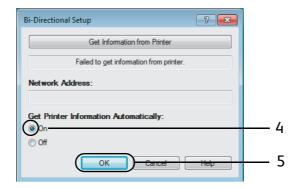

6. Click [OK].

### **Set Printer Information Manually**

- 1. On the [Start] menu, select [Devices and Printers] and right-click the printer being used to display the properties of the printer.
- 2. Click the [Configuration] tab.
- 3. Click [Bi-Directional Setup].

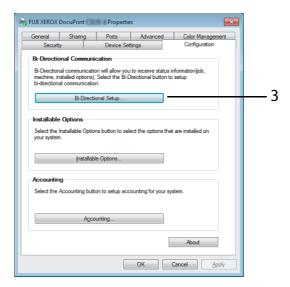

- 4. Select [Off] in [Get Printer Information Automatically].
- 5. Click [OK] to close the dialog box.

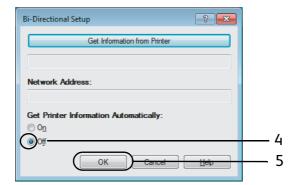

6. Click [Installable Options].

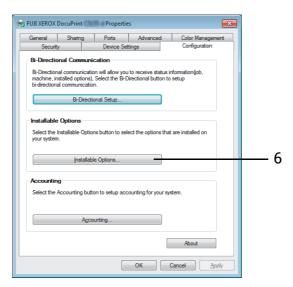

- 7. Set items necessary in [Items].
- 8. Click [OK] to close the dialog box.

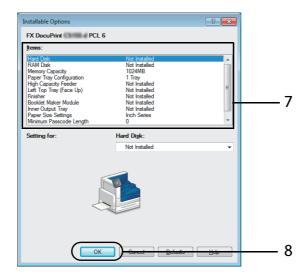

9. Click [OK].

# 3 Printing

This chapter describes various printing methods using a PCL print driver.

# 3.1 Printing from a Computer

This section outlines the basic procedure for sending print jobs from Windows applications. The procedure uses Windows XP WordPad as an example.

(The actual procedure may vary depending on the application being used.)

- 1. On the [File] menu of your application, select [Print].
- 2. Use the [Select Printer] box to select the printer and then display the Properties dialog box.

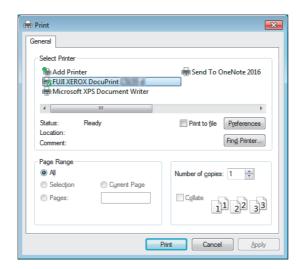

3. Click the desired tab and configure print features as required. When you are finished with the settings, click [OK] to close the dialog box. For details on the print features, refer to the online help for the print driver.

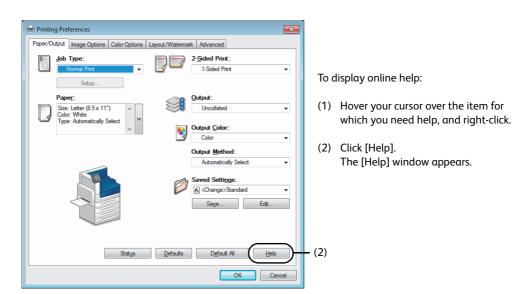

4. Click [Print] on the [Print] dialog box to start printing.

### Print Features in the Print Settings Dialog Box

The following introduces some of the print features available of the print driver. For details on each feature, refer to the online help for the print driver.

| Tαb                                                                                                    | Feature                                                                                                    |                                                                                                    |                                                                                                    |
|----------------------------------------------------------------------------------------------------|----------------------------------------------------------------------------------------------------|----------------------------------------------------------------------------------------------------|----------------------------------------------------------------------------------------------------|
| Paper/Output                                                                                                    | 2-Sided Print     Prints documents on     both sides of the paper.  Re                                                                                                    | Saved Settings     Allows registration of     frequently-used print     settings. The printer can     be configured with     multiple settings simply     by selecting an item     from the list. Settings     can be edited and pre-     registered as required. | Secure Print     Allows temporary     storage of a document     in the printer for manual     printing from the control     panel.                                                         |
|                                                                                                    | Sample Set     Allows printing of a     proof copy of a multi-set     job. After the proof copy     is checked, the     remainder of the job can     be printed from the     control panel. | Delayed Print     Allows printing at a     specified time.                                                                                                    | Covers/Separators     Allows inserting Front     Cover, Back Cover or     Separator.     Also allows printing on     paper of a specific color     and thickness for Front     Cover only. |
| Image Options                                                                                                    | Allows you to configure settings related to print quality, such as saving toners or adjusting positions of images.                                                                          |                                                                                                    |                                                                                                    |
| Color Options                                                                                                    | • Image Types Allows adjusting image quality according to types or usage of documents for printing such as photo or presentation.                                                           |                                                                                                    |                                                                                                    |
| Image Auto Correction     Prints documents by correcting to appropriate image quality documents contain photo or map. |                                                                                                    |                                                                                                    | lity automatically when                                                                                                    |
| Layout/<br>Watermark                                                                                                  | Page Per Sheet (N-up)     Prints multiple pages     onto one sheet of paper.  Re                                                                                                    | Poster     Allows you to divide and enlarge an original document to copy the image onto multiple sheets of paper. You can then paste them together to make one large poster.                                                                                      |                                                                                                    |
| Watermarks     Adds a watermark such as "Confidential" underneath a original image.                                   |                                                                                                    | confermal                                                                                                    |                                                                                                    |

### Note

• The printing function can also be set by displaying the Print Settings dialog box from the printer icon on the [Devices and Printers] window.

The settings configured here will be the defaults of the features when the dialog box is accessed from an application.

# 3.2 Printing on Envelopes

This section describes how to print on envelopes.

#### Note

• Envelopes cannot be printed using Tray 1 (Standard), Tray 2 to 4, and Tray 6 (optional).

### **Loading Envelopes**

Only printing on the address side of the envelope is supported.

The following envelope sizes can be used with this printer.

- Envelope C4 (229 x 324 mm)
- Envelope C5 (162 x 229 mm)
- Monarch Envelope (3.9 x 7.5")
- No.10 Envelope (4.1 x 9.5")
- DL Envelope (110 x 220 mm)

### Important

- For best print quality, do not use envelopes that:
  - are curled or twisted.
  - are stuck together or damaged.
  - have windows, holes, perforations, cutouts, or embossments.
  - use tie strings, metal clamps, or metal folding bars.
  - have postage stamps attached.
  - have any exposed adhesive when the flaps are closed.
  - have deckle edges or creased corners.
  - are wrinkled, rough or are glued.
  - have adhesive flaps open.

Envelopes can be printed using the bypass tray only.

### Note

- For more information on how to load paper in the bypass tray, refer to "Loading Paper in the Bypass Tray" (P. 110).
- 1. With the printing side (example:address side) face down, close the flaps of the envelopes and position them so they feed from the flap side.

### Refer to

- For information on how to load envelopes in the bypass tray, refer to "Bypass Tray Feed Orientations for Envelopes" (P. 111).
- 2. Adjust the paper guides to the size of the envelopes.

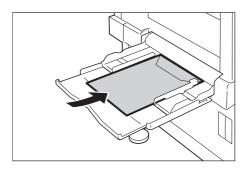

### **Printing on Envelopes**

#### Note

- The method for displaying the Properties dialog box varies depending on the application being used. Refer to the documentation for the application.
- 1. On the [File] menu, select [Print].
- 2. Select the printer from the [Select Printer] list box, and then click [Preferences].
- 3. The [Paper/Output] tab appears. Click <v> beside the [Paper] to display the options, and then select [Advanced Paper Selection].

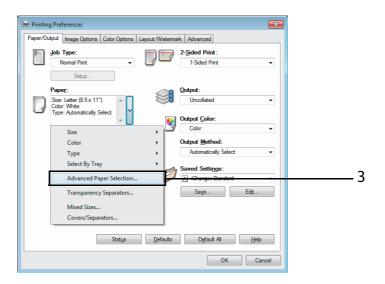

4. For [Paper Tray], select [Tray 5 (Bypass)].

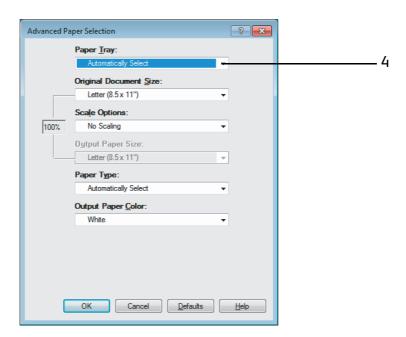

5. Select file size in the [Original Document Size].

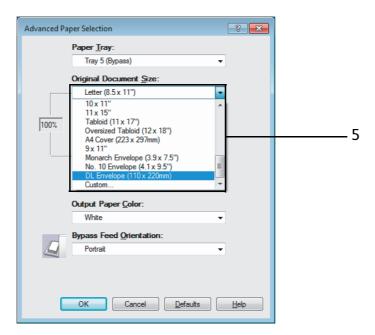

6. If the output paper size is different from the file size, choose [Automatically Scale] for [Scale Options], and then select output paper size for [Output Paper Size].

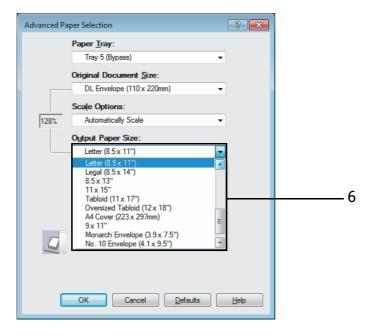

7. Click [OK] to close the [Advanced Paper Selection] dialog box.

8. When printing the Envelope C4 with a flap on the long edge or the Envelope C5, click <v> beside the [Paper] to display the options, and then select [Mixed Sizes] to display the [Mixed Sizes] dialog box.

Select [Portrait and Landscape (for envelopes)] for [Image Rotation 180 Degrees], and then click [OK].

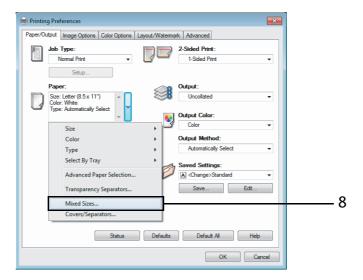

- 9. On the [Paper/Output] tab, click [OK].
- 10. Click [Print] on the [Print] dialog box to start printing.

# 3.3 Printing on Custom Size or Long-size Paper

This section explains how to print on long-size and custom size paper.

The following are the sizes of paper that can be loaded into the paper trays.

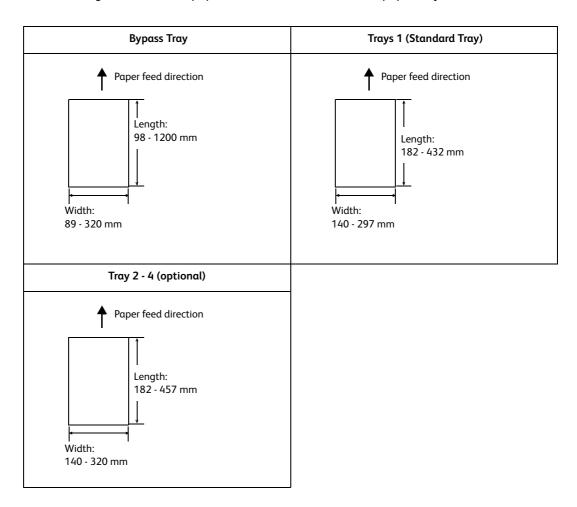

### Loading Custom Size or Long Size Paper

The settings for custom size paper are similar to those for standard size paper. For more information, refer to "4.2 Loading Paper" (P. 110).

### Loading Long Size Paper

The following example explains how to load long-size paper into the bypass tray.

### Note

- Finger prints can leave marks on the printing surface of long-size paper. Take care to avoid getting marks on the long size paper when loading it.
- The long size paper cannot be printed when the optional finisher is installed.

1. With the print side of the long-size paper facing down, load the paper into the bypass tray with the trailing edge curled as shown in the illustration.

#### Note

- Curl the trailing edge of the long-size paper as far as
  possible from the paper inlet slot. Curling it too close to
  the paper inlet slot can result in the trailing edge feeding
  into the printer, causing the paper to be creased or
  wrinkled
- Carefully insert the leading edge of the paper into the inlet slot of the bypass tray. Incorrect insertion can cause paper jams.
- Load paper one sheet at a time.
- Adjust the paper guides to the size of the long size paper.
   Since long-size paper is long, print one sheet

Since long-size paper is long, print one sheet at a time to ensure that the output print does not fall to the floor.

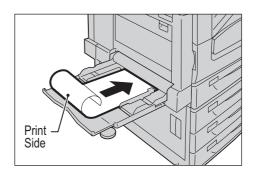

### Registering Custom Size or Long Size Paper

You need to register the paper size with the print driver before using custom size or long size paper.

When loading custom size paper in tray 1, 2, 3, or 4, use the control panel to configure the paper size settings. For information on how to configure settings on the control panel, refer to "Setting the Paper Sizes of Trays" (P. 118).

#### **Important**

• Make sure the paper size settings are configured correctly with the print driver or on the control panel. Setting the wrong paper size can cause malfunction of the printer.

### Note

- Only users with administrator level access authority can change settings. Users without administrator
  privileges can only view settings.
- Changing the settings on the [Custom Paper Size] dialog box while the printer is being used as a local printer can affect settings for other printers on your computer. Changing settings when the printer is a network printer can affect other network-shared printers on other computers over the network. This is because the printer uses its own form database when it is local, while it uses the form database of a server that has a print queue when it is networked.
- 1. On the [Start] menu, select [Devices and Printers] and right-click the printer being used to display the properties of the printer.

2. Click the [Device Settings] tab.

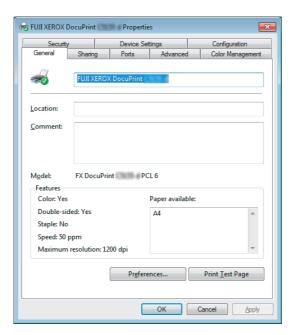

3. Click [Custom Paper Size].

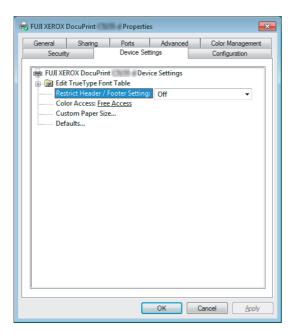

4. Click [Setup].

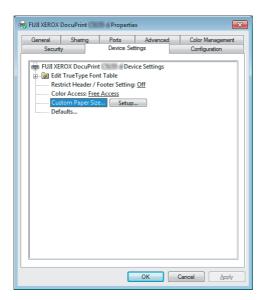

5. Select custom items to be set from the list box for paper name and size.

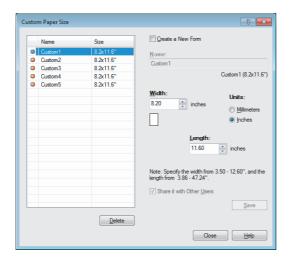

### Note

- If changing paper name, select the [Create a New Form] check box and then enter a name in [Name].
- 6. Specify the length for [Width] and [Length]. Use key input or the [▲] and [▼] keys to specify the lengths. Even if the [Width] setting is within the allowable range, you cannot specify a value that is greater than the [Length] setting. Conversely, even if the [Length] setting is within the allowable range, you cannot specify a value that is less than the [Width] setting.
- 7. To define other custom paper sizes, repeat Steps 5 and 6 of this procedure.
- 8. Click [Save].

### Note

- Proceed to step 10 when registering with a new paper name.
- 9. Click [Yes].
- 10. Click [Close].
- 11. Click [OK].

### Printing on Custom Size or Long Size Paper

### Important

• Make sure to set paper sizes correctly. Setting wrong paper sizes can cause printer malfunctions.

#### Note

- The method for displaying the Properties dialog box varies depending on the application being used. Refer to the documentation of the application.
- On the [File] menu, select [Print].
- 2. Select the printer from the [Select Printer] list box, and then click [Preferences].
- 3. The [Paper/Output] tab appears.

  Click <v> beside the [Paper] to display the options, and then select the registered custom paper size from [Size].

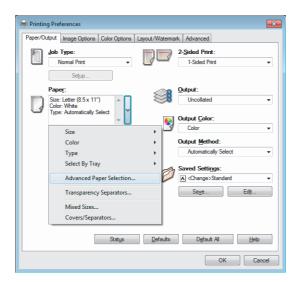

4. When the paper is loaded in the Bypass Tray, click <v> beside the [Paper] to display the options, and then select [Advanced Paper Selection].

### Note

• For long size paper, you can select [Heavyweight (HW) (106 - 169gsm)] or [Extra HW (X-HW) (170 - 216gsm)] as paper type.

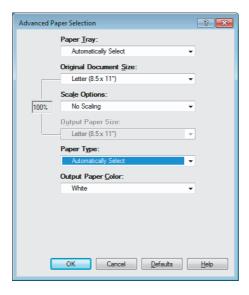

- 5. Click [OK].
- 6. Click [Print] on the [Print] dialog box to start3 printing.

# 3.4 Printing various types of papers

The trays 1 - 4, and 6 accept plain paper and various types of papers such as heavyweight paper or labels.

Change the [Paper Type] settings on the control panel whenever changing the paper type loaded on the tray.

#### Note

• Images will not be processed properly when the paper type on the print driver does not match the actual type of the paper loaded in the paper tray. The toner may not fuse properly onto the paper, resulting in smearing and other print quality problems.

#### Refer to

- For information on how to specify the paper type, refer to "Setting the Paper Sizes of Trays" (P. 118), and "Changing the Paper Type Settings of Trays" (P. 120).
- For information on how to load the settings into the print driver, refer to "2.6 Importing Printer Information to a Print Driver" (P. 54).

### Automatically printing after specifying the Paper Type

When the [Paper Type] settings match the loaded paper type in the tray, the printer will select the appropriate tray based on the paper type setting you specified, even if you do not specify a paper tray with the print driver.

This method makes it possible to request a print job without worrying about the type of paper loaded in each paper tray.

In order to use this feature, use the control panel to configure paper type settings for the printer trays.

- On the [File] menu, select [Print].
- 2. Select the printer from the [Select Printer] list, and then click [Preferences].
- Click <v> beside the [Paper] to display the options, and then select [Advanced Paper Selection].

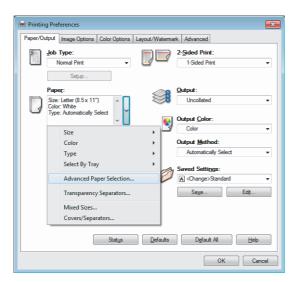

- 4. For [Paper Tray], select [Automatically Select].
- 5. For the [Paper Type], select the paper type to print.
- 6. Set the [Original Document Size].
- 7. If the output paper size is different from the file size, choose [Automatically Scale] for [Scale Options], and then select output paper size for [Output Paper Size].

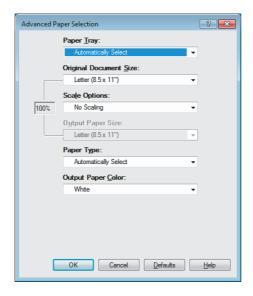

- 8. Click [OK] to close the [Advanced Paper Selection] dialog box.
- 9. Click [Print] on the [Print] dialog box to start printing.

# 3.5 Printing confidential documents

### - Secure Print -

Secure Print is available if the printer has HDD Extension Kit (optional) or RAM disk is configured validly.

### Important

- In case the hard disk fails, we recommend you to back up the hard disk data on your computer.
- All documents stored may be deleted if the printer power is turned off and on, while using RAM disk.

#### Refer to

• How to enable RAM disk: "Enabling a RAM Disk" (P. 329)

### **Secure Print**

Secure Print is a feature that allows you to send a password-protected document to the printer. Instead of printing the document immediately, the printer stores it temporarily until you use the control panel to start printing manually. This feature also can store documents that are not password-protected. By storing frequently-used documents in the printer, you can print them whenever you want, without having to send them each time from your computer.

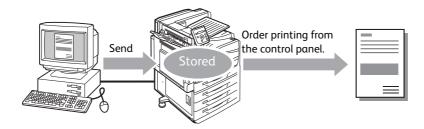

### Note

- Whether or not to delete a Secure Print job after printing it can be specified when you print it from the control panel. For more information, refer to "Control Panel Operations" (P. 74).
- Secure Print output is not supported when [Disabled] is selected for [Secure Print] on the control panel.
- Password input is always required when the [Minimum Passcode Length] setting on the [Configuration] tab > [Installable Options] > [Installable Options] dialog box of the printer's properties dialog box is [1] or greater.

### **Printing with Secure Print**

The following explains how to print a job with Secure Print.

Configure Secure Print settings on your computer and then send the job to the printer. Next, perform the required control panel operation to start printing manually.

### **Computer Operations**

### Note

- The method for displaying the Properties dialog box varies depending on the application being used. Refer to the documentation for the application.
- 1. On the [File] menu, select [Print].
- 2. Select the printer from the [Select Printer] list box, and then click [Preferences].

3. The [Paper/Output] tab appears. From [Job Type], select [Secure Print].

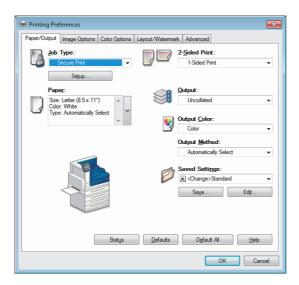

- 4. Click [Setup].
  The [Secure Print] dialog box appears.
- Enter your user ID into [User ID].
   The user ID can be up to 8 single-byte alphanumeric characters.

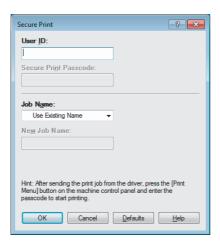

- 6. If a password is assigned to the job, enter the password into [Secure Print Passcode]. The password can be up to 12 single-byte numeric characters.
- 7. For [Job Name], select [Enter Job Name] or [Use Existing Name]. If you selected [Enter Job Name], name the document by entering up to 12 single-byte characters into [New Job Name]. If you selected [Use Existing Name], the document name will be the name of the document to be printed. If the printer cannot identify the name of the document, the date and time that the document will be printed is used for the name.
- 8. Click [OK].
- 9. On the [Paper/ Output] tab, click [OK].
- 10. Click [Print] on the [Print] dialog box to start printing. This will store the document in the printer.

# **Control Panel Operations**

The following explains how to print a Secure Print job stored in the printer.

#### Note

- To delete a Secure Print job without printing it, select [Delete] after Step 8.
- On the control panel, press the <Print Menu> button.

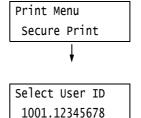

- Press the <▶> or <OK> button to select.
   A user ID appears.
- 3. Press the <▼> button until the desired user ID appears.

#### Note

- The user ID is the ID set for [User ID] on the [Secure Print] dialog box of the print driver.
- Press the <►> or <OK> button to select.
   A screen that allows you to enter a password appears.
- Enter your password using the <▲> and <▼> buttons. Use the <►> button to move the cursor.

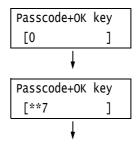

#### Note

- Enter the password you specified for [Secure Print Passcode] on the [Secure Print] dialog box of the print driver. When a password is not specified, the control panel will not prompt you for entry of a password.
- 6. Press the <OK> button to apply the setting. A document name appears.
- Select Job
  1.Report

7. Press the <▼> button until the desired document name appears.

- The document name is the name (of up to 12 bytes) specified for [Job Name] on the [Secure Print] dialog box of the print driver.
- When more than one document is stored in the printer, an [All Jobs] option is also available.

Press the <►> or <OK> button to select.
 A screen appears that allows you to specify whether to delete or save the document after printing.

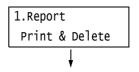

- To delete the job without printing, press the <▼> button to display [Delete], press the <►> button, and then press the <OK> button.
- If you want to save the document in the printer after printing, press the <▼> button, display [Print & Save], and proceed to Step 9 of this procedure.
- Press the <►> or <OK> button to select.
   A screen to enter the number of copies appears.
- Enter the number of copies using the <▼> button, and then press the <►> or <OK> button to print the document.
   A print start confirmation screen appears.
- 11. Press the <OK> button to print. Printing starts.
- 12. Press the <Print Menu> button to return to the [Ready to print] screen.

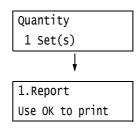

# 3.6 Printing after checking outputSample Set -

Sample Set is available if the printer has HDD Extension Kit (optional) or RAM disk is configured validly.

#### Important

- In case the hard disk fails, we recommend you to back up the hard disk data on your computer.
- All documents stored may be deleted if the printer power is turned off and on, while using RAM disk.

#### Refer to

• How to enable RAM disk: "7.8 Enabling a RAM Disk" (P. 329)

# Sample Set

Sample Set lets you print a proof copy of a multi-set job and print the rest of the sets after checking the proof copy. The job is stored on the printer's hard disk until all of the sets are printed using the control panel.

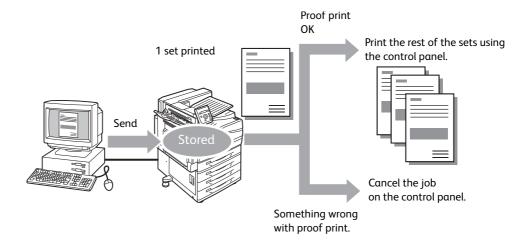

#### Note

• To delete Sample Set jobs that have accumulated on the printer, without printing them, refer to "Control Panel Operations" (P. 78).

# Printing Using Sample Set

The following explains how to use Sample Set to print  $\boldsymbol{\alpha}$  job.

Configure Sample Set settings on your computer and then send the job to the printer. Next, perform the required control panel operation to start printing manually.

# **Computer Operations**

- The method for displaying the Properties dialog box varies depending on the application being used. Refer to the documentation for the application.
- 1. On the [File] menu, select [Print].
- 2. Select the printer from the [Select Printer] list box, and then click [Preferences]. The [Paper/Output] tab appears.
- 3. For [Job Type], select [Sample Set].

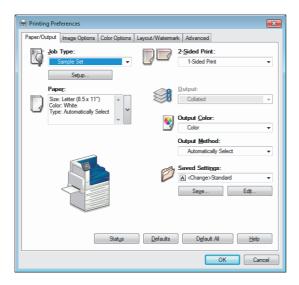

- 4. Click [Setup].
  The [Sample Set] dialog box appears.
- 5. Enter your user ID into [User ID].

  The user ID can be up to 8 single-byte alphanumeric characters.

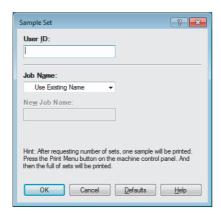

- 6. For [Job Name], select [Enter Job Name] or [Use Existing Name]. If you selected [Enter Job Name], name the document by entering up to 12 single-byte characters into [New Job Name]. If you selected [Use Existing Name], the document name will be the name of the document to be printed. If the printer cannot identify the name of the document, the date and time that the document will be printed is used for the name.
- 7. Click [OK].
- 8. On the [Paper/ Output] tab, click [OK].
- 9. Click [Print] on the [Print] dialog box to start printing.

# **Control Panel Operations**

The following explains how to print or delete a Sample Set job depending on the proof print result.

 On the control panel, press the <Print Menu> button.

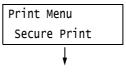

Press the <▼> button until [Sample Set] appears.

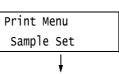

 Press the <►> or <OK> button to select. A user ID appears.

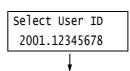

Press the <▼> button until the desired user ID appears.

#### Note

- The user ID is the ID specified for [User ID] on the [Sample Set] dialog box of the print driver.
- Press the <►> or <OK> button to select.
   A document name appears.

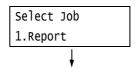

6. Press the <▼> button until the desired document name appears.

#### Note

- The document name is the name (of up to 12 bytes) specified for [Job Name] on the [Sample Set] dialog box of the print driver.
- When more than one document is stored in the printer, an [All Jobs] option is also available.
- Press the <▶> or <OK> button to select.
   A screen appears that allows you to specify whether to delete or save the document after printing.

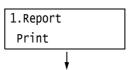

- To delete the job without printing, press the <♥> button to display [Delete], press the <▶> button, and then press the <OK> button.
- When printing the document, use the <>> or <OK> button to select.
   A screen to enter the number of copies appears.

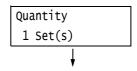

 Enter the number of copies using the <▼> button, and then press the <►> or <OK> button to print the document.
 A print start confirmation screen appears.

1.Report
Use OK to print

- The initial number of copies is one less than the number preset in the print driver because one copy has already been printed.
- 10. Press the <OK> button to print. Printing starts.
- 11. Press the <Print Menu> button to return to the [Ready to print] screen.

# 3.7 Printing at a Specified Time

# - Delayed Print -

Delayed Print is available if the printer has HDD Extension Kit (optional) or RAM disk is configured validly.

#### Important

- In case the hard disk fails, we recommend you to back up the hard disk data on your computer.
- All documents stored may be deleted if the printer power is turned off and on, while using RAM disk.

#### Refer to

• How to enable RAM disk: "7.8 Enabling a RAM Disk" (P. 329)

# **Delayed Print**

Delayed Print stores print data on the hard disk and prints it automatically at a preset time. The number of jobs which can be executed (held) at the same time is 100 jobs or less.

#### **Important**

• Do not turn off the printer power while a Delayed Print job is pending.

If the printer power is turned off (before the specified time) while print job is in stand-by and the hard disk is used, print job which passed specified time starts automatically as soon as the power is turned back on for the next time.

#### Note

• The time setting for Delayed Print must be within 24 hours after the print job is requested.

# Registering a Delayed Print Job

This procedure explains how to print a job with Delayed Print.

- On the [File] menu, select [Print].
- 2. Select the printer from the [Select Printer] list, and then click [Preferences].
- For [Job Type] on the [Paper/Output] tab, select [Delayed Print].

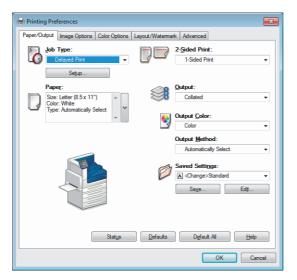

- Click [Setup]. The [Delayed Print] dialog box appears.
- Specify the printing start time.
   Use 24-hour format to specify the time.

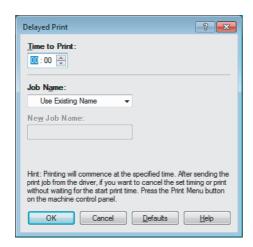

6. For [Job Name], select [Enter Job Name] or [Use Existing Name]. If you selected [Enter Job Name], name the document by entering up to 12 single-byte characters into [New Job Name].

If you selected [Use Existing Name], the document name will be the name of the document to be printed. If the printer cannot identify the name of the document, the date and time that the document will be printed is used for the name.

- 7. Click [OK].
- 8. On the [Paper/ Output] tab, click [OK].
- 9. Click [Print] on the [Print] dialog box to start printing. Printing will start when the specified time is reached.

# Canceling a Delayed Print Job

You can use the control panel to cancel a Delayed Print job or to print a Delayed Print job immediately, regardless of the specified time.

 On the control panel, press the <Print Menu> button.

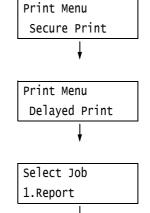

- 2. Press the <▼> button until [Delayed Print] is displayed.
- 3. Press the **►** or **CK** button to select. A document name appears.
- Press the < ▼> button until the desired document name appears.

#### Note

- The document name is the name (of up to 12 bytes) specified for [Job Name] on the [Delayed Print] dialog box of the print driver.
- Press the <▶> or <OK> button to select.
   A screen for selecting whether to print immediately or to delete the job without printing appears.

# 1.Report Print Now

- If you want to delete the job without printing, press the
   ✓> button to display [Delete], press the
   ✓> button, and then press the <OK> button.
- To print the document immediately, use the<►> or <OK> button to select.A print start confirmation screen appears.
- 1.Report
  Use OK to print

- 7. Press the <OK> button to print. Printing starts.
- 8. Press the <Print Menu> button to return to the [Ready to print] screen.

# 3.8 Private Charge Print

Private Charge Print is available if the printer has HDD Extension Kit (optional) or RAM disk is configured validly.

#### Important

- In case the hard disk fails, we recommend you to back up the hard disk data on your computer.
- All documents stored may be deleted if the printer power is turned off and on, while using RAM disk.

#### Refer to

• How to enable RAM disk: "7.8 Enabling a RAM Disk" (P. 329)

# Private Charge Print

Private Charge Print is a function to store print job data from a computer temporarily in the printer and then print it when necessary with the smart card verification, if IC Card Reader (optional or purchase separately) is connected to the printer.

Print job data from a computer is saved by each user ID for authentication, so that only documents of the user corresponded to the information on smart card authentication can be printed.

#### Note

- The IC Card Reader may not be supplied with the printer in some regions. Contact your dealer for details.
- The Authentication feature includes login to local accounts, which uses user IDs and other login information registered on the printer, and login to remote accounts with an affiliated external authentication server.
   Contact your dealers for information about using the Authentication feature.
- If IC Card Reader is connected, print job data for Secure Print and Sample Set already stored in the printer may not be available to use. In this case, print or delete print job data before connecting IC Card Reader.
- Print jobs using Watermark and Secure Watermark are available for printing by releasing these functions, when selecting [Print Menu] > [DisableForcePrint] on the control panel. This option is available only for users having authority to temporarily exit forced print.
  - Refer to "Create Authorization Group and Association with Users" (P. 356) for information on setting authority to temporarily exit forced print. Refer to "7.9 Security Features" > "Using the Watermark Feature" (P. 334) for Watermark and Secure Watermark features.
- If Private Charge Print feature is set, ordinary print, Secure Print, Sample Set and Delayed Print are not available.

# **Configuring Private Charge Print Settings**

### **Configuring Printer Settings**

Private Charge Print is displayed if either of the following is set in [Admin Menu] > [System Settings] > [Authentication] > [Charge Print] of the control panel.

- When [Receive Control] is set to [PrivateChargePrint].
- When [Receive Control] is set to [ReferPrintAuditron] while [PrivateChargePrint] is set in [Process Job Login] > [Job Login Success].

#### Refer to

• " Charge Print" (P. 171)

## **Configuring Print Driver Settings**

To use Private Charge Print, a user ID must be specified on the print driver properties dialog box. Printing is not possible if the user ID does not match the verification information.

For details about the content of settings and setting procedures, consult your system administrator.

# Printing with Private Charge Print

With Private Charge Print, user can print job stored in the printer by touching a smart card.

1. While [Ready to print] is displayed on the control panel, make sure to touch the smart card for authentication.

Documents are printed automatically if authentication of the user is successful.

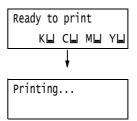

# **Deleting Print Job**

The following explains how to delete print job stored in the printer in Private Charge Print.

- On the control panel, press the <Print Menu> button.
- Press < ▼> button until [Del PteChgePrint] appears.
- Select with **>** or **OK>** button.
   The screen shown to the right appears.
- Make sure to touch the smart card for authentication.
   Document name is displayed if authentication is successful.
- Press < ▼> button until the desired document name appears.

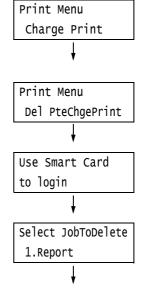

- When more than one document is stored in the printer, an [All Jobs] option is also available.
- Select with <►> or <OK> button.
   The screen to start deleting print job appears.
- 7. Press <OK> button. Print job is deleted.
- 8. Press the <Print Menu> button to return to the [Ready to print] screen.

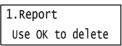

# 3.9 Charge Print

Charge Print is available if the printer has HDD Extension Kit (optional) or RAM disk is configured validly.

#### **Important**

- In case the hard disk fails, we recommend you to back up the hard disk data on your computer.
- All documents stored may be deleted if the printer power is turned off and on, while using RAM disk.

#### Refer to

• How to enable RAM disk: "7.8 Enabling a RAM Disk" (P. 329)

# Charge Print

Charge Print is a function to allow the printer to prevent invalid print job based on smart card authentication of the user, if IC Card Reader (optional or purchase separately) is connected to the printer.

If [Admin Menu] > [System Settings] > [Authentication] > [Charge Print] > [Receive Control] of the control panel is set to [Save inChargePrint], print job data from a computer will be temporarily saved in the printer by each Billing ID. Print job data without a Billing ID will be saved as [No User ID]. Print job data saved is available for printing by the user operation from a printer.

#### Note

- Print job without a user ID is also available for printing by authentication, since print job without a user ID
  which cannot be saved in Private Charge Print (Print job using ContentsBridge and CentreWare Internet
  Services, Mail Print, etc.) can be saved.
- The IC Card Reader may not be supplied with the printer in some regions. Contact your dealers for details.
- The Authentication feature includes login to local accounts, which uses user IDs and other login information registered on the printer, and login to remote accounts with an affiliated external authentication server.
   Contact your dealers for information about using the Authentication feature.
- If IC Card Reader is connected, print job data for Secure Print and Sample Set already stored in the printer may not be available to use. In this case, print or delete print job data before connecting IC Card Reader.

# Configuring Charge Print Settings

#### **Configuring Printer Settings**

Charge Print is displayed if any of the following is set in [Admin Menu] > [System Settings] > [Authentication] > [Charge Print] of the control panel.

- When [Receive Control] is set to [Save inChargePrint].
- When [Receive Control] is set to [ReferPrintAuditron] while [Save inChargePrint] is set in [Process Job Login] > [Job Login Failure].
- When [Receive Control] is set to [ReferPrintAuditron] while [Save inChargePrint] is set in [Process Job Login] > [Without User ID].

#### Refer to

• " Charge Print" (P. 171)

#### **Configuring Print Driver Settings**

Set Billing ID on the print driver properties dialog box. In addition to Billing ID, passcode must be set to prevent other users from operating your documents.

# **Printing with Charge Print**

The following explains how to use Charge Print to print a job stored in the printer.

 On the control panel, press the <Print Menu> button. Print Menu
Secure Print

2. Press <▼> button until [Charge Print] appears.

Print Menu Charge Print l

Select with <►> or <OK> button.
 The screen shown to the right appears if IC
 Card Reader is connected to the printer. Make sure to touch the smart card for authentication.

The screen shown in Step 4 appears if authentication is successful. Proceed to Step 4.

The screen shown to the right does not appear if no IC Card Reader is connected to the printer. Proceed to Step 4.

Use Smart card to login

User ID is displayed.
 Press < ▼ > button until the desired user ID appears.

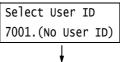

#### Note

- Select [(No User ID)] for user ID if printing documents with no Billing ID set.
- Select with <►> or <OK> button.
   The screen shown to the right appears if passcode is set. Proceed to Step 6.
   The screen to select document appears if no passcode is set. Proceed to Step 8.
- 6. Enter your passcode using the <▲> and <▼> buttons. Use the <▶> button to move the cursor.
- 7. Press the <OK> button to apply the setting. A document name appears.
- 8. Press <▼> button until the desired document name appears.

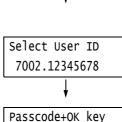

[0

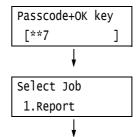

#### Note

• When more than one document is stored for the specific user ID, an [All Jobs] option is also available.

Press the <►> or <OK> button to select.
 A screen appears that allows you to specify whether to delete or save the document after printing.

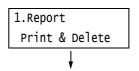

- To delete the job without printing, press the <▼> button to display [Delete], press the <►> button, and then press the <OK> button.
- If you want to save the document in the printer after printing, press the <▼> button, display [Print & Save], and proceed to Step 10.
- Select with <►> or <OK> button.
   A screen to enter the number of copies appears.
- 11. Enter the number of copies using the < ▼> button, and then press the < ►> or < OK> button to print the document. A print start confirmation screen appears.
- 12. Press the <OK> button to print. Printing starts.
- 13. Press the <Print Menu> button to return to the [Ready to print] screen.

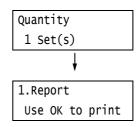

# 3.10 Direct Printing of PDF Files

Some PDF files can be sent directly to the printer without using a print driver. Direct printing of PDF files is much easier and faster compared to printing them using a print driver.

You can select from the following modes to print PDF files directly, the one is a mode using PDF Bridge feature that comes standard with the printer, or the other one is a mode using PostScript feature.

Set print process mode for PDF files on [Process Mode] of [PDF] on the control panel.

#### Refer to

• "[PDF]" (P. 130)

# **Printing PDF Files Directly**

There are several methods for printing PDF files directly.

#### Important

• For direct printing of PDF files using the USB port, use the ContentsBridge Utility.

# Printing PDF Files Using ContentsBridge Utility

The ContentsBridge Utility is a software by Fuji Xerox to send files from a computer directly to the printer for printing.

The ContentsBridge Utility is on the media (Software/Product Manual). To use ContentsBridge Utility, refer to [Support Tools/Manuals] > [Media Information] on the media (Software/Product Manual).

#### Note

• In addition to PDF files, ContentsBridge Utility also can be used to print DocuWorks, TIFF, JPEG and XML Paper Specification (XPS) files.

### Printing PDF Files Using CentreWare Internet Services

Printing of PDF files can be instructed directly to the printer by specifying PDF files from [Print] tab of CentreWare Internet Services. For more information, refer to the online help for CentreWare Internet Services.

#### Note

- To use this feature, you are required to install HDD Extension Kit (optional).
- In addition to PDF files, CentreWare Internet Services also can be used to print DocuWorks, TIFF, JPEG and XML Paper Specification (XPS) files.

#### Printing PDF Files Using E-mail

E-mail can be sent from a computer to the printer by attaching PDF files for printing. For more information, refer to "3.12 Printing Using E-mail - Mail Print -" (P. 92).

#### Note

• To use this feature, you are required to install HDD Extension Kit (optional).

## Sending PDF Files Using Lpr Command

PDF files can be sent directly to the printer using commands such as lpr. When printing with commands, the following items are printed according to [PDF] settings on the control panel.

- Process Mode
- Collated
- Quantity
- Layout
- 2 Sided Printing
- Output Size
- Print Mode
- Output Color
- Password

#### Refer to

• "[PDF]" (P. 130)

#### Note

- [Layout] does not appear when [PS] is selected for [Process Mode].
- When printing using the lpr command, use the lpr command to specify the number of copies. In such cases, the [Quantity] setting on the control panel becomes invalid. If you do not specify the number of copies using the lpr command, the printer assumes 1 set.

The following is an example of printing a PDF file from a computer using the lpr command.

#### Note

- In the following examples, the bold characters are input characters.
- Spaces are indicated with  $\Delta$ .

#### Example

At the command prompt, enter the command as follows.

Example: A command for printing "event.pdf" when the printer's IP address is 192.168.1.100.

 $C:\$   $Ipr\triangle-S\triangle192.168.1.100\triangle-P\triangle Ip\triangleevent.pdf$ 

<Enter> key

# 3.11 Direct Printing of DocuWorks Files

DocuWorks files can be sent directly to the printer for printing without using a print driver. Direct printing of PDF files is much easier and faster compared to printing them using a print driver.

# **Printing DocuWorks Files Directly**

There are several methods for printing DocuWorks files directly.

#### Important

• For direct printing of DocuWorks files using the USB port, use the ContentsBridge Utility.

### Printing DocuWorks Files Using ContentsBridge Utility

The ContentsBridge Utility is a software by Fuji Xerox to send files from a computer directly to the printer for printing.

The ContentsBridge Utility is on the media (Software/Product Manual). To use ContentsBridge Utility, refer to [Support Tools/Manuals] > [Media Information] on the media (Software/Product Manual).

#### Note

• In addition to DocuWorks files, ContentsBridge Utility also can be used to print PDF, TIFF, JPEG and XML Paper Specification (XPS) files.

### Printing DocuWorks Files Using CentreWare Internet Services

Printing of DocuWorks files can be instructed directly to the printer by specifying DocuWorks files from [Print] tab of CentreWare Internet Services. For more information, refer to the online help for CentreWare Internet Services.

#### Note

- To use this feature, you are required to install HDD Extension Kit (optional).
- In addition to DocuWorks files, CentreWare Internet Services also can be used to print PDF, TIFF, JPEG and XML Paper Specification (XPS) files.

#### Printing DocuWorks Files Using E-mail

E-mail can be sent from a computer to the printer by attaching DocuWorks files for printing. For more information, refer to "3.12 Printing Using E-mail - Mail Print -" (P. 92).

#### Note

• To use this feature, you are required to install HDD Extension Kit (optional).

#### Sending DocuWorks Files Using Lpr Command

DocuWorks files can be sent directly to the printer using commands such as lpr. When printing with commands, the following items are printed according to [XDW (DocuWorks)] settings on the control panel.

- Quantity
- Collated
- 2 Sided Printing
- Layout
- Print Mode
- Output Size
- Password
- Output Color

#### Refer to

• " [XDW (DocuWorks)]" (P. 134)"

#### Note

• When printing using the lpr command, use the lpr command to specify the number of copies. In such cases, the [Quantity] setting on the control panel becomes invalid. If you do not specify the number of copies using the lpr command, the printer assumes 1 set.

The following is an example of printing DocuWorks files from a computer using the lpr command.

#### Note

- In the following examples, the bold characters are input characters.
- Spaces are indicated with  $\Delta$ .

#### Example

At the command prompt, enter the command as follows.

Example: A command for printing "Report.xdw" when the printer's IP address is 192.168.1.100.

C:\ $\label{lpr} \Delta$ -S $\Delta$ 192.168.1.100 $\Delta$ -P $\Delta$ lp $\Delta$ Report.xdw <Enter> key

# 3.12 Printing Using E-mail

# - Mail Print -

When the printer has HDD Extension Kit (optional) installed, and is connected to a network environment that allows TCP/IP communication and e-mail receipt, e-mail can be sent from a computer to the printer.

The printer can automatically print e-mails received according to settings by the printer. This feature is called Mail Print.

#### Important

• In case the hard disk fails, we recommend you to back up the hard disk data on your computer.

#### Note

• The following documents are available as an attachment: TIFF, PDF, JPEG (JFIF), XML Paper Specification (XPS), XDW (DocuWorks documents) and XBD (DocuWorks binder documents).

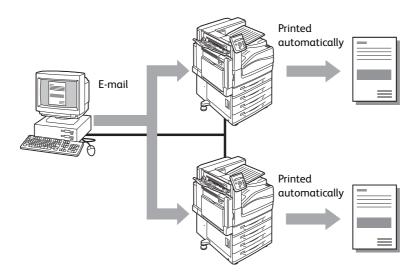

# Configuring the Mail Print Environment

To use Mail Print, you must configure servers on your network (such as SMTP and POP3 servers).

#### Note

• Configuring the wrong e-mail settings can cause network problems. Be sure to leave configuration of e-mail settings up to your network administrator.

#### **Network Environment Settings**

• E-mail account creation

# E-mail Environment Settings (Printer)

Configure the items described below on the [Properties] tab of CentreWare Internet Services.

#### Note

- After configuring the settings, be sure to click [Apply] and then turn the printer power off and then back on again.
- $\bullet\,$  For details on each menu item, refer to the online help for CentreWare Internet Services.

\*: Default value Selected: Check box is selected Cleared: No Check box is selected

| Item                            | Setting                           | Description                                                                                                    | Available<br>Settings                                              | Receiving | g Protocol |  |
|---------------------------------|-----------------------------------|----------------------------------------------------------------------------------------------------|--------------------------------------------------------------------|-----------|------------|--|
|                                 |                                   |                                                                                                    | Sectings                                                           | SMTP      | POP3       |  |
| Description                     | Administrator's<br>E-mail Address | Specify the e-mail address of the Internet service administrator.                                                     | Alphanumeric<br>characters plus<br>ampersand (@),                  |           |            |  |
|                                 | Machine's<br>E-mail Address       | Specify the printer's e-mail address. This address will appear in the "From:" field on e-mails sent from the printer. | period (.),<br>hyphen (-), and<br>underbar (_); up<br>to 128 bytes | 0         | 0          |  |
| Connectivity ><br>Port Settings | Receive<br>E-mail                 | Select this check box.                                                                                                | -                                                                  | 0         | 0          |  |

| Item                              | Setting                                                                                                 | Description                                                                                                    | Available<br>Settings                                                                        | Receiving | g Protocol |
|-----------------------------------|----------------------------------------------------------------------------------------------------|----------------------------------------------------------------------------------------------------|----------------------------------------------------------------------------------------------|-----------|------------|
|                                   |                                                                                                    |                                                                                                    | Sectings                                                                                     | SMTP      | POP3       |
| Connectivity > Protocols > TCP/IP | Host Name                                                                                               | Specify the printer's host name. Host name is used by dynamic update of DNS and SMB. If host name having more than 16 single-byte characters is set, the first 15 characters are regarded as host name. | Alphanumeric<br>characters plus<br>hyphen (-); up to<br>32 bytes                             | 0         | 0          |
|                                   | Domain Name                                                                                             | Specify the DNS domain name.  Alphanumeric characters plus period (.) and hyphen (-); up 255 bytes                                                                                                    |                                                                                              | 0         |            |
|                                   | Obtain DNS<br>Server Address<br>Automatically/<br>Obtain IPv6<br>DNS Server<br>Address<br>Automatically | Select the [Enabled] check<br>box to obtain the IPv4 DNS<br>server address/IPv6 server<br>address automatically.                                                                                        | IPv4:  Cleared: Manual Selected: DHCP* IPv6: Cleared: Manual Selected: DHCPv6-lite           | 0         | ·          |
|                                   | Preferred DNS<br>Server/Alternate<br>DNS Server 1 - 2                                                   | ver/Alternate server address.                                                                                                    |                                                                                              | 0         | -          |
|                                   | Dynamic DNS<br>Registration<br>(IPv4/IPv6)                                                              | Select the [Enabled] check<br>box to update the IPv4/IPv6<br>DNS automatically, and the<br>[Overwrite] check box to<br>overwrite.                                                                       | • Enabled • Overwrite*                                                                       | 0         | -          |
|                                   | Generate<br>Domain Search<br>List<br>Automatically                                                      | Select the [Enabled] check<br>box to generate the domain<br>search list automatically.                                                                                                    | Selected:     Auto     generation     enabled*     Cleared: Auto     generation     disabled | 0         | -          |
|                                   | Domain Name 1 - 3                                                                                       | Specify domain names.                                                                                                    | Alphanumeric<br>characters plus<br>period (.) and<br>hyphen (-); up to<br>255 bytes          | 0         | -          |
|                                   | Connection<br>Time-Out                                                                                  | Specify the time-out time for domain searches.                                                                                                    | 1 - 60 seconds<br>1 second*                                                                  | 0         | -          |
|                                   | DNS Resolution<br>via IPv6 First                                                                        | Select the [Enabled] check<br>box to give priority to IPv6<br>DNS resolution in the dual<br>stack mode.                                                                                                 | Selected:     Priority*     Cleared: Non- priority                                           | 0         | -          |

| Item                                        | Setting                                   | Description                                                                                                    | Available<br>Sottings                                                                                                    | Receiving | g Protocol |
|---------------------------------------------|-------------------------------------------|----------------------------------------------------------------------------------------------------|----------------------------------------------------------------------------------------------------|-----------|------------|
|                                             |                                           |                                                                                                    | Settings                                                                                                    | SMTP      | РОР3       |
| Services > E-mail >                         | Receiving<br>Protocol                     | Specify the e-mail receiving protocol.                                                                                                    | • SMTP<br>• POP3*                                                                                                    | 0         | -          |
| Defaults > From Address > Edit              | Incoming Mail<br>Print Options            | Configure this setting when printing the e-mail header and message along with the document attached to received e-mail. Specify [Attachment, Full Headers & Message] to print the receive routing of the e-mail, etc. | Print Attachment Only Print Attachment & Message if it exists Attachment, Basic Headers & Message* Attachment, Full Headers & Message | 0         | 0          |
|                                             | Print Delivery<br>Confirmation E-<br>mail | Specify whether or not delivery receipt e-mail should be printed.                                                                                                    | Off* On Print when delivery fails                                                                                                    | 0         | 0          |
| Connectivity ><br>Protocols ><br>POP3 Setup | IP Address /<br>Host Name &<br>Port       | Specify the IP address of the POP3 server for receiving email, the IPv6-addr format, or FQDN (Fully Qualified Domain Name). Specify the port number used by the POP3 server.                                          | Alphanumeric<br>characters plus<br>period (.) and<br>hyphen (-); up to<br>128 bytes<br>1 ~ 65535                                      | -         | 0          |
|                                             | POP Receive<br>Password<br>Encryption     | Select the [APOP<br>Authentication] check box to<br>use APOP for POP receive<br>verification.                                                                                                    | Cleared:     Disabled*     Selected:     Enabled                                                                                      | -         | 0          |
|                                             | Login Name                                | Set the login user name for the POP3 server. Only one user can be specified.                                                                                                    | ASCII graphic<br>characters (codes<br>33 to 126); up to<br>64 bytes                                                                   | -         | 0          |
|                                             | Password                                  | Specify the password for the POP user name, and re-enter the same password into [Retype Password].                                                                                                    | ASCII printable characters (ASCII graphic characters plus space; codes 32 to 126); up to 64 bytes                                     | -         | -          |
|                                             | Polling Interval                          | Specify the interval for polling the POP3 server for mail.                                                                                                    | 1 to 120<br>minutes<br>10 minutes*                                                                                                    | -         | 0          |

| Item                                   | Setting                                  | Description                                                                                                    | Available<br>Settings                                                               | Receiving | J Protocol |
|----------------------------------------|------------------------------------------|----------------------------------------------------------------------------------------------------|-------------------------------------------------------------------------------------|-----------|------------|
|                                        |                                          |                                                                                                    | Sectings                                                                            | SMTP      | POP3       |
| Connectivity > Protocols > SMTP Server | SMTP Server IP<br>Address / Host<br>Name | Specify the IP address of the POP3 server for receiving e-mail, the IPv6-addr format, or FQDN (Fully Qualified Domain Name). Also specify the port number used by the SMTP server.  IPv4 Input data in the form of xxx.xxx.xxxx xxx indicates numeric values between 0 and 255.  IPv6 Input data in the form of xxxx:xxxxxxxxxxxxxxxxxxxxxxxxxxxxxxx                                                 | Alphanumeric<br>characters plus<br>period (.) and<br>hyphen (-); up to<br>128 bytes | 0         | -          |
|                                        | Port Number for sending E-mail           | Specify the port number used by the SMTP server for sending e-mail.                                                                                                    | 1 ~ 65535                                                                           | 0         | 0          |
|                                        | Port Number for receiving E-mail         | Specify the port number used by the SMTP server for receiving e-mail.                                                                                                    | 1 ~ 65535                                                                           | 0         | -          |
|                                        | SMTP-SSL/TLS<br>Communication            | Specify the SSL/TLS communication for SMTP.                                                                                                    | • Disabled* • STARTTLS (If Available) • STARTTLS • SSL/TLS                          | 0         | 0          |
|                                        | Machine's E-mail Address                 | Specify the printer's e-mail address. Any name can be specified for the account (Left side of @ mark) in case of SMTP reception. Specify combined values of the host name and domain name for the address (Right side of @ mark). Alias cannot be specified.  Account Name: mymail  Host Name: myhost  Domain Name: example.com  E-mail address for the above example is mymail@myhost.example.co m. | Characters<br>allowed for e-<br>mail addresses;<br>up to 128 bytes                  | 0         | -          |

| Item                                         | Setting                                                                                                  | Description                                                                               | Available<br>Settings                                                                             | Receiving Protocol |      |  |
|----------------------------------------------|----------------------------------------------------------------------------------------------------|-------------------------------------------------------------------------------------------|---------------------------------------------------------------------------------------------------|--------------------|------|--|
|                                              |                                                                                                    |                                                                                           | Settings                                                                                          | SMTP               | POP3 |  |
| Connectivity ><br>Protocols ><br>SMTP Server | Login<br>Credentials for<br>the Machine to<br>access the SMTP<br>Server to send<br>automated e-<br>mails | Specify the authentication method for the SMTP server.                                    | None*     POP before     SMTP     SMTP AUTH                                                       | 0                  | -    |  |
|                                              | Login Name                                                                                               | Specify the user name for authentication for an SMTP server that requires authentication. | ASCII graphic<br>characters (codes<br>33 to 126); up to<br>64 bytes                               | 0                  | -    |  |
|                                              | Password                                                                                                 | Specify the login for the SMTP server.                                                    | ASCII printable characters (ASCII graphic characters plus space; codes 32 to 126); up to 64 bytes | 0                  | -    |  |

# Receiving E-mails

### **Supported E-mail Attachments**

The printer can receive e-mail attachments in the following formats.

- PDF files (Created with Adobe Acrobat 4 to Acrobat 9. However, when using PDF Bridge, some features added from PDF 1.5 and later are not supported. When using PostScript, some features added from PDF 1.7 and later are not supported.)
- TIFF files
- XML Paper Specification (XPS) files
- JPEG (JFIF) files
- DocuWorks files.

#### Receiving E-mails

This example shows how to use Outlook Express to receive e-mail from a computer to the printer.

1. Use your e-mail software to create the e-mail and attach any XML Paper Specification (XPS) file.

- E-mail messages in text or HTML format are supported. For e-mail messages in HTML format, the printer prints only text part of the message. If text part of the message is not sent despite its format is in HTML, the printer does not print e-mail message.
- The printer may not be able to print the attached file properly if its extension is other than tif, tiff, pdf, jpeg, jpg, jpe, jfif, xps, xdw or xbd.
- If the extension of the attached file is txt, "text/plain" is specified for Content-Type. It is printed only when "usascii" or "iso-2022-jp" is specified for charset.
- There is no case sensitivity in extensions of the attached files.
- Attachment of up to 31 documents is supported.
   However, if the attachment cannot be printed by the printer due to its format, it is not counted as the number of attachments.
- 2. Enter the printer's e-mail address for the address.

#### Send the e-mail.

#### Note

- E-mail messages and attached documents are printed in accordance with the following settings on the receiving printer.
  - Mail Message: A4-size, one-sided
  - TIFF File Attachment: current [TIFF/JPEG] setting for [Memory Settings] under the CentreWare Internet Services [Language Emulations] setting
  - PDF File Attachment: [PDF] when [PDF Bridge] is selected for [PDF] > [Process Mode] on the control panel; current [PostScript] setting for [Memory Settings] under CentreWare Internet Services [Language Emulations] when [PS] is selected for [Process Mode]
  - XML Paper Specification (XPS) File Attachment: Settings of Print Ticket (operation depends on [XPS] settings configured with control panel) included in the XPS
  - XDW or XBD File Attachment: [XDW (DocuWorks)] settings configured with control panel

# Receiving and Printing E-mail Manually

Though e-mail is printed automatically when it is received by the printer, it also can be printed manually from the control panel (Only when POP reception).

#### Note

- This feature is available if HDD Extension Kit (optional) has been installed while [Properties] > [Connectivity] > [Port Settings] > [Receive E-mail] of CentreWare Internet Services is [Enabled] and [Properties] > [Services] > [Email] > [Receiving Protocol] is set to [POP3].
- On the control panel, press the <Print Menu> button.

#### Note

- In some environments, [Pte. Charge Print] will appear on the display first.
- Press the < ▼> button until [Mail Print] is displayed.
- Press the <►> or <OK> button to select.
   A receive start confirmation screen is displayed.
- Press the <OK> button.
   This starts reception of the e-mail. The message is printed after reception is complete.

The [Ready to print] screen appears automatically after printing is complete.

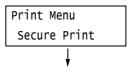

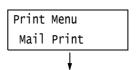

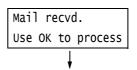

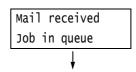

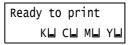

# Precautions When Using Mail Print

### **Security Precautions**

E-mail uses the Internet, a network connecting computers around the world, as its transmission medium. Because of this, exchanging e-mails involves security risks such as information leakage and tampering.

Use of a method that is more secure than e-mail is recommended whenever exchanging important or confidential information. To prevent unwanted e-mails, do not give out your e-mail address unless necessary.

# **Setting IP Filter by Domains**

The printer can be programmed to receive e-mails only from particular domains.

For more information on setting IP Filter by domains, refer to the online help for CentreWare Internet Services.

### Precautions When Connecting the Printer with an Internet Provider

- If your Internet provider does not bill you at a flat rate, or if you do not have full-time access to the Internet, you will be charged every time the printer retrieves data from the e-mail server.
- Make sure to connect the printer in an IP masked environment. Proper operation is not guaranteed when the printer is connected to the Internet with a global IP address assigned.
- When enabling POP access, make sure to create a unique e-mail account for the printer. Using a shared e-mail account can cause problems.
- It may take time to receive graphics and other large data when Internet speed is slow.
- Some providers also support SMTP reception. Use of SMTP requires detailed setup with your provider.
- When connecting the printer to an Internet environment where MTA (Mail Transfer Agent) is running in a private segment, configure settings according to your operating needs.

# 4 Paper

# 4.1 About Paper

Using paper that is not appropriate for the printer can cause paper jams, image quality problems, or printer failure. Use only paper that is appropriate for the printer.

#### **⚠** WARNING

• Do not use conductive paper such as origami paper, carbonic paper or conductively-coated paper. When paper jam occurs, it may cause short-circuit and eventually a fire accident.

# **Supported Paper Type**

### **Standard Paper**

The following table lists the supported paper sizes and paper types, and the capacity of each paper tray.

#### Note

• G.S.M. (gram per square meter) refers to a weight in grams of one square meter of paper.

| Paper Tray                                                                | Basis Weight/Ream Weight                      | Maximum Capacity                                                                                                    |
|---------------------------------------------------------------------------|-----------------------------------------------|----------------------------------------------------------------------------------------------------|
| Tray 5<br>(Bypass tray)                                                   | 55 to 280 gsm<br>Ream Weight: 47.3 - 240.7 kg | 90 sheets (When using 80 gsm paper) or 10 mm max                                                                                                    |
|                                                                           |                                               | Important Load coated paper one sheet at a time. When multiple sheets are loaded moisture in the paper can cause multifeeds and printer failure. Load the long size paper one by one. |
| Tray 1 (Standard)                                                         | 60 to 256 gsm<br>Ream Weight: 51.6 - 220.1 kg | 500 sheets<br>(When using 80 gsm paper)                                                                                                    |
| Tray 2 (1 tray module) (optional) Tray 2 to 4 (3 trays module) (optional) | 60 to 256 gsm<br>Ream Weight: 51.6 - 220.1 kg | 500 sheets<br>(When using 80 gsm paper)                                                                                                    |
| Tray 3 & 4<br>(Tandem tray module) (optional)                             | 60 to 256 gsm<br>Ream Weight: 51.6 - 220.1 kg | Tray 3: 806 sheets<br>Tray 4: 1125 sheets<br>(When using 80 gsm paper)                                                                                                    |
| Tray 6 (HCF B1)<br>(optional)                                             | 55 to 216 gsm<br>Ream Weight: 47.3 - 186 kg   | 2030 sheets<br>(When using 80 gsm paper)                                                                                                    |

#### Important

- Be sure to load paper that meets the above requirements in each paper tray. Also be sure to select the correct paper sizes, paper types, and paper trays when sending print requests from your print driver.

  Loading paper that is not supported or configuring wrong settings can cause paper jams.
- Moisture, such as water, rain, and humidity can cause print images to come off from paper. For more
  information, contact our Customer Support Center or your dealers.

#### Note

• Ream weight is the weight of 1,000 sheets of duodecimo size (788 x 1,091 mm) paper.

# ■ Paper for 2-Sided Printing

The following sizes and types of paper can be used for 2-sided printing.

| Paper Size                                                                                                    | Paper Type                                                                                                    |
|----------------------------------------------------------------------------------------------------|----------------------------------------------------------------------------------------------------|
| SRA3 (320 x 450 mm) , A3 , B4 , A4 , A4 , A4 , B5 , B5 , A5 , A5 , B6 , B6 , Letter (8.5 x 11") , Letter (8.5 x 11") , 8.5 x 13" , Legal (8.5 x 14") , 11 x 15" , Tabloid (11 x 17") , A4 Cover , 9 x 11" , Oversized Tabloid (12 x 18") , Custom Paper (Width: 128 - 320 mm, Length: 140 - 483 mm) | Plain (60 - 105 gsm), Recycled (60 - 105 gsm), Bond (60 - 105 gsm), Heavyweight (106 - 169 gsm), Extra Heavyweight (170 - 256 gsm)* <sup>1</sup> , Gloss (106 - 169 gsm), HeavyweightGloss (170 - 256 gsm)* <sup>1</sup> |

<sup>&</sup>lt;sup>\*1</sup>: 2-Sided printing can be performed automatically with the paper weighing up to 220gsm.

#### Note

- If you want to print on both sides of a type of paper that is not supported for duplex printing, print the front side and then reload the paper manually and print the reverse side (this is only possible if the front side was printed with this machine). In this case, set the paper type in the print driver to [xxx S2] (xxx: paper type). Note that you cannot print on the reverse side when using Lightweight, Labels, or Transparency paper.
- Depending on paper quality, paper fiber orientation, and other factors, proper printing may not be possible with some types of paper. The use of standard paper is recommended.

### **Supported Paper Specifications**

If using general paper (commercially available paper), make sure that it meets the following specifications. To achieve the best print quality, however, we recommend you to use standard paper instead.

| Paper Tray                                   | Specifications (G.S.M.) |
|----------------------------------------------|-------------------------|
| Bypass tray                                  | 55 - 280 gsm            |
| Tray 1 (Standard)                            | 60 - 256 gsm            |
| Tray 2 (1 Tray module)<br>(Optional)         | 60 - 256 gsm            |
| Tray 2 - 4 (3 Tray module)<br>(Optional)     | 60 - 256 gsm            |
| Tray 3, 4 (Tandem tray module)<br>(Optional) | 60 - 256 gsm            |
| Tray 6 (HCF B1) (Optional)                   | 55 - 216 gsm            |

# **Standard Paper**

When printing on commonly used paper (plain paper), use paper meeting the standards described below. To print as clear as possible, we recommend the following standard paper.

| Paper Name     | Size           | Basis Weight<br>(gsm) | Paper<br>Type | Image<br>Quality | Notes / Countermeasure                                                                                                    |
|----------------|----------------|-----------------------|---------------|------------------|----------------------------------------------------------------------------------------------------|
| Colotech Plus  | A4             | 90                    | Plain         | A                | Before printing, fan the paper well<br>and reload it in the tray.                                                                                                    |
| Colotech Plus  | A3             | 90                    | Plain         | А                | Before printing, fan the paper well<br>and reload it in the tray.                                                                                                    |
| Professional   | A4             | 80                    | Plain         | Α                |                                                                                                    |
| FKX-H          | A4             | 80                    | Plain         | А                | Before printing, fan the paper well<br>and reload it in the tray.                                                                                                    |
| FKX-H          | А3             | 80                    | Plain         | А                | Before printing, fan the paper well<br>and reload it in the tray.                                                                                                    |
| Diplomat       | A4             | 80                    | Plain         | А                | Before printing, fan the paper well<br>and reload it in the tray.                                                                                                    |
| Diplomat       | A3             | 80                    | Plain         | A                | <ul> <li>Before printing, fan the paper well<br/>and reload it in the tray.</li> <li>Do not store unwrapped under high<br/>temperature and humidity<br/>conditions.</li> </ul> |
| Xtra           | A4             | 75                    | Plain         | В                |                                                                                                    |
| Xtra           | А3             | 75                    | Plain         | В                |                                                                                                    |
| Xtra           | A4             | 80                    | Plain         | А                |                                                                                                    |
| Xtra           | A3             | 80                    | Plain         | А                |                                                                                                    |
| Xtra           | 8.5<br>x<br>11 | 80                    | Plain         | А                |                                                                                                    |
| Roxy           | A4             | 80                    | Plain         | Α                |                                                                                                    |
| Roxy           | А3             | 80                    | Plain         | Α                |                                                                                                    |
| Gold Flag ship | A4             | 80                    | Plain         | Α                |                                                                                                    |
| Gold Flag ship | A3             | 80                    | Plain         | А                |                                                                                                    |

# Semi Standard Paper

In addition to the standard paper, the following paper also can be used.

| Paper Name                  | Size           | Basic Weight<br>(gsm) | Paper<br>Type | Image<br>Quality | Notes / Countermeasure                                                                                              |
|-----------------------------|----------------|-----------------------|---------------|------------------|----------------------------------------------------------------------------------------------------|
| Performer Plus              | A4             | 80                    | Plain         | Α                |                                                                                                    |
| Performer Plus              | А3             | 80                    | Plain         | Α                |                                                                                                    |
| FXK-X (Indagiat)            | A4             | 75                    | Plain         | В                | Before printing, fan the paper<br>well and load it in the tray.                                                     |
| FXK-X (Indagiat)            | А3             | 75                    | Plain         | В                | Before printing, fan the paper<br>well and load it in the tray.                                                     |
| Astro Extra                 | A4             | 80                    | Plain         | Α                |                                                                                                    |
| UPM Office<br>MULTIFUNCTION | A4             | 70                    | Plain         | В                |                                                                                                    |
| UPM Office<br>MULTIFUNCTION | A3             | 70                    | Plain         | В                |                                                                                                    |
| Green Label                 | A4             | 70                    | Plain         | В                |                                                                                                    |
| Premier                     | A4             | 80                    | Plain         | A                | Performing 2-sided printing may<br>cause paper to be wrinkled under<br>high temperature and humidity<br>conditions. |
| Premier                     | А3             | 80                    | Plain         | A                | Performing 2-sided printing may<br>cause paper to be wrinkled under<br>high temperature and humidity<br>conditions. |
| Premier                     | 8.5<br>x<br>11 | 80                    | Plain         | A                | Performing 2-sided printing may<br>cause paper to be wrinkled under<br>high temperature and humidity<br>conditions. |
| Gold Flag ship              | A4             | 70                    | Plain         | В                |                                                                                                    |
| Gold Flag ship              | А3             | 70                    | Plain         | В                |                                                                                                    |

# **Usable Paper**

In addition to the standard paper, the following paper also can be used.

| Paper Name               | Size           | Basis Weight<br>(gsm) | Paper<br>Type    | Image<br>Quality | Notes /<br>Countermeasure                                       |
|--------------------------|----------------|-----------------------|------------------|------------------|-----------------------------------------------------------------|
| Business                 | A4             | 80                    | Plain            | А                | Before printing, fan the paper<br>well and load it in the tray. |
| Business                 | А3             | 80                    | Plain            | A                | Before printing, fan the paper<br>well and load it in the tray. |
| Excel                    | A4             | 80                    | Plain            | А                |                                                                 |
| Excel                    | A3             | 80                    | Plain            | А                |                                                                 |
| Colotech Plus            | А3             | 100                   | Heavy-<br>weight | А                |                                                                 |
| Blue wrap-4Hole<br>Punch | A4             | 80                    | Plain            | А                |                                                                 |
| Reflex                   | A4             | 80                    | Plain            | А                |                                                                 |
| Reflex                   | А3             | 80                    | Plain            | Α                |                                                                 |
| Paper One                | A4             | 80                    | Plain            | А                |                                                                 |
| Paper One                | A3             | 80                    | Plain            | А                |                                                                 |
| Double A                 | A4             | 80                    | Plain            | А                |                                                                 |
| Double A                 | А3             | 80                    | Plain            | А                |                                                                 |
| XEROX ONE                | A4             | 80                    | Plain            | А                |                                                                 |
| XEROX ONE                | A3             | 80                    | Plain            | А                |                                                                 |
| Warrior                  | А3             | 80                    | Plain            | А                |                                                                 |
| Colotech Plus            | A4             | 120                   | Heavy-<br>weight | А                |                                                                 |
| Colotech Plus            | А3             | 120                   | Heavy-<br>weight | А                |                                                                 |
| Colotech Plus            | A4             | 160                   | Heavy-<br>weight | А                |                                                                 |
| Colotech Plus            | А3             | 160                   | Heavy-<br>weight | А                |                                                                 |
| Digital Plus             | A4             | 75                    | Plain            | В                |                                                                 |
| Digital Plus             | A3             | 75                    | Plain            | В                |                                                                 |
| White & Gray<br>Label    | A4             | 70                    | Plain            | В                |                                                                 |
| White & Gray<br>Label    | A3             | 70                    | Plain            | В                |                                                                 |
| White & Gray<br>Label    | 8.5<br>×<br>11 | 70                    | Plain            | В                |                                                                 |
| White & Gray<br>Label    | 8.5<br>×<br>14 | 70                    | Plain            | В                |                                                                 |

| Paper Name                                  | Size           | Basis Weight<br>(gsm) | Paper<br>Type | Image<br>Quality | Notes /<br>Countermeasure |
|---------------------------------------------|----------------|-----------------------|---------------|------------------|---------------------------|
| UPM Horizon                                 | A4             | 70                    | Plain         | В                |                           |
| UPM Horizon                                 | А3             | 70                    | Plain         | В                |                           |
| DocuPaper                                   | A4             | 80                    | Plain         | А                |                           |
| Jet Set                                     | А3             | 70                    | Plain         | В                |                           |
| Jet Set                                     | А3             | 80                    | Plain         | А                |                           |
| Xcite (Red)                                 | A4             | 80                    | Plain         | А                |                           |
| Xcite (Red)                                 | А3             | 80                    | Plain         | Α                |                           |
| Green Wrap                                  | A4             | 80                    | Plain         | Α                |                           |
| Green Wrap                                  | А3             | 80                    | Plain         | Α                |                           |
| N000                                        | A4             | 80                    | Plain         | Α                |                           |
| Multi Purpose<br>(Red & White<br>Packaging) | A4             | 80                    | Plain         | A                |                           |
| Multi Purpose<br>(Red & White<br>Packaging) | 8.5<br>×<br>11 | 80                    | Plain         | А                |                           |
| Multi Purpose<br>(Red & White<br>Packaging) | 8.5<br>×<br>14 | 80                    | Plain         | А                |                           |
| Symphony<br>(Pastel Pink etc.)              | A4             | 80                    | Plain         | A                |                           |
| Recycled<br>Supreme                         | A4             | 80                    | Plain         | A                |                           |
| Red Label                                   | A4             | 80                    | Plain         | А                |                           |
| Performer Plus                              | A4             | 80                    | Plain         | Α                |                           |
| Performer Plus                              | А3             | 80                    | Plain         | Α                |                           |

# Special Media

You can use the following special media such as postcards and envelopes:

| Paper Name                                | Size | Basis Weight<br>(gsm) | Paper Type           | Image<br>Quality | Notes / Countermeasure                                                                                                    |
|-------------------------------------------|------|-----------------------|----------------------|------------------|----------------------------------------------------------------------------------------------------|
| 3R98204                                   | A4   | Unknown               | Trans-parency        | 1                | <ul> <li>Load transparencies with the edge without the white stripe facing the feeding slot of the tray.</li> <li>Small white dots may appear on prints due to electric discharge of paper.</li> </ul>                                                     |
| 3R96019                                   | A4   | Unknown               | Heavy-weight         | С                |                                                                                                    |
| L515                                      |      | Unknown               | Trans-parency        | -                | <ul> <li>Printed transparencies may stick<br/>together when they are delivered.</li> <li>Small white dots may appear on<br/>prints due to electric discharge of<br/>paper.</li> </ul>                                                                      |
| P801                                      | A4   | Unknown               | Trans-parency        | -                | <ul> <li>The paper is charged with static electricity after a print job.</li> <li>When using Tray 5, insert another type of paper at the bottom of the stack before loading transparencies.</li> </ul>                                                     |
| 24Up                                      | A4   | Unknown               | Labels               | -                | <ul> <li>Print one sheet at a time, using<br/>Tray 5.</li> <li>Do not reuse the used label or<br/>partially peeled label.</li> </ul>                                                                                                    |
| 8Up                                       | A4   | Unknown               | Labels               | -                | <ul> <li>Print one sheet at a time, using<br/>Tray 5.</li> <li>Do not reuse the used label or<br/>partially peeled label.</li> </ul>                                                                                                    |
| 1Up                                       | A4   | Unknown               | Labels               | -                | <ul> <li>Print one sheet at a time, using<br/>Tray 5.</li> <li>Do not reuse the used label or<br/>partially peeled label.</li> </ul>                                                                                                    |
| Laser card<br>040P00142                   | A4   | Card 100              | Extra<br>Heavyweight | А                | When using Tray 5, load the paper<br>with the center slightly curling<br>upward.                                                                                                    |
| Universal<br>Transparency<br>Plain 115MIC | A4   | Unknown               | Trans-parency        | -                | If two or more sheets of<br>transparencies are being fed<br>simultaneously (double-feed), load<br>one sheet at a time.                                                                                                    |
| V510                                      | A4   | Unknown               | Trans-parency        | -                | <ul> <li>Transfer deterioration might be occurred when printing in color. Also, toner may spatter on color images in prints.</li> <li>When using Tray 5, insert another type of paper at the bottom of the stack before loading transparencies.</li> </ul> |
| 16Up                                      | A4   | Unknown               | Labels               | -                |                                                                                                    |

# Limited Paper

You can use the following paper with limitations:

| Paper Name              | Size | Basis Weight<br>(gsm) | Paper Type           | Image<br>Quality | Notes / Countermeasure                                                                                                    |
|-------------------------|------|-----------------------|----------------------|------------------|----------------------------------------------------------------------------------------------------|
| Xplore Paper            | A4   | 70                    | Plain                | В                |                                                                                                    |
| Xplore Paper            | A3   | 70                    | Plain                | В                |                                                                                                    |
| Colotech Gloss          | A4   | 170                   | Heavyweight<br>Gloss | -                | Print one sheet at a time, using<br>Tray 5.                                                                                                    |
| Colotech Gloss          | A3   | 170                   | Heavyweight<br>Gloss | -                | Print one sheet at a time, using<br>Tray 5                                                                                                    |
| Colotech Plus<br>Gloss  | A4   | 120                   | Gloss                | -                | <ul> <li>Print one sheet at a time, using<br/>Tray 5.</li> <li>Small dots may appear when used<br/>under high temperature and<br/>humidity conditions.</li> </ul> |
| Colotech Plus<br>Gloss  | A3   | 120                   | Gloss                | -                | Print one sheet at a time, using<br>Tray 5.                                                                                                    |
| Colotech Plus<br>Gloss  | A4   | 140                   | Gloss                | -                | Print one sheet at a time, using<br>Tray 5.                                                                                                    |
| Colotech Plus<br>Gloss  | A3   | 140                   | Gloss                | -                | Print one sheet at a time, using<br>Tray 5.                                                                                                    |
| Colotech Plus<br>Gloss  | A4   | 210                   | Heavyweight<br>Gloss | -                | Print one sheet at a time, using<br>Tray 5.                                                                                                    |
| Colotech Plus<br>Gloss  | A3   | 210                   | Heavyweight<br>Gloss | -                | Print one sheet at a time, using<br>Tray 5.                                                                                                    |
| Colotech Plus<br>Gloss  | A3   | 250                   | Heavyweight<br>Gloss | -                | Print one sheet at a time, using<br>Tray 5.                                                                                                    |
| Colotech Plus<br>Gloss  | A3   | 280                   | Heavyweight<br>Gloss | -                | Print one sheet at a time, using<br>Tray 5.                                                                                                    |
| Colotech+Silk           | A3   | 120                   | Gloss                | -                | Print one sheet at a time, using<br>Tray 5.                                                                                                    |
| Colotech+Silk           | A4   | 140                   | Gloss                | -                | Print one sheet at a time, using<br>Tray 5.                                                                                                    |
| Colotech+Silk           | A3   | 140                   | Gloss                | -                | Print one sheet at a time, using<br>Tray 5.                                                                                                    |
| Colotech+Silk           | A3   | 170                   | Heavyweight<br>Gloss | -                | Print one sheet at a time, using<br>Tray 5.                                                                                                    |
| Colotech+Silk           | A3   | 210                   | Heavyweight<br>Gloss | -                | Print one sheet at a time, using<br>Tray 5.                                                                                                    |
| Colotech+Silk           | A3   | 250                   | Heavyweight<br>Gloss | -                | Print one sheet at a time, using<br>Tray 5.                                                                                                    |
| Colotech+Silk           | A3   | 280                   | Heavyweight<br>Gloss | -                | Print one sheet at a time, using<br>Tray 5.                                                                                                    |
| Colotech Super<br>Gloss | A4   | 135                   | Gloss                | -                | Print one sheet at a time, using<br>Tray 5.                                                                                                    |

| Paper Name              | Size | Basis Weight<br>(gsm) | Paper Type           | Image<br>Quality | Notes / Countermeasure                                                                                                    |
|-------------------------|------|-----------------------|----------------------|------------------|----------------------------------------------------------------------------------------------------|
| Colotech Super<br>Gloss | A3   | 160                   | Gloss                | -                | Print one sheet at a time, using<br>Tray 5.                                                                                                    |
| Colotech Super<br>Gloss | A4   | 210                   | Heavyweight<br>Gloss | -                | Print one sheet at a time, using<br>Tray 5.                                                                                                    |
| Colotech Super<br>Gloss | A3   | 210                   | Heavyweight<br>Gloss | -                | Print one sheet at a time, using<br>Tray 5.                                                                                                    |
| Colotech Super<br>Gloss | A3   | 250                   | Heavyweight<br>Gloss | -                | Print one sheet at a time, using<br>Tray 5.                                                                                                    |
| Colotech Plus           | A4   | 200                   | Extra<br>Heavyweight | A                | <ul> <li>Print one sheet at a time, using<br/>Tray 5.</li> <li>When using Tray 5, load the paper<br/>with the center slightly curling<br/>upward.</li> </ul> |
| Colotech Plus           | А3   | 200                   | Extra<br>Heavyweight | A                | <ul> <li>Print one sheet at a time, using<br/>Tray 5.</li> <li>When using Tray 5, load the paper<br/>with the center slightly curling<br/>upward.</li> </ul> |
| Colotech Plus           | A4   | 220                   | Extra<br>Heavyweight | A                | <ul> <li>Print one sheet at a time, using<br/>Tray 5.</li> <li>When using Tray 5, load the paper<br/>with the center slightly curling<br/>upward.</li> </ul> |
| Colotech Plus           | A3   | 220                   | Extra<br>Heavyweight | A                | <ul> <li>Print one sheet at a time, using<br/>Tray 5.</li> <li>When using Tray 5, load the paper<br/>with the center slightly curling<br/>upward.</li> </ul> |
| Colotech Plus           | A4   | 250                   | Extra<br>Heavyweight | А                | Automatic duplexing is not available.                                                                                                    |
| Colotech Plus           | А3   | 250                   | Extra<br>Heavyweight | A                | Automatic duplexing is not available.                                                                                                    |
| Colotech Plus           | A4   | 280                   | Extra HW Plus        | -                |                                                                                                    |
| Colotech Plus           | А3   | 280                   | Extra HW Plus        | -                |                                                                                                    |

# **Unsupported Paper**

Using paper and transparencies not recommended by Fuji Xerox may cause a paper jam or machine malfunction. Use paper and transparencies recommended by Fuji Xerox.

- Damp or wet paper
- Paper pre-printed with other printer or copying machine
- Wrinkled, creased, or ripped paper
- Envelopes that are not flat, or that have clasps
- Color paper with surface treatments
- Paper with rough surface, such as pulp paper or fibrous paper
- Symphony (Pastel Pink etc.) A4 80 gsm

# Storing and Handling Paper

Paper stored in poor conditions may deteriorate, resulting in paper jams, image quality problems, or printer failure. Use the following guidelines when storing paper.

# Paper Storage Environment

• Temperature: 10 - 30 °C

• Relative humidity: 30 - 65 %

# **Paper Storage Guidelines**

- Re-wrap partly used packages of paper, and store them in a location away from humidity such as in a cabinet.
- Store paper flat. Do not store it upright.
- Keep paper from becoming wrinkled, curled, or creased.
- Do not expose paper to direct sunlight.

# 4.2 Loading Paper

This section explains how to load paper in the bypass tray or trays 1 to 4, and 6.

#### Note

• When the machine runs out of paper during printing, a message appears on the control panel. Add paper according to the message instructions. Printing automatically resumes when paper is added.

# Loading Paper in the Bypass Tray

#### Important

- Make sure to load paper when the power is on.
- Do not load paper of different types in the same tray.
- Do not remove paper from or add paper to the paper trays during printing. Doing so can cause paper jams.
- Do not place any objects other than paper on the bypass tray. Do not push down the tray or apply an excessive force to the tray.
- Lower the bypass tray.
   Extend the tray as required. The extension tray can extend two levels.

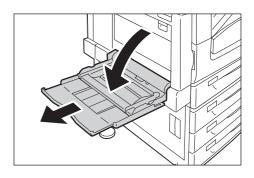

2. Load the paper with the print side facing down.

#### Important

• Do not load paper of different types and sizes into the tray. Doing so can cause paper jams.

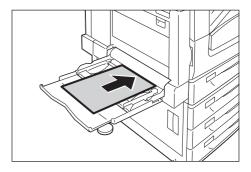

#### Important

 If the paper will not feed into the machine when printing thick paper, curl the leading edge of the paper as shown in the illustration and then load it into the tray. However, paper that is overly curled or creased will cause paper jams.

#### Note

 A different loading method is used when loading envelopes, labels, and long size paper. Refer to
 "Bypass Tray Feed Orientations for Envelopes" (P. 111)
 and "3.3 Printing on Custom Size or Long-size Paper"
 (P. 65).

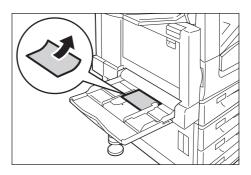

3. Adjust the paper guides to the size of the paper.

#### **Important**

- Make sure that the guides are positioned lightly against the paper. Paper guides that are positioned too tight or two narrow can cause paper jams.
- Do not load paper above the maximum fill-line. Doing so can cause paper jams.

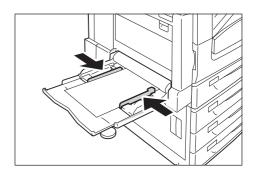

#### Note

- When printing from the bypass tray, use the print driver to configure paper size and type settings. For more information, refer to the online help for the print driver.
- When printing without using the print driver (such as lpr printing of a PDF file), use the printer's control panel to configure the paper type setting. For more information, see "[Paper Type]" (P.179).

#### Bypass Tray Feed Orientations for Envelopes

When loading envelopes in the bypass tray, close the flaps of the envelopes and set them with the address side facing down. Configure the print driver settings depending on the types of envelopes and loading orientations as follows.

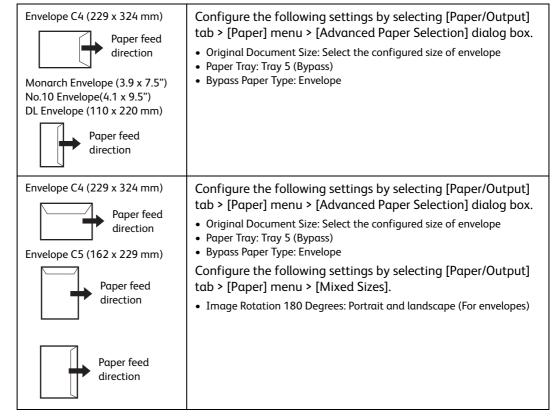

#### Note

Register the paper size with the length of the flap included in [Custom Paper Size] when printing envelopes
with keeping the flap open. Configure the register paper size in [Original Document Size] as well as [Output
Paper Size], and then select [Portrait and landscape (For envelopes)] in [Image Rotation 180 Degrees].
Load the envelopes so they feed from the bottom of the envelopes (from the opposite side of the flap).

# **Bypass Tray Feed Orientations for Labels**

Be sure the orientation of labels when loading labels in the bypass tray.

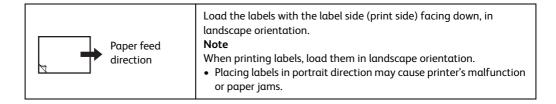

#### **Important**

- For best print quality, do not use envelopes that:
  - are curled or twisted.
  - are stuck together or damaged.
  - have windows, holes, perforations, cutouts, or embossments.
  - use tie strings, metal clamps, or metal folding bars.
  - have postage stamps attached.
  - have any exposed adhesive when the flaps are closed.
  - have deckle edges or creased corners.
  - are wrinkled, rough or are glued.
  - have adhesive when flaps are open.
- In cases where you must print on envelopes with adhesive flaps, close the flaps and load the envelopes so they feed from the flap side. Loading envelopes with adhesive flaps open can cause a malfunction.

# Loading paper into Trays 1 through 4

As a standard feature, Tray 1 (Standard Tray) is installed to this printer. You may also use Tray 2 when 1 Tray Module (optional) is installed, or use Tray 2 to 4 when 3 Tray Module (optional) is installed. This section describes how to load paper into Tray 1 as an example.

#### Important

- Do not load paper to the 2-tiers of trays or more that are pulled out and remain open. If some force is added to the machine from its back side, the machine may get inclined and turn over, which may cause injuries.
- 1. Pull out the tray until it stops.

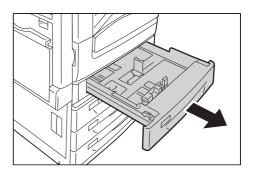

2. Squeezing 2 (top and side) guide clips, slide them to the positions until they fit to the paper size.

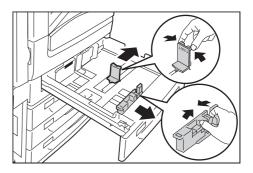

3. Load the paper with its print side facing up and its leading edge aligned with the left side of the drawer.

#### Important

- Do not load paper of different types into the tray. Doing so can cause paper jams.
- Do not load paper above the maximum fill line (the position "MAX"). It may cause paper jams or machine malfunction.
- Do not place any paper or objects in the empty space on the right side of Trays 1 to 4. It may cause paper jams.

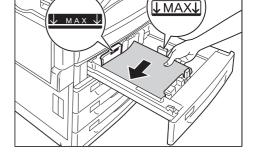

4. Gently slide the tray back in as far as it will go.

#### Important

• When inserting the tray, push it gently. Forcibly pushing the tray in may cause machine malfunction.

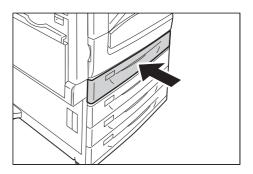

## When Tandem Tray Module is installed

This section describes how to load paper when Tandem Tray Module (optional) is installed.

# ■ Loading paper into Tray 3

Pull out Tray 3 until it stops.

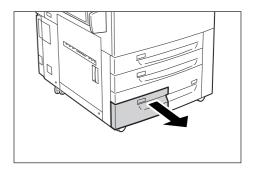

2. Load the paper with its print side facing down and its leading edge aligned with the left side of the drawer.

#### Important

- Do not load paper of different types into the tray. Doing so can cause paper jams.
- Do not load paper above the maximum fill line (the position "MAX"). It may cause paper jams.

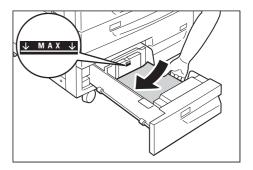

# ■ Loading paper into Tray 4

Pull out Tray 4 until it stops.

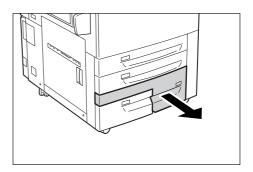

2. Load the paper with its print side facing down and its leading edge aligned with the left side of the drawer.

#### **Important**

- Do not load paper of different types into the tray. Doing so can cause paper jams.
- Do not load paper above the maximum fill line (the position "MAX"). It may cause paper jams.

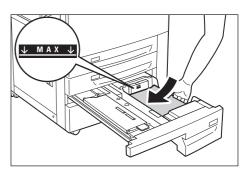

# Paper Sizes/Paper Type for Trays 1 through 4

Though the printer can detect the size (only standard sizes) and orientation of paper loaded in paper trays 1through 4, use the control panel to configure the size setting after loading custom size paper.

Paper type cannot be detected and so the paper type setting also must be configured. If the paper type setting does not match the actual type of the paper, toner may not fuse properly to the paper, resulting in poor print quality. Make sure to configure the paper type settings correctly. The initial factory default setting for all the trays is plain paper.

#### Refer to

- "Setting the Paper Sizes of Trays" (P. 118)
- " Changing the Paper Type Settings of Trays" (P. 120)

#### Note

The printer performs image quality processing in accordance with the current paper type setting.
 Configuration of [Image Quality] settings on the control panel also is required when using coarse paper ("coarse paper" refers to paper having conspicuous transparent characters when held up against the light), or some types of thick paper such as business card paper. Refer to " [Image Quality]" (P. 196) for information about image quality and " Configuring Image Quality Settings for Each Paper Type" (P. 121) for information about configuring settings.

# Loading Paper into Tray 6 (HCF B1)

When HCF B1 (optional) is installed, you can use Tray 6. The following describes the procedure for loading paper into Tray 6.

When the machine runs out of paper during printing, a message is displayed on the display. Add paper according to the displayed instructions. Printing is automatically resumed when paper is added.

1. Pull out the tray until it stops.

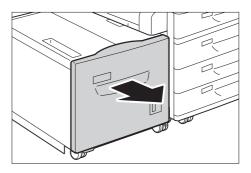

2. Load the paper with its print side facing up and its leading edge aligned with the left side of the drawer.

#### Important

- Do not load paper of different types into the tray. Doing so can cause paper jams.
- Do not load paper above the maximum fill line (the position "MAX"). It may cause paper jams.

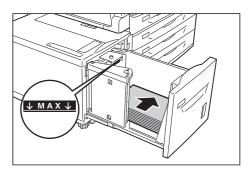

3. Gently slide the tray back in as far as it will go.

#### Important

• When inserting the tray, push it gently. Forcibly pushing the tray in may cause machine malfunction.

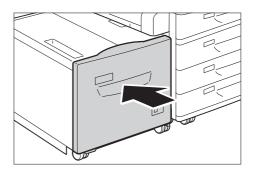

# Changing the Paper Size for Tray 6

- 1. Pull out Tray 6 until it stops.
- 2. Remove any paper loaded in the tray.

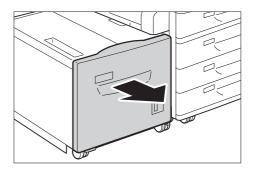

3. Open the end guide (1) and unscrew the screw (2). And then remove the guide from the tray.

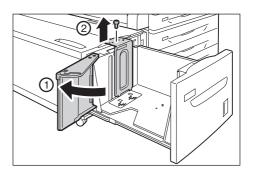

4. Insert the small protrusions at the bottom of the guide into the holes corresponding to the paper size (1). Insert the protrusion on the tray into a hole corresponding to the paper size on the top of the guide, and tighten up the screw (2).

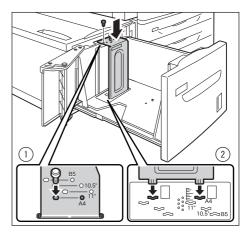

5. Unscrew the screw of the front guide and remove the guide from the tray.

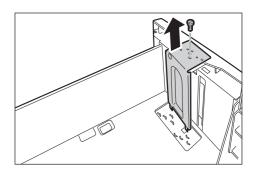

6. Insert the small protrusions at the bottom of the guide into the holes corresponding to the paper size (1). Insert the protrusion on the tray into a hole corresponding to the paper size on the top of the guide, and tighten up the screw (2).

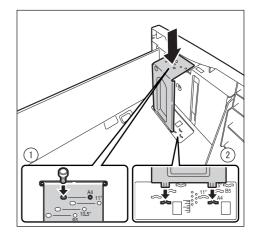

7. Pull up the lever of the end guide (1). Move the lever along the slot, and set it at the position corresponding to the paper size (2). And then press the lever down (3).

#### Important

 Adjust the end guide correctly to the size of the paper. If the end guide is not adjusted correctly, the machine cannot feed the paper properly, resulting in paper jams.

#### Note

- The slot to the left of 8.5" is not used.
- 8. Open the end guide (1), and load and align the edge of the paper against the right edge of the tray with the side to be printed on facing up (2).

#### Important

- Do not load paper of different types into the tray. Doing so can cause paper jams.
- Do not load paper above the maximum fill line. It may cause paper jams.
- 9. Close the end guide securely.

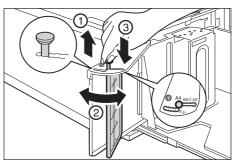

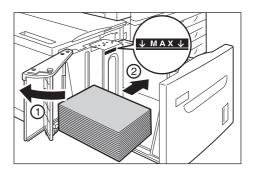

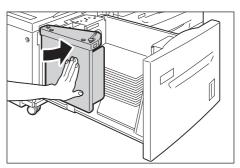

10. Push the tray in gently until it stops.

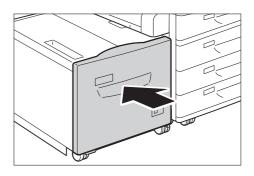

# Paper Sizes/Paper Type for Tray 6

Though the printer can detect the size (only standard sizes) and orientation of paper loaded in paper tray 6, use the control panel to configure the paper type setting.

If the paper type setting does not match the actual type of the paper, toner may not fuse properly to the paper, resulting in poor print quality. Make sure to configure the paper type settings correctly. The initial factory default setting for all the trays is plain paper.

#### Refer to

- "Setting the Paper Sizes of Trays" (P. 118)
- "Changing the Paper Type Settings of Trays" (P. 120)

#### Note

The printer performs image quality processing in accordance with the current paper type setting.
 Configuration of [Image Quality] settings on the control panel also is required when using coarse paper ("coarse paper" refers to paper having conspicuous transparent characters when held up against the light), or some types of thick paper such as business card paper. Refer to "[Image Quality]" (P. 184) for information about image quality and "Configuring Image Quality Settings for Each Paper Type" (P. 121) for information about configuring settings.

# Setting the Paper Sizes of Trays

Use the following procedure when configuring custom paper size settings for trays 1 through 4.

#### Note

- If you changed the paper loaded in a tray from custom size paper to standard size paper, select [Auto] in Step 9 below. Doing so allows the printer to automatically detect the type of the paper loaded in each paper tray.
- On the control panel, press the <Settings> button to display the menu screen.
- Press the < ▼> button until [Admin Menu] is displayed.
- Press the <►> or <OK> button to select. [Network/Port] is displayed.
- Press the < ▼> button until [Printer Settings] is displayed.
- Press the <▶> or <OK> button to select.
   [Substitute Tray] is displayed.

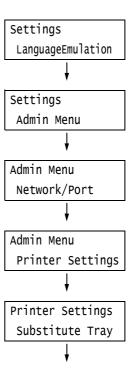

- 6. Press the <▼> button until [Paper Size Settings] is displayed.
- 7. Press the **>** or **OK** button to select. [Tray 1] is displayed.
- Press the <▼> button until the desired paper tray is displayed, and then press the <►> or <OK> button to display its current setting. The current set value is displayed.
- Press the < ▼> button until [Custom] is displayed.
- 10. Press the <OK> button to select. [Portrait (Y) Size] is displayed.
- Press the <►> or <OK> button to select.
   The current set value is displayed.
- 12. Use the < ▲> and < ▼> buttons to enter the Portrait (Y) size and then press the <OK> button to apply it. (Example: 297 mm)
- After setting the Portrait (Y) Size, set the Landscape (X) Size.
   Press the <◀> or <Back> button to return to [Portrait (Y) Size].
- Press the < ▼> button.
   [Landscape (X) Size] is displayed.
- 15. Press the **<**▶> or **<**OK> button to select. The current set value is displayed.
- 16. Use the < ▲> and < ▼> buttons to enter the Landscape (X) Size and then press the <OK> button to apply it. (Example: 432 mm)
- 17. To configure settings for other trays, press the <◄> button or <Back> button until the screen in step 8 is displayed. Then repeat the steps that follow.

To exit the setting operation, press the <Settings> button to return to the [Ready to print] screen.

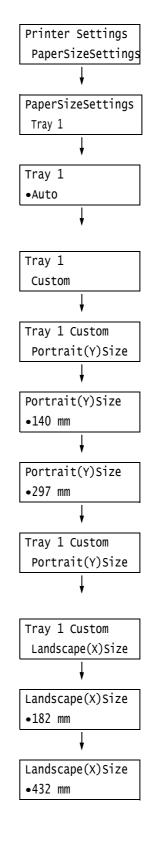

#### **Important**

• You can specify a value up to 420 mm for the length (Y) when the width (X) is 297 mm, while α value up to 432 mm can be specified for the length (Y) when the width (X) is 279 mm.

# Changing the Paper Type Settings of Trays

If the paper type setting does not match the actual type of the paper, toner may not fuse properly to the paper, resulting in poor print quality.

Use the procedure below to change the paper type settings of trays.

#### **Important**

• If a paper type setting results in toner not fusing properly on the paper and poor print quality, try changing to a different paper type setting and printing again. If the paper type setting is for plain paper, for example, try changing it to bond paper or recycled paper.

#### Note

- Refer to "Supported Paper Type" (P. 102) for information about setting values appropriate for each paper type.
- On the control panel, press the <Settings> button to display the menu screen.
- Press the <▼> button until [Admin Menu] is displayed.
- Press the <►> or <OK> button to select. [Network/Port] is displayed.
- Press the < ▼> button until [Printer Settings] is displayed.
- Press the <▶> or <OK> button to select. [Substitute Tray] is displayed.
- Press the < ▼> button until [Paper Type] is displayed.
- Press the <►> or <OK> button to select. [Tray 1] is displayed.
- Press the <▼> button until the desired paper tray is displayed, and then press the <►> button to display its current setting.
   The current set value is displayed.
- Press the <▼> button until the desired paper type is displayed. (Example: Bond)

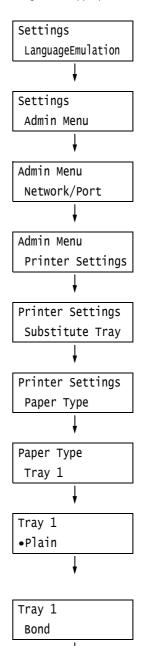

10. Press the <OK> button to apply the setting.

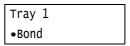

11. To configure settings for other trays, press the <◄> button or <Back> button until the screen in step 8 is displayed. Then repeat the steps that follow.

To exit the setting operation, press the <Settings> button to return to the [Ready to print] screen.

# Configuring Image Quality Settings for Each Paper Type

The printer performs image quality processing in accordance with the current paper type setting. Use the following procedure to change the image quality process if problems with print and image quality often happen.

- 1. On the control panel, press the <Settings> button to display the menu screen.
- 2. Press the <▼> button until [Admin Menu] is displayed.
- Press the <▶> or <OK> button to select. [Network/Port] is displayed.
- Press the < ▼> button until [Printer Settings] is displayed.
- Press the <►> or <OK> button to select. [Substitute Tray] is displayed.
- 6. Press the <▼> button until [Image Quality] is displayed.
- 7. Press the **>** or **OK** button to select. [Plain] is displayed.
- Press the <▼> button until the desired type of paper is displayed, and then press the <►> or <OK> button to display its current setting. The current set value is displayed.
- Press the < ▼> button until the desired paper quality is displayed. (Example: D)

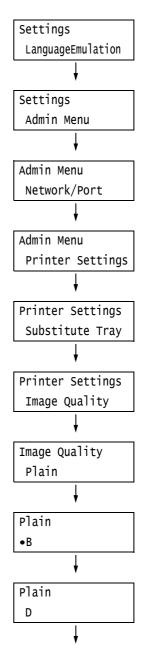

#### Note

 Paper quality [D] is suitable for coarse paper having conspicuous transparent characters when held up against the light.

Refer to "[Image Quality]" (P.196) for other settings.

10. Press the <OK> button to apply the setting.

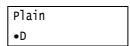

11. To configure settings for other types of paper, press the <◀> or <Back> button until the screen in step 8 is displayed. Then repeat the steps that follow.

To exit the setting operation, press the <Settings> button to return to the [Ready to print] screen.

# **Auto Tray Selection Feature**

Printing while [Automatically Select] is selected for the [Paper] > [Select By Tray] setting on the [Paper/Output] tab of the print driver, the printer automatically selects a paper tray based on the size and orientation or paper type and color of the document to be printed. This feature is called "Auto Tray Selection".

If there are several appropriate trays for the document, the printer applies [Paper Type] setting specified in the control panel to [Paper Type Priority] to select a paper tray with the highest priority. In this case, if the [Paper Type Priority] is set to [Auto Paper Off] for the type of paper in the tray, it is not subject to Auto Tray Selection. If the [Paper Type Priority] setting is the same for all of the paper types, the printer selects paper based on the [PaperTrayPriority] setting.

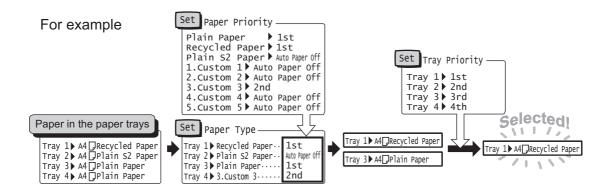

#### Note

- Bypass tray is set to [No AutoTraySwitch] by default. Refer to "Setting Tray 5 (Bypass) for Auto Tray Selection" (P.123) to set it for auto tray selection.
- The printer does not perform auto tray selection for the tray which is set to [No AutoTraySwitch] in [Paper Tray Priority].
- If there is no tray that corresponds to the automatically selected tray, the printer will display a message prompting you to load paper. You can program your printer not to display this message and have the printer print the job on paper that is nearly the same size or larger than the document size (Substitute Tray feature).
- If a tray runs out of paper during printing, the printer automatically switches to another tray that contains paper of the same size and orientation (Auto Tray Switch feature). The printer will not switch trays if the [Paper Type Priority] is set to [Auto Paper Off] for the type of paper in the tray.
- You can assign names to paper of the same type and configure them as custom paper. For example, if blue plain paper is loaded in one tray, you can name it "Plain blue" to differentiate it from other plain paper.

#### Refer to

• "[Printer Settings]" (P. 178)

# Setting Tray 5 (Bypass) for Auto Tray Selection

Use the procedure below to set Tray 5 (Bypass) for auto tray selection on the control panel. You can set Tray 5 (Bypass) for auto tray selection by specifying paper tray priority and paper size.

#### Refer to

- "Auto Tray Selection Feature" (P. 122)
- On the control panel, press the <Settings> button to display the menu screen.
- 2. Press the <▼> button until [Admin Menu] is displayed.
- Press the <►> or <OK> button to select. [Network/Port] is displayed.
- Press the < ▼> button until [Printer Settings] is displayed.
- Press the <►> or <OK> button to select. [Substitute Tray] is displayed.
- 6. Press the < ▼ > button until [Paper Tray Priority] is displayed.
- Press the <►> or <OK> button to select. [Tray 1] is displayed.
- 8. Press the < ▼> button until [Tray 5] is displayed.
- Press the <►> or <OK> button to select. [No AutoTraySwitch] is displayed.
- Press the <▼> button, and then press the <OK> button.
   Now, priority for Tray 5 (Bypass) is set.

#### Note

 Only the lowest priority can be set for Tray 5 (Bypass). The example shown to the right is when 3 Tray Module (optional) has been installed to the printer.

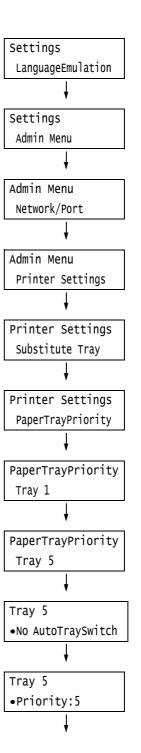

- 11. Press the <◀> until [Printer Settings] is displayed.
- 12. Press the **▼** > button until [PaperSizeSettings] is displayed.
- 13. Press the **<>>** or **<**OK**>** button to select. [Tray 1] is displayed.
- 14. Press the **▼** > button until [Tray 5] is displayed.
- 15. Press the **<►>** or **<**OK**>** button to select. The current set value is displayed.
- 16. Press the **▼** > button until the desired paper size is displayed. (Example: A5 □)
- 17. Press the <OK> button to apply the setting.
- 18. To exit the setting operation, press the <Settings> button to return to the [Ready to print] screen.

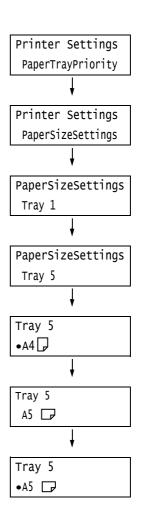

# 5 Control Panel Settings

# 5.1 Overview of the Common Menus

# **Menu Structure**

The control panel menus consist of common menus and mode menus. This section describes mainly the common menus.

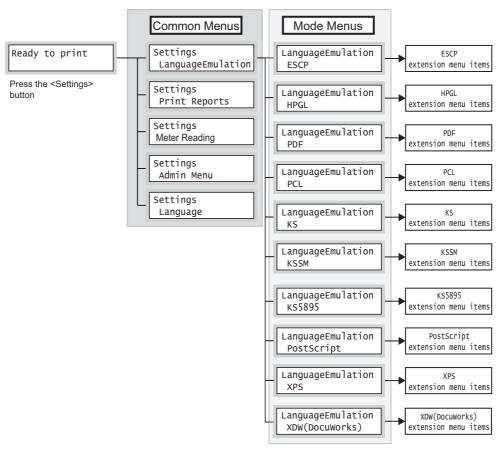

Common menus are screens for configuring common settings to all of the print modes. Each common menu is organized into the following structure:

• common menu > menu items > items > optional values

The following is a portion of the hierarchical structure of the common menus.

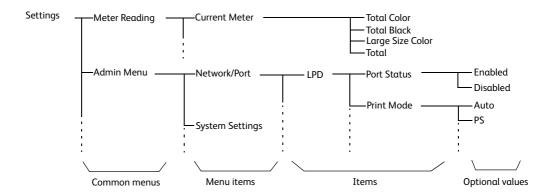

The following table describes the overview of the common menus.

| Common menu       | Description                                                                                                    | Reference                                                                             |
|-------------------|----------------------------------------------------------------------------------------------------|---------------------------------------------------------------------------------------|
| LanguageEmulation | [ESCP] Sets the ESC/P emulation mode.                                                                                                    | "PC-PR201H Emulation Setting<br>Guide" on the media (Software/<br>Product Manual)     |
|                   | [HPGL] Sets the HP-GL and HP-GL/2 emulation modes.                                                                                                    | "ART IV, ESC/P Emulation Setting<br>Guide" on the media (Software/<br>Product Manual) |
|                   | [PDF] Configures the settings for printing PDF files directly.                                                                                                    | " [PDF]" (P. 130)                                                                     |
|                   | [PCL] Sets the PCL emulation mode.                                                                                                    | "PCL Emulation Setting Guide" on<br>the media (Software/Product<br>Manual)            |
|                   | [PostScript] Sets the PostScript-related settings.                                                                                                    | "[PostScript]" (P. 132)                                                               |
|                   | [XPS] Configures the settings for printing XML Paper Specification (XPS) files directly.                                                                                                    | "[XPS]" (P. 133)                                                                      |
|                   | [XDW (DocuWorks)] Configures the settings for printing DocuWorks files directly.                                                                                                    | " [XDW (DocuWorks)]" (P. 134)                                                         |
| Print Reports     | Allows you to print a variety of reports/lists.                                                                                                    | "Printing Reports/Lists" (P. 314)                                                     |
| Meter Reading     | Displays the number of printed pages on the control panel.                                                                                                    | "Checking the Meter Reading by<br>Output Color (Meter)" (P. 318)                      |
| Admin Menu        | [Network/Port] Sets host interfaces and the settings required to enable their communication.                                                                                                    | "[Network/Port]" (P. 136)                                                             |
|                   | [System Settings] Sets the printer's basic functions, such as alert tones and the Energy Saver feature. It also sets a password for the control panel to prevent settings from being changed unintentionally. | "[System Settings]" (P. 158)                                                          |
|                   | [Printer Settings] Sets the paper trays and the Auto Tray Selection feature.                                                                                                    | "[Printer Settings]" (P. 178)                                                         |
|                   | [Allocate Memory] Changes the size of memory and form memory of each interface.                                                                                                    | "[Allocate Memory]" (P. 194)                                                          |
|                   | [Image Quality] Adjusts color density when the color density of the print quality has shifted.                                                                                                    | "[Image Quality]" (P. 196)                                                            |
|                   | [Adjust Finisher] Adjusts the position of the punch holes when the finisher is installed or the folding position for booklet printing.                                                                        | " [Adjust Finisher]" (P. 199)                                                         |
|                   | [Init/Delete Data] Initializes the hard disk and settings, and deletes data (such as forms) stored in the printer.                                                                                            | " [Init/Delete Data]" (P. 200)                                                        |
| Language          | Switches the control panel display language.                                                                                                    | "[Language]" (P. 202)                                                                 |

#### Note

• For information on the basic procedure to set each menu item, refer to "Basic Procedure" (P. 127).

#### **Basic Procedure**

To display a menu screen or to move up and down the menus to make the printer settings, use the following buttons on the control panel.

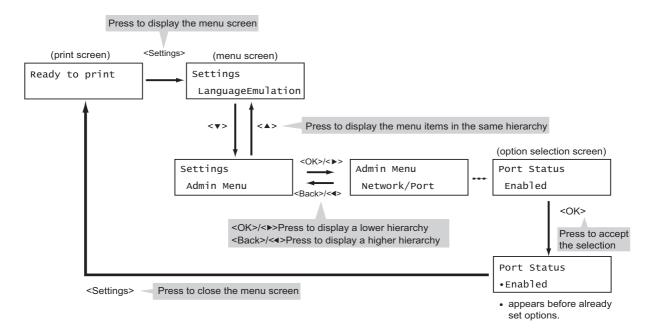

#### Note

- Once you save a value by pressing the <OK> button, a "•" mark appears before the value. To change the value, return to the initial screen and repeat the preceding steps.
- To enable the settings of some items, the printer sometimes must be restarted. In this case, the printer automatically restarts when the menu screen is exited.

### Resetting a Value to Its Default

For items to change numeric values with the  $\triangle$  or  $\nabla$  button, press the  $\triangle$  and  $\nabla$  buttons simultaneously to reset a value to its default.

The value changes to its factory setting. To accept the value, press the <OK> button.

# Setting Example: Changing the Sleep Mode Timer

In this example, we will set the Sleep Mode Timer for operations in common menus to 60 minutes.

- 1. Press the <Settings> button on the control panel to display the menu screen.
- Press the <▼> button until [Admin Menu] is displayed.

# LanguageEmulation V Settings Admin Menu

Settings

#### Note

- If you went past the desired item, return to the item by pressing the <▲> button.
- Press the <►> or <OK> button to select.
   Move on to the next lower level.

# Admin Menu Network/Port

#### Note

- If you pressed the <▶> or <OK> button on the wrong item, return to the previous screen by pressing the <◄> or the <Back> button.
- To start over from the beginning, press the <Settings> button.
- Press the < ▼> button until [System Settings] is displayed.
- Press the <►> or <OK> button to select.
   Move on to the next lower level.
- Press the <▼> button until [Sleep Mode Timer] is displayed.
- 7. Press the **>** or **OK** button to select. The current set value is displayed.
- Press the < ▲ > or < ▼ > button to display [60 Minutes Later].

# Admin Menu System Settings V System Settings Alert Tone V System Settings Sleep Mode Timer V Sleep Mode Timer Of Minutes Later V Sleep Mode Timer Of Minutes Later V Sleep Mode Timer Of Minutes Later

#### Note

- Holding down the < ▲ > or < ▼ > button scrolls through the options in a circular fashion.
- Press the <OK> button to confirm your selection.
   The value is accepted.
- The setting is now complete.
   Press the <Settings> button to return to the [Ready to print] screen.

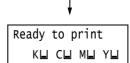

Sleep Mode Timer

•60 Minutes Later

# 5.2 Common Menus Setting

This section describes the settings in the common menus.

#### Note

- For information on how to set the menu items, refer to "Changing the Settings" (P. 127).
- Some of the menu items can also be configured on CentreWare Internet Services. For more information, refer to the online help for CentreWare Internet Services.
- For the entire list of the common menus shown in a diagram, refer to "Control Panel Menu Tree" (P. 423).

# [LanguageEmulation]

The [LanguageEmulation] menu consists of four submenus: [ESCP], [HPGL], [PDF], [PCL], [KS], [KSSM], [KS 5895], [PostScript], [XPS] and [XDW (DocuWorks)].

#### Note

• XPS stands for XML Paper Specification.

#### [ESCP]

For information about the items that can be set under the [ESCP] menu, refer to the "PC-PR201H Emulation Setting Guide" on the media (Software/Product Manual) included with the printer.

#### [HPGL]

For information about the items that can be set under the [HPGL] menu, refer to the "HP-GL, HP-GL/2 Emulation Setting Guide" on the media (Software/Product Manual) included with the printer.

Allows you to send PDF files directly to the printer.

#### Note

• The [Quantity], [2 Sided Printing], [Print Mode], [Password], [Collated], [Output size], [Layout], and [Output Color] settings are enabled when printing PDF files without using ContentsBridge Utility (software by Fuji Xerox Co., Ltd.). For more information, refer to "3.10 Direct Printing of PDF Files" (P. 88).

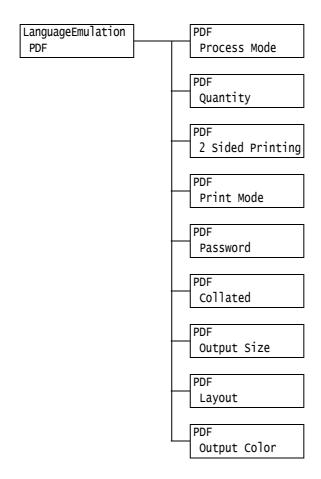

| Setting      | Description                                                                                                    |
|--------------|----------------------------------------------------------------------------------------------------|
| Process Mode | Sets the print processing mode for PDF files.  • [PDF Bridge] (default) PDF files are processed using the PDF Bridge feature installed on the printer.  • [PS] PDF files are processed using the PostScript feature.  Note  • Printing results when [PS] is selected differ from when [PDF Bridge] is selected. |
| Quantity     | Sets the print quantity.  • [1 Set(s)] to [999 Set(s)] (default: [1 Set(s)])  Note  • Depending on the protocol used for file transmission, the value specified on the protocol may override the [Quantity] setting.                                                                                            |

| Setting          | Description                                                                                                    |
|------------------|----------------------------------------------------------------------------------------------------|
| 2 Sided Printing | Sets whether to enable 2-sided printing.  • [Off] (default) Disables 2-sided printing.  • [Long Edge Flip] Prints on both sides of the paper so that the finished document opens like a book.  • [Short Edge Flip] Prints on both sides of the paper so that the finished document opens like a calendar.                                                                                                    |
| Print Mode       | Sets the print mode to one of the following:  • [High Speed] Prints documents at a higher speed than [Normal].  • [Normal] (default) Prints documents at standard speed with standard image quality.  • [High Quality] Produces higher image quality than [Normal], but at a lower print speed.                                                                                                    |
| Password         | Before printing a password-locked PDF, set the password here. The file will be printed only if its password matches the password you set here.  The password can be up to 32 alphanumeric characters long. (See *4 on P. 202.)                                                                                                    |
| Collated         | Sets whether to collate multiple-set documents. (1, 2, 31, 2, 3)  • [Off] (default)  • [On]                                                                                                    |
| Output Size      | Sets the output paper size.  • [Auto] (default)  Automatically determines the output size based on the size and settings of your PDF file.  • [A4] or [8.5 x 11"]  Displays either [A4] or [8.5 x 11"] depending on the option selected under [Admin Menu] > [Printer Settings] > [DefaultPaperSize].                                                                                                    |
| Layout           | <ul> <li>Sets the output layout.</li> <li>[Auto %] (default)     Automatically selects the output size and calculates the zoom ratio to print the file as large as possible on the output paper.</li> <li>[100% (No Zoom)]     Prints your PDF file in its original size regardless of the output size.</li> <li>[Booklet]     Creates a booklet from a set of 2-sided documents. It correctly positions each page to produce output, that when folded, will be ordered read like a book.     Depending on the page structure, [Booklet] cannot be used and [Auto %] is used instead. When [Output Size] is [A4], the output size will be A4. When [Output Size] is [Auto], the output size will be A3 or A4.</li> <li>[2 Pages Up]     Prints two pages onto one sheet of paper. When this is selected, the output size will be A4 or 8.5 x 11" depending on the option selected under [Admin Menu] &gt; [Printer Settings] &gt; [DefaultPaperSize].</li> </ul> |
|                  | • [4 Pages Up] Prints four pages onto one sheet of paper. When this is selected, the output size will be A4 or 8.5 x 11" depending on the option selected under [Admin Menu] > [Printer Settings] > [DefaultPaperSize].                                                                                                    |
| Output Color     | Sets the output color.  • [Color (Auto)] (default)  Automatically determines the output color of each page. Pages that contain colors other than black and white will be printed in color, and those that contain only black and white will be printed in monochrome.  • [Black & White]  Prints documents in monochrome.                                                                                                    |

# [PCL]

For information about the items that can be set under the [PCL] menu, refer to the "PCL Emulation Setting Guide" on the media (Software/Product Manual) included with the printer.

## [PostScript]

Configures the settings related to PostScript.

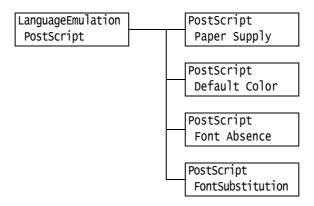

| Setting          | Description                                                                                                    |
|------------------|----------------------------------------------------------------------------------------------------|
| Paper Supply     | Sets whether or not to enable the PostScript DMS (Deferred Media Selection) feature.  • [Auto Paper Select] (default) Enables the DMS feature.  • [Select Paper Tray] Disables the DMS feature and selects a paper tray.                                          |
| Default Color    | Sets the default output color during PostScript output.  • [Color] (default)  • [Black & White]                                                                                                    |
| Font Absence     | Sets the processing when the PostScript font specified in the job is not found.  • [Substitute Font] (default) Prints the document with the font specified in the job substituted. The font can be substituted with Courier.  • [Cancel Printing] Stops printing. |
| FontSubstitution | Sets whether or not to use ATCx in font substitution when the PostScript font specified in the job is not found.  • [Use ATCx] (default)  • [Do not use ATCx]                                                                                                    |

# [XPS]

Sets XPS related settings.

#### Note

• XPS stands for XML Paper Specification.

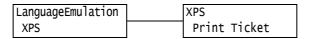

| Setting      | Description                                                                                                    |
|--------------|----------------------------------------------------------------------------------------------------|
| Print Ticket | Sets printer operation when print settings (PrintTicket*1) listed in XPS documents are read.  • [Standard Mode] (default) PrintTicket processing is performed. It allows to obtain the result close to the output from other print drivers for the printer.  • [Off] PrintTicket processing is not performed. Output is available by setting this option if PrintTicket error occurs when processing of XPS documents created for the model other than the printer is performed.  • [Compatible Mode] Processing according to Microsoft specifications is performed in case of substitute setting or invalid print instruction. This option is set to match the output result of XPS documents from the model other than the printer.  *1 PrintTicket is print settings stored in XPS documents provided by Microsoft Corporation. |

Allows you to send DocuWorks files directly to the printer.

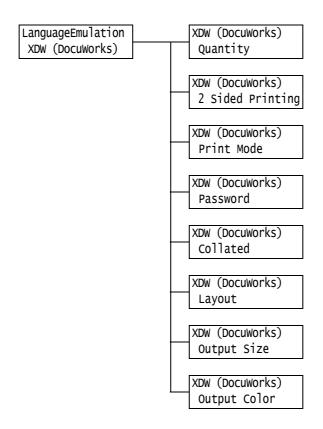

| Setting          | Description                                                                                                    |
|------------------|----------------------------------------------------------------------------------------------------|
| Quantity         | Sets the print quantity. • [1 Set(s)] to [999 Set(s)] (default: [1 Set(s)])                                                                                                    |
|                  | Note Depending on the protocol used for file transmission, the value specified on the protocol may override the [Quantity] setting.                                                                                                    |
| 2 Sided Printing | Sets whether to enable 2-sided printing.  • [Off] (default) Disables 2-sided printing.  • [Long Edge Flip] Prints on both sides of the paper so that the finished document opens like a book.  • [Short Edge Flip] Prints on both sides of the paper so that the finished document opens like a calendar. |
| Print Mode       | Sets the print mode to one of the following:  • [High Speed] Prints documents at a higher speed than [Normal].  • [Normal] (default) Prints documents at standard speed with standard image quality.  • [High Quality] Produces higher image quality than [Normal], but at a lower print speed.           |
| Password         | Before printing a password-locked DocuWorks files, set the password here. DocuWorks files will be printed only if its password matches the password you set here. The password can be up to 32 alphanumeric characters long. (See *4 on P. 202.)                                                          |

| Setting      | Description                                                                                                    |
|--------------|----------------------------------------------------------------------------------------------------|
| Collated     | Sets whether to collate multiple-set documents. (1, 2, 31, 2, 3)  • [Off] (default)  • [On]                                                                                                    |
| Layout       | <ul> <li>Sets the output layout.</li> <li>[Auto %] (default) Automatically selects the output size and calculates the zoom ratio to print the file as large as possible on the output paper.</li> <li>[100 % (No Zoom)] Prints your DocuWorks file in its original size regardless of the output size.</li> <li>[2 Pages Up] Prints two pages onto one sheet of paper. When this is selected, the output size will be A4 or 8.5 x 11" depending on the option selected under [Admin Menu] &gt; [Printer Settings] &gt; [DefaultPaperSize].</li> <li>[4 Pages Up] Prints four pages onto one sheet of paper. When this is selected, the output size will be A4 or 8.5 x 11" depending on the option selected under [Admin Menu] &gt; [Printer Settings] &gt; [DefaultPaperSize].</li> <li>Note</li> <li>For [Auto %], [2 Pages Up] or [4 Pages Up], the zoom ratio will be calculated based on the document size excluding sticky notes.</li> </ul> |
| Output Size  | Sets the output paper size.  • [Auto] (default)  Automatically determines the output size based on the size and settings of your DocuWorks file.  • [A4] or [8.5 x 11"]  Displays either [A4] or [8.5 x 11"] depending on the option selected under [Admin Menu] > [Printer Settings] > [DefaultPaperSize].                                                                                                    |
| Output Color | Sets the output color.  • [Color (Auto)] (default)  Automatically determines the output color of each page. Pages that contain colors other than black and white will be printed in color, and those that contain only black and white will be printed in monochrome.  • [Black & White]  Prints documents in monochrome.                                                                                                    |

# [Print Reports]

Allows you to print a variety of reports/lists. For details on the reports/lists and how to print them, refer to "7.2 Printing Reports/Lists" (P. 314).

#### Note

• The reports/lists that can be printed vary depending on the options installed on your printer. For details, refer to "Printing Reports/Lists" (P. 314).

# [Meter Reading]

Displays the number of printed pages on the control panel. Meter information can be checked for each output color. For details on the meter information and how to display it, refer to "Checking the Meter Reading by Output Color (Meter)" (P. 318).

# [Admin Menu]

The [Admin Menu] menu consists of six submenus: [Network/Port], [System Settings], [Printer Settings], [Allocate Memory], [Image Quality], [Adjust Finisher] and [Init/Delete Data].

# [Network/Port]

Allows you to configure host interfaces and the settings required to enable their communication.

# [LPD]

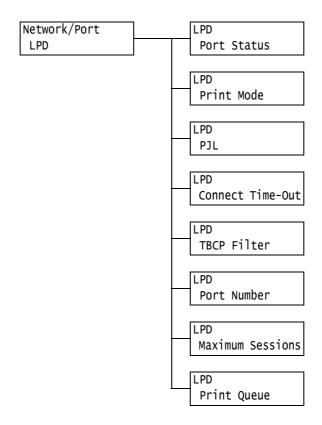

| Setting     | Description                                                                                                    |
|-------------|----------------------------------------------------------------------------------------------------|
| Port Status | Sets whether to enable or disable the LPD port at printer start-up.  • [Enabled] (default)  • [Disabled]  Note  • The IP address must be set to enable the LPD port.  Important  • If the printer runs out of memory when the port is enabled, the port is sometimes automatically disabled. If this happens, either disable unused ports, or change the memory allocation under [Allocate Memory]. |

| Setting          | Description                                                                                                    |
|------------------|----------------------------------------------------------------------------------------------------|
| Print Mode       | Sets the method of processing data (language emulation).  • [Auto] (default)  After receiving data from a computer, the printer automatically detects its language emulation and processes the data accordingly.  (See *1 on P. 202.)  • [PS] [ESCP] [HP-GL/2] [PCL] [TIFF] [KS] [KSSM] [KS5895]  After receiving data from a computer, the printer processes the data with the selected print language.  • [HexDump]  Allows you to view data received from a computer by printing it in ASCII code (hexadecimal format). (See *3 on P. 202.) |
| PJL              | Sets whether to enable or disable PJL commands that are sent from the computer. PJL commands control print jobs, and are required to print jobs using the print driver. Use of PJL commands allows you to specify the language emulation for the next job while another language emulation is being processed by the printer. (See *5 on P. 202.)  • [Enabled] (default)  • [Disabled]                                                                                                    |
| Connect Time-Out | Sets the time after which data reception is canceled if data is not received. Specify the value from 2 to 3600 seconds in 1-second increments. (See *2 on P. 202.)  • [16 Seconds] (default)                                                                                                    |
| TBCP Filter      | Sets whether to enable or disable the TBCP filter during processing of PostScript data.  • [Disabled] (default)  • [Enabled]                                                                                                    |
| Port Number      | Sets the port number from 1 to 65535. (See *2 on P. 202.)  • [515] (default)  Note  • Set only unique port numbers.                                                                                                    |
| Maximum Sessions | Set the maximum number of clients that can connect to the printer simultaneously by LPD. Specify the value from 1 to 10.  • [5] (default)                                                                                                    |
| Print Queue      | Sets the print data queue.  • [Data Process Order] (default) The printer prints print data in the order that it is processed.  • [Job Submit Order] The printer prints print data in the order that it is received.                                                                                                    |

# [NetWare]

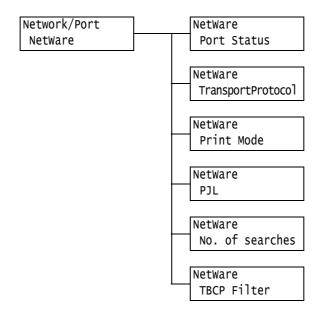

| Setting           | Description                                                                                                    |
|-------------------|----------------------------------------------------------------------------------------------------|
| Port Status       | Sets whether to enable or disable the NetWare port at printer start-up.  • [Enabled]  • [Disabled] (default)  Important  • If the printer runs out of memory when the port is enabled, the port is sometimes automatically disabled. If this happens, either disable unused ports, or change the memory allocation under [Allocate Memory].                                                                                                    |
| TransportProtocol | Sets the protocol of the transport layer used by NetWare. Either or both of IPX/SPX and TCP/IP can be selected.  • [TCP/IP, IPX/SPX] (default)  • [TCP/IP]  • [IPX/SPX]  Note  • When using TCP/IP protocol, both the printer and client computers must have IP addresses.                                                                                                    |
| Print Mode        | Sets the method of processing data (language emulation).  • [Auto] (default)  After receiving data from a computer, the printer automatically detects its language emulation and processes the data accordingly. (See *1 on P. 202.)  • [PS] [ESCP] [HP-GL/2] [PCL] [TIFF] [KS] [KSSM] [KS5895]  After receiving data from a computer, the printer processes the data with the selected print language.  • [HexDump]  Allows you to view data received from a computer by printing it in ASCII code (hexadecimal format). (See *3 on P. 202.) |
| PJL               | Sets whether to enable or disable PJL commands that are sent from the computer. PJL commands control print jobs, and are required to print jobs using the print driver. Use of PJL commands allows you to specify the language emulation for the next job while another language emulation is being processed by the printer. (See *5 on P. 202.)  • [Enabled] (default)  • [Disabled]                                                                                                    |

| Setting         | Description                                                                                                    |
|-----------------|----------------------------------------------------------------------------------------------------|
| No. of searches | Sets the number of times that the file server is searched.  Set from 1 to 100 in "times" units or [No Limit]. Searches are performed at 1-minute intervals. (See *2 on P. 202.)  • [No Limit] (default)  • [1 Time(s)] to [100 Time(s)] |
| TBCP Filter     | Sets whether to enable or disable the TBCP filter during processing of PostScript data.  • [Disabled] (default)  • [Enabled]                                                                                                    |

# [SMB]

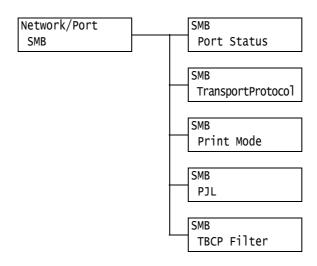

| Setting           | Description                                                                                                    |
|-------------------|----------------------------------------------------------------------------------------------------|
| Port Status       | Sets whether to enable or disable the SMB port at printer start-up.  • [Enabled] (default)  • [Disabled]  Important  • If the printer runs out of memory when the port is enabled, the port is sometimes automatically disabled. If this happens, either disable unused ports, or change                                                                                                    |
|                   | the memory allocation under [Allocate Memory].                                                                                                    |
| TransportProtocol | Sets the protocol of the transport layer used by SMB.  Either or both of NetBEUI and TCP/IP can be selected.  • [TCP/IP,NetBEUI] (default)  • [TCP/IP]  • [NetBEUI]                                                                                                    |
|                   | <ul> <li>Note</li> <li>When using TCP/IP protocol, both the printer and client computers must have IP addresses.</li> </ul>                                                                                                    |
| Print Mode        | Sets the method of processing data (language emulation).  • [Auto] (default)  After receiving data from a computer, the printer automatically detects its language emulation and processes the data accordingly. (See *1 on P. 202.)  • [PS] [ESCP] [HP-GL/2] [PCL] [TIFF] [KS] [KSSM] [KS5895]  After receiving data from a computer, the printer processes the data with the selected print language.  • [HexDump]  Allows you to view data received from a computer by printing it in ASCII code (hexadecimal format). (See *3 on P. 202.) |

| Setting     | Description                                                                                                    |
|-------------|----------------------------------------------------------------------------------------------------|
| PJL         | Sets whether to enable or disable PJL commands that are sent from the computer. PJL commands control print jobs, and are required to print jobs using the print driver. Use of PJL commands allows you to specify the language emulation for the next job while another language emulation is being processed by the printer. (See *5 on P. 202.) • [Enabled] (default) • [Disabled] |
| TBCP Filter | Sets whether to enable or disable the TBCP filter during processing of PostScript data.  • [Disabled] (default)  • [Enabled]                                                                                                    |

# [IPP]

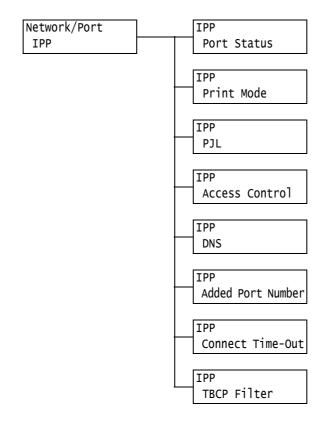

| Setting     | Description                                                                                                    |
|-------------|----------------------------------------------------------------------------------------------------|
| Port Status | Sets whether to enable or disable the IPP port at printer start-up.  • [Enabled]  • [Disabled] (default)                                                                                                    |
|             | Important     If the printer runs out of memory when the port is enabled, the port is sometimes automatically disabled. If this happens, either disable unused ports, or change the memory allocation under [Allocate Memory]. |

| Setting           | Description                                                                                                    |
|-------------------|----------------------------------------------------------------------------------------------------|
| Print Mode        | Sets the method of processing data (language emulation).  • [Auto] (default)  After receiving data from a computer, the printer automatically detects its language emulation and processes the data accordingly. (See *1 on P. 202.)  • [PS] [ESCP] [HP-GL/2] [PCL] [TIFF] [KS] [KSSM] [KS5895]  After receiving data from a computer, the printer processes the data with the selected print language.  • [HexDump]  Allows you to view data received from a computer by printing it in ASCII code (hexadecimal format). (See *3 on P. 202.) |
| PJL               | Sets whether to enable or disable PJL commands that are sent from the computer. PJL commands control print jobs, and are required to print jobs using the print driver. Use of PJL commands allows you to specify the language emulation for the next job while another language emulation is being processed by the printer. (See *5 on P. 202.) • [Enabled] (default) • [Disabled]                                                                                                    |
| Access Control    | Sets whether to enable or disable access control when stopping or deleting a print job, pausing the printer, or when canceling a pause.  • [Disabled] (default)  • [Enabled]                                                                                                    |
| DNS               | Sets whether or not to use the name registered to the DNS (Domain Name System) when identifying the printer.  • [Enabled] (default) The DNS name is used.  • [Disabled] The IP address is used.                                                                                                    |
| Added Port Number | Sets the additional port number from 1 to 65535. (See *2 on P. 202.)  • [80] (default)  Note  • Set only unique port numbers. Note, however, that InternetServices/IPP/SOAP/ UPnP/WSD (See *6 on P. 202) ports and Internet services that use HTTP protocol can share the same port number.                                                                                                    |
| Connect Time-Out  | Sets the time after which data reception is canceled if data is not received. Specify the value from 0 to 65535 seconds in 1-second increments.  • [60 Seconds] (default)                                                                                                    |
| TBCP Filter       | Sets whether to enable or disable the TBCP filter during processing of PostScript data.  • [Disabled] (default)  • [Enabled]                                                                                                    |

# [EtherTalk Compat]

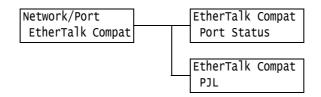

| Setting     | Description                                                                                                    |
|-------------|----------------------------------------------------------------------------------------------------|
| Port Status | Sets whether to enable or disable the EtherTalk port at printer start-up.  • [Enabled]  • [Disabled] (default)  Important  • If the printer runs out of memory when the port is enabled, the port is sometimes automatically disabled. If this happens, either disable unused ports, or change the memory allocation under [Allocate Memory].                                          |
| PJL         | Sets whether to enable or disable PJL commands that are sent from the computer. PJL commands control print jobs, and are required to print jobs using the print driver. Use of PJL commands allows you to specify the language emulation for the next job while another language emulation is being processed by the printer. (See *5 on P. 202.)  • [Enabled] (default)  • [Disabled] |

# [Bonjour]

| Network/Port | Bonjour     |
|--------------|-------------|
| Bonjour      | Port Status |

| Setting     | Description                                                                                                    |
|-------------|----------------------------------------------------------------------------------------------------|
| Port Status | Sets whether to enable or disable the Bonjour port at printer start-up.  • [Enabled] (default)  • [Disabled]                                                                                                    |
|             | <ul> <li>Important</li> <li>If the printer runs out of memory when the port is enabled, the port is sometimes automatically disabled. If this happens, either disable unused ports, or change the memory allocation under [Allocate Memory].</li> </ul> |
|             | Note  • To use the Multicast DNS feature, set [Enabled]. To use Bonjour to print on the detector printer, also enable the LPD port.                                                                                                    |

# [USB]

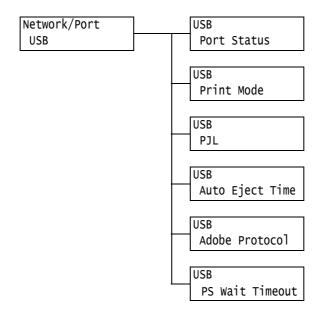

| Setting         | Description                                                                                                    |
|-----------------|----------------------------------------------------------------------------------------------------|
| Port Status     | Sets whether to enable or disable the USB 2.0 (High Speed) port at printer start-up.  • [Enabled] (default)  • [Disabled]  Important  • When there is not enough memory, either disable unused ports, or change the memory allocation under [Allocate Memory].                                                                                                    |
| Print Mode      | Sets the method of processing data (language emulation).  • [Auto] (default)  After receiving data from a computer, the printer automatically detects its language emulation and processes the data accordingly. (See *1 on P. 202.)  • [PS] [ESCP] [HP-GL/2] [PCL] [TIFF] [KS] [KSSM] [KSS895]  After receiving data from a computer, the printer processes the data with the selected print language.  • [HexDump]  Allows you to view data received from a computer by printing it in ASCII code (hexadecimal format). (See *3 on P. 202.) |
| PJL             | Sets whether to enable or disable PJL commands that are sent from the computer. PJL commands control print jobs, and are required to print jobs using the print driver. Use of PJL commands allows you to specify the language emulation for the next job while another language emulation is being processed by the printer. (See *5 on P. 202.) • [Enabled] (default) • [Disabled]                                                                                                    |
| Auto Eject Time | Sets the time that data still remaining on your printer is automatically printed and ejected when data has continuously not been received.  Set the time with the range 5 to 1275 seconds in 5-second increments. (See *2 on P. 202.) Jobs are judged as finished when the next data is not received within the time set here, after the last data has been received.  • [30 Seconds] (default)                                                                                                    |

| Setting         | Description                                                                                                    |
|-----------------|----------------------------------------------------------------------------------------------------|
| Adobe Protocol  | <ul> <li>Sets the PostScript communication protocol.</li> <li>[Normal] (default)</li> <li>Select this when the communication protocol is in ASCII format.</li> <li>[Binary]</li> <li>Select this when no special processing is required for data. Some data is printed slower than with the [Normal] protocol.</li> <li>[TBCP]</li> <li>Select this when the communication protocol is both in the ASCII and binary formats, and switches between the two using control codes.</li> <li>[RAW]</li> <li>Select this when the communication protocol is in Raw format. Select this item when EPS files cannot be printed properly from Macintosh computers using a USB interface.</li> </ul> |
|                 | Note Select an appropriate option according to the data format specified on your print driver. [Adobe Protocol] is enabled only when printing in PostScript. Normally, use this setting at its default [Normal].                                                                                                    |
| PS Wait Timeout | Sets the print waiting time for PostScript.  • [Disabled] (default)    [Auto Eject Time] of [USB] is used.  • [Enabled]    [PS Wait Timeout] for PostScript print driver is used.                                                                                                    |

# [Port 9100]

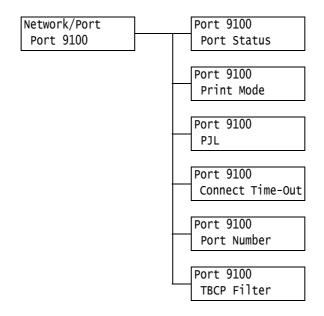

| Setting          | Description                                                                                                    |
|------------------|----------------------------------------------------------------------------------------------------|
| Port Status      | Sets whether to enable or disable the Port9100 port at printer start-up.  • [Enabled] (default)  • [Disabled]  Important  • If the printer runs out of memory when the port is enabled, the port is sometimes automatically disabled. If this happens, either disable unused ports, or change the memory allocation under [Allocate Memory].                                                                                                    |
| Print Mode       | Sets the method of processing data (language emulation).  • [Auto] (default)  After receiving data from a computer, the printer automatically detects its language emulation and processes the data accordingly. (See *1 on P. 202.)  • [PS] [ESCP] [HP-GL/2] [PCL] [TIFF] [KS] [KSSM] [KS5895]  After receiving data from a computer, the printer processes the data with the selected print language.  • [HexDump]  Allows you to view data received from a computer by printing it in ASCII code (hexadecimal format). (See *3 on P. 202.) |
| PJL              | Sets whether to enable or disable PJL commands that are sent from the computer. PJL commands control print jobs, and are required to print jobs using the print driver. Use of PJL commands allows you to specify the language emulation for the next job while another language emulation is being processed by the printer. (See *5 on P. 202.)  • [Enabled] (default)  • [Disabled]                                                                                                    |
| Connect Time-Out | Sets the time after which data reception is canceled if data is not received. Specify the value from 2 to 65535 seconds in 1-second increments. (See *2 on P. 202.)  • [60 Seconds] (default)                                                                                                    |
| Port Number      | Sets the port number from 1 to 65535. (See *2 on P. 202.) • [9100] (default)  Note • Set only unique port numbers.                                                                                                    |
| TBCP Filter      | Sets whether to enable or disable the TBCP filter during processing of PostScript data.  • [Disabled] (default)  • [Enabled]                                                                                                    |

# [UPnP]

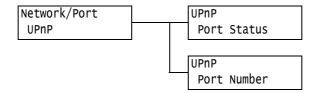

| Setting     | Description                                                                                                    |
|-------------|----------------------------------------------------------------------------------------------------|
| Port Status | Sets whether to enable or disable the UPnP port at printer start-up.  • [Enabled]  • [Disabled] (default)                                                                                                    |
|             | <ul> <li>Important</li> <li>If the printer runs out of memory when the port is enabled, the port is sometimes automatically disabled. If this happens, either disable unused ports, or change the memory allocation under [Allocate Memory].</li> </ul> |
| Port Number | Sets the port number from 1 to 65535. (See *2 on P. 202.)  • [80] (default)                                                                                                    |
|             | Note • Set only unique port numbers. Note, however, that InternetServices/IPP/SOAP/ UPnP/WSD (See *6 on P. 202) ports and Internet services that use HTTP protocol can share the same port number.                                                      |

# [WSD]

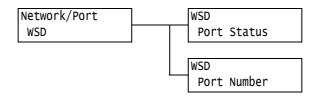

### Note

• WSD stands for Web Services on Devices.

| Setting     | Description                                                                                                    |
|-------------|----------------------------------------------------------------------------------------------------|
| Port Status | Sets whether to enable or disable the WSD port at printer start-up.  • [Enabled] (default)  • [Disabled]                                                                                                    |
|             | <ul> <li>Important</li> <li>If the printer runs out of memory when the port is enabled, the port is sometimes automatically disabled. If this happens, either disable unused ports, or change the memory allocation under [Allocate Memory].</li> </ul> |
| Port Number | Sets the port number from 1 to 65535. (See *2 on P. 202.)  • [80] (default)                                                                                                    |
|             | Note • Set only unique port numbers. Note, however, that InternetServices/IPP/SOAP/ UPnP/WSD ports and Internet services that use HTTP protocol can share the same port number.                                                                         |

# [SOAP]

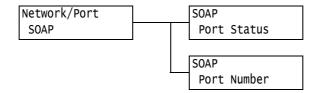

| Setting     | Description                                                                                                    |
|-------------|----------------------------------------------------------------------------------------------------|
| Port Status | Sets whether to enable or disable the SOAP port at printer start-up.  • [Enabled] (default)  • [Disabled]                                                                                                    |
|             | <ul> <li>Important</li> <li>If the printer runs out of memory when the port is enabled, the port is sometimes automatically disabled. If this happens, either disable unused ports, or change the memory allocation under [Allocate Memory].</li> </ul>                         |
| Port Number | Sets the port number from 1 to 65535. (See *2 on P. 202.)  • [80] (default)  Note  • Set only unique port numbers. Note, however, that InternetServices/IPP/SOAP/UPnP/WSD (See *6 on P. 202) ports and Internet services that use HTTP protocol can share the same port number. |

## [ThinPrint]

### Note

- This item appears only when HDD Extension Kit (optional) is installed.
   To use ThinPrint <sup>®</sup> feature, contact our Customers Support Center or your dealer for details.

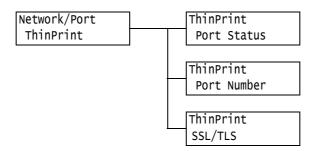

| Setting     | Description                                                                                                    |
|-------------|----------------------------------------------------------------------------------------------------|
| Port Status | Sets whether to enable or disable the ThinPort port at printer start-up.  • [Enabled]  • [Disabled] (default)        |
| Port Number | Sets the port number from 1 to 65535. (See *2 on P. 202.)  • [4000] (default)  Note  • Set only unique port numbers. |

| Setting | Description                                                                                                    |
|---------|----------------------------------------------------------------------------------------------------|
| SSL/TLS | Sets whether to enable or disable SSL encrypted communications.  • [Disabled] (default)  • [Enabled]               |
|         | Note  Client certificate is necessary for SSL communications. Configure an appropriate certificate on the printer. |

# [SNMP]

### Note

• SNMP must be configured when using an application to remotely manage multiple printers. SNMP manages printer information and provides it to the management application.

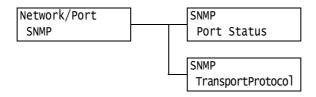

| Setting           | Description                                                                                                    |
|-------------------|----------------------------------------------------------------------------------------------------|
| Port Status       | Sets whether to enable or disable the SNMP port at printer start-up.  • [Enabled] (default)  • [Disabled]                                                                                                    |
|                   | <ul> <li>Important</li> <li>If the printer runs out of memory when the port is enabled, the port is sometimes automatically disabled. If this happens, either disable unused ports, or change the memory allocation under [Allocate Memory].</li> </ul> |
| TransportProtocol | Sets the protocol of the transport layer used by SNMP. Either or both of IPX and UDP can be selected.  • [UDP] (default)  • [IPX]  • [IPX, UDP]                                                                                                    |
|                   | <ul> <li>Note</li> <li>When using UDP protocol, both the printer and client computers must have IP addresses.</li> <li>To determine which protocol (IPX or UDP) to use, refer to the manual supplied for the application.</li> </ul>                    |

## [TCP/IP Settings]

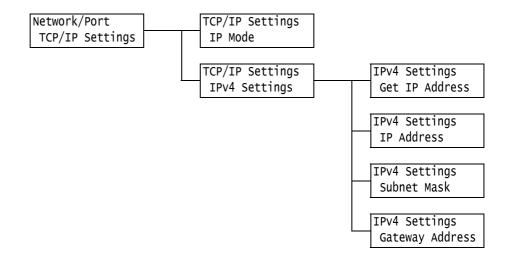

| Se               | tting             | Description                                                                                                    |
|------------------|-------------------|----------------------------------------------------------------------------------------------------|
| IP Mode          |                   | Sets the IP mode.  • [IPv6]  The IPv6 mode is used. Advanced settings are unnecessary since it is automatically configured.  • [IPv4]  The IPv4 mode is used. Set the IP address from [IPv4 Settings].  • [Dual Stack] (default)  Both the IPv4 and IPv6 modes can be used.                                                                                                    |
| IPv4<br>Settings | •                 | Sets the IPv4 settings                                                                                                    |
|                  | Get IP<br>Address | Sets the method of obtaining the information (IP address, subnet mask, or gateway address) required to use the TCP/IP protocol.  • [DHCP/Autonet] (default) Automatically obtains information from a DHCP (Dynamic Host Configuration Protocol) server that has the AutoIP feature.  • [STATIC] Sets the information manually on the control panel. Consult your network administrator for the IP address.  • [DHCP] Automatically obtains the information from the DHCP server.  • [BOOTP] Automatically obtains the information from the BOOTP.  • [RARP] Automatically obtains the information from the RARP.  Note  • When [DHCP/Autonet], [DHCP], [BOOTP], and [RARP] is changed to [STATIC], a screen for setting the IP address is sometimes displayed. Manually set the IP address when this screen is displayed. |

| Set              | ting                                              | Description                                                                                                    |
|------------------|---------------------------------------------------|----------------------------------------------------------------------------------------------------|
| IPv4<br>Settings | IP Address,<br>Subnet Mask,<br>Gateway<br>Address | Allows you to verify the automatically acquired IP address or manually enter the IP address.  Enter the IP address in the format xxx.xxx.xxx. Any number from 0 to 255 can be set for each xxx in the IP and gateway addresses. However, the initial xxx cannot be 127 or any number from 224 to 255. For subnet masks, each xxx must be one of the following numbers: 0, 128, 192, 224, 240, 248, 252, 254, and 255. (See *2 on P. 202.)  Important  • Make sure that you set the IP address correctly. Setting the wrong address can cause problems on the network.  • If the correct address is not entered in the subnet mask (e.g. 0 is set in bits midway), the previous setting is restored to even if you press the <settings> button after the number is set. You cannot configure other items until the correct value is set.  • Set the gateway address only when it must be clearly indicated. This setting is not required in environments where the gateway address is automatically set.</settings> |

# [DNS Server]

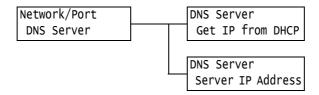

| Setting           | Description                                                                                                    |
|-------------------|----------------------------------------------------------------------------------------------------|
| Get IP from DHCP  | Specifies whether or not to automatically acquire the DNS server IP address from the DHCP server.  • [Enabled]  • [Disabled] (default)                                                                                                    |
|                   | <ul> <li>Note</li> <li>Consult your network administrator for the IP address when setting it manually.</li> <li>When [Enabled] is changed to [Disabled], the screen for setting the IP address is sometimes displayed. Manually set the IP address when this screen is displayed.</li> <li>When the IP address acquisition method is set to manual, this item is fixed under [Disabled].</li> </ul> |
| Server IP Address | These items allow you to verify the automatically acquired IP address or manually enter the IP address. Enter the IP address in the format: xxx.xxx.xxx.xxx. For IP addresses, xxx can be any number between 0 and 255. (See *2 on P. 202.)  Important  • Make sure that you set the IP addresses correctly. Setting the wrong addresses can cause problems on the network.                         |

# [InternetServices]

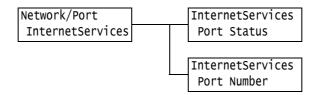

| Setting     | Description                                                                                                    |
|-------------|----------------------------------------------------------------------------------------------------|
| Port Status | Sets whether to enable or disable the Internet Services port at printer start-up.  Selecting [Enabled] allows you to use CentreWare Internet Services. CentreWare Internet Services allows you to monitor or remotely configure the printer using a web browser on your computer.  • [Enabled] (default)  • [Disabled] |
|             | <ul> <li>Important</li> <li>If the printer runs out of memory when the port is enabled, the port is sometimes automatically disabled. If this happens, either disable unused ports, or change the memory allocation under [Allocate Memory].</li> </ul>                                                                |
|             | <ul> <li>Note</li> <li>When using Internet Services, both the printer and client computers must have IP addresses.</li> </ul>                                                                                                    |
| Port Number | Sets the port number from 1 to 65535. (See *2 on P. 202.) • [80] (default)                                                                                                    |
|             | Note • Set only unique port numbers. Note, however, that InternetServices/IPP/SOAP/ UPnP/WSD (See *6 on P. 202) ports and Internet services that use HTTP protocol can share the same port number.                                                                                                    |

## [EP Proxy Server]

#### Important

• This feature may be used when EP system is used. Consult our Customers Support Center or your dealer for more details.

#### Note

• This item is not supported on the model available in China.

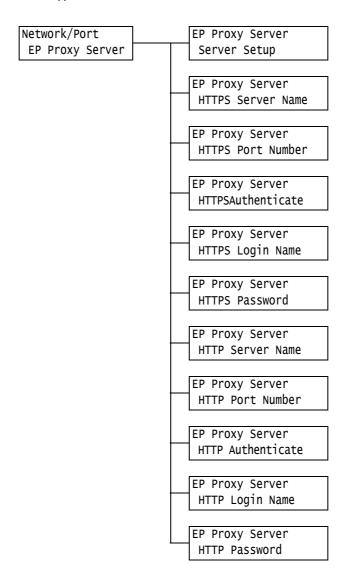

| Setting                               | Description                                                                                                    |
|---------------------------------------|----------------------------------------------------------------------------------------------------|
| Server Setup                          | Sets EP proxy server specification.  • [Same Proxy] (default)  The same setting is used for HTTPS and HTTP.  Settings in HTTPS is used for HTTP.  • [Different Proxy]  HTTPS and HTTP are separately set. |
| HTTPS Server Name<br>HTTP Server Name | Enter the server name of EP proxy server used in HTTPS and HTTP.<br>Up to 255 characters are allowed. (See *4 on P. 202.)                                                                                 |
| HTTPS Port Number<br>HTTP Port Number | Sets the port number used in HTTPS and HTTP from 1 to 65535. (See *2 on P. 202.) • [8080] (default)  Note • Set only unique port numbers.                                                                 |

| Setting                              | Description                                                                                                    |
|--------------------------------------|----------------------------------------------------------------------------------------------------|
| HTTPS Authenticate HTTP Authenticate | Sets whether to enable or disable authentication feature of EP proxy server used in HTTPS and HTTP.  • [Disabled] (default)  • [Enabled] |
| HTTPS Login Name                     | Enter the login name of EP proxy server used in HTTPS and HTTP.                                                                          |
| HTTP Login Name                      | Up to 31 characters are allowed. (See *4 on P. 202.)                                                                                     |
| HTTPS Password                       | Enter the password of EP proxy server used in HTTPS and HTTP.                                                                            |
| HTTP Password                        | Up to 31 characters are allowed. (See *4 on P. 202.)                                                                                     |

# [WINS Server]

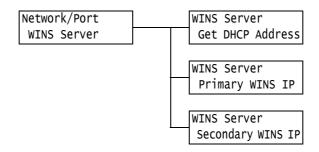

| Setting                              | Description                                                                                                    |
|--------------------------------------|----------------------------------------------------------------------------------------------------|
| Get DHCP Address                     | Specifies whether or not to automatically acquire the WINS server IP address required for using WINS (Windows Internet Name Service) from the DHCP server.  • [On]  • [Off] (default)                                                                                                    |
|                                      | <ul> <li>Note</li> <li>Consult your network administrator for the IP address when setting it manually.</li> <li>When [On] is changed to [Off], the screen for setting the IP address is sometimes displayed. Manually set the IP address when this screen is displayed.</li> <li>When the IP address acquisition method is set to manual, this item is fixed under [On].</li> </ul>                                                                 |
| Primary WINS IP<br>Secondary WINS IP | These items allow you to verify the automatically acquired IP address or manually enter the IP address. Enter the IP address in the format: xxx.xxx.xxx. For IP addresses, xxx can be any number between 0 and 255. (See *2 on P. 202.) When [Primary WINS IP] is invalid, the [Secondary WINS IP] is also invalid.  Important  • Make sure that you set the IP addresses correctly. Setting the wrong addresses can cause problems on the network. |

# [Ethernet]

Network/Port Ethernet

| Setting  | Description                                                                                                    |
|----------|----------------------------------------------------------------------------------------------------|
| Ethernet | Sets the communication speed and connector type for the Ethernet interface.  • [Auto] (default) Automatically detects 100 Mbps (full duplex), 100 Mbps (half duplex), 10 Mbps (full duplex), or 10 Mbps (half duplex).  • [100 Mbps Full-Dup] Uses 100 Mbps (full duplex).  • [10 Mbps Half-Dup] Uses 10 Mbps (half duplex).  • [10 Mbps Full-Dup] Uses 10 Mbps (full duplex).  • [10 Mbps Half-Dup] Uses 10 Mbps (half duplex).  • [1000 Mbps] Sets 1000 Mbps. |
|          | Note  1000 Mbps] appears when Gigabit Ethernet Board Kit (optional) has been installed.                                                                                                    |

# [IPX/SPXFrameType]

Network/Port
IPX/SPXFrameType

| Setting          | Description                                                                                                    |
|------------------|----------------------------------------------------------------------------------------------------|
| IPX/SPXFrameType | Sets the IPX/SPX frame type.  • [Auto] (default) Automatically selects the frame type.  • [Ethernet II] Uses the Ethernet frame type.  • [Ethernet 802.3] Uses the IEEE802.3 frame type.  • [Ethernet 802.2] Uses the IEEE802.2 frame type.  • [Ethernet SNAP] Uses the SNAP frame type. |

# [IP Filter (IPv4)]

#### Note

• [IP Filter] can be set also on CentreWare Internet Services. For details, refer to "Controlling Data Reception by IP Address" (P. 333).

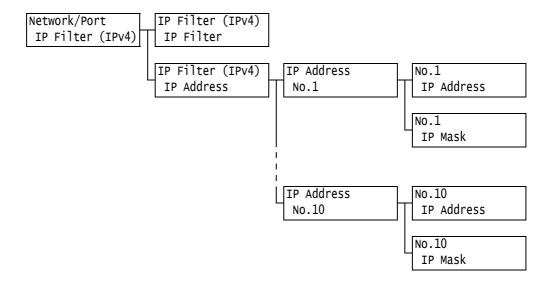

| Setting    | Description                                                                                                    |
|------------|----------------------------------------------------------------------------------------------------|
| IP Filter  | Sets whether or not to restrict reception using IP addresses.  • [Off] (default)  • [On]                                                                                                    |
| IP Address | Registers IP addresses allowed through the filter for printing. Up to ten IP addresses can be registered. Set the filter address for registered IP addresses. Enter the IP address and filter address in the format: xxx.xxx.xxx.  For IP addresses, xxx can be any number between 0 and 255. (See *2 on P. 202.) For example, when [IP Address] is set to 129.249.110.23 and [IP Mask] is set to 255.255.255.0, IP addresses 129.249.110.xxx are allowed to print. xxx can be any number between 1 and 254. |
|            | Up to 25 IP addresses can be registered in CentreWare Internet Services.                                                                                                    |

# [SNTP Settings]

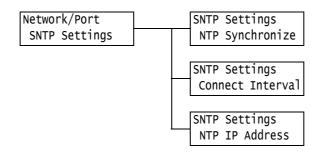

| Setting          | Description                                                                                                    |
|------------------|----------------------------------------------------------------------------------------------------|
| NTP Synchronize  | Sets whether or not to synchronize the time of the printer's machine clock with that of the NTP server.  • [Off] (default)  • [On]                                                                    |
| Connect Interval | Sets the interval used for connecting to the NTP server. Specify the value from 1 to 500 hours in 1 hour increments. (See *2 on P. 202.)  • [168 Hours] (default)                                     |
| NTP IP Address   | Sets the IP address of the NTP server. Enter the IP address in the format: xxx.xxx.xxx. For IP addresses, xxx can be any number between 0 and 255. (See *2 on P. 202.)  • [000.000.000.000] (default) |

### [HTTP-SSL/TLS]

#### Note

- Set this when encrypting HTTP communication data using the SSL/TLS protocol. [HTTP-SSL/TLS] appears only when a certificate is registered on the printer.
- For details on encrypting HTTP communication data and a server certificate required for the printer, refer to "Configuring HTTP Communication Encryption Settings" (P. 346).
- $\bullet\,$  Communication encryption is not supported on the model available in China.

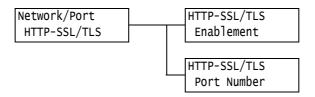

| Setting     | Description                                                                                                    |
|-------------|----------------------------------------------------------------------------------------------------|
| Enablement  | Sets whether or not to encrypt HTTP communication data using the SSL/TLS protocol.  • [Disabled] (default) Disables SSL/TLS communication.  • [Enabled] Enables SSL/TLS communication. |
| Port Number | Sets the port number from 1 to 65535. (See *2 on P. 202.)  • [443] (default)  Note  • Set only unique port numbers.                                                                    |

# [IPSec Comm.]

#### Note

• Communication encryption is not supported on the model available in China.

Network/Port IPSec Comm.

| Setting     | Description                                                                                                    |
|-------------|----------------------------------------------------------------------------------------------------|
| IPSec Comm. | Sets whether or not to encrypt data in packet units when sending data to your printer from the computer over the network.  • [Disabled] (default)  • [Enabled]                                                         |
|             | <ul> <li>Note</li> <li>This item can be used only when the OS is Windows 7, Windows Server 2008 R2.</li> <li>For information on how to set the menu items, see "Configuring IPSec for Encryption" (P. 348).</li> </ul> |

## [IEEE 802.1x]

#### Note

 $\bullet\,$  Communication encryption is not supported on the model available in China.

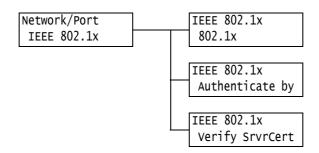

| Setting         | Description                                                                                                    |
|-----------------|----------------------------------------------------------------------------------------------------|
| 802.1x          | Sets whether or not to use Enable IEEE 802.1x.  • [Disabled] (default)  • [Enabled]                                    |
| Authenticate by | Sets the IEEE 802.1x authentication method.  • [EAP-MD5] (default)  • [EAP-MS-CHAPv2]  • [PEAP/MS-CHAPv2]  • [EAP-TLS] |
| Verify SrvrCert | Sets whether or not to validate the server certificate.  • [Disabled] (default)  • [Enabled]                           |

## [System Settings]

The [System Settings] menu allows you to set basic printer behavior.

## [Alert Tone]

System Settings Alert Tone

| Setting    | Description                                                                                                    |
|------------|----------------------------------------------------------------------------------------------------|
| Alert Tone | Sets the volume to be sounded when a fault such as a paper jam occurs, and a job is held in a fault state.  • [Off]  • [Soft] (default)  • [Normal]  • [Loud] |

### [Panel Settings]

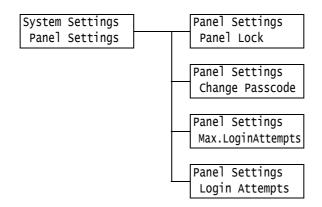

| Setting           | Description                                                                                                    |
|-------------------|----------------------------------------------------------------------------------------------------|
| Panel Lock        | Sets whether or not to set a passcode to control access to the menus.  • [Off] (default)  • [On]                                                                                                    |
|                   | <ul> <li>Note</li> <li>When [On] is set, the screen for setting the passcode is displayed. Enter a 12-digit number for the passcode by pressing the &lt; ▲&gt; and &lt; ▼&gt; buttons. Press the &lt; ▶&gt; and &lt; ■&gt; buttons to move the digit.</li> <li>[0000000000000] cannot be set as the passcode.</li> </ul> |
| Change Passcode   | Allows you to change the passcode for setting the panel lock. Enter a new passcode (12-digit number). The new passcode takes effect when the first and second entries match.                                                                                                    |
|                   | Note • [Change Passcode] is valid only if [Panel Lock] is set to [On].                                                                                                    |
| Max.LoginAttempts | Sets whether or not to deny access when an authentication error occurs.  • [Unlimited]  • [Limit] (default)                                                                                                    |
| Login Attempts    | Sets the number of authentication errors until access is denied within 1 to 10 tries.  • [5 Time(s)] (default)                                                                                                    |
|                   | Note • When [Max.LoginAttempts] is set to [Unlimited], [Unlimited] is displayed.                                                                                                    |

# [Auto Clear]

System Settings Auto Clear

| Setting    | Description                                                                                                    |
|------------|----------------------------------------------------------------------------------------------------|
| Auto Clear | Sets whether or not to automatically clear the menu display within 1 to 30 minutes in 1-minute increments. (See *2 on P. 202.)  • [Off] (default)  • [1 Minutes Later] to [30 Minutes Later] |

## [Low Power Mode]

#### Note

• Refer to "2.4 Setting/Exiting the Energy Saver Modes" (P. 51) for more information on Low Power Mode.

System Settings Low Power Mode

| Setting        | Description                                                                                                    |
|----------------|----------------------------------------------------------------------------------------------------|
| Low Power Mode | This feature automatically lowers the temperature of the fusing unit to save electricity when the preset time has elapsed. Set whether or not to enable this feature.  • [Enabled] (default)  • [Disabled]  Note  • When [Sleep Mode] is set to [Disabled], [Low Power Mode] cannot be set to [Disabled]. |

## [Low Power Timer]

#### Note

• Refer to "2.4 Setting/Exiting the Energy Saver Modes" (P. 51) for more information on Low Power Timer.

System Settings Low Power Timer

| Setting         | Description                                                                                                    |
|-----------------|----------------------------------------------------------------------------------------------------|
| Low Power Timer | Sets the time before the printer enters the Low Power mode. Specify the value from 1 to 240 minutes in 1-minute increments. (See *2 on P. 202.)  • [1 Minutes Later] (default) |

## [Sleep Mode]

#### Note

• Refer to "2.4 Setting/Exiting the Energy Saver Modes" (P. 51) for more information on Sleep Mode.

System Settings Sleep Mode

| Setting    | Description                                                                                                    |
|------------|----------------------------------------------------------------------------------------------------|
| Sleep Mode | Consumes less electricity than the Low Power mode. Set whether or not to enable this feature.  • [Enabled] (default)  • [Disabled] |
|            | Note • When [Low Power Mode] is set to [Disabled], [Sleep Mode] cannot be set to [Disabled].                                       |

# [Sleep Mode Timer]

#### Note

• Refer to "2.4 Setting/Exiting the Energy Saver Modes" (P. 51) for more information on Sleep Mode Timer.

System Settings Sleep Mode Timer

| Setting          | Description                                                                                                    |
|------------------|----------------------------------------------------------------------------------------------------|
| Sleep Mode Timer | Sets the time before the printer enters the Sleep mode. Specify the value from 1 to 240 minutes in 1-minute increments. (See *2 on P. 202.)  • [1 Minutes Later] (default) |
|                  | Refer to • "Setting Example: Changing the Sleep Mode Timer" (P. 128)                                                                                                    |

## [Auto Job History]

System Settings Auto Job History

| Setting          | Description                                                                                                    |
|------------------|----------------------------------------------------------------------------------------------------|
| Auto Job History | Sets whether or not to automatically print the [Job History Report] on the completed print jobs.  • [Do not print] (default) Does not automatically print the [Job History Report].  • [Print] When memory fills up to its maximum of 50 print jobs, a history of past jobs that have not been output is automatically output starting with the oldest print job. Data being printed or queued print data is not recorded in this history. |

## [Set Jobs View]

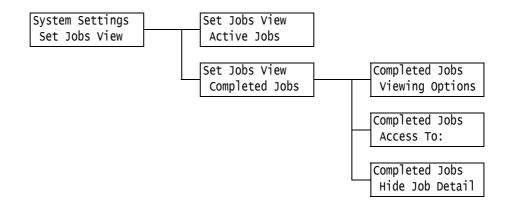

| Se          | etting             | Description                                                                                                    |
|-------------|--------------------|----------------------------------------------------------------------------------------------------|
| Active Jobs |                    | Sets to display information about printing or queued jobs.  • [Show Job Detail] (default)  • [Hide Job Detail]                                 |
| Completed   | -                  | Configures settings for the display of completed job information.                                                                              |
| Jobs        | Viewing<br>Options | Sets view options for completed jobs.  • [No Job Viewing]  • [Require Login]  • [Always Allow View] (default)                                  |
|             | Access To:         | Sets whether to display all user jobs or the information of only authenticated users for completed jobs.  • [All Jobs] (default)  • [Own Jobs] |
|             | Hide Job<br>Detail | Sets whether or not to hide the details of completed jobs.  • [No] (default)  • [Yes]                                                          |

# [2 Sided Report]

System Settings 2 Sided Report

| Setting        | Description                                                                                                   |
|----------------|----------------------------------------------------------------------------------------------------|
| 2 Sided Report | Sets whether or not to print reports and lists either 1-sided or 2-sided.  • [1 Sided] (default)  • [2 Sided] |

# [Print Area]

System Settings Print Area

| Setting    | Description                                                                                                    |
|------------|----------------------------------------------------------------------------------------------------|
| Print Area | Sets whether or not to extend the print area. This item is enabled when printing by emulation (HP-GL/2, ESC/P, PCL) or in PostScript.  • [Standard] (default)  • [Extended] |

# [Banner Settings]

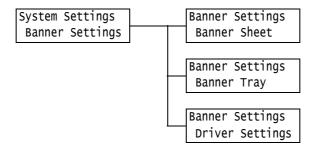

| Setting         | Description                                                                                                    |
|-----------------|----------------------------------------------------------------------------------------------------|
| Banner Sheet    | Sets whether or not to insert banner sheets.  • [Off] (default) Does not output banner sheets.  • [Start Sheet] Outputs a banner sheet at the beginning of a document.  • [End Sheet] Outputs a banner sheet at the end of a document.  • [Start & End] Outputs banner sheets at the beginning and end of a document. |
| Banner Tray     | Sets the paper tray to be used for printing banner sheets.  • [Tray 1] (default)  • [Tray 2] to [Tray 4], [Tray 6]  Note  • Tray 2 to 4 and Tray 6 are optional. The display only shows the trays that are actually installed on the printer.                                                                         |
| Driver Settings | Sets whether or not to enable banner settings for the print drivers.  • [Enabled] (default)  • [Disabled]                                                                                                    |

# [Secure Print]

#### Note

• This item appears only when Secure Print feature is available.

System Settings Secure Print

| Setting      | Description                                                                                                    |
|--------------|----------------------------------------------------------------------------------------------------|
| Secure Print | Sets whether or not to permit printing of Secure Print jobs from the control panel.  • [Enabled] (default)  Permits users to print Secure Print jobs from the control panel.  • [Disabled]  Does not permit users to print Secure Print jobs from the control panel. |

## [Print Order]

#### Note

• This item appears when the hard disk (optional) is installed, or when the Extension System Memory (optional) is installed and [RAM disk] is set to [Enabled].

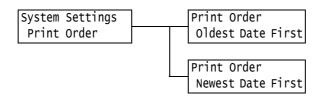

| Setting     | Description                                                                                                    |
|-------------|----------------------------------------------------------------------------------------------------|
| Print Order | Sets print order for selected files when printing documents by using Secure Print, Private Charge Print or Charge Print features.  • [Oldest Data First] (default) Prints files in chronological order.  • [Newest Data First] Prints files in reverse chronological order. |

## [Machine Clock]

#### Note

• The date and time set under this item are printed in reports and lists.

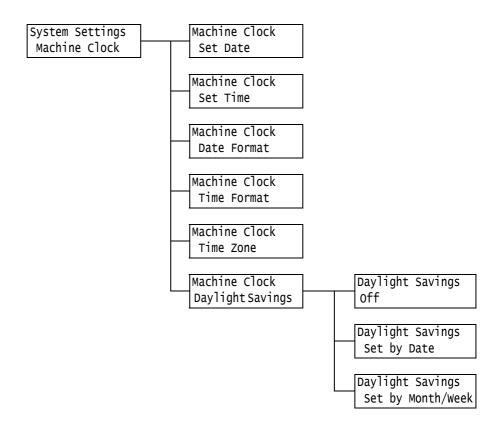

| Setting     | Description                                                                                                    |
|-------------|----------------------------------------------------------------------------------------------------|
| Set Date    | Sets year/month/day to match with the format set in [Date Format].                                                                                                    |
| Set Time    | Sets hours: minutes to match with the format set in [Time Format].                                                                                                    |
| Date Format | Sets the date display format.  • [yyyy/mm/dd] The date is displayed in order year/month/day.  • [mm/dd/yyyy] The date is displayed in order month/day/year.  • [dd/mm/yyyy] (default) The date is displayed in order day/month/year.  Note  • The initial values may be different depending on the model. |

| Setting          | Description                                                                                                    |
|------------------|----------------------------------------------------------------------------------------------------|
| Time Format      | Sets the time display format.  • [12 Hour Clock]  • [24 Hour Clock] (default)                                                                                                    |
| Time Zone        | Sets the time zone.                                                                                                    |
| Daylight Savings | <ul> <li>Sets Daylight Saving Time.</li> <li>[Off] (default) No Daylight Saving Time is set.</li> <li>[Set by Date] Start date and End date of Daylight Saving Time is set by date (Month, Day).</li> <li>[Set by Month/Week] Start date and End date of Daylight Saving Time is set by month and week.</li> <li>Note</li> <li>[Invalid value] appears for inputting incorrect values, while [Start date and end date are incorrect] appears for configuring the same setting for Start date and End date.</li> </ul> |

# [Print Speed]

System Settings Print Speed

| Setting     | Description                                                                                                    |
|-------------|----------------------------------------------------------------------------------------------------|
| Print Speed | Sets whether to set the initial print speed to Color or Black & White.  • [Color] (default)  • [Black & White] |

# [Drum Conservation]

System Settings Drum Conservation

| Setting           | Description                                                                                                    |
|-------------------|----------------------------------------------------------------------------------------------------|
| Drum Conservation | Sets to auto detect feature for color printing.  • [On] (default)  Judges to print in color or monochrome based on the first page. Prints every pages in color when the first page is in color.  If the first page is in monochrome, the printer switches to color printing when a colored page appears in the halfway. Color printing continues even if the following page is in monochrome.  Printing speed will be prioritized.  • [Off]  Prints every pages in color. |

### [When Jam Occurs]

System Settings When Jam Occurs

| Setting         | Description                                                                                                    |
|-----------------|----------------------------------------------------------------------------------------------------|
| When Jam Occurs | <ul> <li>Specify how the printer handles print jobs if a paper jam occurs while printing.</li> <li>[ClearJam ToResume] (default)         The printer resumes printing after a paper jam is cleared.     </li> <li>[Delete Job]         The printer cancels the print job after a paper jam is cleared.     </li> </ul> |

# [Drum Life End]

System Settings Drum Life End

| Setting       | Description                                                                                                    |
|---------------|----------------------------------------------------------------------------------------------------|
| Drum Life End | A message indicating that the replacement life of a drum cartridge is approaching appears approximately 7,500 pages* before the replacement life of the drum cartridge is reached. Approximately 2,300 pages* before the replacement life is reached, a message indicating the drum cartridge needs to be replaced soon appears. Select whether or not to cancel printing when the drum cartridge has reached its replacement cycle.  Select whether or not to cancel printing when a drum cartridge has reached its replacement cycle.  • [Cancel Printing] (default)  After the drum cartridge replacement message appears, printing is disabled until the drum cartridge is replaced with a new one.  • [Continue to Print]  Even if a drum cartridge replacement life is reached, printing is not disabled immediately. Printing will be forcibly canceled to protect the printer at the point when abnormality is detected in the drum cartridge.  Note, however, that printer performance such as print quality might be deteriorated when printing is continued beyond the replacement cycle of a drum cartridge. We recommend users to prepare new drum cartridge for immediate replacement, as printing might be stopped soon. |

<sup>\*:</sup> The page yield of each consumable varies depending on print requests, documents printed, how often the power is switched on/off or temperature and humidity of the environment where the printer is located. For more information, refer to "A.3 Life of Consumables and Regular Replacement Parts" (P. 390).

## [ExtendAdjustTime]

System Settings ExtendAdjustTime

| Setting          | Description                                                                                                    |
|------------------|----------------------------------------------------------------------------------------------------|
| ExtendAdjustTime | Set whether to extend the image quality adjustment time when the power is turned on to improve image quality. However, pressing [On] decreases the life of the Drum Cartridge.  • [Off] (default)  • [On] |

### [mm / inches]

System Settings mm / inches

| Setting     | Description                                                                                                    |
|-------------|----------------------------------------------------------------------------------------------------|
| mm / inches | Sets the unit of measure for lengths displayed or entered on the control panel.  • [Millimeter(mm)] (default)  • [Inches (")] |

## [Data Encryption]

#### Important

• The hard disk is initialized when the [Data Encryption] setting is changed.

#### Note

- $\bullet\,$  This item appears only when HDD Extension Kit (optional) is installed.
- This item is not supported on the model available in China.
- All data is automatically encrypted when data is written to the hard disk.

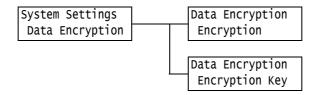

| Setting        | Description                                                                                                    |
|----------------|----------------------------------------------------------------------------------------------------|
| Encryption     | Sets whether or not encrypt data on the system disk (hard disk).  • [Off] (default)  • [On]                    |
| Encryption Key | Sets the 12-digit number encryption key for encrypting data.                                                   |
|                | Note • [Encryption Key] is always displayed as [0 ] on the setting screen even when set as a security measure. |

## [Overwrite HD]

#### Note

• This item appears only when HDD Extension Kit (optional) is installed.

System Settings Overwrite HD

| Setting      | Description                                                                                                    |
|--------------|----------------------------------------------------------------------------------------------------|
| Overwrite HD | Sets whether or not to overwrite data on the hard disk, and the number of times data is overwritten.  • [Off]  • [1 Overwrite]  • [3 Overwrites] (default) |

## [Auto Job Promote]

#### Note

• This item appears only when HDD Extension Kit (optional) is installed.

System Settings
Auto Job Promote

| Setting          | Description                                                                                                    |
|------------------|----------------------------------------------------------------------------------------------------|
| Auto Job Promote | Sets whether or not to allow another job to automatically bypass the current job when the printer is unable to start an operation for any reason, (for example, running out of paper in a tray when starting printing).  • [Disabled] (default)  • [Enabled] |
|                  | Note Stored jobs such as Secure Print and Sample Set documents cannot be used with the Auto Job Promote feature. Resume Error Job] is not available if [Enabled] is set.                                                                                     |

## [Resume Error Job]

#### Note

• This item appears only when HDD Extension Kit (optional) is installed while [Auto Job Promote] is set to [Disabled].

System Settings Resume Error Job

| Setting          | Description                                                                                                    |
|------------------|----------------------------------------------------------------------------------------------------|
| Resume Error Job | Sets the operation by the printer if it needs to cancel a print job, when the error occurs in the print job for any reason.  • [Auto Resume] (default)  The printer automatically cancels a print job with error and resumes the subsequent jobs.  • [Resume by User]  Error message appears on the control panel if the error which involves canceling of print jobs occurs. Print jobs are canceled by the operation from the printer. |

## [Software Download]

System Settings Software Download

| Setting           | Description                                                                                |
|-------------------|--------------------------------------------------------------------------------------------|
| Software Download | Sets whether to enable or disable software downloads.  • [Enabled] (default)  • [Disabled] |

# [RAM Disk]

#### Note

• This item appears when the hard disk (optional) is not installed and the Extension System Memory (optional) is installed.

System Settings RAM Disk

| Setting  | Description                                                                                                    |
|----------|----------------------------------------------------------------------------------------------------|
| RAM Disk | Sets whether to use a RAM disk. You can use the RAM disk when it is set to [Enabled].  • [Enabled] (default)  • [Disabled]                          |
|          | <ul> <li>Important</li> <li>When using a RAM disk, if you switch off and on the machine power, all the stored documents will be removed.</li> </ul> |

# [Accounting]

| System Settings | Accounting      |
|-----------------|-----------------|
| Accounting      | Accounting Type |

| Setting         | Description                                                                                                    |
|-----------------|----------------------------------------------------------------------------------------------------|
| Accounting Type | Select types of management to perform account administration. When an [Local Accounting] is set, you can print the [Auditron Report (Print Jobs)] instead of the [Meter Report (Print Jobs)].  • [Disabled] (default)  • [AuthenticationSrvr]  Performs account administration using user information managed on the Authentication Server.  • [Local Accounting]  Performs account administration using pre-registered information in the printer.  • [Network Accounting]  Performs account administration based on the user information managed by a remote service. User information is registered on the remote service.  • [XeroxStdAccounting]  Accounting administration is carried out based on the user information and account information pre-registered on the machine.  The HDD Extension Kit (optional) is required to select [XeroxStdAccounting]. |

### [Authentication]

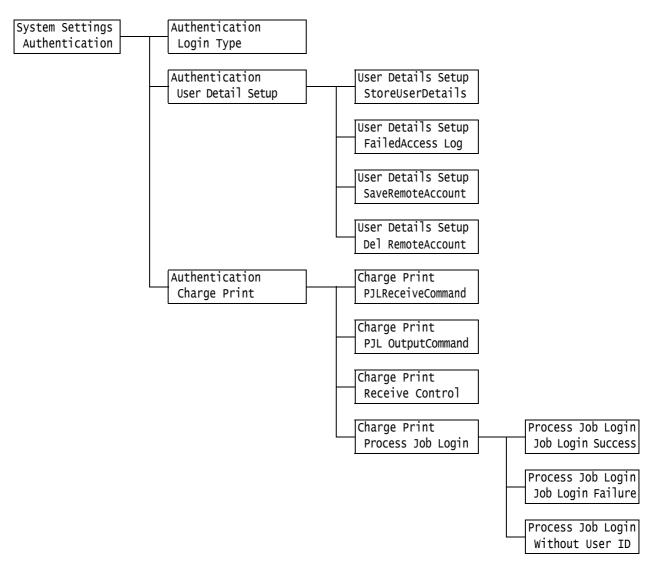

| Setting    | Description                                                                                                    |
|------------|----------------------------------------------------------------------------------------------------|
| Login Type | Sets the printer authentication method.  • [No Login Required] (default) Authentication is not performed.  • [Local Accounts] Performs user authentication based on the user information preregistered in the printer.  • [Remote Accounts] Authenticates users with a remote authentication server. |

| Setting              |                        | Description                                                                                                    |
|----------------------|------------------------|----------------------------------------------------------------------------------------------------|
| User Detail<br>Setup | StoreUser<br>Details   | Sets whether to store authentication information to non-volatile memory (NVM) or HDD Extension Kit (optional).  • [NVM] (default)  • [Hard Disk]                                                                                                    |
|                      |                        | Note This item appears only when [Local Accounts] is set in [Login Type] while [Network Accounting] is set in [Accounting] > [Accounting Type].                                                                                                    |
|                      | Failed Access<br>Log   | Sets whether or not to record failed authentication to [Error History Report] when authentication fails for the preset number of times in 10 minutes. This is to detect invalid accesses.  • [Off]  • [On] (default)  When [On] is specified, the number of authentication failures recorded can be specified as a value from 1 to 600.  Note  • Authentication failures are only recorded in [Error History Report], and |
|                      |                        | access denials, as in "[Panel Settings]" (P. 158) are not recorded.                                                                                                    |
|                      | Save Remote<br>Account | Sets whether or not to save remote accounts.  • [Disabled] (default)  • [Enabled]                                                                                                    |
|                      |                        | Note This item appears when HDD Extension Kit (optional) is installed and [Remote Accounts] is selected for [Login Type].                                                                                                    |
|                      | Del Remote<br>Account  | Deletes user information for remote authentication saved by setting [Save Remote Account] to [Enabled].                                                                                                    |
|                      |                        | Note  This item appears only when HDD Extension Kit (optional) is installed, while [Remote Accounts] is set in [Login Type].                                                                                                    |
| Charge<br>Print      | _                      | Sets charge printing that uses authenticated user information.  Note  This item appears when the hard disk (optional) is not installed and the Extension System Memory (optional) is installed.                                                                                                    |
|                      | PJL Receive<br>Command | Reception of remote printing commands can be controlled by PJL commands. When [Off] is set or no PJL command has arrived on the printer, the [Receive Control] setting described later is used.  • [Off] (default)  • [On]                                                                                                    |
|                      | PJL Output<br>Command  | Printing of remote print jobs can be controlled by PJL commands.  • [Off] (default)  • [On]                                                                                                    |

| Se              | tting                | Description                                                                                                    |
|-----------------|----------------------|----------------------------------------------------------------------------------------------------|
| Charge<br>Print | Receive<br>Control   | Sets how received print jobs are handled.  • [ReferPrintAuditron] (default)  • [PrivateChargePrint]  Saves jobs with User IDs to private charge print regardless of whether or not the authentication feature is used.  • [Save inChargePrint]  Saves all received jobs to charge print regardless of whether or not the authentication feature is used.                                                                   |
|                 |                      | <ul> <li>Important</li> <li>When [Save inChargePrint] is set, all print jobs are saved even if authentication succeeds or fails. To prevent unwanted print jobs from building up, either set up automatic deletion or manually delete print jobs that have exceeded their storage period set under [Job Expiry Date]. For more information on how to set the storage period, refer to "[Stored Jobs]" (P. 173).</li> </ul> |
|                 |                      | Note This item appears only when IC Card Reader (optional or purchase separately) is installed. The IC Card Reader may not be supplied with the printer in some regions. Contact your dealer for details. When [PrivateChargePrint] and [Save inChargePrint] are set, secure print, sample set or delayed print are ignored even if you specify them on the print driver.                                                  |
|                 | Process Job<br>Login | Sets the processing method when a print job is received.                                                                                                    |
|                 | Logiii               | [Job Login Success] Sets the processing method when successfully authenticated jobs are received. • [Print Job] (default) Print jobs are printed. • [PrivateChargePrint] Print jobs are saved to Private Charge Print.                                                                                                    |
|                 |                      | [Job Login Failure] Sets the processing method when failed authentication jobs are received.  • [Save in ChargePrint]  • [Delete Job] (default)                                                                                                    |
|                 |                      | [Without User ID] Sets the processing method when a print job without a User ID is received.  • [Print Job]  • [Save in ChargePrint]  • [Delete Job] (default)                                                                                                    |
|                 |                      | Note This item appears only when IC Card Reader (optional or purchase separately) is installed. The IC Card Reader may not be supplied with the printer in some regions. Contact your dealer for details.                                                                                                    |

# [Stored Jobs]

#### Note

• This item appears when the hard disk (optional) is installed, or when the Extension System Memory (optional) is installed and [RAM disk] is set to [Enabled].

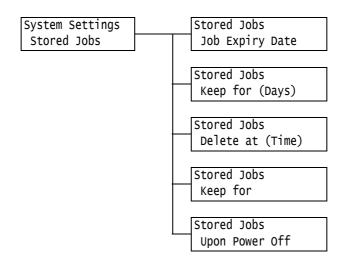

| Setting          | Description                                                                                                    |
|------------------|----------------------------------------------------------------------------------------------------|
| Job Expiry Date  | Sets the storage period for documents. Stored jobs are automatically deleted when the document expiry date is reached.  • [Off] (default) Documents are kept unconditionally.  • [No. of Days & Time] Sets the storage period as a number of days and time.  • [Duration] Sets the number of hours until documents are deleted.                                                                                     |
| Keep for (Days)  | Sets the storage period within 1 to 14 days in 1-day increments.  • [7 Days] (default)                                                                                                    |
| Delete at (Time) | Sets the time that documents are deleted.  • [3:00AM] or [3:00] (default)  Note  • Set the time by the 12-hour clock or 24-hour clock by setting [System Settings] > [Machine Clock] > [Time Format].                                                                                                    |
| Keep for         | Sets the storage period between 0 hours and 15 minutes and 120 hours and 0 minutes.  • [4 Hours and 0 Minutes] (default)                                                                                                    |
| Upon Power Off   | Sets whether or not to delete stored jobs regardless of the storage period when the printer is turned off or on.  • [Do not Delete Jobs] (default)  Deletes only stored jobs whose document expiry date is reached when the printer is turned off or on.  It does not delete stored jobs whose document expiry date is not reached.  • [Delete Jobs]  Deletes all stored jobs when the printer is turned off or on. |

## [Extra Center Tray]

System Settings Extra Center Tray

| Setting           | Description                                                                               |
|-------------------|-------------------------------------------------------------------------------------------|
| Extra Center Tray | Sets whether or not to use Extra Center Tray.  • [Installed] (default)  • [Not Installed] |

# [Software Options]

#### Note

- This item appears only when the Feature Enhance Kit (optional) is installed.
- To install the Feature Enhance Kit and HDD Extension Kit (optional) are necessary.

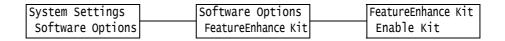

| Setting            | Description                                                                                                    |
|--------------------|----------------------------------------------------------------------------------------------------|
| FeatureEnhance Kit | Enables the Feature Enhance Kit installed on the printer. The confirmation message is displayed when [Enable Kit] is selected. Press the <ok> button.  Note  Once the [FeatureEnhance Kit] is enabled, the ROM of the installed Feature Enhance Kit cannot be used by other devices.  To reset or disable this feature, contact our Customer Support Center or your dealer.</ok> |

## [Image Log Control]

#### Important

• Consult your dealer to use the Image Log Control feature.

#### Note

• This item appears only when the Feature Enhance Kit (optional) and HDD Extension Kit (optional) are installed.

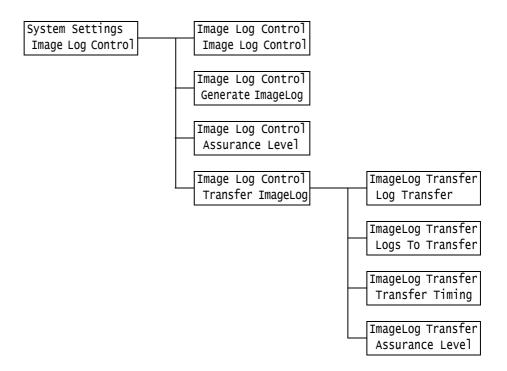

| Setting           | Description                                                                                                    |
|-------------------|----------------------------------------------------------------------------------------------------|
| Image Log Control | Set whether or not to use the image log control feature. Normally, the printer is used with this feature set to [Off]. Consult your dealer to use the Image Log Control feature.  • [Off] (default)  • [On]                                                                                                    |
| Generate ImageLog | Sets whether or not to generate an image log.  • [Off]  • [On] (default)                                                                                                    |
| Assurance Level   | Sets the level at which an image log is reliably generated for a print job.  • [High]  Image logs are generated unconditionally. For this reason, print operations are sometimes affected.  • [Low] (default)  Image logs are generated as much as possible with priority given to printer performance. For this reason, generation of image logs is sometimes skipped. |

| Se                   | tting               | Description                                                                                                    |
|----------------------|---------------------|----------------------------------------------------------------------------------------------------|
| Transfer<br>ImageLog | -                   | Sets transfer of image logs to the log server.                                                                                                    |
|                      | Log Transfer        | Set whether or not to enable the image log transfer feature.  • [Disabled] (default)  • [Enabled]                                                                                                    |
|                      | Logs To<br>Transfer | Sets automatic transfer of image logs.  • [Pause]  • [Per Job Basis]  • [Accumulate First] (default)                                                                                                    |
|                      |                     | Note • [Per Job Basis] is displayed when [Image Log Control] > [Assurance Level] is set to [High].                                                                                                    |
|                      | Transfer<br>Timing  | Sets the timing that image logs are transferred. Set [Disabled] or [Enabled] for each of the transfer timings. Default is all [Enabled].  • [At end of the job]  • [At power On]  • [End of selections]  • [When max reached] |
|                      | Assurance<br>Level  | Sets the assurance level when data is transferred to the log server.  • [Low] (default)  • [High]                                                                                                    |
|                      |                     | Note When [High] is set, data is transferred unconditionally. However, during data transfer, printer performance might drop or printing may be paused.                                                                        |

# [Software Upgrade]

#### Note

- This item appears only when EP system is used. Contact our Customers Support Center or your dealer for details.
- $\bullet\,$  This item is not supported on the model available in China.

System Settings Software Upgrade

| Setting          | Description                                                                                                    |
|------------------|----------------------------------------------------------------------------------------------------|
| Software Upgrade | Allows to upgrade the firmware used in the printer to the latest version when EP system using the Internet has been used.  Note  EP system may not be available in some regions. Contact our Customers Support Center or your dealer for its application. |

# [EP Service]

#### Note

- This item appears only when EP system is used. Contact our Customers Support Center or your dealer for details.
- $\bullet\,$  This item is not supported on the model available in China.

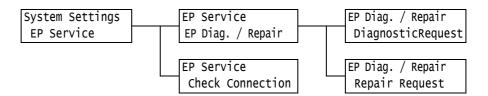

| Setting              |                       | Description                                                                                                    |
|----------------------|-----------------------|----------------------------------------------------------------------------------------------------|
| EP Diag. /<br>Repair | -                     | Sends the Diagnostic or Repair Request to the Remote Center when EP system using the Internet has been used.                                                                                  |
|                      |                       | Note  EP system may not be available in some regions. Contact our Customers Support Center or your dealer for its application.                                                                |
|                      | DiagnosticR<br>equest | Request EP diagnosis of the printer.                                                                                                    |
|                      | Repair<br>Request     | Request repair of the printer.                                                                                                    |
| Check Connection     |                       | Allows to check Connection status when you contacted our Customers Support Center using EP system. Confirmation message is displayed by selecting [Check Connection]. Press <ok> button.</ok> |

# [Printer Settings]

The [Printer Settings] menu allows you to set paper trays and the Auto Tray Selection feature.

#### Note

• Refer to "Auto Tray Selection Feature" (P. 122) for more information about the Auto Tray Selection feature.

## [Substitute Tray]

Printer Settings Substitute Tray

| Setting         | Description                                                                                                    |
|-----------------|----------------------------------------------------------------------------------------------------|
| Substitute Tray | Sets whether or not to switch to another paper tray if the paper tray selected by the Auto Tray Selection feature runs out of paper. When using this feature, set the paper size for the substitute tray.  • [Off] (default)  Does not substitute the tray, and displays a message prompting to load paper into the paper tray.  • [Use Larger Size]  Switches to another paper tray that contains paper that is one size larger than the size requested, and prints documents at 100% zoom ratio.  • [Use Closest Size]  Switches to another paper tray that contains paper of size closest to the size requested, and prints documents at a reduced zoom ratio if necessary.  • [Select Tray 5]  Switches to the bypass tray, and prints documents on the paper loaded in the bypass tray.  Note  • These settings will be overridden by requests sent from computers. |

# [PaperTypeMismatch]

Printer Settings
PaperTypeMismatch

| Setting           | Description                                                                                                    |
|-------------------|----------------------------------------------------------------------------------------------------|
| PaperTypeMismatch | Sets the action to take when there is no paper tray loaded with the paper type specified in the print job.  • [PaperSupply Screen]  The message prompting you to change the settings for type of paper is displayed.  • [ConfirmationScreen] (default)  The message prompting you to make sure the type of paper is displayed.  • [Print]  The print job is proceeded with the currently specified paper type without showing any messages. |

# [Paper Type]

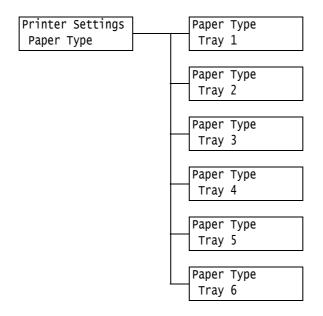

| Setting          | Description                                                                                                    |
|------------------|----------------------------------------------------------------------------------------------------|
| Tray 1           | Sets the type of the paper loaded in tray 1.  • [Plain] (default), [Recycled], [Bond], [Plain S2], [Heavyweight], [Heavyweight A], [Heavyweight B], [Heavyweight C], [Heavyweight S], [HW S2], [HW A S2], [HW B S2], [HW C S2], [HW S S2], [Extra Heavyweight], [X-Heavyweight A], [X-Heavyweight B], [X-Heavyweight C], [X-Heavyweight D], [X-Heavyweight S], [X-HW A S2], [X-HW A S2], [X-HW B S2], [X-HW C S2], [X-HW D S2], [X-HW S S2], [Transparency], [Gloss], [Gloss S2], [HeavyweightGloss], [HW Gloss S2], [Labels], [Punched], [Letterhead], [Pre-Printed], [Others], [1. Custom 1] to [5. Custom 5]      |
|                  | Note  • [1. Custom 1] to [5. Custom 5] display the names specified under [Custom Paper Name].                                                                                                    |
| Tray 2 to Tray 4 | Sets the types of the paper loaded in trays 2 to 4.  • [Plain] (default), [Recycled], [Bond], [Plain S2], [Heavyweight], [Heavyweight A], [Heavyweight B], [Heavyweight C], [Heavyweight S], [HW S2], [HW A S2], [HW B S2], [HW C S2], [HW S S2], [Extra Heavyweight], [X-Heavyweight A], [X-Heavyweight B], [X-Heavyweight C], [X-Heavyweight D], [X-Heavyweight S], [X-HW S2], [X-HW A S2], [X-HW B S2], [X-HW C S2], [X-HW D S2], [X-HW S S2], [Transparency], [Gloss], [Gloss S2], [HeavyweightGloss], [HW Gloss S2], [Labels], [Punched], [Letterhead], [Pre-Printed], [Others], [1. Custom 1] to [5. Custom 5] |
|                  | <ul> <li>Tray 2 to Tray 4 are optional. The display only shows the trays that are actually installed on the printer.</li> <li>[1. Custom 1] to [5. Custom 5] display the names specified under [Custom Paper Name].</li> </ul>                                                                                                    |
| Tray 5           | Sets the type of the paper loaded in the bypass tray.  • [Plain] (default), [Recycled], [Bond], [Plain S2], [Heavyweight], [HW S2], [Extra Heavyweight], [X-HW S2], [Extra-HW Plus], [Extra-HW plus S2], [Transparency], [Gloss], [Gloss S2], [HeavyweightGloss], [HW Gloss S2], [Labels], [Envelope], [Lightweight], [Punched], [Letterhead], [Pre-Printed], [Others], [Plain A], [Plain B], [Plain C], [Plain D], [Plain E], [Plain F], [Plain G], [Plain S], [1. Custom 1] to [5. Custom 5]                                                                                                    |
|                  | Note • [1. Custom 1] to [5. Custom 5] display the names specified under [Custom Paper Name].                                                                                                    |

| Setting | Description                                                                                                    |
|---------|----------------------------------------------------------------------------------------------------|
| Tray 6  | Sets the type of the paper loaded in tray 6.  • [Plain] (default), [Recycled], [Bond], [Plain S2], [Heavyweight], [HW S2], [Heavyweight A], [Heavyweight B], [Heavyweight C], [Heavyweight S], [HW A S2], [HW B S2], [HW C S2], [HW S S2], [Extra Heavyweight], [X-HW S2], [X-Heavyweight A], [X-Heavyweight B], [X-Heavyweight C], [X-Heavyweight D], [X-Heavyweight S], [X-HW A S2], [X-HW B S2], [X-HW D S2], [X-HW S S2], [Transparency], [Gloss], [Gloss S2], [HeavyweightGloss], [HW Gloss S2], [Labels], [Punched], [Letterhead], [Pre-Printed], [Other], [Envelope], [1. Custom 1] to [5. Custom 5] |
|         | <ul> <li>Note</li> <li>Tray 6 is optional. The display only shows the tray that is actually installed on the printer.</li> <li>[1. Custom 1] to [5. Custom 5] display the names specified under [Custom Paper Name].</li> </ul>                                                                                                    |

## [Paper Color]

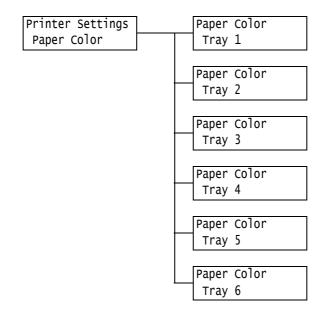

| Setting                            | Description                                                                                                    |
|------------------------------------|----------------------------------------------------------------------------------------------------|
| Tray 1 to Tray 4<br>Tray 5, Tray 6 | Sets the color of the paper loaded in the trays.  • [White] (default), [Blue], [Yellow], [Green], [Pink], [Clear], [Ivory], [Gray], [Buff], [Goldenrod], [Red], [Orange], [1. Custom 1] to [5. Custom 5], [Others]  Note  • Tray 2 to Tray 4, and Tray 6 are optional. The display only shows the trays that are actually installed on the printer.  • [1. Custom 1] to [5. Custom 5] display the names specified under [Custom Color Name]. |

### [PaperTypePriority]

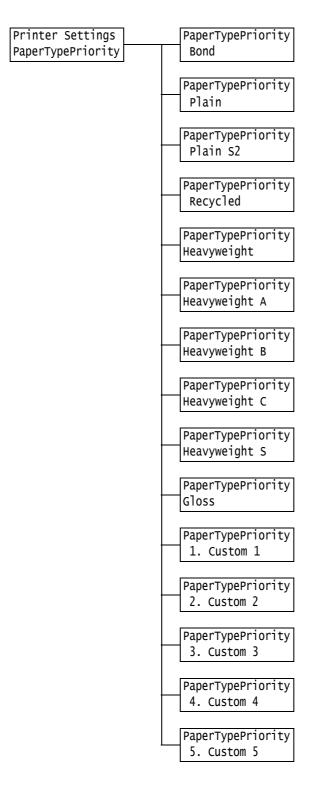

| Setting                                                                                                    | Description                                                                                                    |
|----------------------------------------------------------------------------------------------------|----------------------------------------------------------------------------------------------------|
| Bond, Plain, Plain S2,<br>Recycled,<br>Heavyweight,<br>Heavyweight A,<br>Heavyweight B,<br>Heavyweight C,<br>Heavyweight S,<br>Gloss, 1. Custom 1 to | This setting will be used by the Auto Tray Selection feature. Defaults are as follows:  Plain=[1], Recycled=[2], Bond=[3]. Otherwise, the default is [Auto Paper Off].  • [1] to [15]  Sets the priority order of paper types.  • [Auto Paper Off]  Does not set the priority order of paper types. In this case, the Auto Tray  Selection feature is not used. |
| 5. Custom 5                                                                                                    | <ul> <li>Note</li> <li>[1. Custom 1] to [5. Custom 5] display the names specified under [Custom Paper Name].</li> <li>You can assign the same priority order to different paper types. In this case, the printer selects a tray based on the [Paper Tray Priority] setting.</li> </ul>                                                                          |

### [PaperTrayPriority]

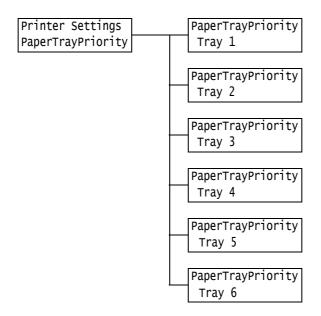

| Setting                             | Description                                                                                                    |
|-------------------------------------|----------------------------------------------------------------------------------------------------|
| Tray 1 to Tray 4, Tray<br>5, Tray 6 | Sets the priority order of the paper trays. This setting will be used by the Auto Tray Selection feature. Defaults are as follows: Tray 1=[1], Tray 2=[2], Tray 3=[3], Tray 4=[4], Tray 6=[5] and Tray 5=[No AutoTraySwitch].  • [1] to [5]  Sets the priority order of the paper trays.  • [No AutoTraySwitch]  Does not set the priority order of paper types. In this case, the Auto Tray Selection feature is not used. |
|                                     | <ul> <li>Note</li> <li>Tray 2 to Tray 4, and Tray 6 are optional. The display only shows the trays that are actually installed on the printer.</li> <li>You cannot assign the same priority to more than one tray. If the same priority order of other trays are specified, a priority order other than the specified tray is automatically changed.</li> <li>Only the lowest priority can be set for Tray 5.</li> </ul>    |

### [PaperSizeSettings]

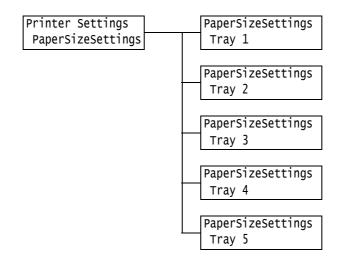

| Setting          | Description                                                                                                    |
|------------------|----------------------------------------------------------------------------------------------------|
| Tray 1 to Tray 4 | Sets the paper size of the paper loaded in each paper tray.  • [Auto] (default for Tray 1 to Tray 4) The sensor automatically detects the paper size.  • [Custom] Sets the length and width of the paper. When [Custom] is selected, set the print orientation to [Portrait (Y) Size] or [Landscape (X) Size].                                                                                                    |
|                  | <ul> <li>Note</li> <li>Tray 2 to Tray 4 are optional. The display only shows the trays that are actually installed on the printer.</li> <li>For details on how to set custom paper sizes, refer to "Setting the Paper Sizes of Trays" (P. 118).</li> <li>[Tray 5] is not displayed if [No AutoSwitchOff] is specified in [Paper Tray Priority] &gt; [Tray 5].</li> </ul>                                                                                                    |
| Tray 5           | Sets the paper size of the paper loaded in tray 5.  • A3, A4, A4, A5, A5, A6, B4, B5, B5, B6, 5.5x8.5", 7.25x10.5", 7.25x10.5", 7.25x10.5", 8.5x10", 8.5x10", 8.5x10", 8.5x11", 215x315mm, 8.5x13", 8.5x14", 11x15", 11x17", A4 Cover, 9x11", 12x18", SRA3, 16K, 16K, 8K, Postcard 100x148mm, 148x200mm, 4x6", 5x7", 120x235mm, No.10 Env, No.10 Env, DL Env, C4 Env, C5 Env, C6 Env, 98x148mm, 105x235mm,  • [Custom] Sets the length and width of the paper. When [Custom] is selected, set the print orientation to [Portrait (Y) Size] or [Landscape (X) Size].  Note  • For details on how to set custom paper sizes, refer to "Setting the Paper Sizes of Trays" (P. 118).  • [Tray 5] is not displayed once [Paper Tray Priority] > [Tray 5] is selected and then [No AutoSwitchOff] is specified. |

### [Image Quality]

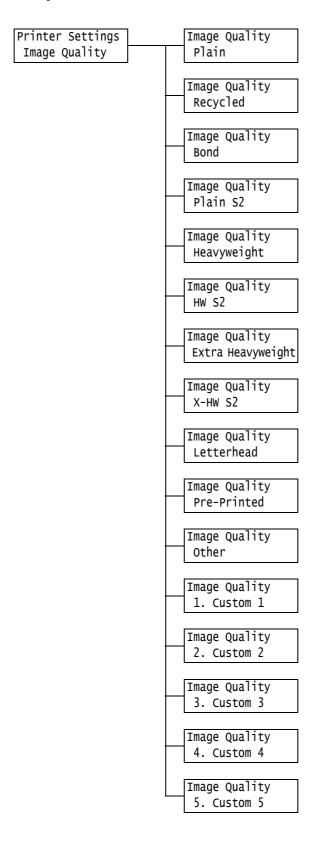

| Setting                                                              | Description                                                                                                    |
|----------------------------------------------------------------------|----------------------------------------------------------------------------------------------------|
| Plain, Recycled,<br>Bond, Plain S2,<br>1. Custom 1 to<br>5. Custom 5 | Sets the image quality (paper type) for each paper.  • [A] ([Bond] default) Quality ideal for color-exclusive bond paper such as J paper (82 gsm)  • [B] ([Plain], Plain S2 and [1. Custom 1] to [4. Custom 4] defaults) Quality ideal for generally used office paper (P paper, C2 paper, etc.)  • [C] ([Recycled] default) Quality ideal for recycled paper (C2r paper, WR100 paper, etc.)  • [D] Select this when print quality is uneven on coarse paper.  • [E] - [G] Not used.  • [S] ([5. Custom 5] defaults) Quality ideal for gloss paper is 105 gsm or less, such as JD coated (104.7 gsm), J coated (95.0 gsm)  Note  • "Coarse paper" refers to paper having conspicuous transparent characters when |
| Heavyweight,<br>HW S2                                                | held up against the light.  Sets the image quality (paper type) for each paper.  • [A] (default)  • [B] Quality ideal for water resistant paper.  • [C] Quality ideal for white film.  • [S] The quality can be set by the user.                                                                                                    |
| Extra Heavyweight,<br>X-HW S2                                        | Sets the image quality (paper type) for each paper.  • [A] (default)  • [B], [C]  Quality ideal for business cards.  • [D]  Not used.  • [S]  Quality ideal for film labels or water resistant film gloss paper.                                                                                                    |
| Letterhead,<br>Pre-Printed,<br>Other                                 | • [E] • [F] (default)                                                                                                    |

### [Custom Paper Name]

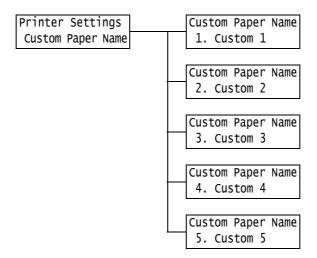

| Setting                       | Description                                                                                                    |
|-------------------------------|----------------------------------------------------------------------------------------------------|
| 1. Custom 1 to<br>5. Custom 5 | Sets the names for [1. Custom 1] to [5. Custom 5] that are displayed under [PaperTypePriority], [Paper Type], and [Image Quality]. |
|                               | Up to 8 alphanumeric characters can be used for a name. (See No 1, 2, 3 and 4 of $^*$ 2 and $^*$ 4 on P. 202.)                     |

### [Custom Color Name]

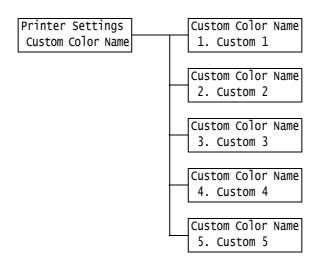

| Setting                       | Description                                                                                                    |
|-------------------------------|----------------------------------------------------------------------------------------------------|
| 1. Custom 1 to<br>5. Custom 5 | [1. Custom 1] to [5. Custom 5] displayed under [Paper Color] can be given any name.                            |
|                               | Up to 8 alphanumeric characters can be used for a name. (See No 1, 2, 3 and 4 of $^*$ 2 and $^*$ 4 on P. 202.) |

### [CenterTray Offset]

Printer Settings CenterTray Offset

#### Note

• This option appears when Extra Center Tray is removed and [Extra Center Tray] is set to [Not Installed].

| Setting           | Description                                                                                                    |
|-------------------|----------------------------------------------------------------------------------------------------|
| CenterTray Offset | Offsetting means that each set of copies is delivered to the center tray and shifted slightly to separate it from the previous job. This sets the offset function for the center tray.  Offset per Set (Default) Offset stacking per set  Offset per Job Offset stacking per job (print job)  Off No offset stacking |

### [CtrTrayLow-Offset]

Printer Settings CtrTrayLow-Offset

#### Note

• This option appears when Extra Center Tray is installed and [Extra Center Tray] is set to [Installed].

| Setting           | Description                                                                                                    |
|-------------------|----------------------------------------------------------------------------------------------------|
| CtrTrayLow-Offset | Offsetting means that each set of copies is delivered to the center tray and shifted slightly to separate it from the previous job. This sets the offset function for the center tray.  • Offset per Set (Default) Offset stacking per set • Offset per Job Offset stacking per job (print job) • Off No offset stacking |

### [CtrTrayUp-Offset]

Printer Settings CtrTrayUp-Offset

#### Note

• This option appears when Extra Center Tray is installed and [Extra Center Tray] is set to [Installed].

| Setting          | Description                                                                                                    |
|------------------|----------------------------------------------------------------------------------------------------|
| CtrTrayUp-Offset | Offsetting means that each set of copies is delivered to the center tray and shifted slightly to separate it from the previous job. This sets the offset function for the center tray.  • Offset per Set (Default) Offset stacking per set  • Offset per Job Offset stacking per job (print job)  • Off No offset stacking |

### [Finisher Offset]

#### Note

• This option appears only when the Finisher (optional) is installed.

Printer Settings Finisher Offset

| Setting         | Description                                                                                                    |
|-----------------|----------------------------------------------------------------------------------------------------|
| Finisher Offset | Offsetting means that each set of copies is delivered to the right middle tray and shifted slightly to separate it from the previous job. This sets the offset function for the right middle tray.  • Offset per Set (Default) Offset stacking per set  • Offset per Job Offset stacking per job (print job)  • Off No offset stacking |

### [Print User ID]

Printer Settings Print User ID

| Setting       | Description                                                                                                    |
|---------------|----------------------------------------------------------------------------------------------------|
| Print User ID | Prints a user ID at a specified location.  • [Off] (default) Does not print a user ID.  • [Top Left] Prints a user ID at the top left corner of the paper.  • [Top Right] Prints a user ID at the top right corner of the paper.  • [Bottom Left] Prints a user ID at the bottom left corner of the paper.  • [Bottom Right] Prints a user ID at the bottom right corner of the paper. |

### [Odd Page 2 Sided]

Printer Settings Odd Page 2 Sided

| Setting          | Description                                                                                                    |
|------------------|----------------------------------------------------------------------------------------------------|
| Odd Page 2 Sided | Sets how to print on the final page of an odd-numbered document during 2-side printing.  • [Off] (default) The side of the final page is printed in the same way as 1-sided printing, and paper is not fed again through the Duplex unit as with 2-sided printing. The document can be printed faster since paper is not fed again through the Duplex unit.  • [On] The paper is fed again through the Duplex unit even though there is only one side of data for the final page. The printing orientation can be aligned when printing on paper (e.g. paper with punch holes) that must be aligned in a specific way, top to bottom or left to right, for example. |

### [UnregisteredForms]

Printer Settings UnregisteredForms

| Setting           | Description                                                                                                    |
|-------------------|----------------------------------------------------------------------------------------------------|
| UnregisteredForms | Sets whether to cancel printing or print only data when the format specified at printing is not registered.  • [Print (Data only)] (default)  • [Do not print] |

### [DefaultPaperSize]

Printer Settings DefaultPaperSize

| Setting          | Description                                                                       |
|------------------|-----------------------------------------------------------------------------------|
| DefaultPaperSize | Sets the default paper size for each print mode.  • [A4] (default)  • [8.5 x 11"] |

### [Paper Size Group]

Printer Settings Paper Size Group

| Setting          | Description                                                                                                    |
|------------------|----------------------------------------------------------------------------------------------------|
| Paper Size Group | Sets the size detection mode for automatically detecting the paper size from trays 1 to 6.  Select the size detection mode according to the country of use. The default is [AB (8K/16K)].  Refer to the tables below for combinations of sizes that can be automatically detected.  Note  Some size detection modes cannot be used depending on the model of printer |
|                  | you are using. For information of paper sizes supported by this printer, refer to "Supported Paper Type" (P. 100).                                                                                                    |

### ■ The sizes available for auto detection

| Paper size group | AB series (8x13")<br>AB series (8x13"/8x14") |                                                      |                                   |                 |                 | AB serie<br>ries (8 K |                                                      |                                   |                 |                 |
|------------------|----------------------------------------------|------------------------------------------------------|-----------------------------------|-----------------|-----------------|-----------------------|------------------------------------------------------|-----------------------------------|-----------------|-----------------|
| Loading position | Tray 1                                       | Tray 2 (1 Tray Module)<br>Tray 2 - 4 (3 Tray Module) | Tray 3, 4<br>(Tandem Tray Module) | Tray 6 (HCF B1) | Tray 5 (Bypass) | Tray 1                | Tray 2 (1 Tray Muddle)<br>Tray 2 - 4 (3 Tray Module) | Tray 3, 4<br>(Tandem Tray Module) | Tray 6 (HCF B1) | Tray 5 (Bypass) |
| A6 □             | Х                                            | Х                                                    | Х                                 | Х               | Х               | Х                     | 0                                                    | Х                                 | Х               | Х               |
| A5 🕝             | Х                                            | 0                                                    | Х                                 | Х               | 0               | 0                     | 0                                                    | Х                                 | Х               | 0               |
| A5 🕝             | Х                                            | Х                                                    | Х                                 | Х               | Х               | Х                     | Х                                                    | Х                                 | Х               | 0               |
| A4 🕞             | 0                                            | 0                                                    | Х                                 | Χ               | Χ               | 0                     | 0                                                    | Х                                 | Χ               | 0               |
| A4 🖵             | 0                                            | 0                                                    | 0                                 | 0               | Х               | 0                     | 0                                                    | 0                                 | 0               | 0               |
| A3 🕝             | 0                                            | 0                                                    | Х                                 | Х               | Х               | 0                     | 0                                                    | Х                                 | Х               | 0               |
| B6 <b>□</b>      | Х                                            | Х                                                    | Х                                 | Х               | 0               | Х                     | Х                                                    | Х                                 | Х               | 0               |
| B5 <b>□</b>      | 0                                            | 0                                                    | Х                                 | Х               | 0               | 0                     | 0                                                    | Х                                 | Х               | 0               |

| Paper size group                    |        |                                                   | eries (8:<br>s (8x13              | -               | ")              |        |                                                      | AB serie                          |                 |                 |
|-------------------------------------|--------|---------------------------------------------------|-----------------------------------|-----------------|-----------------|--------|------------------------------------------------------|-----------------------------------|-----------------|-----------------|
| Loading position                    | Tray 1 | Tray 2 (1 Tray Module) Tray 2 - 4 (3 Tray Module) | Tray 3, 4<br>(Tandem Tray Module) | Tray 6 (HCF B1) | Tray 5 (Bypass) | Tray 1 | Tray 2 (1 Tray Muddle)<br>Tray 2 - 4 (3 Tray Module) | Tray 3, 4<br>(Tandem Tray Module) | Tray 6 (HCF B1) | Tray 5 (Bypass) |
| B5 🖵                                | Х      | Х                                                 | Х                                 | Х               | Х               | 0      | 0                                                    | 0                                 | 0               | 0               |
| B4 <b>□</b> -                       | 0      | 0                                                 | Х                                 | Χ               | Χ               | 0      | 0                                                    | Х                                 | Х               | 0               |
| 5.5x8.5"                            | Х      | Х                                                 | Х                                 | Χ               | Χ               | Х      | Х                                                    | Х                                 | Х               | Х               |
| 5.5x8.5" 🖵                          | Х      | Х                                                 | Х                                 | Χ               | 0               | Х      | Х                                                    | Х                                 | Х               | Х               |
| 7.25x10.5" 🕝                        | 0      | 0                                                 | 0                                 | 0               | Χ               | Х      | Х                                                    | Х                                 | Х               | Х               |
| 8x10" 🕝                             | Х      | Х                                                 | Х                                 | Х               | Х               | Х      | Х                                                    | Х                                 | Х               | Х               |
| 8x10"                               | Х      | Х                                                 | Х                                 | Х               | Х               | Х      | Х                                                    | Х                                 | Х               | Х               |
| 8.5x11"                             | 0      | 0                                                 | Х                                 | Х               | 0               | 0      | 0                                                    | Х                                 | Х               | Х               |
| 8.5x11" 🖵                           | 0      | 0                                                 | 0                                 | 0               | 0               | 0      | 0                                                    | 0                                 | 0               | Х               |
| 215x315mm                           | Х      | Х                                                 | Х                                 | Х               | Х               | Х      | Х                                                    | Х                                 | Х               | Х               |
| 8.5x13" 🕝                           | 0      | 0                                                 | Х                                 | Х               | 0               | 0      | 0                                                    | Х                                 | Х               | Х               |
| 8.5x14"□-                           | 0      | 0                                                 | Х                                 | Х               | 0               | 0      | 0                                                    | Х                                 | Х               | Х               |
| 11x15"□₽                            | Х      | Х                                                 | Х                                 | Х               | Х               | Х      | Х                                                    | Х                                 | Х               | Х               |
| 11x17"□₽                            | 0      | 0                                                 | Х                                 | Х               | 0               | 0      | 0                                                    | Х                                 | Х               | Х               |
| Cover-A4 🖵                          | Х      | Х                                                 | Х                                 | Х               | Х               | Х      | Х                                                    | Х                                 | Х               | Х               |
| Cover-Letter (9x11")                | Х      | Х                                                 | Х                                 | Х               | Х               | Х      | Х                                                    | Х                                 | Х               | Х               |
| 12x18"□₽                            | Х      | Х                                                 | Х                                 | Х               | Х               | Х      | Х                                                    | Х                                 | Х               | Х               |
| 12x19"□₽                            | Х      | Х                                                 | Х                                 | Х               | Х               | Х      | Х                                                    | Х                                 | Х               | Х               |
| SRA3 🕝                              | Х      | 0                                                 | Х                                 | Х               | Х               | Х      | 0                                                    | Х                                 | Х               | Х               |
| 16 K (Taiwan/main-<br>land China)   | Х      | Х                                                 | Х                                 | Х               | Х               | Х      | Х                                                    | Х                                 | Х               | Х               |
| 16 K 🕞 (Taiwan/main-<br>land China) | Х      | Х                                                 | Х                                 | Х               | Х               | 0      | 0                                                    | Х                                 | Х               | Х               |
| 8 K (Taiwan/main-<br>land China)    | Х      | Х                                                 | Х                                 | Х               | Х               | 0      | Х                                                    | Х                                 | Х               | Х               |
| Postcard                            | Х      | Х                                                 | Х                                 | Х               | Х               | Х      | Х                                                    | Х                                 | Χ               | 0               |
| Post Card (4x6")                    | Х      | Х                                                 | Х                                 | Х               | Х               | Х      | Х                                                    | Х                                 | Χ               | Х               |
| Photo 2L (5x7")                     | Х      | Х                                                 | Х                                 | Х               | Х               | Х      | Х                                                    | Х                                 | Χ               | Х               |
| Post Card (6x9")                    | Х      | Х                                                 | Х                                 | Х               | Х               | Х      | Х                                                    | Х                                 | Х               | Х               |
| No.3 standard envelopes             | Х      | Х                                                 | Х                                 | Х               | Х               | Х      | Х                                                    | Х                                 | Х               | 0               |
| Commercial#10 🕝                     | Х      | Х                                                 | Х                                 | Х               | 0               | Х      | Х                                                    | Х                                 | Х               | Х               |
| Monarch7.3/4                        | Х      | Х                                                 | Х                                 | Х               | Х               | Х      | Х                                                    | Х                                 | Х               | Х               |

| Paper size group                    |        | Ir                                                | nch seri                          | es              |                 |
|-------------------------------------|--------|---------------------------------------------------|-----------------------------------|-----------------|-----------------|
| Loading position                    | Tray 1 | Tray 2 (1 Tray Module) Tray 2 - 4 (3 Tray Module) | Tray 3, 4<br>(Tandem Tray Module) | Tray 6 (HCF B1) | Tray 5 (Bypass) |
| A6 □-                               | Х      | Х                                                 | Х                                 | Х               | Х               |
| A5 🕝                                | Х      | Х                                                 | Х                                 | Х               | Х               |
| A5 🕝                                | Х      | Х                                                 | Х                                 | Х               | Х               |
| A4 🕞                                | 0      | 0                                                 | Х                                 | Х               | Х               |
| A4 🕝                                | 0      | 0                                                 | 0                                 | 0               | Х               |
| A3 🕝                                | 0      | 0                                                 | Х                                 | Х               | Х               |
| B6 <b>□</b> -                       | Х      | Х                                                 | Х                                 | Х               | Х               |
| B5 <b>□</b>                         | 0      | 0                                                 | Х                                 | Χ               | Χ               |
| B5 🕞                                | Х      | Х                                                 | Х                                 | Χ               | Χ               |
| B4 <b>□</b>                         | 0      | 0                                                 | Х                                 | Х               | Х               |
| 5.5x8.5"                            | 0      | 0                                                 | Х                                 | Χ               | Χ               |
| 5.5x8.5" 🖵                          | Х      | Х                                                 | Х                                 | Х               | 0               |
| 7.25x10.5" 🖵                        | 0      | 0                                                 | 0                                 | 0               | Х               |
| 8x10"                               | Х      | Х                                                 | Х                                 | Х               | Χ               |
| 8x10" 🖵                             | Х      | Х                                                 | Х                                 | Х               | Χ               |
| 8.5x11"□-                           | 0      | 0                                                 | Х                                 | Х               | 0               |
| 8.5x11" 🖵                           | 0      | 0                                                 | 0                                 | 0               | 0               |
| 215x315mm                           | Х      | Х                                                 | Х                                 | Х               | Х               |
| 8.5x13"□-                           | 0      | 0                                                 | Х                                 | Х               | 0               |
| 8.5x14"□-                           | 0      | 0                                                 | Х                                 | Х               | 0               |
| 11x15"□₽                            | Х      | Х                                                 | Х                                 | Х               | Х               |
| 11x17"□₽                            | 0      | 0                                                 | Х                                 | Х               | 0               |
| Cover-A4                            | Х      | Х                                                 | Х                                 | Х               | Х               |
| Cover-Letter (9x11")                | Х      | Х                                                 | Х                                 | Х               | Χ               |
| 12x18"□₽                            | Х      | 0                                                 | Х                                 | Х               | Х               |
| 12x19"□-                            | Х      | Х                                                 | Х                                 | Х               | Χ               |
| SRA3 □                              | Х      | Х                                                 | Х                                 | Х               | Х               |
| 16 K (Taiwan/main-<br>land China)   | Х      | Х                                                 | Х                                 | Х               | Х               |
| 16 K 🕞 (Taiwan/main-<br>land China) | Х      | Х                                                 | Х                                 | Х               | Х               |
| 8 K (Taiwan/main-<br>land China)    | Х      | Х                                                 | Х                                 | Х               | Х               |

| Paper size group        | Inch series |                                                      |                                   |                 |                 |  |
|-------------------------|-------------|------------------------------------------------------|-----------------------------------|-----------------|-----------------|--|
| Loading position        | Tray 1      | Tray 2 (1 Tray Module)<br>Tray 2 - 4 (3 Tray Module) | Tray 3, 4<br>(Tandem Tray Module) | Tray 6 (HCF B1) | Tray 5 (Bypass) |  |
| Postcard                | Х           | Х                                                    | Х                                 | Х               | Х               |  |
| Post Card (4x6")        | Х           | Х                                                    | Х                                 | Х               | 0               |  |
| Photo 2L (5x7")         | Х           | Х                                                    | Х                                 | Х               | 0               |  |
| Post Card (6x9")        | Х           | Х                                                    | Х                                 | Х               | 0               |  |
| No.3 standard envelopes | Х           | Х                                                    | Х                                 | Х               | 0               |  |
| Commercial#10           | Х           | Х                                                    | Х                                 | Х               | 0               |  |

# [OCR Font Glyphs]

Printer Settings OCR Font Glyphs

| Setting         | Description                                                                                                    |
|-----------------|----------------------------------------------------------------------------------------------------|
| OCR Font Glyphs | It allows you to switch Font Glyph Code 0x5c of OCR-B in ESC/P or PCL emulation mode.  • [Backslash] (default)  • [Japanese Yen Sign] |

### [Allocate Memory] (See \*2 on P. 202.)

[Allocate Memory] changes the size of memory and form memory of each interface.

#### Important

- Memory is reset when its size is changed, and all data stored in each of the memory areas is deleted.
- You cannot allocate more than the total memory. When the memory allocation settings exceed the size of
  mounted memory when the power is turned on, the system automatically adjusts memory allocation.
- If the printer runs out of memory when ports are set to be enabled at printer startup, the ports are sometimes automatically disabled. If this happens, either disable unused ports, or change the memory allocation under [Allocate Memory]. Note, however, that the USB ports are never automatically disabled.

#### Note

- Memory allocation, excluding the print page buffer, can be set on the control panel or in CentreWare Internet Services.
- The print page buffer is the area where the actual printed image is plotted. The size of the print page buffer can be changed directly by the user. Area remaining after memory is allocated for other uses is allocated as the print page buffer.

When printing high-resolution documents, set so that a large buffer size is allocated as print page buffer. The actual size of the allocated print buffer can be confirmed by printing the [Configuration Report]. You can also check it by using CentreWare Internet Services.

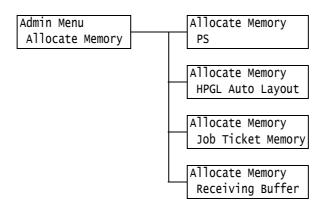

| Setting           | Description                                                                                                    |
|-------------------|----------------------------------------------------------------------------------------------------|
| PS                | Specifies the size of memory used by PostScript.  Specify memory size from 70.00 to 128.00 MB in 0.25 MB increments. The maximum size that can be set changes according to the amount of free memory.  • [70.00 M] (default)                                                                                                    |
| HPGL Auto Layout  | Specifies the size of memory to be used in HP-GL and HP-GL/2 auto layout. Specify memory size from 64 to 5120 KB in 32 KB increments. The maximum size that can be set changes according to the amount of free memory.  • [64K] (default)  When HDD Extension Kit (optional) is installed, the hard disk is used for auto layout memory. In this case, the size cannot be changed by the user, and is displayed as [Hard Disk] on the display. |
| Job Ticket Memory | Specify the amount of memory to use for job tickets from 0.25 to 8.00 MB in 0.25 MB increments.  The maximum amount of memory you can allocate varies according to the amount of free space available in memory.  • [0.25 MB] (default)                                                                                                    |

| S                   | etting                                | Description                                                                                                    |
|---------------------|---------------------------------------|----------------------------------------------------------------------------------------------------|
| Receiving<br>Buffer | -                                     | Sets the memory of the receiving buffer (temporary storage location for data arriving from the computer) for each interface. Set the spooling setting, allocation location, and size of memory for each of the LPD, SMB and IPP interfaces.  The receiving buffer size can be changed according to operating status and purpose. Increasing the receiving buffer size sometimes frees up the computer supporting a particular interface more quickly. The maximum size that can be set changes according to the amount of free memory.  Note  When a port is disabled, its corresponding items are not displayed.  Even if the receiving buffer size is increased, the time required to free up a computer sometimes does not change depending on the size of data arriving from the computer.                                                                                                    |
|                     | NetWare, IPP,<br>USB and Port<br>9100 | Specify memory size from 64 to 1024 KB in 32 KB increments. The default memory size is [64K] for USB. Otherwise, it is [256K].  Note  • [IPP] appears when the HDD Extension Kit (optional) is not installed. [IPP Spool] is displayed when the hard disk is installed.                                                                                                    |
|                     | EtherTalk<br>Compat                   | Specify memory size from 1024 to 2048 KB in 32 KB increments. The default is [1024K].                                                                                                    |
|                     | LPD Spool,<br>SMB Spool               | <ul> <li>[No Spooling] (default)         Spooling is not performed. Data cannot be simultaneously printed and received using the LPD or SMB interfaces.         When printing on the LPD interface, set the memory size of the receiving buffer exclusively for LPD from 1024 to 2048 KB in 32 KB increments. The default is [1024K].         When printing on the SMB interface, set the memory size of the receiving buffer exclusively for SMB from 64 to 1024 KB in 32 KB increments. The default is [256K].</li> <li>[Hard Disk]         Spooling to the hard disk is performed. The hard disk is used as the receiving buffer for spooling. This item appears only when HDD Extension Kit (optional) is installed.</li> <li>[Memory]         Spooling to memory is performed. Memory is used as the receiving buffer for spooling. When this optional value is selected, set the memory size of the receiving buffer for spooling from 0.5 to 32.00 MB in 0.25 MB increments. The default is [1.00M]. Note that print data exceeding the preset memory size cannot be received to memory. In this case, select [Hard Disk] or [No Spooling].</li> <li>Important</li> <li>When the LPR byte count is disabled and a document larger than the size set as the spooling memory is received, the job is repeatedly transmitted. If this happens, either open the [Ports] tab in the print driver Properties dialog box, and enable the LPR byte count, or change the size of spooling memory so that it is larger than the size of the document.</li> </ul> |
|                     | IPP Spool                             | [No Spooling] (default)     Spooling is not performed. Data cannot be simultaneously printed and received using the IPP interface. Set the memory size of the receiving buffer exclusively for IPP from 64 to 1024 KB in 32 KB increments. The default is [256K].      [Hard Disk]     Spooling to the hard disk is performed. The hard disk is used as the receiving buffer for spooling.  Note     [IPP Spool] appears only when HDD Extension Kit (optional) is installed. [IPP] is displayed when HDD Extension Kit is not installed.                                                                                                    |

### [Image Quality]

Adjusts the printer when print quality is poor.

### [Adjust Gradation]

#### Refer to

• For calibration procedure, refer to "7.12 Adjusting Tone Density" (P. 361)

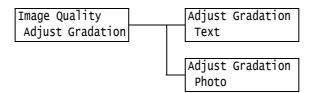

| Setting | Description                                                                                                    |
|---------|----------------------------------------------------------------------------------------------------|
| Text    | Prints a calibration chart with priority on resolution, and adjusts the gradation of the printer.  • [CalibrationChart]  Prints a calibration chart to check for deviation of the Yellow, Magenta and Cyan gradations, and reads the adjustment values.  • [Enter Value]  Sets the adjustment values. Adjustment values can be set from -6 to +6 for each of the colors. |
| Photo   | Prints a calibration chart with priority on gradation, and adjusts the gradation of the printer.  • [CalibrationChart] Prints a calibration chart to check for deviation of the Yellow, Magenta and Cyan gradations, and reads the adjustment values.  • [Enter Value] Sets the adjustment values. Adjustment values can be set from -6 to +6 for each of the colors.    |

### [Adjust Paper Regi]

#### Note

- Tray 2 to 4, or Tray 6 is optional.
- The [Adjust Side 1], [Adjust Side 2], [PrintChart-1Sided], and [PrintChart-2Sided] options are displayed in each case when Tray 1 to 4, Tray 5, or Tray 6 is selected.
- For more information on adjusting paper regi, refer to "7.14 Adjusting the Paper Regi" (P. 370).
- Vertical adjustment (Adjust Lead Regi) can be set per tray, however, all the values become the same.

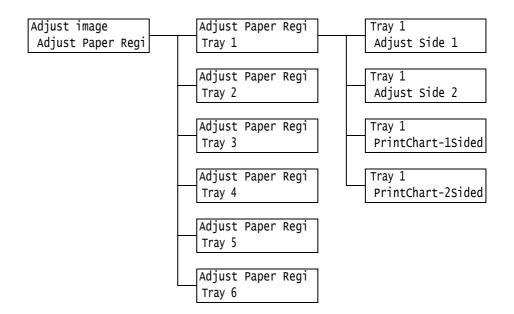

| Setting           | Description                                                                                                    |
|-------------------|----------------------------------------------------------------------------------------------------|
| Adjust Side 1     | <ul> <li>Adjusts the print position of Side 1 in vertical direction (Lead Regi) and horizontal direction (Side Regi).</li> <li>You can set the value between -2.0 mm to +2.0 mm, with 0.5mm increments towards the plus (▲) or minus (▼) side.</li> </ul> |
| Adjust Side 2     | Adjusts the print position of Side 2 in vertical direction (Lead Regi) and holizontal direction (Side Regi).  • You can set the value between -2.0 mm to +2.0 mm, with 0.5mm increments towards the plus (▲) or minus (▼) side.                           |
| PrintChart-1Sided | Exports the chart for adjusting a print position of Side 1 in vertical direction (Lead Regi) and holizontal direction (Side Regi).                                                                                                    |
| PrintChart-2Sided | Exports the chart for adjusting a print position of Side 2 in vertical direction (Lead Regi) and holizontal direction (Side Regi).                                                                                                    |

### [Voltage Offset]

#### Note

• For more information on Voltage Offset, refer to "7.13 Adjusting the Image Transfer Voltage" (P. 368).

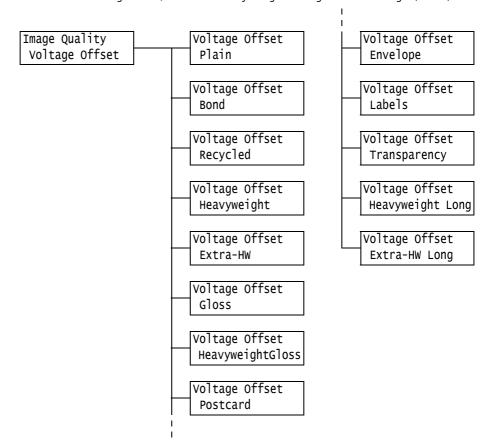

| Setting                                                                                                    | Description                                                                                                    |
|----------------------------------------------------------------------------------------------------|----------------------------------------------------------------------------------------------------|
| Plain, Bond, Recycled,<br>Heavyweight, Extra-<br>HW, Gloss,<br>HeavyweightGloss,<br>Postcard, Envelope,<br>Labels, Transparency,<br>Heavyweight Long,<br>Extra-HW Long | If you often experience the following problems, adjust the image transfer voltage: White patches appear on images, toner scatters around images, overall images are bluish • [1] to [16] (default: [6]) |

### [Adjust Finisher]

Adjust the punch hole position or fold position when the Finisher-B1 (optional) and the Finisher-B1 with Booklet Maker Unit (optional) is installed.

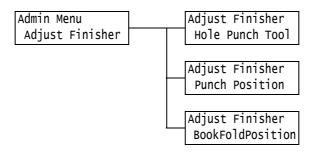

| Setting          | Description                                                                                                    |  |
|------------------|----------------------------------------------------------------------------------------------------|--|
| Hole Punch Tool  | Selects the type of installed hold punches (optional).  • 2/4 Hole Punch  • 2/3 Hole Punch (US)                                                                                                    |  |
|                  | Note This option can be set when 2/4 Hole Punch or 2/3 Hole Punch (US) is installed.                                                                                                    |  |
| Punch Position   | Selects the tray that the paper to use is set. You can also adjust the punch position.  • [Smaller than B4]                                                                                                    |  |
|                  | Selects the tray settings when using the paper of A4 or 8.5x11" size. You can also adjust the punch position with 0.5mm increments in between 5.0 mm to 15.0 mm. The default value is 10.0 mm.  • [B4 or larger]         |  |
|                  | Selects the tray settings when using the paper of A3 or 11x17" size. You can also adjust the punch position with 0.5mm increments in between 5.0mm to 15.0mm. The default value is 10.0 mm.                              |  |
|                  | Note This option can be set when 2/4 Hole Punch or 2/3 Hole Punch (US) is installed.                                                                                                    |  |
| BookFoldPosition | Selects the tray that the paper to use is set. You can also adjust the folding position.  • [Smaller than B4]                                                                                                    |  |
|                  | Selects the tray settings when using the paper of A4  or 8.5x11" size. You can also adjust the staple or folding position with 0.5mm increments in between 0 mm to 10.0 mm. The default value is 0 mm.  • [B4 or larger] |  |
|                  | Selects the tray settings when using the paper of A3 or 11x17" size. You can also adjust the staple or folding position with 0.5mm increments in between 0 mm to 10.0 mm. The default value is 0 mm.                     |  |
|                  | Note This option is displayed when Booklet Maker Unit for Finisher-B1 is installed.                                                                                                    |  |

### [Init/Delete Data]

The [Init/Delete Data] menu allows you to initialize printer settings stored in NV memory, network ports, and the hard disk, and delete data such as forms registered on the printer.

#### Note

• Executing initialization returns the settings to their default values.

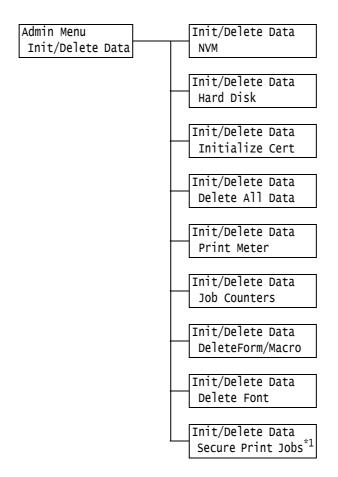

<sup>\*1: [</sup>Secure Print Jobs] appears when using Secure Print feature while [Pte ChargePrint Jobs] appears when using Private Charge Print.

| Setting         | Description                                                                                                    |
|-----------------|----------------------------------------------------------------------------------------------------|
| NVM             | Initializes the NV memory. All settings return to the defaults when NV memory is initialized.                                                                                                    |
|                 | Note The NV memory is nonvolatile memory that retains the printer settings even when its power is switched off.                                                                                                    |
| Hard Disk       | Initializes the hard disk.  The following data on the hard disk is deleted by initialization: additional fonts, ESC/P, HP-GL/2, and PCL forms, secure print documents, sample set documents, and delayed print documents. Secure Print, Sample Set and Delayed Print logs are not deleted. |
|                 | Note This item appears only when HDD Extension Kit (optional) is installed.                                                                                                    |
| Initialize Cert | Deletes all certificates and initializes data. Use this option only when the certificate registered is damaged.                                                                                                    |

| Setting                               | Description                                                                                                    |  |
|---------------------------------------|----------------------------------------------------------------------------------------------------|--|
| Delete All Data                       | Initializes all data in NV memory and the hard disk. All settings return to the defaults when NV memory is initialized. The following data on the hard disk is deleted by initialization: additional fonts, HP-GL, HP-GL/2, ESC/P, and PCL forms, Secure Print documents, Sample Set documents, and Delayed Print documents. Secure Print, Sample Set and Delayed Print logs are not deleted.  Important  When HDD Extension Kit is mounted, it may take approx. 1 hour or more to |  |
|                                       | initialize all data. During initialization, the lamps on the printer's control panel<br>blink. Do not turn the printer off while initialization is in progress.                                                                                                    |  |
| Print Meter                           | Initializes meter reports. Meter readings return to 0 when meter reports are initialized.                                                                                                    |  |
|                                       | Refer to - "Initializing [Meter Report (Print Jobs)] Data" (P. 320)                                                                                                    |  |
| Job Counters                          | Initializes the job counter and the accumulated job time counter. Counter readings return to 0 when job counters are initialized.                                                                                                    |  |
| DeleteForm/Mαcro                      | Deletes the forms and macros registered on the printer.  • [Del ESCP Forms] Deletes ESCP forms for emulation.  • [DeletePCL Macros] Deletes PCL macros.  Note                                                                                                    |  |
| Delete Font                           | <ul> <li>[Not registered] is displayed if a registered form or a macro does not exist.</li> <li>Deletes the fonts registered on the printer.</li> <li>[Delete PCL Fonts]</li> <li>Deletes PCL fonts.</li> </ul>                                                                                                    |  |
|                                       | Note This item appears only when HDD Extension Kit (optional) is installed.  [Not registered] is displayed if no fonts are registered.                                                                                                    |  |
| Secure Print Jobs<br>Pte Charge Print | Deletes a document saved as a Secure Print or Private Charge Print job.  Note  • [Secure Print Jobs] appears when using Secure Print feature while [Pte Charge Print] appears when using Private Charge Print.  • [No Secure Print Jobs] or [No Private Charge Print Jobs] is displayed when there are no documents.                                                                                                    |  |

Settings Language

| Setting  | Description                                                                                                    |
|----------|----------------------------------------------------------------------------------------------------|
| Language | Sets the display language for the control panel.  • [English] (default) The display language is English.  • [Trad. Chinese] Displays screen messages in traditional Chinese.  • [Simp. Chinese] Displays screen messages in simplified Chinese.  • [Korean] Displays screen messages in Korean. |

\*3 The following information is printed in each line during dump printing:

Prints the total number of bytes counted from the beginning of the Count

job data.

Hexadecimal code Prints print data delimited in 4 bytes in hexadecimal format. ASCII code

Prints print data using JIS X0201 8-bit coded characters. Characters

that are not defined in JIS X0201 are printed as "UD".

#### Character List

| No. | Туре     | Characters                                               |  |
|-----|----------|----------------------------------------------------------|--|
| 1   | Blank    | Space                                                    |  |
| 2   | Alphabet | ABCDEFGHIJKLMNOPQRSTUVWXYZabcdefghijklmnop<br>qrstuvwxyz |  |
| 3   | Numerals | 0123456789                                               |  |
| 4   | Symbols  | !"#\$%&'()*+,/:;q=r?@m\n^_`                              |  |

<sup>•</sup> When [Enabled] is set, and the print mode is set to [HexDump], PJL commands are also output by [HexDump].

<sup>\*1</sup> When [Auto] is selected, data will be deleted if the language emulation automatically selected is not present or is unavailable on the printer.

<sup>\*2</sup> Holding down the  $\langle \nabla \rangle$  or  $\langle \Delta \rangle$  button cycles through the options. To display a setting's default value, press  $\P$  and  $\P$  at the same time.

When language emulation not installed on the printer is specified by a PJL command, data is deleted.

<sup>\*6</sup> WSD stands for Web Services on Devices.

# 6 Troubleshooting

If you encounter a problem while using this printer and have trouble solving it, see if any of the symptoms in the following pages "6.1 Clearing Paper Jams" (P. 203) through "6.8 Network-related Problems" (P. 275) match your problem.

If your problem is described in the following pages, apply the suggested solution provided for the problem.

If your problem is not described, or could not be solved with the suggested solution, contact our Customer Support Center or your dealer.

# 6.1 Clearing Paper Jams

A paper jam will disable the machine and cause an alarm to sound. An <Error> lamp will light on the control panel and an error message will appear on the display. Use the figure on the bottom left of the control panel to check the location of the paper jam described in the message, and remove the jammed paper.

After the paper jam is cleared, printing restarts automatically from the point where printing stopped due to the paper jam.

| Alpha-<br>numerics<br>indicated in<br>the figure | Position of Paper Jams<br>on the Message | Paper Jam Solution                           | Reference<br>Pages |
|--------------------------------------------------|------------------------------------------|----------------------------------------------|--------------------|
| 1, 2, 3 & 4                                      | Tray 1 to 4                              | Paper Jam in Trays 1 - to 4                  | P. 205             |
| 5                                                | Tray 5 (Bypass tray)                     | Paper Jam in the Bypass Tray 5               | P. 204             |
| А                                                | Cover A                                  | Paper Jams in Upper Left Cover A             | P. 211             |
| В                                                | Cover B                                  | Paper Jams in Duplex Module Cover B          | P. 216             |
| С                                                | Cover C                                  | Paper Jams in Bottom Left Cover C            | P. 213             |
| D                                                | Cover D                                  | Paper Jams in Top Left Cover D               | P. 214             |
| -                                                | High Capacity Feeder / Tray<br>6         | Paper Jams in Tray 6 (HCF B1)                | P. 208             |
| -                                                | Finisher / Top cover                     | Paper jams under the Finisher Top Cover      | P. 217             |
| F                                                | Finisher / Transport Cover F             | Paper Jams in the Finisher Transport Cover F | P. 219             |
| -                                                | Finisher / Exit Cover H                  | Paper Jams at H in the Finisher              | P. 224             |
| -                                                | Finisher / [2α]                          | Paper Jams at 2a in the Finisher             | P. 220             |
| -                                                | Finisher / [2b]                          | Paper Jams at 2b in the Finisher             | P. 221             |
| -                                                | Finisher / [3]                           | Paper Jams at 3 in the Finisher              | P. 223             |
| -                                                | Finisher / [4] / [4α]                    | Paper Jams at 4a in the Finisher             | P. 224             |
| -                                                | Finisher / [4] / [4b]                    | Paper Jams at 4b in the Finisher             | P. 225             |
| -                                                | Finisher / [4a] / [Right<br>Bottom Tray] | Paper Jams in the Right bottom tray          | P. 227             |

#### **♠** CAUTION

• If you need to pull out a tray to remove paper jam, contact your local Fuji Xerox representative. Do not pull out a tray, otherwise it may cause injuries.

#### Important

- Pulling out a paper tray without confirming the location of the paper jam may tear paper and cause pieces of paper to be left in the machine. This can cause a malfunction. Be sure to confirm the location of the paper jam before attempting to clear it.
- The paper jam indicator remains lit on the control panel if there are pieces of paper remaining inside the printer.
- Make sure that the power is on when clearing a paper jam. Switching the power off erases the print data remaining in the printer and the information stored in the printer's memory.
- Do not touch interior components of the printer. Doing so can cause defective printing.

### Paper Jam in Tray 5

The following describes how to clear paper jams occurring in Tray 5.

 Inspect the area of the paper tray where the paper enters the printer and remove the jammed paper.

If the paper is torn, check to make sure that there are no pieces of paper left inside.

#### Important

• If there are multiple sheets of paper loaded in the Tray 5, remove all of the paper.

#### Note

- When the jammed paper is torn, make sure if the pieces may remain inside the machine.
- 2. Load the paper with the print side facing down.

#### Important

• Do not load the different types or sizes of paper together. It may cause a paper jam.

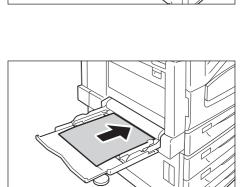

3. Adjust the paper guides to the size of the paper.

#### **Important**

- Make sure that the guides are positioned lightly against the paper. Paper guides that are positioned too tight or two narrow can cause paper jams.
- Do not load paper above the maximum fill-line. Doing so can cause paper jams.

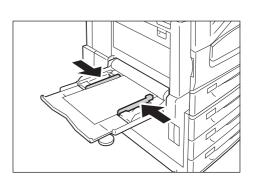

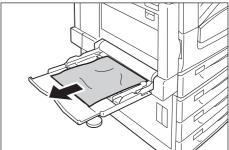

The following describes how to clear paper jams occurring in Tray 1, Tray 2 to 4 (optional).

#### Important

- Pulling out a tray without confirming the location of the paper jam can tear paper and cause pieces of paper to be left in the machine. This can cause a malfunction. Be sure to check the location of the paper jam in the figure on the left side of the control panel before clearing the jam.
- Slowly pull out the paper tray indicated on the display as the location of the paper jam.
   If multiple trays are indicated, make sure the trays from bottom to top.

#### Important

• Do not pull out 2 trays or more at the same time. Otherwise, the machine may turn over.

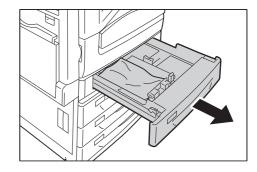

2. Remove the jammed paper.

#### Note

 If the paper is torn, make sure no piece of paper remains inside the machine.

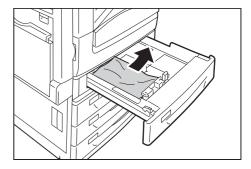

3. Gently slide the tray back in as far as it will go.

### Important

• Slide the tray back slowly. If you do it with too much force, the tray may cause a trouble.

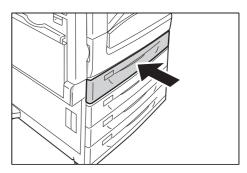

### When Tandem Tray Module is installed

The following describes how to clear paper jams occurring in Tandem Tray Module (optional).

### ■ Paper Jam in Tray 3

1. Pull out Tray 3 gently.

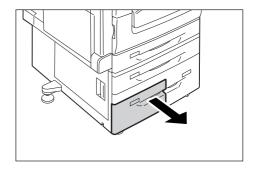

2. Remove the jammed paper.

#### Note

• If the paper is torn, make sure no piece of paper remains inside the machine.

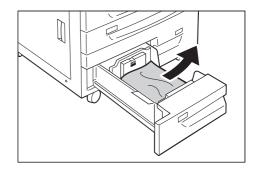

3. Push the tray in gently until it stops.

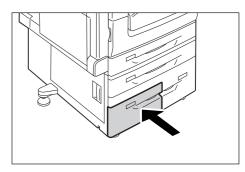

### ■ Paper Jam in Tray 4

1. Pull out Tray 4 gently.

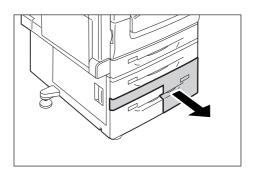

2. Remove the jammed paper.

#### Note

• If the paper is torn, make sure no piece of paper remains the machine.

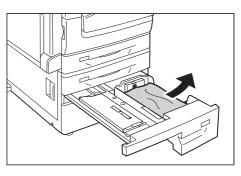

3. If paper is jammed in the paper feed section, open the inner cover and remove the paper.

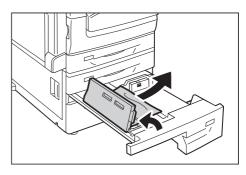

4. Push the tray in gently until it stops.

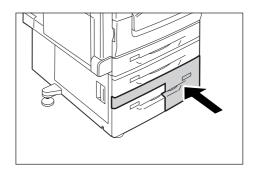

The following describes how to clear paper jams occurring in Tray 6 (HCF B1, optional).

### Paper Jams in Tray 6 Exit

 Gently move Tray 6 to the left until it stops by gripping the handle on the top left side of Tray 6.

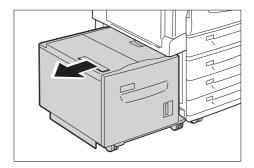

2. Remove the jammed paper.

#### Note

• If the paper is torn, make sure no pieces of paper remain inside Tray 6.

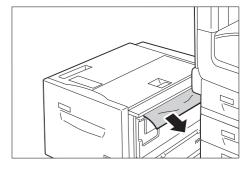

3. Gently put Tray 6 back into position.

#### Important

• Slide the tray back slowly. If you do it with too much force, the tray may cause a trouble.

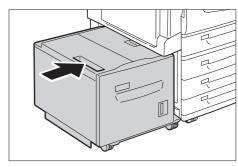

### Paper Jams in Tray 6 Top Cover

 Gently move Tray 6 to the left until it stops by gripping the handle on the top left side of Tray 6.

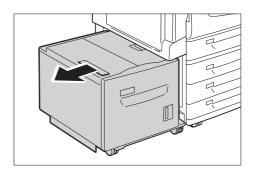

2. Open the Tray 6 top cover.

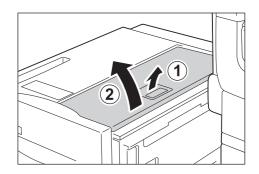

3. Remove the jammed paper.

#### Note

• If the paper is torn, make sure no pieces of paper remain inside Tray 6.

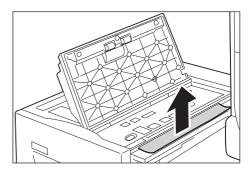

4. Close the top cover.

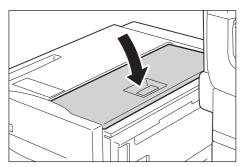

5. Gently put Tray 6 back into position.

#### Important

• Slide the tray back slowly. If you do it with too much force, the tray may cause a trouble.

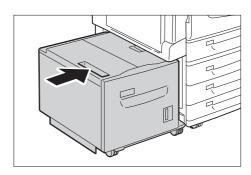

### Paper Jams in Tray 6

1. Pull out the Tray 6 slowly.

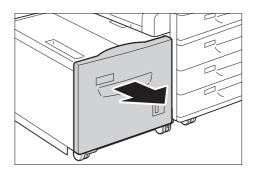

### 2. Remove the jammed paper.

### Note

• If the paper is torn, make sure no pieces of paper remain inside Tray 6.

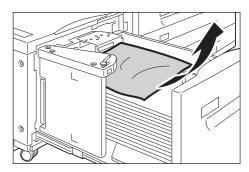

### 3. Push Tray 6 in gently until it stops.

#### Important

• Slide the tray back slowly. If you do it with too much force, the tray may cause a trouble.

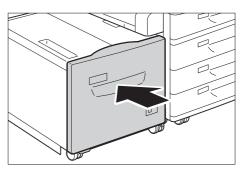

## Paper Jams in Upper Left Cover A

The following describes how to clear paper jams occurring in the upper left cover A.

#### Important

- When removing paper, take care not to touch the transfer belt (the black film belt) inside the cover on the upper left side. Scratches, dirt, or oil from your hands on the belt can reduce print quality.
- There may be some toner on the transfer roller. However, this does not affect image quality.
- 1. Remove any paper from the Left top tray (side tray) when the tray is installed.

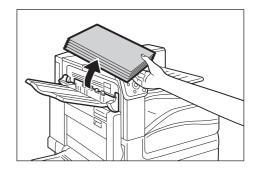

2. Lower the tray 5 (1). Next, while raising the release lever (2), gently open the upper left cover A (3).

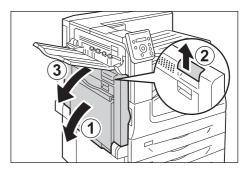

3. Remove the jammed paper.

#### Note

• If the paper is tom, make sure no piece of paper remains the machine.

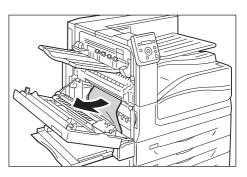

# ■ If the edge of the jammed paper is coming out in the direction of the center tray

• Pull the paper straight out in the output direction.

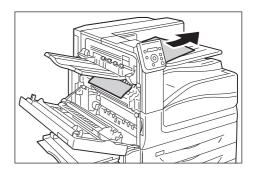

# ■ If paper is jammed in the Fusing Unit

• Remove the paper by pulling it straight upwards.

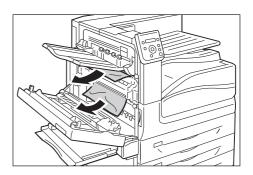

4. Close the upper left cover A gently.

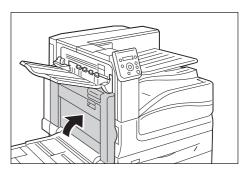

# Paper Jams in Bottom Left Cover C

The following describes how to clear paper jams occurring in the bottom left cover C.

1. Gently open the bottom left cover C while pulling the release lever.

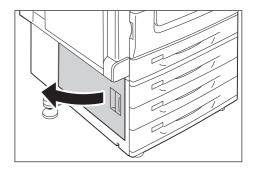

2. Remove the jammed paper.

#### Note

- If the paper is torn, make sure no piece of paper remains inside the machine.
- Paper may be jammed in the hidden area on the upper position. Check inside thoroughly.

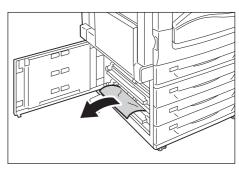

3. Close the bottom left cover C gently.

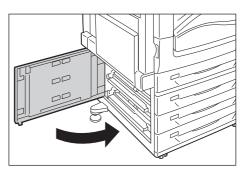

## Paper Jams in Top Left Cover D

The following describes how to clear paper jams occurring in the top left cover D.

#### Important

- When removing paper, take care not to touch the transfer belt (the black film belt) inside the cover on the upper left side. Scratches, dirt, or oil from your hands on the belt can reduce print quality.
- There may be some toner on the transfer roller. However, this does not affect image quality.
- 1. Remove any paper from the Left top tray (side tray) when the tray is installed.

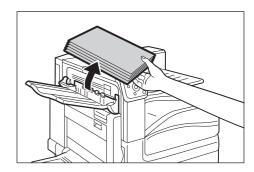

2. Lower the tray 5 (1). Next, while raising the release lever (2), gently open the upper left cover A (3).

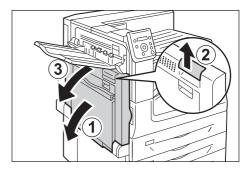

3. Lift up the lever to open the top left cover D.

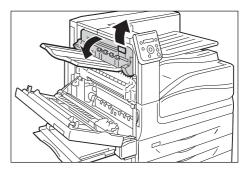

4. Remove the jammed paper.

#### Note

• If the paper is torn, make sure no piece of paper remains inside the machine.

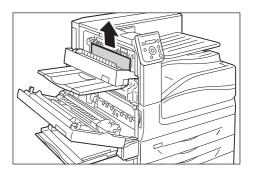

5. Gently close the top left cover D.

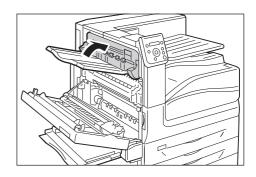

6. Return the upper left cover A to the original position.

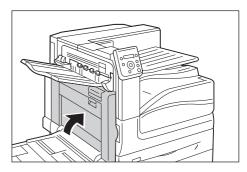

# Paper Jams in Duplex Module Cover B

The following describes how to clear paper jams occurring in the duplex module cover B.

1. Lower the tray 5 (1). Next, while raising the release lever (2), gently open the duplex module cover B (3).

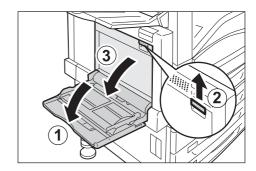

2. Remove the jammed paper.

#### Note

• If the paper is torn, make sure no piece of paper remains inside the machine.

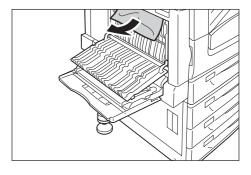

3. Gently close the duplex module cover B. Next raise the tray 5.

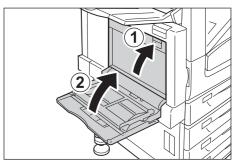

## Paper Jams in Finisher-B1

The following describes how to clear paper jams occurring in the installed Finisher-B1 (optional).

## ■ Paper Jams under the Finisher Top Cover

1. Push up the lever on the finisher top cover.

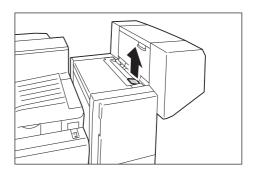

2. The finisher top cover opens.

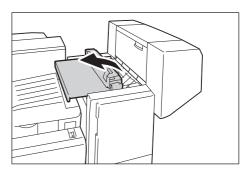

3. Remove the jammed paper.

### Note

• If the paper is torn, make sure no piece of paper remains inside the machine.

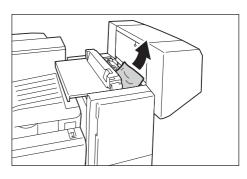

4. Gently close the finisher top cover.

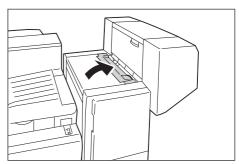

## ■ Paper Jams in the Finisher Transport Cover F

1. Open the finisher transport cover F.

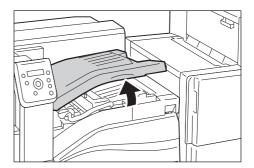

2. Remove the jammed paper.

### Note

• If the paper is torn, make sure no piece of paper remains inside the machine.

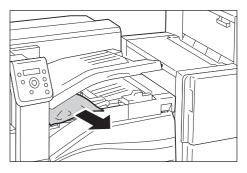

3. Gently close the finisher transport cover F.

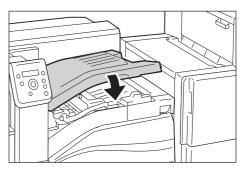

## Paper Jams in Finisher-C1 with Booklet Maker

The following describes how to clear paper jams occurring in the installed Finisher-C1 with Booklet Maker (optional).

## Paper Jams in the Center Tray

1. If you can see the edge of the jammed paper on the center tray, gently pull the paper to the right.

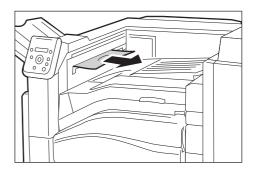

2. Open the finisher transport cover F, and then close it.

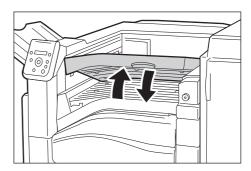

## Paper Jams in the Finisher Transport Cover F

1. Open the finisher transport cover F.

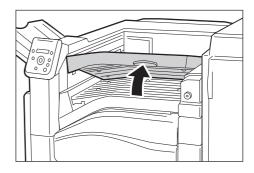

2. Remove the jammed paper if there is.

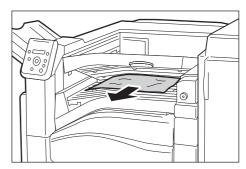

3. Turn the knob 1 to the left and gently pull out the paper to remove.

#### Note

• If the paper is torn, make sure no piece of paper remains inside the machine.

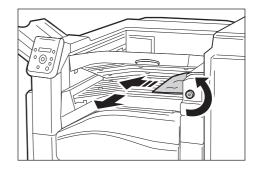

4. Close the finisher transport cover F.

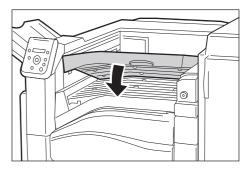

## Paper Jams at 2a in the Finisher

1. If you can see the edge of the jammed paper on the right top tray, gently pull the paper straight from the exit area to remove.

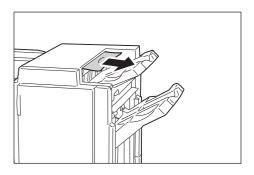

2. Open the finisher front door.

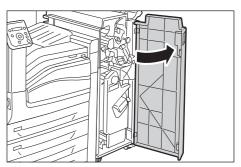

3. Move the handle 2a to the right.

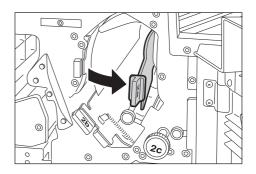

4. Turn the knob 2c to the direction of the arrow to eject the jammed paper.

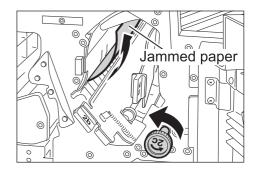

5. Gently pull the paper to remove.

### Note

• If the paper is torn, make sure no piece of paper remains inside the machine.

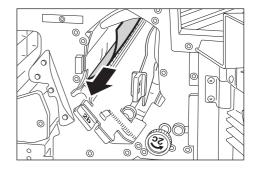

6. Return the handle 2a to the original position.

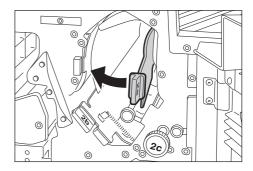

7. Close the front door.

### Note

• If the front door is not completely closed, a message will appear and the machine remains paused.

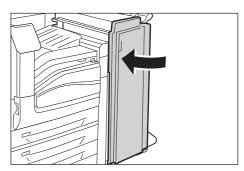

## Paper Jams at 2b in the Finisher

1. Open the front door.

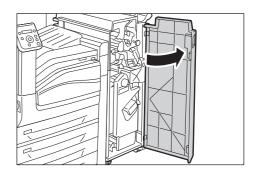

2. Move the handle 2b to the right.

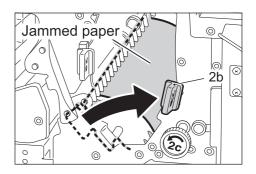

3. Turn the knob 2c to the direction of the arrow to eject the jammed paper.

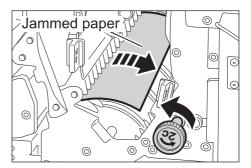

4. Remove the jammed paper.

### Note

• If the paper is torn, make sure no piece of paper remains inside the machine.

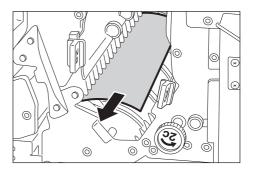

5. Return the handle 2b to the original position.

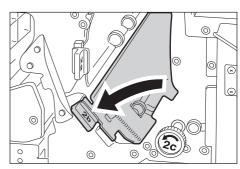

6. Close the front door.

## Note

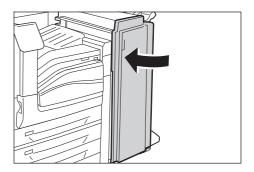

## Paper Jams at 3 in the Finisher

1. Open the front door.

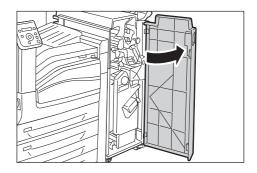

2. Pull down the handle 3.

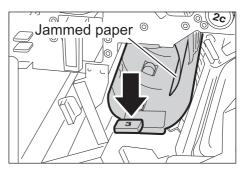

3. Remove the jammed paper.

#### Note

• If the paper is torn, make sure no piece of paper remains inside the machine.

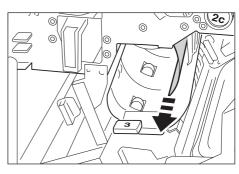

4. Return the handle 3 to the original position.

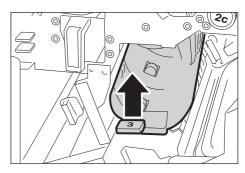

5. Close the front door.

### Note

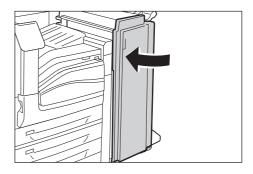

## Paper Jams at H in the Finisher

1. Open the finisher exit cover H upward.

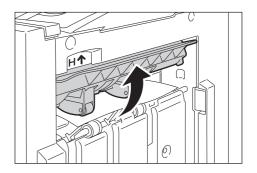

2. Gently pull the jammed paper to the right to remove.

### Note

• If the paper is torn, make sure no piece of paper remains inside the machine.

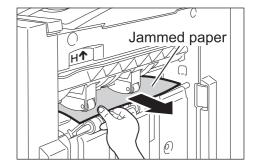

3. Return the finisher exit cover H to the original position.

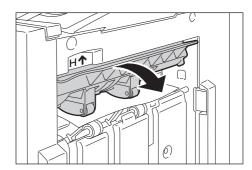

## Paper Jams at 4a in the Finisher

1. Open the front door.

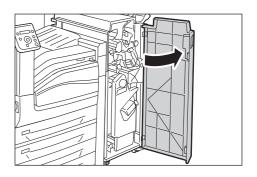

2. Pull out the booklet drawer 4 until it stops.

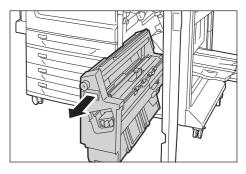

3. Turn the knob 4a to the left to remove all the jammed paper.

#### Note

• If the paper is torn, make sure no piece of paper remains inside the machine.

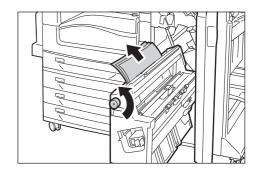

4. Return the booklet drawer 4 to the original position.

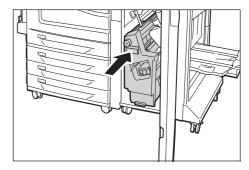

5. Close the front door.

#### Note

• If the front door is not completely closed, a message will appear and the machine remains paused.

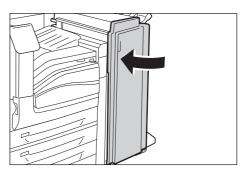

## Paper Jams at 4b in the Finisher

1. Open the front door.

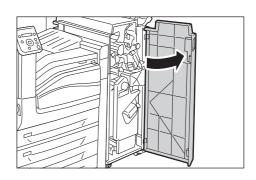

2. Move the handle 4b to the left.

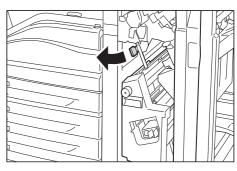

3. Remove the jammed paper if there is.

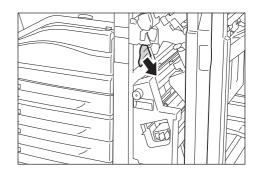

4. Pull out the booklet drawer 4 until it stops.

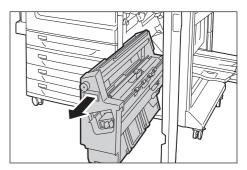

5. Remove all the jammed paper from the upper left side and inside of the drawer.

### Note

• If the paper is torn, make sure no piece of paper remains inside the machine.

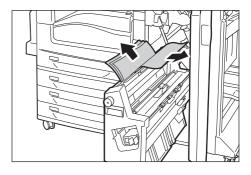

6. Return the booklet drawer 4 to the original position.

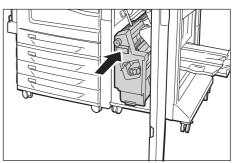

7. Return the handle 4b to the original position.

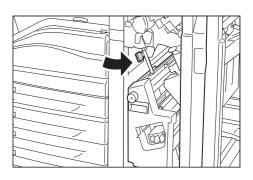

8. Close the front door.

### Note

• If the front door is not completely closed, a message will appear and the machine remains paused.

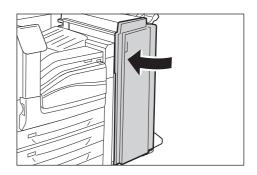

## Paper Jams in the Right Bottom Tray

1. Open the front door.

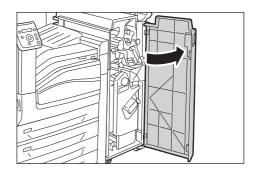

2. Turn the knob 4a clockwise to eject the paper to the right bottom tray.

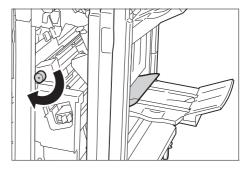

3. Remove the jammed paper.

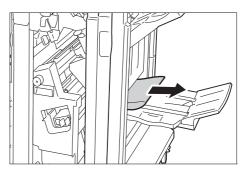

4. Close the front door.

### Note

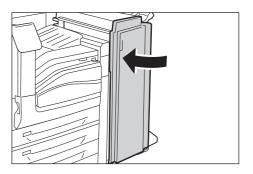

# 6.2 Stapler Faults

A staple jam may occur when the finisher (optional) is installed to use the stapler. In such case, check the message on the display and perform the procedures on the following pages.

## **A** CAUTION

• Be careful in removing jammed staples.

Also, when printouts are not stapled or staples are bent, follow the procedures to clear the staple jams. Contact our Customer Support Center if the problem persists after you have tried the following solutions.

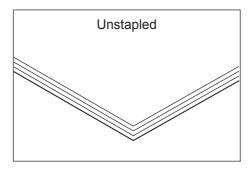

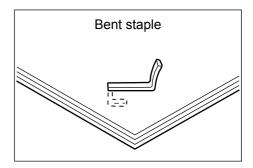

If copies are stapled as shown in the figures below, contact our Customer Support Center.

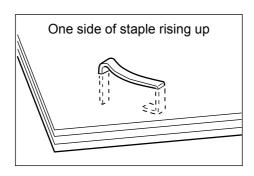

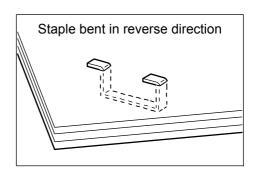

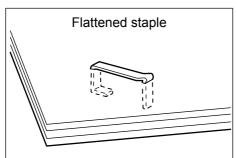

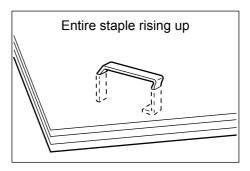

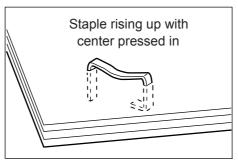

## Staple Jams in Finisher-B1

This section describes how to clear staple jam occurred in the staple cartridge of the Finisher-B1 (optional).

## When Staple Jams occurs in Staple Cartridge (R1)

1. Make sure that the machine is not operating, and open the front door.

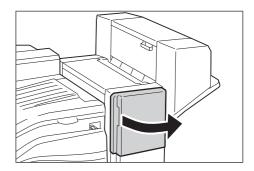

2. Grasp the handle R1 as shown in the illustration to pull out the staple cartridge to the right, towards you.

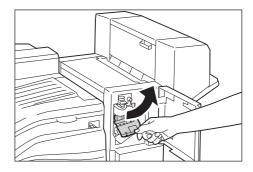

3. Move up the staple cartridge, and then take it out of the machine.

#### Note

• The staple cartridge is firmly inserted. A slight force is required to pull the cartridge out of the finisher.

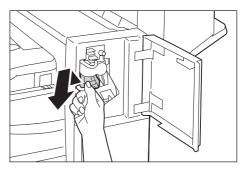

4. After you take out the staple cartridge, check inside of the finisher for any remaining staples.

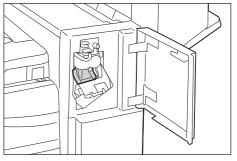

5. Pull up the metal part of the staple cartridge as shown in the illustration.

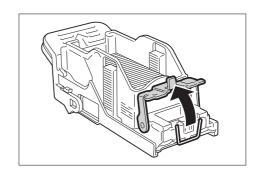

6. Remove the jammed staples (1), and then return the metal part pulled up in step 5 to the original position (2).

## Important

• Be careful in removing jammed staples.

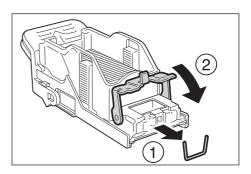

7. Push the staple cartridge into the machine until it clicks into place.

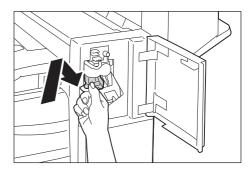

8. Close the front door.

### Note

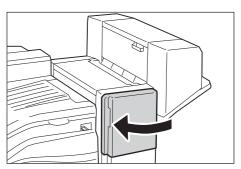

## Staple Jams in Booklet Maker Unit for Finisher-B1

This section describes how to clear staple jam occurred in the staple cartridge of the Booklet Maker Unit for Finisher-B1 (optional).

## When Stale Jams occurs in Staple Cartridge R2 / R3

1. Make sure that the machine is not operating, and open the booklet maker side cover.

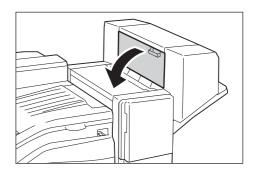

2. With holding the tabs on both sides of the booklet staple cartridge, lift the booklet staple cartridge out of the unit.

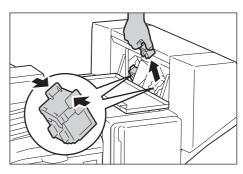

3. After you take out the booklet staple cartridge, check inside of the Booklet Maker Unit for any remaining staples.

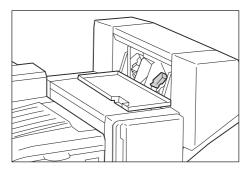

4. With holding the tabs, return the cartridge to the original position, and then gently push the cartridge in until it clicks into place.

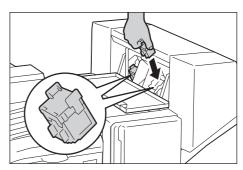

- 5. Make sure another booklet staple cartridge in the same way.
- 6. Close the booklet maker side cover.

### Note

• If the booklet maker side cover is not completely closed, a message will appear and the machine remains paused.

## Staple Jams in Finisher-C1 with Booklet Maker

This section describes how to clear staple jam occurred in the staple cartridge of the Finisher-C1 with Booklet Maker (optional).

## When Staple Jams occurs in Staple Cartridge R1

1. Make sure that the machine is not operating, and open the front door.

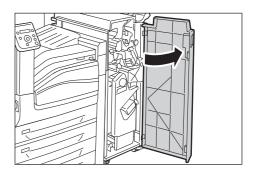

2. Grasp the handle R1 as shown in the illustration to pull out the staple cartridge to the right, towards you.

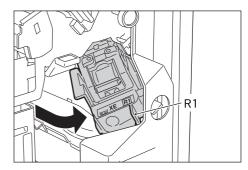

3. Take out the staple cartridge.

#### Note

• The staple cartridge is firmly inserted. A slight force is required to pull the cartridge out of the finisher.

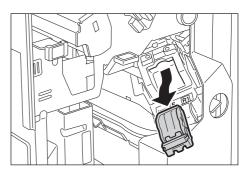

4. After you take out the staple cartridge, check inside of the finisher for any remaining staples.

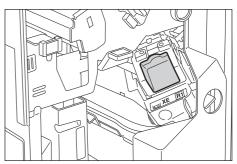

5. Pull up the metal part of the staple cartridge as shown in the illustration.

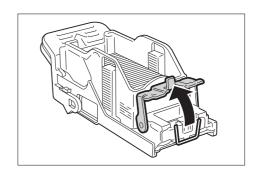

6. Remove the jammed staples (1), and then return the metal part pulled up in step 5 to the original position (2).

## Important

• Be careful in removing jammed staples.

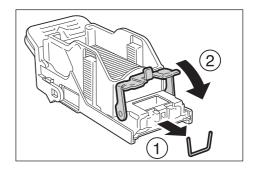

7. Push the staple cartridge into the machine until it clicks into place.

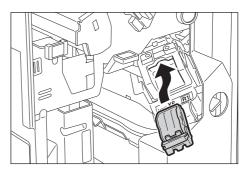

8. Close the front door.

### Note

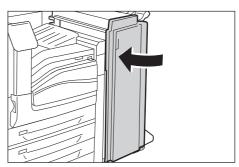

## When Staple Jams occurs in Booklet Staple Cartridge R2 / R3

This section describes how to clear staple jam occurred in the booklet staple cartridge of the Finisher-C1 with Booklet Maker (optional).

1. Make sure that the machine is not operating, and open the front door.

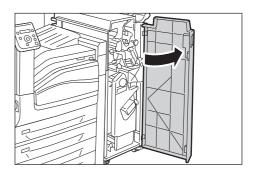

2. While pressing the handle to the right, take the staple cartridge unit out of the machine.

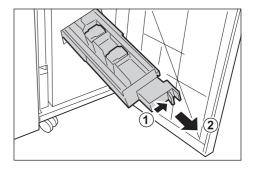

3. Hold the tabs on both sides of the booklet staple cartridge.

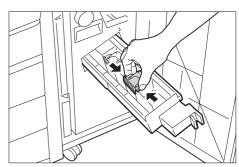

4. Rotate the booklet staple cartridge at an angle.

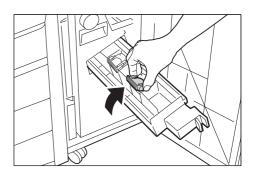

5. Lift the booklet staple cartridge out of the

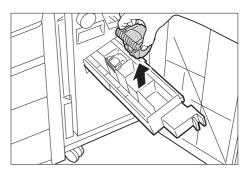

6. Remove the jammed staples as shown in the illustration.

### Important

• Be careful in removing jammed staples.

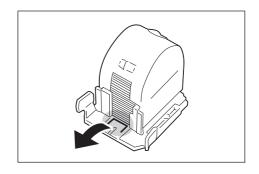

- 7. With holding the tabs, return the cartridge to the original position, and then gently push the cartridge in until it clicks into place.
- 8. Repeat steps from 3 to 7 for the cartridge at the back of the unit.

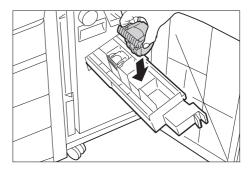

9. Return the unit to the original position.

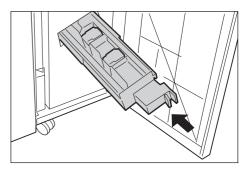

10. Close the front door.

### Note

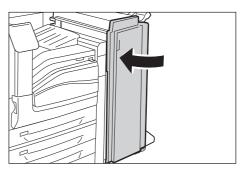

## 6.3 Hardware Problems (Power Failure, Abnormal Noise, etc.)

| Symptom                                    | Cause/Remedy                                                                                                    |
|--------------------------------------------|----------------------------------------------------------------------------------------------------|
| The printer is not on.                     | Is the main power switch or power switch off? Switch the main power on (If the main power switch is off). Then, switch the power on by pressing the < > side of the power switch (If the power switch is off).                                                                                                    |
|                                            | Is the power cord firmly plugged into the power outlet? Switch the power and the main power off, and then disconnect and reconnect the power cord from the power outlet and the printer. Next, switch the main power and the power on.                                                                                                    |
|                                            | Is the printer plugged into a power outlet that supplies the proper voltage? Connect the printer to a power outlet that supplies the proper rated voltage or current. Do not share the power outlet with other devices.                                                                                                    |
| The display is blank.                      | The printer may be in Energy Saver mode. Press the <energy saver=""> button on the control panel to exit Energy Saver mode.  If this does not remedy the problem, check if the power cord is firmly plugged into the power outlet, and reboot the printer.  If the problem still persists, there may be a problem with the printer. Contact our Customer Support Center or your dealer.</energy>                                                                                       |
| The printer makes odd noise.               | Is the printer installed on a level surface? Install the printer on a level and sturdy surface.                                                                                                    |
|                                            | Are the paper trays pushed in completely? Push the trays firmly into the printer.                                                                                                    |
|                                            | Is there a foreign object inside the printer? Switch the main power and the power off, and then remove the object. If the object cannot be removed without dismantling the printer, contact our Customer Support Center or your dealer.                                                                                                    |
| Condensation has formed in the printer.    | On the control panel, set the Sleep mode trigger time to more than 60 minutes, and let the printer stand with its power on. After about an hour, the heat inside the printer causes the condensation to evaporate.                                                                                                    |
|                                            | Refer to • "[Sleep Mode Timer]" (P. 160)                                                                                                    |
| The printer does not switch to Sleep mode. | The printer does not enter Low Power mode or Sleep mode in the following cases to inform users on what is happening to the printer and provide its performance.  • When the user is operating the control panel  • When a message indicating to replace any one of the consumables including toner cartridge, drum cartridge or waste toner bottle is displayed  • When the printer requires user operation for paper jams or open covers  • When an error occurs due to print failure |

## **Printing Problems** 6.4

| Symptom                                                                      | Cause/Remedy                                                                                                    |
|------------------------------------------------------------------------------|----------------------------------------------------------------------------------------------------|
| The <error> lamp is blinking.</error>                                        | An error occurred that cannot be resolved by the user. Make a note of the error message or error code displayed on the control panel, switch the power off, unplug the power cord from the power outlet, and contact our Customer Support Center or your dealer.                                                                                                    |
|                                                                              | Refer to • " Error Messages (in Alphabetical Order)" (P. 246) • " Error Codes" (P. 258)                                                                                                    |
| The <error> lamp is lit.</error>                                             | Is an error message displayed on the control panel? Follow the instructions in the message and clear the error.                                                                                                    |
|                                                                              | Refer to • " Error Messages (in Alphabetical Order)" (P. 246) • " Error Codes" (P. 258)                                                                                                    |
| A print instruction was issued,<br>but the <ready> lamp does not</ready>     | Is the interface cable firmly plugged in? Switch the power off, and check if the interface cable is firmly plugged in.                                                                                                    |
| light or blink.                                                              | Is the printer in the offline or menu state? If the printer is offline, press the <online> button to put it online. If the menu screen is displayed, press the <settings> button to exit the menu screen.</settings></online>                                                                                                    |
|                                                                              | Are protocols set correctly? Confirm that the port being used is enabled. Also, use CentreWare Internet Services to confirm that the protocol settings are configured correctly.                                                                                                    |
|                                                                              | Refer to  • " [Network/Port]" (P. 136)  • Online help for CentreWare Internet Services                                                                                                    |
|                                                                              | Is the operating environment of your computer configured correctly? Check the operating environment of your computer including the print driver.                                                                                                    |
| The <ready> lamp is lit or blinking, but the printer does not print.</ready> | There is data remaining in the print buffer. Cancel or force-eject the job.  After pressing the <online> button to take the printer offline, press the <delete job=""> button to cancel the print job or the <ok> button to force-eject the job. After cancellation or force-ejection is complete, press the <online> button again to put the printer online.</online></ok></delete></online> |
|                                                                              | Note  • When using the USB port, pressing the <online> button can cause reception of job data to stop part way through. When this happens, pressing the <ok> button causes the remaining print data to be recognized as a new job. This job is printed separately after you put the printer back online. As a result, the printout may not be normal.</ok></online>                           |
| The printer does not print.                                                  | If the printer is connected to a network, is the IP address of the printer set correctly? Or, is the data-reception control setting set correctly? Check the above settings and re-configure them if necessary.                                                                                                    |
|                                                                              | Refer to  • "Setting an IP Address (IPv4)" (P. 25)  • "Setting an IP Address (IPv6)" (P. 28)  • "Controlling Data Reception by IP Address" (P. 333)                                                                                                    |
|                                                                              | The size of the print data of a single print job may exceed the buffer capacity. This may occur when memory spooling is selected for the buffer setting.  If a single print file exceeds the memory capacity, divide the print file into jobs that are smaller than the memory capacity.  If there are multiple data files to print, decrease the number of files to be printed at one time.  |

| Symptom                                                                                                    | Cause/Remedy                                                                                                    |
|----------------------------------------------------------------------------------------------------|----------------------------------------------------------------------------------------------------|
| Printing is slow.                                                                                                  | The buffer capacity may be too low. If you are printing a high-resolution document, use [Allocate Memory] on the control panel to reduce the memory capacity of unused items, which increases the capacity of the print page buffer.  Increasing the buffer capacity can speed up printing. Adjust buffer capacity in accordance with the size of the print data.  Also, it is recommended to disable ports that are not being used and allocate memory for other purposes. |
|                                                                                                    | Refer to • " [Allocate Memory]" (P. 194)                                                                                                    |
|                                                                                                    | Is [High Quality] or [High Resolution] selected for the [Image Quality] setting on the [Color Options] tab of your print driver? Changing the [Image Quality] setting to [Standard] may improve print speed.                                                                                                    |
|                                                                                                    | Refer to  Online help for the print driver.                                                                                                    |
|                                                                                                    | Printing may be slow depending on the printing method for TrueType <sup>®</sup> fonts. Change the printing method under [Specify Font] on the [Advanced] tab of your print driver.                                                                                                    |
|                                                                                                    | Refer to • Online help for the print driver.                                                                                                    |
| [Printing] is displayed even though there is no print job when the USB interface is being used.                    | Did you turn on your computer after switching on the printer? Press the <cancel job=""> button to cancel printing.</cancel>                                                                                                    |
|                                                                                                    | Note  Check to make sure that your computer is turned on before switching on the printer.                                                                                                    |
| Image loss occurs in the upper portion of the page. Printing does not start from the desired position on the page. | Are the paper guides adjusted properly?<br>Adjust the paper guides properly.                                                                                                    |
|                                                                                                    | Refer to • "4.2 Loading Paper" (P. 110)                                                                                                    |
|                                                                                                    | Check whether the margins are set correctly on your print driver.                                                                                                    |
|                                                                                                    | Refer to • Online help for the print driver.                                                                                                    |

## 6.5 **Print and Image Quality Problems**

| Symptom                                      | Cause/Remedy                                                                                                    |
|----------------------------------------------|----------------------------------------------------------------------------------------------------|
| Output is too light.<br>(Faded or unclear)   | The paper is damp. Load fresh paper.                                                                                                    |
|                                              | The paper is not appropriate for the printer. Load appropriate media.                                                                                                    |
| Printer                                      | Refer to • " Supported Paper Type" (P. 100)                                                                                                    |
|                                              | A drum cartridge or the fusing unit is damaged or has deteriorated. Depending on its condition, the drum cartridge or fusing unit may need replacement. Contact our Customer Support Center or your dealer.     |
|                                              | Is the toner save feature enabled? Select [Off] for [Toner Saver] in the [Image Options] tab on your print driver.                                                                                              |
|                                              | Refer to • Online help for the print driver.                                                                                                    |
|                                              | On the [Image Options] tab of your print driver, change the print density settings under [Image Settings] or [Color Balance] and then try printing again.                                                       |
|                                              | Refer to • Online help for the print driver.                                                                                                    |
|                                              | Change the [Paper Type] setting and try printing again. For example, if [Paper Type] is set to [Plain], try changing it to [Bond] or [Recycled]. If it is set to [Heavyweight], try changing it to [Extra HW].  |
| Color spots or color lines appear on output. | The paper path may not be clean. Print a couple of sheets or so to remove dirt from the paper path.                                                                                                    |
| Equally spaced smears appear on output.      | A drum cartridge or the fusing unit is damaged or has deteriorated. Depending on its condition, the drum cartridge or the fusing unit may need replacement. Contact our Customer Support Center or your dealer. |
| Printer                                      | The printer's interior (LED Printheads) may not be clean.<br>Clean the interior of the printer.                                                                                                    |
| Printer                                      | Refer to • " Clearing the Interior (LED Printheads) of the Printer" (P. 243)                                                                                                    |
| Printer                                      |                                                                                                    |
|                                              |                                                                                                    |

| Symptom                                                                                                  | Cause/Remedy                                                                                                    |
|----------------------------------------------------------------------------------------------------|----------------------------------------------------------------------------------------------------|
| Printing can be rubbed off with a finger. Toner is not fused to the paper. Output is smudged with toner. | The paper type of the selected paper tray is not appropriate. Change the [Paper Type] setting and try printing again. For example, if [Paper Type] is set to [Plain], try changing it to [Bond] or [Recycled]. If it is set to [Heavyweight], try changing it to [Extra HW]. |
|                                                                                                    | The paper is damp. Load fresh paper.                                                                                                    |
|                                                                                                    | The paper is not appropriate for the printer. Load appropriate media.  Refer to  "Supported Paper Type" (P. 100)  The fusing unit is damaged or has deteriorated. Depending on its condition, the fusing unit                                                                |
|                                                                                                    | may need replacement. Contact our Customer Support Center or your dealer.                                                                                                    |
| The whole page is printed black.                                                                         | A drum cartridge is damaged or has deteriorated. Depending on its condition, the drum cartridge may need replacement. Contact our Customer Support Center or your dealer.                                                                                                    |
|                                                                                                    | There may be something wrong with the high-voltage power supply. Contact our Customer Support Center or your dealer.                                                                                                    |
| Output is blank.                                                                                         | Multiple sheets were fed at once. Fan the paper and reload it in the tray.                                                                                                    |
|                                                                                                    | A drum cartridge is damaged or has deteriorated. Depending on its condition, the drum cartridge may need replacement. Contact our Customer Support Center or your dealer.                                                                                                    |
|                                                                                                    | There may be something wrong with the high-voltage power supply. Contact our Customer Support Center or your dealer.                                                                                                    |
| Output is partially blanked-out.<br>Vertical white streaks appear on                                     | The paper is not appropriate for the printer. Load appropriate media.                                                                                                    |
| output.                                                                                                  | Refer to • " Supported Paper Type" (P. 100)                                                                                                    |
|                                                                                                    | The paper is damp. Load fresh paper.                                                                                                    |
| Pri<br>Printer                                                                                           | A drum cartridge is not installed correctly. Correctly install the drum cartridge.                                                                                                    |
| Printer P: int :r                                                                                        | The interior (LED Printheads) of the printer may not be clean.<br>Clean the interior of the printer.                                                                                                    |
| P: int :r<br>P: int :r<br>P: int :r                                                                      | Refer to • "6.7 Error Messages and Error Codes" (P. 246)                                                                                                    |
|                                                                                                    | Condensation may have formed in the printer.  On the control panel, set the Sleep mode trigger time to more than 60 minutes, and let the printer stand with its power on. After about an hour, the heat inside the printer causes the condensation to evaporate.             |
|                                                                                                    | Refer to • "[Sleep Mode Timer]" (P. 160)                                                                                                    |
|                                                                                                    | A drum cartridge or the fusing unit is damaged or has deteriorated. Depending on its condition, the drum cartridge or fusing unit may need replacement. Contact our Customer Support Center or your dealer.                                                                  |
|                                                                                                    | A developing unit is damaged or has deteriorated. Depending on its condition, a developing unit may need replacement. Contact our Customer Support Center or your dealer.                                                                                                    |

| Symptom                                                                                                | Cause/Remedy                                                                                                    |
|----------------------------------------------------------------------------------------------------|----------------------------------------------------------------------------------------------------|
| White patches appear on output. Toner is scattered around images. Images are bluish.                   | The image transfer voltage (the [Voltage Offset] setting on the control panel) may not be set properly. Adjust the transfer voltage on the control panel.  Refer to  • "7.13 Adjusting the Image Transfer Voltage" (P. 368)  The paper type of the selected paper tray is not appropriate. Change the [Paper Type] setting and try printing again. For example, if [Paper Type] is set to [Plain], try changing it to [Bond] or [Recycled]. If it is set to [Heavyweight], try changing it to [Extra HW]. |
| Text is smeared.  Printer Printer                                                                      | The paper is not appropriate for the printer. Load appropriate media.  Refer to  • " Supported Paper Type" (P. 100)  The paper is damp. Load fresh paper.                                                                                                    |
| Printer                                                                                                | Condensation may have formed in the printer.  On the control panel, set the Sleep mode trigger time to more than 60 minutes and let the printer stand with its power on. After about an hour, the heat inside the printer causes the condensation to evaporate.  Refer to  "[Sleep Mode Timer]" (P. 160)                                                                                                    |
| Text is garbled. Printed output is not the same as the original data displayed on the computer screen. | Is the printer set to substitute TrueType fonts with the built-in fonts? Change the printing method of TrueType fonts to set [Always Use TrueType Fonts] under [Specify Font] on the [Advanced] tab of your print driver.  Refer to Online help for the print driver.                                                                                                    |
| Images are skewed.  Printer Printer Printer Printer                                                    | The paper guides are not adjusted properly. Adjust the paper guides properly.  Refer to  • "4.2 Loading Paper" (P. 110)                                                                                                    |
| Color documents are printed in monochrome.                                                             | Is [Black & White] selected for [Output Color] on the [Paper/Output] tab of the print driver? Change the [Output Color] setting to [Color].  Refer to Online help for the print driver.                                                                                                    |
| Print density or color reproduction has deteriorated.                                                  | Print the Calibration Chart from the printer, compare it with the Color Sample that came with the printer, and perform color calibration as necessary.  Refer to  "7.12 Adjusting Tone Density" (P. 361)                                                                                                    |

| Symptom                                               | Cause/Remedy                                                                                                    |
|-------------------------------------------------------|----------------------------------------------------------------------------------------------------|
| Print quality on transparencies or envelopes is poor. | Unsupported transparencies or envelopes are loaded in the printer. Load appropriate media.  Refer to  " Supported Paper Type" (P. 100)                                        |
|                                                       | Check if the paper type setting on the print driver or control panel is set correctly.  Refer to                                                                              |
|                                                       | <ul><li>"[Paper Type]" (P. 179)</li><li>Online help for the print driver.</li></ul>                                                                                           |
|                                                       | The toner save feature is enabled or the resolution is set low on your print driver. Change these settings on the [Image Options] tab or [Advanced] tab on your print driver. |
|                                                       | Refer to  Online help for the print driver.                                                                                                    |

## Clearing the Interior (LED Printheads) of the Printer

When you find deterioration in print image quality, clean the interior (LED printheads) of the machine.

### Important

- Clean the LED printheads periodically when you replace the waste toner bottle.
- 1. Make sure that the machine is not operating, and open the front cover.

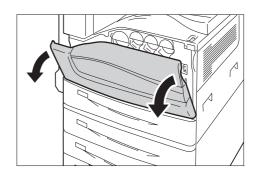

2. Rotate the release lever of the drum cartridge cover counterclockwise.

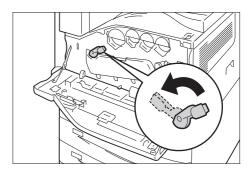

3. Lower the cover.

#### Note

• You can now see the drum cartridge.

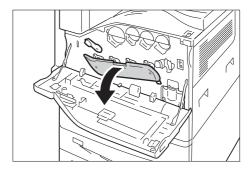

 Slowly slide out the cleaning bars housed within the LED printhead until it stops. The cleaning bars are located in the cleaning connection just under the drum cartridges (R1, R2, R3, or R4).

#### Note

• Slide out the cleaning bars until you see "●●●".

### Important

• Do not remove the cleaning bars from the housing.

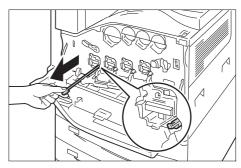

5. Slowly slide the cleaning bars back into place.

#### Note

• Clean the four LED printheads (R1 to R4) by sliding the cleaning bars back and fourth for two or three times, respectively.

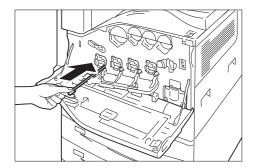

6. Return the cover to the original position.

### Note

• Push the cover until it clicks into place.

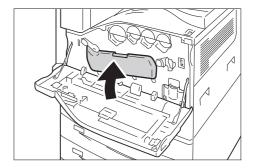

7. Rotate the release lever clockwise to lock the cover.

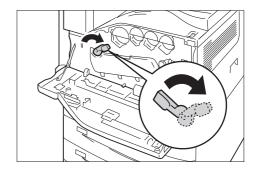

8. Close the front cover.

### Note

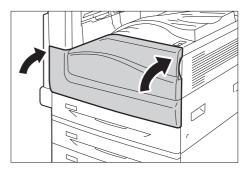

## 6.6 **Paper Feed Problems**

| Symptom                                                                                                    | Cause/Remedy                                                                                                    |
|----------------------------------------------------------------------------------------------------|----------------------------------------------------------------------------------------------------|
| Paper does not feed properly. Paper jams occur. Multiple sheets feed at once. Paper feeds skewed. Output is wrinkled. | Is the paper loaded correctly? Reload the paper correctly. Before loading labels, transparencies, or envelopes, fan them to make sure that they are separated.                                                                                                    |
|                                                                                                    | Is the paper damp?<br>Load fresh paper.                                                                                                    |
|                                                                                                    | Is the paper appropriate for the printer? Load appropriate paper. Paper may still wrinkle depending on its type or condition.                                                                                                    |
|                                                                                                    | Refer to • "Supported Paper Type" (P. 100)                                                                                                    |
|                                                                                                    | Are the paper trays pushed in completely? Push the trays firmly into the printer.                                                                                                    |
|                                                                                                    | Is the printer installed on a level surface?<br>Install the printer on a level and sturdy surface.                                                                                                    |
|                                                                                                    | Are the paper guides adjusted properly? Adjust the paper guides properly.                                                                                                    |
|                                                                                                    | Refer to • "4.2 Loading Paper" (P. 110)                                                                                                    |
|                                                                                                    | Was paper added on top of paper in a paper tray? Adding paper to a paper tray that still contains paper can cause these types of problems. Fan the paper loaded in the tray and reload it into the tray. Add paper to the tray only when the tray is out of paper. |
| The printer does not correctly select a paper tray from the trays 1 to 4, and tray 6.                                 | Are the paper guides adjusted properly?  If the paper guides are not positioned correctly, the printer may not correctly detect the size of the paper loaded. Adjust the paper guides properly.                                                                    |
|                                                                                                    | Check whether the paper size and paper type settings on the print driver and control panel are configured correctly.                                                                                                    |
|                                                                                                    | Refer to  • " [Printer Settings]" (P. 178)  • Online help for the print driver.                                                                                                    |
| The printer does not feed paper from the bypass tray.                                                                 | Is [Automatically Select] selected for the [Select By Tray] setting on the [Paper/Output] tab of the print driver? Select [Tray 5 (Bypass)] or set the bypass tray for auto tray selection when [Automatically Select] is specified.                               |
|                                                                                                    | Refer to  Online help for the print driver.  "Setting Tray 5 (Bypass) for Auto Tray Selection" (P. 123)                                                                                                    |

# 6.7 Error Messages and Error Codes

## Error Messages (in Alphabetical Order)

The following table lists the error messages that appear on the control panel.

#### Note

• If the message text cannot fit on a single screen, use the  $\P$  and  $\P$  buttons to change screens.

| Message                                                                              | Symptom/Cause/Remedy                                                                                                    |
|--------------------------------------------------------------------------------------|----------------------------------------------------------------------------------------------------|
| Add paper to Tray N <size and="" orientation=""> <type> (N: 1 to 4, 6)</type></size> | Paper Tray N is out of paper.  Load paper of the size, orientation, and type indicated by the message, into paper tray N.  If the message persists after the correct paper is loaded, the machine may not recognize the paper size correctly. Make sure the position of the paper guides.                         |
|                                                                                      | Note • Pressing the <information> button will display detailed information on the control panel.</information>                                                                                                    |
|                                                                                      | Refer to  • "Loading paper into Trays 1 through 4" (P. 113)  • "Paper Jams in Tray 6 (HCF B1)" (P. 208)                                                                                                    |
| Add paper-BypassTray <size and="" orientation=""> <type></type></size>               | Bypass Tray is out of paper. Load paper of the size, orientation, and type indicated by the message, into the Bypass Tray.                                                                                                    |
|                                                                                      | Refer to • "Loading Paper in the Bypass Tray" (P. 110)                                                                                                    |
| Can print in Black  Insert Toner: X                                                  | Only monochrome print is available. Set the toner cartridge X to be shown for color printing.                                                                                                    |
| (X: C, M or Y)                                                                       | <ul> <li>Note</li> <li>Pressing the <information> button will display detailed information on the control panel.</information></li> </ul>                                                                                                    |
| Check Bypass Tray <size and="" orientation=""> <type></type></size>                  | The correct type of paper is not loaded in the Bypass Tray.  Load paper of the size, orientation, and type indicated by the message, into the Bypass Tray.                                                                                                    |
|                                                                                      | <ul> <li>Note</li> <li>Pressing the <information> button will display detailed information on the control panel.</information></li> </ul>                                                                                                    |
| Check Left Top<br>Tray                                                               | Open the Left Top Tray when it is closed.<br>Remove the papers if they remain.                                                                                                    |
|                                                                                      | Note • Pressing the <information> button will display detailed information on the control panel.</information>                                                                                                    |
| Check or adjust<br>Tray 6 Paper Guides                                               | The correct type of paper is not loaded in Tray 6 (HCF B1).  Load paper of the size, orientation, and type indicated by the message, into Tray 6.  If the message persists after the correct paper is loaded, the machine may not recognize the paper size correctly. Make sure the position of the paper guides. |
|                                                                                      | Refer to • "Loading Paper into Tray 6 (HCF B1)" (P. 115)                                                                                                    |

| Message                                                                              | Symptom/Cause/Remedy                                                                                                    |
|--------------------------------------------------------------------------------------|----------------------------------------------------------------------------------------------------|
| Check Tray 5 paper <size and="" orientation=""> <type></type></size>                 | The correct type of paper is not loaded in Tray 5 (Bypass tray). Load paper of the size, orientation, and type indicated by the message, into Tray 5.                                                                                                    |
|                                                                                      | Note • Pressing the <information> button will display detailed information on the control panel.</information>                                                                                                    |
|                                                                                      | Refer to • "Loading Paper in the Bypass Tray" (P. 110)                                                                                                    |
| Check Tray N guides <size and="" orientation=""> <type> (N: 1 to 4, 6)</type></size> | The correct type of paper is not loaded in the paper tray N.  Load paper of the size, orientation, and type indicated by the message, into the paper tray N.                                                                                                    |
| (N. 1 to 4, 0)                                                                       | If the message persists after the correct paper is loaded, the machine may not recognize the paper size correctly. Make sure the position of the paper guides.                                                                                                    |
|                                                                                      | Note • Pressing the <information> button will display detailed information on the control panel.</information>                                                                                                    |
|                                                                                      | Refer to  • "Loading paper into Trays 1 through 4" (P. 113)  • "Loading Paper into Tray 6 (HCF B1)" (P. 115)                                                                                                    |
| Check Tray N paper <size and="" orientation=""> <type> (N: 1 to 4, 6)</type></size>  | The correct type of paper is not loaded in the paper tray N. Load paper of the size, orientation, and type indicated by the message, into the paper tray N. If the message persists after the correct paper is loaded, the machine may not recognize the paper size correctly. Make sure the position of the paper guides. |
|                                                                                      | Note Pressing the <information> button will display detailed information on the control panel.</information>                                                                                                    |
|                                                                                      | Refer to  • "Loading paper into Trays 1 through 4" (P. 113)  • "Loading Paper into Tray 6 (HCF B1)" (P. 115)                                                                                                    |
| Check Tray5 guides <size and="" orientation=""> <type></type></size>                 | The correct type of paper is not loaded in Tray 5 (Bypass tray).  Load paper of the size, orientation, and type indicated by the message, into Tray 5.  If the message persists after the correct paper is loaded, the machine may not recognize the paper size correctly. Make sure the position of the paper guides.     |
|                                                                                      | Note • Pressing the <information> button will display detailed information on the control panel.</information>                                                                                                    |
|                                                                                      | Refer to • "Loading Paper in the Bypass Tray" (P. 110)                                                                                                    |
| CheckTray5 +OK key <size and="" orientation=""> <type></type></size>                 | The correct type of paper is not loaded in Tray 5 (Bypass tray).  Make sure the indicated paper is loaded in Tray 5, and press the <ok> button.</ok>                                                                                                    |
|                                                                                      | Pressing the <information> button will display detailed information on the control panel.</information>                                                                                                    |
| CheckTray5 PaperSize                                                                 | The specified type of paper is not loaded in Tray 5 (Bypass tray).                                                                                                    |
| <size and="" orientation=""> <type></type></size>                                    | Load paper of the size, orientation, and type indicated by the message, into Tray 5. After the correct paper is set, the print job will restart automatically.                                                                                                    |
|                                                                                      | Refer to  • "Loading Paper in the Bypass Tray" (P. 110)                                                                                                    |
| Close Booklet Maker<br>Side Cover of the<br>Finisher                                 | The Booklet Maker Side Cover of the Finisher is open. Surely close the Booklet Maker Side Cover.                                                                                                    |

| Message                                                                  | Symptom/Cause/Remedy                                                                                                    |
|--------------------------------------------------------------------------|----------------------------------------------------------------------------------------------------|
| Close Cover N<br>(N: A, B, C or D)                                       | The Cover N is open. Surely close the displayed cover.                                                                                    |
| Close Finisher Front<br>Door                                             | The Finisher Front Door is open. Surely close the front door.                                                                             |
| Close Finisher<br>Top Cover                                              | The Finisher Top Cover is open. Surely close the top cover.                                                                               |
| Close Front Cover                                                        | The Front Cover is open. Surely close the front cover.                                                                                    |
| Close Top Cover of<br>Tray 6                                             | The Top Cover of Tray 6 (HCF B1) is open.<br>Close the top cover.                                                                         |
| Color disabled Ask Administrator                                         | Print job held as Color feature has been disabled. Print your job in Black & White or contact System Administrator.                       |
|                                                                          | <ul> <li>Note</li> <li>Pressing the <information> button will display detailed information on the control panel.</information></li> </ul> |
| Drum Cartridge X needs to be                                             | Some error occurred with the Drum Cartridge X. Replace the displayed drum cartridge with the new one.                                     |
| replaced. Call<br>your System<br>Administrator.<br>(X: R1, R2, R3 or R4) | <ul> <li>Note</li> <li>Pressing the <information> button will display detailed information on the control panel.</information></li> </ul> |
|                                                                          | Refer to • "Replacing Drum Cartridges" (P. 285)                                                                                           |
| Insert Drum Cartridge X                                                  | Drum cartridge X is not installed. Install the indicated drum cartridge.                                                                  |
| (X: R1, R2, R3 or R4)                                                    | Refer to • "Replacing Drum Cartridges" (P. 285) • "Types of Consumables" (P. 280)                                                         |
| Insert Toner Cartridge: X                                                | The X toner cartridge is not installed. Install the indicated toner cartridge.                                                            |
| (X: Y, M, C or K)                                                        | Refer to • "Replacing Toner Cartridges" (P. 282)                                                                                          |
| Insert Waste Toner<br>Container R5                                       | The waste toner container is not installed. Install the waste toner container correctly.                                                  |
|                                                                          | Refer to • "Replacing the Waste Toner Bottle" (P. 289)                                                                                    |
| Insufficient funds Insert money                                          | The print job has been paused due to insufficient funds. Insert money or use a valid card to continue.                                    |
|                                                                          | <ul> <li>Note</li> <li>Pressing the <information> button will display detailed information on the control panel.</information></li> </ul> |
| Insufficient funds Insert money /card                                    | Print job has been paused due to insufficient funds. Insert money or use a valid card to continue.                                        |
|                                                                          | Note • Pressing the <information> button will display detailed information on the control panel.</information>                            |

| Message                                                                                | Symptom/Cause/Remedy                                                                                                    |
|----------------------------------------------------------------------------------------|----------------------------------------------------------------------------------------------------|
| 🚺 Insufficient funds<br>Insert valid card                                              | Print job has been paused due to insufficient funds. Use a valid card to continue.  Note  • Pressing the <information> button will display detailed information on the control panel.</information>                                                                                                    |
| 1 Job has paused<br>Use Smart Card                                                     | The print job has been paused. Use a smart card to continue.  Note  • Pressing the <information> button will display detailed information on the control panel.</information>                                                                                                    |
| Cload Tray N <size and="" orientation=""> <type> (N: 1 to 4, 6)</type></size>          | The tray N that contains the paper specified for printing (the size or type) is out of paper. Load paper into the applicable tray. This message also appears when none of the printer's trays are loaded with the paper specified for printing (the size or type). In this case, change the size, orientation, or type of one of the printer's trays so it matches the settings shown on the display.  If the message persists after the correct paper is loaded, the machine may not recognize the paper size correctly. Make sure the position of the paper guides.  Note  • Pressing the <information> button will display detailed information on the control panel.</information> |
|                                                                                        | Refer to  • "Loading paper into Trays 1 through 4" (P. 113)  • "Loading Paper into Tray 6 (HCF B1)" (P. 115)                                                                                                    |
| Lower Finisher Exit<br>Cover H                                                         | The Lower Finisher Exit Cover H is open. Close the cover tightly.                                                                                                    |
| Lower Finisher<br>Transport Cover F                                                    | The Lower Finisher Transport Cover F is open. Close the cover F tightly.                                                                                                    |
| No such paper type<br>Print from N<br>(N: Tray 1, Tray 2, Tray 3, Tray 4 or<br>Tray 5) | No paper type specified by the print driver is loaded on the paper tray.  Load paper indicated by the message, into the paper tray to print.                                                                                                    |
| Open Door G and<br>reinsert Hole<br>Punch Waste<br>Container R4                        | The Hole Punch Waste Container is full of punch waste. Empty the Hole Punch Waste Container.  Refer to  • "Emptying the Punch Waste Container" (P. 299)                                                                                                    |
| Open Finisher Front<br>Door and add<br>staples to Staple<br>Cartridge R1               | No staples are in the Staple Cartridge R1. Open the finisher's front door and add the new staples to the Staple Cartridge R1.  Refer to  "Replacing Staple Cartridge" (P. 293)                                                                                                    |
| Open Finisher Front<br>Door and reinsert<br>Hole Punch Waste<br>Container R4           | The Hole Punch Waste Container is full of punch waste. Take out the hole punch waste container to discard all paper chads.  Refer to  " Replacement Procedure (for Finisher-B1)" (P. 293)  " Replacement Procedure (for Finisher-C1 with Booklet Maker)" (P. 295)                                                                                                    |
| Open Finisher Front<br>Door and reinsert<br>Staple Cartridge R1                        | The Staple Cartridge R1 is not set properly. Open the Finisher Front Door to set the cartridge properly.  Refer to  • "Emptying the Punch Waste Container" (P. 299)                                                                                                    |

| Symptom/Cause/Remedy                                                                                                    |
|----------------------------------------------------------------------------------------------------|
| No staples are in booklet staple cartridge on the front side. Open the finisher's front door to replace the staple cartridge R2.  Refer to                                                                                                    |
| • "Replacing Staple Cartridge" (P. 293)                                                                                                    |
| No staples are in the booklet staple cartridge on the back side. Open the finisher's front door to replace the staple cartridge R3.  Refer to  • "Replacing Staple Cartridge" (P. 293)                                                                                                    |
| No staples are in booklet staple cartridges. Open the finisher's front door to replace the staple cartridges R2 and R3.  Refer to  • "Replacing Staple Cartridge" (P. 293)                                                                                                    |
| The Booklet Drawer 4 is not set properly. Set the Drawer 4 correctly.                                                                                                    |
| Open the front cover, and then turn the stopper to the right that secures the drum cartridge cover located on the left.                                                                                                    |
| A paper jam occurred in the printer.  Open the bottom left cover C and remove the jammed paper.  If it is unable to remove it, pull out the trays 1 to 4 and gently remove the paper.  Open and close the upper left cover A several times before closing the cover.  Refer to  • "6.1 Clearing Paper Jams" (P. 203) |
| A paper jam occurred in the finisher.  If a part of paper comes out from the Right Top Tray, remove it gently.  Next, open the Finisher Front Door, swing the lever 2a to the right, turn the knob 2c to the left, and remove paper.  Refer to  • "6.1 Clearing Paper Jams" (P. 203)                                 |
| A paper jam occurred in the finisher.  If a part of paper comes out from the Right Top Tray, remove it gently.  Next, open the Finisher Front Door, swing the lever 2a to the right, and remove paper.  Refer to  • "6.1 Clearing Paper Jams" (P. 203)                                                               |
| A paper jam occurred in the finisher. Open the Finisher Exit Cover H to remove the jammed paper.  Refer to • "6.1 Clearing Paper Jams" (P. 203)                                                                                                    |
| A paper jam occurred in the finisher. Open the Finisher Exit Cover to remove the jammed paper.  Refer to • "6.1 Clearing Paper Jams" (P. 203)                                                                                                    |
|                                                                                                    |

| Message                                                                                                  | Symptom/Cause/Remedy                                                                                                    |
|----------------------------------------------------------------------------------------------------|----------------------------------------------------------------------------------------------------|
| Paper Jam<br>Lift Finisher<br>Transport Cover F<br>and remove paper                                      | A paper jam occurred in the Finisher Transport Cover F. Lift the Finisher Transport Cover F and remove paper.  Refer to • "6.1 Clearing Paper Jams" (P. 203)                                                                                 |
| Paper Jam<br>Lift Finisher<br>Transport Cover F,<br>turn 1 to the LEFT<br>and remove paper.              | A paper jam occurred in the Finisher Transport Cover F. Lift the Finisher Transport Cover F, turn the knob 1 and remove paper.  Refer to  • "6.1 Clearing Paper Jams" (P. 203)                                                               |
| Paper Jam<br>Open Cover A,<br>pull Handle A1 and<br>pull paper up.                                       | A paper jam occurred inside this printer.  Open the upper left cover A, pull out the handle A1, and remove the paper. Open and close the upper left cover A several times and then close it.  Refer to  • "6.1 Clearing Paper Jams" (P. 203) |
| Paper Jam<br>Open Cover A,<br>open Cover D and<br>remove paper.                                          | A paper jam occurred inside this printer.  Open the upper left cover A and top left cover D, and remove the paper.  Refer to  • "6.1 Clearing Paper Jams" (P. 203)                                                                           |
| Paper Jam<br>Open Cover B and<br>remove paper                                                            | A paper jam occurred inside this printer. Open the Cover B, and remove the paper.  Refer to • "6.1 Clearing Paper Jams" (P. 203)                                                                                                    |
| Paper Jam<br>Open Finisher Front<br>Door. Lower 3 and<br>remove paper.                                   | A paper jam occurred in the finisher.  Open the Finisher Front Door, pull the lever 3 downwards, and remove the jammed paper.  Refer to  • "6.1 Clearing Paper Jams" (P. 203)                                                                |
| Paper Jam Open Finisher Front Door. Pull out Booklet Drawer 4, turn 4a to the LEFT and remove all paper. | A paper jam occurred in the finisher.  Open the Finisher Front Door, pull the Booklet Drawer 4 downwards, turn the knob 4α to the left, and remove the jammed paper.  Refer to  • "6.1 Clearing Paper Jams" (P. 203)                         |
| Paper Jam Open Finisher Front Door. Swing 2a to the RIGHT and remove paper.                              | A paper jam occurred in the finisher.  Open the Finisher Front Door, swing the lever 2a to the right, and remove the jammed paper.  Refer to  • "6.1 Clearing Paper Jams" (P. 203)                                                           |
| Paper Jam Open Finisher Front Door. Swing 2a to the RIGHT, turn 2c to the LEFT and remove paper.         | A paper jam occurred in the finisher.  Open the Finisher Front Door, swing the lever 2a to the right, open the knob 2c to the left, and remove the jammed paper.  Refer to  • "6.1 Clearing Paper Jams" (P. 203)                             |
| Paper Jam Open Finisher Front Door. Swing 2b to the RIGHT and turn 2c to the LEFT. Remove any paper.     | A paper jam occurred in the finisher.  Open the Finisher Front Door, swing the lever 2b to the right, open the knob 2c to the left, and remove the jammed paper.  Refer to  • "6.1 Clearing Paper Jams" (P. 203)                             |

| Message                                                                                                    | Symptom/Cause/Remedy                                                                                                    |
|----------------------------------------------------------------------------------------------------|----------------------------------------------------------------------------------------------------|
| Paper Jam Open Finisher Front Door. Swing 2b to the RIGHT and remove any paper.                             | A paper jam occurred in the finisher.  Open the Finisher Front Door, swing the lever 2b to the right, and remove the jammed paper.  Refer to  • "6.1 Clearing Paper Jams" (P. 203)                                                                                               |
| Paper Jam Open Finisher Front Door. Swing 4b to the LEFT and remove any paper.                              | A paper jam occurred in the finisher.  Open the Finisher Front Door, swing the lever 4b to the left, and remove the jammed paper from the Booklet Maker tray.  Refer to  • "6.1 Clearing Paper Jams" (P. 203)                                                                    |
| Paper Jam Open Finisher Front Door. Swing 4b to the LEFT. Pull out Booklet Drawer 4 and remove all paper.   | A paper jam occurred in the finisher.  Open the Finisher Front Door, swing the lever 4b to the left, pull out the Booklet Drawer 4, and remove the jammed paper.  Refer to  • "6.1 Clearing Paper Jams" (P. 203)                                                                 |
| Paper Jam Open Finisher Front Door. Turn 4a to the RIGHT and remove paper from Right Bottom Tray.           | A paper jam occurred in the finisher.  Open the Finisher Front Door, turn the knob 4a to the right, and remove the jammed paper from the Right Bottom Tray (Booklet Maker).  Refer to  • "6.1 Clearing Paper Jams" (P. 203)                                                      |
| Paper Jam<br>Open Finisher Top<br>Cover and remove<br>paper at the rear                                     | A paper jam occurred in the finisher. Open the Finisher Top Cover and remove the jammed paper.  Refer to • "6.1 Clearing Paper Jams" (P. 203)                                                                                                    |
| Paper Jam Pull out Tray M and Tray N. Remove paper (M: 2 to 4, N: 1 to 3)                                   | A paper jam occurred inside this printer. Pull out the Tray M, remove the jammed paper, and return the tray to the right position. Then, pull out the Tray N, remove the jammed paper, and return the tray to the right position.  Refer to • "6.1 Clearing Paper Jams" (P. 203) |
| Paper Jam Pull out Tray N and remove paper. Check or adjust Paper Guides. (N: 1 to 4)                       | A paper jam occurred inside this printer. Pull out the Tray N, remove the jammed paper. Then, make sure if the position of the Paper Guides are correct.  Refer to  • "6.1 Clearing Paper Jams" (P. 203)                                                                         |
| Paper Jam<br>Remove all paper<br>from Tray 5 and<br>reload                                                  | A paper jam occurred in Tray 5 (Bypass tray). Remove all the papers in Tray 5. Then, load paper to Tray 5 correctly.  Refer to • "6.1 Clearing Paper Jams" (P. 203)                                                                                                    |
| Paper Jam<br>Remove any paper<br>from Right Middle<br>Tray. Open<br>Finisher Top Cover<br>and remove paper. | A paper jam occurred inside the Finisher Top Cover. Remove all the jammed paper in the Right Middle Tray. Then, lift the lever to open Finisher Top Cover and remove the jammed paper.  Refer to  • "6.1 Clearing Paper Jams" (P. 203)                                           |

| Message                                                                                      | Symptom/Cause/Remedy                                                                                                    |
|----------------------------------------------------------------------------------------------|----------------------------------------------------------------------------------------------------|
| Paper Jam<br>Slide High Capacity<br>Feeder to the LEFT                                       | A paper jam occurred inside this printer.  Gently slide Tray 6 (HCF B1) to the left until it stops by gripping the handle of Tray 6.  Refer to                                                                                                    |
|                                                                                              | • "6.1 Clearing Paper Jams" (P. 203)                                                                                                    |
| Paper Jam<br>Slide High Capacity<br>Feeder to the LEFT,<br>open Cover B and<br>remove paper. | A paper jam occurred inside this printer.  Gently slide Tray 6 (HCF B1) to the left until it stops by gripping the handle of Tray 6, open the Cover B, and remove the jammed paper.  Refer to  • "6.1 Clearing Paper Jams" (P. 203)                                                                                                    |
| Paper Jam Slide High Capacity Feeder to the LEFT, open Cover B and remove paper.             | A paper jam occurred inside this printer. Gently slide Tray 6 (HCF B1) to the left until it stops by gripping the top cover handle of Tray 6, open the Cover B, and remove the jammed paper.  Refer to                                                                                                    |
|                                                                                              | • "6.1 Clearing Paper Jams" (P. 203)                                                                                                    |
| Paper Jam<br>Slide High Capacity<br>Feeder to the LEFT,<br>open Top Cover and                | A paper jam occurred inside this printer.  Gently slide Tray 6 (HCF B1) to the left until it stops by gripping the Top Cover handle, open the Top Cover, and remove the jammed paper.  Refer to                                                                                                    |
| remove paper.                                                                                | • "6.1 Clearing Paper Jams" (P. 203)                                                                                                    |
| Paper Jam<br>Slide High Capacity<br>Feeder to the RIGHT                                      | Gently slide Tray 6 (HCF B1) back to the right until it stops by gripping the Top Cover handle.                                                                                                    |
| Paper Size: Unknown<br>Check Paper Guides                                                    | The specified paper size is unknown.<br>Check the tray's Paper Guides.                                                                                                    |
| Press OK to print<br>Or use Cancel Job                                                       | After changing the paper size or type for the tray, press the <ok> button to restart printing, or press the <cancel job=""> button to cancel printing on the control panel.</cancel></ok>                                                                                                    |
| Press OK to print<br>Or use Cancel Job                                                       | The specified type of paper is not loaded in Tray 5 (Bypass tray).  Load paper of the size, orientation, and type indicated by the message, into Tray 5.  After the correct paper is set, press the <ok> button to restart printing, or press the <cancel job=""> button to cancel printing on the control panel.</cancel></ok>                                                                  |
| ¶Push in Tray N<br><size and="" orientation=""> <type></type></size>                         | The paper tray is not set correctly. Adjust the paper and paper guides' positions, and then push the tray to the right position.                                                                                                    |
| (N: 1 to 4, 6)                                                                               | <ul> <li>Note</li> <li>Pressing the <information> button will display detailed information on the control panel.</information></li> </ul>                                                                                                    |
|                                                                                              | Refer to • "Loading paper into Trays 1 through 4" (P. 113) • "Loading Paper into Tray 6 (HCF B1)" (P. 115)                                                                                                    |
| Ready ¶Replace<br>Drum Cartridge: X<br>(X: R1, R2, R3 or R4)                                 | An error occurred with the Drum Cartridge X because the drum cartridge life ends, or the specified Drum Cartridge X is not supported by this machine.  In the former case, you can use the machine for a while by selecting [System settings] > [Drum Life End] > [Continue to Print].  However, we recommend to replace the drum cartridge X to the new one as it may cause poor print quality. |
|                                                                                              | <ul> <li>Note</li> <li>Pressing the <information> button will display detailed information on the control panel.</information></li> </ul>                                                                                                    |

| Message                            | Symptom/Cause/Remedy                                                                                                    |
|------------------------------------|----------------------------------------------------------------------------------------------------|
| Ready ¶Replace<br>Fuser Assembly   | Needs to replace the fusing unit. Contact our Customer Support Center or your dealer.  Note  • Pressing the <information> button will display detailed information on the control</information>                                                         |
| Ready TReplace Fuser Assembly soon | Needs to replace the fusing unit soon. Contact our Customer Support Center or your dealer.                                                                                                    |
|                                    | <ul> <li>Note</li> <li>Pressing the <information> button will display detailed information on the control panel.</information></li> </ul>                                                                                                    |
| Ready Replace IBT Cleaner          | The IBT Belt Cleaner, Odor Filter and Suction Filter need to be replaced soon. Use the 160K Maintenance Kit to replace them.                                                                                                    |
|                                    | <ul> <li>Note</li> <li>Pressing the <information> button will display detailed information on the control panel.</information></li> </ul>                                                                                                    |
| Ready TReplace Trans. Roll         | The 2nd BTR Unit and Paper Feed Rolls need to be replaced soon. Use the 200K Maintenance Kit to replace them.                                                                                                    |
|                                    | Note • Pressing the <information> button will display detailed information on the control panel.</information>                                                                                                    |
| Ready to print  ***-***            | There may be something wrong with the printer.  Switch the power off, wait for the display to go out, and switch the power back on again. If the same error code reappears, check the error code (***_****) on the display and take appropriate action. |
|                                    | Refer to • " Error Codes" (P. 258)                                                                                                    |
| Ready to print Check USB           | The number of USBs in use exceeds the maximum number of the ones that can be connected concurrently.  Disconnect the unnecessary USB.                                                                                                    |
|                                    | Note • Pressing the <information> button will display detailed information on the control panel.</information>                                                                                                    |
| Ready to print  DNS update failed  | Failed to update IPv4/IPv6 address or host name for DNS. Check the DNS server settings.                                                                                                    |
|                                    | Note • Pressing the <information> button will display detailed information on the control panel.</information>                                                                                                    |
|                                    | Refer to • CentreWare Internet Services online help                                                                                                    |
| Ready to print  Duplicate IPvx     | An IPv4 or IPv6 address is duplicated.<br>Change the IP address.                                                                                                    |
| (vx: v4 or v6)                     | Note • Pressing the <information> button will display detailed information on the control panel.</information>                                                                                                    |
|                                    | Refer to • " Setting an IP Address (IPv4)" (P. 25) • " Setting an IP Address (IPv6)" (P. 28)                                                                                                    |

| Message                                              | Symptom/Cause/Remedy                                                                                                    |
|------------------------------------------------------|----------------------------------------------------------------------------------------------------|
| Ready to print  Grder Drum: X (X: R1, R2, R3 or R4)  | Close to replace the indicated Drum Cartridge X.  The rest of printable pages are approximately 7,500 pages *1 until the drum will run out and the machine will stop.  Prepare the new toner cartridge X during this period.                                                                                     |
|                                                      | <ul> <li>Note</li> <li>Pressing the <information> button will display detailed information on the control panel.</information></li> </ul>                                                                                                    |
| Ready to print  1 Order Toner: X (X: Y, M, C or K)   | Close to replace the indicated Toner Cartridge X. The rest of printable pages are approximately 3,500 pages for a toner cartridge K, 2,500 pages for a toner cartridge C, M, and Y respectively *1 until the toner will run out and the machine will stop. Prepare the new toner cartridge X during this period. |
|                                                      | <ul> <li>Note</li> <li>Pressing the <information> button will display detailed information on the control panel.</information></li> </ul>                                                                                                    |
| Ready to print Replace 094-417                       | Close to replace the indicated 480K Maintenance Kit. Contact our Customer Support Center or your dealer.                                                                                                    |
|                                                      | <ul> <li>Note</li> <li>Pressing the <information> button will display detailed information on the control panel.</information></li> </ul>                                                                                                    |
| Ready to print  Replace Drum X (X: R1, R2, R3 or R4) | Close to replace the indicated Drum Cartridge X.  The rest of printable pages are approximately 2,300 pages*1 until the drum will run out and the machine will stop.  Prepare the new drum cartridge X during this period.                                                                                       |
|                                                      | <ul> <li>Pressing the <information> button will display detailed information on the control<br/>panel.</information></li> </ul>                                                                                                    |
| Ready to print  Replace Toner: X (X: Y, M, C or K)   | Close to replace the indicated Toner Cartridge X.  The rest of printable pages are approximately 400 pages*1 until the toner will run out and the machine will stop.  Prepare the new toner cartridge X during this period.                                                                                      |
|                                                      | Note • Pressing the <information> button will display detailed information on the control panel.</information>                                                                                                    |
| Ready to print  Same SMB Host Name                   | The same SMB host name already exists. Change the host name.                                                                                                    |
|                                                      | <ul> <li>Note</li> <li>Pressing the <information> button will display detailed information on the control panel.</information></li> </ul>                                                                                                    |
|                                                      | Refer to • CentreWare Internet Services online help                                                                                                    |
| Ready <b>1</b> Replace Waste<br>Toner Container soon | Close to replace the indicated Waste Toner Container.  The rest of printable pages are approximately 2,100 pages*1 until the toner will be full and the machine will stop.  Prepare the new Waste Toner Container during this period.                                                                            |
| Remove all paper<br>from Finisher exit<br>area       | Some paper remains in the Finisher Exit area.<br>Remove all the paper.                                                                                                    |

| Message                                                                 | Symptom/Cause/Remedy                                                                                                    |
|-------------------------------------------------------------------------|----------------------------------------------------------------------------------------------------|
| Remove obstruction<br>between Booklet<br>Maker and Right<br>Middle Tray | Some obstruction exists between the Booklet Maker and the right middle tray. Remove the obstruction.                                                                                                    |
| Remove obstruction<br>from below the<br>Right Middle Tray               | Some obstruction exists below the right middle tray. Remove the obstruction, and remove the paper from the right middle tray once to clear the error.                                                                        |
| Replace Drum Cartridge X (X: R1, R2, R3 or R4)                          | The life of Drum Cartridge X ends. Replace the indicated Drum Cartridge with the new one.  Note  • Pressing the <information> button will display detailed information on the control panel.</information>                   |
|                                                                         | Refer to • "Replacing Drum Cartridges" (P. 285)                                                                                                    |
| Replace Drum<br>Cartridge X<br>(X: R1, R2, R3 or R4)                    | The installed Drum Cartridge X is not supported by this machine or an error occurred with the Drum Cartridge X. Replace the indicated drum cartridge with the new one.                                                       |
|                                                                         | Refer to • "Replacing Drum Cartridges" (P. 285)                                                                                                    |
| Replace Toner X Or, use Cancel Job (X: Y, M, C or K)                    | The Toner Cartridge X is out of toner. Replace the toner cartridge with the new one when printing in color.  Note  • Pressing the <information> button will display detailed information on the control panel.</information> |
|                                                                         | Refer to • "Replacing Toner Cartridges" (P. 282)                                                                                                    |
| Replace Toner Cartridge: X (X: Y, M, C or K)                            | The Toner Cartridge X needs to be replaced. Replace the indicated toner cartridge with the new one.  Note  • Pressing the <information> button will display detailed information on the control</information>                |
|                                                                         | Refer to  • " Replacing Toner Cartridges" (P. 282)                                                                                                    |
| Replace Toner Cartridge: X                                              | The Toner Cartridge X is out of toner. Replace the indicated toner cartridge with the new one.                                                                                                    |
| (X: Y, M, C or K)                                                       | <ul> <li>Note</li> <li>Pressing the <information> button will display detailed information on the control panel.</information></li> </ul>                                                                                    |
|                                                                         | Refer to • "Replacing Toner Cartridges" (P. 282)                                                                                                    |
| Replace Waste Toner<br>Container                                        | The machine has been paused because the Waste Toner Container (waste toner bottle) becomes full. Replace the waste toner bottle with the new one.                                                                            |
|                                                                         | Refer to  • "Replacing the Waste Toner Bottle" (P. 289)  • "Types of Consumables" (P. 280)                                                                                                    |
| Slide Tray 6 back<br>to the RIGHT                                       | Tray 6 (HCF B1) is not connected to the machine properly.  Gently push the Tray 6 rightward to connect to the machine.                                                                                                    |

| Message                                                                             | Symptom/Cause/Remedy                                                                                                    |
|-------------------------------------------------------------------------------------|----------------------------------------------------------------------------------------------------|
| Staple Jam<br>Open Finisher Front<br>Door and remove<br>jammed staple from<br>R1    | A staple jam occurred in the finisher.  Open the Finisher Front Door, pull out the Staple Cartridge R1 to remove the jammed staples.  Refer to  • "6.2 Stapler Faults" (P. 228)                                                                                                    |
| ¶Unable to print ***_***                                                            | Check the error code (***-***) on the display and take appropriate action.  Note  • Pressing the <information> button will display detailed information on the control panel.  Refer to  • "Error Codes" (P. 258)</information>                                                                                                    |
| Unload output from<br>Right Middle Tray                                             | The Right Middle Tray is full.<br>Remove the output paper from the tray.                                                                                                    |
| Unload output from<br>Right Top Tray                                                | The Right Top Tray is full. Remove the output paper from the tray.                                                                                                    |
| Norman Drum Cartridge X (X: R1, R2, R3 or R4)                                       | The installed Drum Cartridge X is not supported by this machine.  Install the appropriate drum cartridge for this machine.  Note  • Pressing the <information> button will display detailed information on the control panel.  Refer to  • "Types of Consumables" (P. 280)</information>                                                                                                    |
| Wrong Toner<br>Cartridge: X<br>(X: Y, M, C or K)                                    | The installed Toner Cartridge X is not supported by this machine. Install the appropriate toner cartridge for this machine.  Note  • Pressing the <information> button will display detailed information on the control panel.  Refer to  • "Types of Consumables" (P. 280)</information>                                                                                                    |
| Check Tray N paper <size and="" orientation=""> <type> (N: 1 to 4, 6)</type></size> | The correct type of paper is not loaded in the paper tray N. Load paper of the size, orientation, and type indicated by the message, into the paper tray N. If the message persists after the correct paper is loaded, the machine may not recognize the paper size correctly. Make sure the position of the paper guides.  Note Pressing the <information> button will display detailed information on the control panel.  Refer to Ucading paper into Trays 1 through 4" (P. 113) Ucading Paper into Tray 6 (HCF B1)" (P. 115)</information> |

<sup>\*1:</sup> The number of pages that can be printed is greatly affected by printing conditions and document content. For details, refer to "A.3 Life of Consumables and Regular Replacement Parts" (P. 390).

## **Error Codes**

Error codes are six-digit numbers that appear on the control panel when errors occur. Such errors include abnormal print jobs and printer malfunctions.

Error codes provide important information that identifies the causes of errors. Please have the applicable error codes on hand when calling our Customer Support Center or your dealer.

The following table lists the error codes that can be resolved by users. When an error code is displayed, see if it is listed in the following table.

The following error codes are listed in ascending order.

<u>If error codes other than those in the following list appear, or any progress has not been shown after taking the appropriate action according to the following instruction, contact our Customer Support Center. It is hard for customers to tackle with the error codes other than those in the list.</u>

| Error Code                                          | Cause/Remedy                                                                                                    |
|-----------------------------------------------------|----------------------------------------------------------------------------------------------------|
| 012-500                                             | An error occurred at the Finisher. Switch off the machine power, make sure that the display is blank, and then switch on the machine power. If the error still is not resolved, contact our Customer Support Center.                                                                                                    |
| 016-210                                             | This function cannot be used when the HDD Extension Kit (optional) is not installed. The hard disk is required to use this function.                                                                                                    |
| 016-211                                             | This function cannot be used when an Extension System Memory (optional) is not installed.  An Extension System Memory is required to use this function.                                                                                                    |
| 016-212<br>016-215<br>016-217<br>016-219<br>016-242 | An error occurred in the software. Switch off the machine power, make sure that the display is blank, and then switch on the machine power. If the error still is not resolved, contact our Customer Support Center.                                                                                                    |
| 016-400                                             | The 802.1x user name and password are wrong.  Check the user name and password and enter them correctly. If this does not solve the problem, check for problems with your network environment.                                                                                                    |
| 016-401                                             | 802.1x authentication protocol cannot be processed.  Reconfigure the printer's authentication protocol so it matches that of the authentication protocol of the authentication server.                                                                                                    |
| 016-402                                             | The authentication connection timed out.  Check the switch setting of the authentication device connecting the printer and physical network, and/ or the network connection.                                                                                                    |
| 016-403                                             | The root certificate does not match.  Check the authentication server and store the root certificate of the authentication server's certificate on the printer.  If you are unable to obtain the root certificate of the server certificate, Set [Verify SrvrCert] under [IEEE 802.1x] to [Disabled].  Refer to  • "[IEEE 802.1x]" (P. 157) |
| 016-404                                             | An internal error occurred.  Re-try the same operation. If this does not correct the situation, it could indicate a mechanical problem.  Contact our Customer Support Center or your dealer.                                                                                                    |
| 016-405                                             | An error occurred in the certificate database file during starting the operating system. Initialize the certificate.  Refer to • "[Init/Delete Data]" (P. 200)                                                                                                    |

| Error Code         | Cause/Remedy                                                                                                    |
|--------------------|----------------------------------------------------------------------------------------------------|
| 016-406            | Though the [EAP-TLS] is selected as the authentication protocol for 802.1x authentication, the SSL client certificate is not specified or removed.  Take one of the following measures:  1)Store an SSL client certificate in the machine, and set it as the SSL client certificate.  2)If the SSL client certificate cannot be set, select an authentication method other than [EAP-TLS].                                                                                                    |
|                    | Refer to • CentreWare Internet Services online help                                                                                                    |
| 016-450            | The SMB host name already exists. Change the host name.                                                                                                    |
| 016-453            | Updating of the IPv6 address and host name for the DNS server failed.<br>Check whether the IP address of the DNS server is set correctly.                                                                                                    |
| 016-454            | Unable to retrieve the IP address from DNS. Confirm the DNS configuration and IP address setting.                                                                                                    |
| 016-455            | Connection to the SNTP server timed out. Confirm the network cable connection and the IP address of the SNTP server are correct.                                                                                                    |
| 016-456            | Received a message from the SNTP server stating that the server is not synchronized with the standard time source.  Confirm the SNTP server settings.                                                                                                    |
| 016-461            | When [High] is set for the [Assurance Level] under the [Image Log Transfer] on the control panel, a new job may not be able to be created due to a restriction on new job creation because of the congestion of un-transferred image logs.  Check the status of the server that manages the image log and the network status, and eliminate whatever is obstructing image log transfer to the image log server.  Perform of the two following steps.  • Check that [At power On] or [End of selections] is set to [Enabled] under [Transfer Timing] and transfer all non-transferred logs. However, if only [At power On] is [Enabled] under [Transfer Timing], you must turn the power on/off to transfer non-transferred logs.  • On the control panel change the [Assurance Level] setting to [Low].  In this case, image logs may be deleted sequentially without being transferred.  When turning the power OFF/ON or automatically rebooting with PostScript, turn the printer OFF/ON again.  Refer to |
| 016-500<br>016-502 | <ul> <li>" [Image Log Control]" (P. 175)</li> <li>An internal error occurred.</li> <li>Re-try the same operation. If this does not correct the situation, it could indicate a mechanical problem.</li> </ul>                                                                                                    |
| 016-503            | Contact our Customer Support Center or your dealer.  The SMTP server name could not be resolved when sending e-mail. Check the [Properties] of CentreWare Internet Services to see if the SMTP server settings are configured correctly. Also check the DNS server settings.  Refer to  CentreWare Internet Services online help                                                                                                    |
| 016-504            | The POP3 server name could not be resolved when sending e-mail. Check the [Properties] of CentreWare Internet Services to see if the POP server settings are configured correctly. Also check the DNS server settings.  Refer to CentreWare Internet Services online help                                                                                                    |
| 016-505            | Log in to the POP3 server failed when sending e-mail. Check the [Properties] of CentreWare Internet Services to see if the user name and password used by POP3 are correct.  Refer to CentreWare Internet Services online help                                                                                                    |

| Error Code                    | Cause/Remedy                                                                                                    |
|-------------------------------|----------------------------------------------------------------------------------------------------|
| 016-506                       | Image log writing failed because the printer's image log storage area is too small.  Re-execute the job. If the same error occurs, perform of the following steps.  • Delete unneeded image logs.  • On the control panel change the [Assurance Level] setting to [Low].  In this case, the contents of created image logs are not guaranteed.  Refer to  • " [Image Log Control]" (P. 175)                                                                                       |
| 016-507                       | Image log transfer to the server failed while using image log control. Check the status of the server and network.                                                                                                    |
| 016-508                       | Image log transfer to the server failed while using image log control. Configure rules for transferring image logs from the server to the printer.  Refer to  " [Image Log Control]" (P. 175)                                                                                                    |
| 016-509                       | Image log transfer to the server failed while using image log control because rules for transferring image logs from the server to the printer are not configured.  Configure rules for transferring image logs from the server to the printer or change the [Log Transfer] setting of the [Image Log Transfer] control panel item to [Disabled].  Refer to  " [Image Log Control]" (P. 175)                                                                                      |
| 016-510<br>016-511<br>016-512 | Image log transfer to the server failed while using image log control because no rules for transferring image logs from the server to the printer are configured.  Configure rules for transferring image logs from the server to the printer.  Refer to  " [Image Log Control]" (P. 175)                                                                                                    |
| 016-514                       | An error occurred during processing of an XPS (XML Paper Specification) document.  Print from XPS viewer using some other print driver other than this printer's driver.                                                                                                    |
| 016-515                       | There was insufficient memory for processing of an XPS (XML Paper Specification) document. If the [Print Mode] setting is [High Quality], change it to [Normal] and try printing again. If this does not solve the problem, change the setting to [High Speed] and try again. If the problem persists, install optional Extension System Memory.                                                                                                    |
| 016-516                       | An error occurred during processing of a Print Ticket. Check the application sending the print job for operational problems and problems with the print job content. If there are no such problems, contact the manufacturer of the application about its operation. If this does not resolve the problem, contact our Customer Support Center or your dealer.  Note A Print Ticket is information related to print settings included with an XPS (XML Paper Specification) file. |
| 016-517                       | An error occurred during booklet printing with PostScript. Rewrite the PostScript file taking care not to switch ProcessColorModel, HWResolution, and DeviceRenderingInfo page devices part way through.                                                                                                    |
| 016-518                       | An error occurred during booklet printing with PostScript. PostScript booklet printing cannot be performed at the same time WaterMark/UUID is specified. Perform the operations separately.  Refer to  " Print Universal Unique ID" (P. 338)                                                                                                    |
| 016-519                       | The maximum allowable number of printable pages has been reached. To print more, contact your administrator.                                                                                                    |

| Error Code | Cause/Remedy                                                                                                    |
|------------|----------------------------------------------------------------------------------------------------|
| 016-529    | An error occurred when connecting to the Remote Download server. Confirm the following items:  If the network cable is connected properly.  If the Remote Download server is correctly set on the network.                                                                                                    |
| 016-535    | The firmware update file specified on the Remote Download server does not exist. Confirm the file on the Remote Download server.                                                                                                    |
| 016-536    | The server name could not be resolved when connecting to the Remote Download server. Check the following items:  • If the connection with the DNS server is correct.  • If name of the Remote Download server is registered to the DNS server.                                                                                                    |
| 016-537    | The port of the destination Remote Download server is not open. Confirm if the port is open of the Remote Download server.                                                                                                    |
| 016-538    | An error occurred when writing the firmware update file to the hard disk.  The file obtained from the Remote Download server could not be written to the hard disk. Confirm the amount of available space, and delete files that are no longer required. Alternatively, replace the hard disk.                                                                                                    |
| 016-543    | The specified domain deleted from the ApeosWare Authentication Management or ApeosWare Authentication Agent.  Add the domain to the ApeosWare Authentication Management or ApeosWare Authentication Agent.                                                                                                    |
| 016-545    | The specified domain was deleted from the ApeosWare Authentication Management or ApeosWare Authentication Agent.  Adjust the times of the computer of the active directory and the computer on which the ApeosWare Authentication Management or ApeosWare Authentication Agent is installed. Also, if the Windows Time Service of the computer on which the ApeosWare Authentication Management or ApeosWare Authentication Agent is installed has stopped, start the service.                                                                                                    |
|            | Refer to • ApeosWare Authentication Management Manual or ApeosWare Authentication Agent Manual                                                                                                    |
| 016-546    | A local user tried to obtain the information of another user. Contact our Customer Support Center.                                                                                                    |
| 016-548    | The machine is not registered in the ApeosWare Authentication Management or ApeosWare Authentication Agent. Register the machine in the ApeosWare Authentication Management or ApeosWare Authentication Agent. For more information on the process, refer to the manual for the ApeosWare Authentication Management or ApeosWare Authentication Agent.  Refer to                                                                                                    |
| 046.553    | ApeosWare Authentication Management Manual or ApeosWare Authentication Agent Manual  The Appendix Appendix |
| 016-553    | The ApeosWare Authentication Management or ApeosWare Authentication Agent does not support the interface version of the machine.  Make sure the supported version to upgrade the ApeosWare Authentication Management or ApeosWare Authentication Agent.                                                                                                    |
| 016-554    | The login name and password used for domain user authentication of the Authentication Agent is invalid.  Correctly set the login name and password used for domain user authentication of the Authentication Agent.                                                                                                    |
| 016-555    | Connection to the ApeosWare Authentication Management or ApeosWare Authentication Agent to the database or the active directory timed out.  Check whether you can connect from the ApeosWare Authentication Management or ApeosWare Authentication Agent to the database or the active directory.  Refer to  • ApeosWare Authentication Management Manual or ApeosWare Authentication Agent Manual                                                                                                    |

| Error Code | Cause/Remedy                                                                                                    |
|------------|----------------------------------------------------------------------------------------------------|
| 016-556    | Connection to the ApeosWare Authentication Management or ApeosWare Authentication Agent to the database timed out because of an overload.  Because the service is overloaded, wait for a while, and then execute authentication again.  If the error still is not resolved, check the ApeosWare Authentication Management or ApeosWare Authentication Agent.                                                                                                    |
|            | Refer to • ApeosWare Authentication Management Manual or ApeosWare Authentication Agent Manual                                                                                                    |
| 016-557    | ApeosWare Authentication Management or ApeosWare Authentication Agent internal error occurred.  Check the ApeosWare Authentication Management or ApeosWare Authentication Agent.  Refer to                                                                                                    |
| 016-558    | ApeosWare Authentication Management Manual or ApeosWare Authentication Agent Manual  The machine received an unknown error from the ApeosWare Authentication Management or ApeosWare Authentication Agent.  Contact our Customer Support Center.                                                                                                    |
| 016-559    | A remote download parameter error occurred. An invalid value is set for essential system data.  Confirm the settings for essential system data.                                                                                                    |
| 016-560    | A communications error occurred between the machine and the ApeosWare Authentication Management or ApeosWare Authentication Agent.  Check whether the network cable is connected properly, and confirm the settings of the ApeosWare Authentication Management or ApeosWare Authentication Agent. Also, print a Configuration Report, and if the DNS address of the server is set to "Server Name / IP Address" for "ApeosWare Authentication Management or ApeosWare Authentication Agent", check whether DNS is enabled.  When the setting is over, register this machine to the ApeosWare Authentication Management or ApeosWare Authentication Agent again. |
| 016-562    | Multiple entries containing the same smart card information were found in the guest database of Active Directory or ApeosWare Authentication Management or ApeosWare Authentication Agent.  Correct the guest database entries of Active Directory, ApeosWare Authentication Management or ApeosWare Authentication Agent so that they do not contain the same smart card information.                                                                                                    |
| 016-564    | Authentication failure of the Remote Download server. Confirm the login name and password to access the Remote Download server.                                                                                                    |
| 016-569    | During communicating with ApeosWare Authentication Management or ApeosWare Authentication Agent, some error happened such as data failure or no-reply from the server. Check the state of the server and network, and then restart the server and this machine.                                                                                                    |
| 016-598    | The size of an e-mail page exceeds the maximum message size because of page splitting.  In the CentreWare Internet Services, select [Properties] > [Network settings] > [Protocol settings] > [SMTP]. Specify the larger value for [Maximum data size per mail].  Refer to  CentreWare Internet Services online help                                                                                                    |
| 016-700    | The process was terminated because the Secure Print or Authentication Print password set with the print driver has fewer characters than the minimum number of password characters specified for the printer.  Set the print driver password so it has more characters that the minimum number of password characters specified for the printer.                                                                                                    |
| 016-701    | PCL print data cannot be processed because of insufficient memory.  Try to reduce the resolution or not to use 2 Sided Print or Multiple-Up functions, and then print again.  Refer to  • Print Driver online help                                                                                                    |

| Error Code | Cause/Remedy                                                                                                    |
|------------|----------------------------------------------------------------------------------------------------|
| 016-702    | PCL or PostScript print data could not be processed because of insufficient print page buffer size.  Perform one of the following steps.  If the [Image Quality] setting is [High Resolution], change it to [Standard] (PCL print driver) or [High Speed] (PostScript print driver).  On the [Advanced Settings] tab, change the [Print Page Mode] setting to [On]. (PCL only)  Increase the size of the page print buffer.  Install Extension System Memory (optional) to increase memory capacity.  Refer to  [Image Quality]/[Print Page Mode]: Online help for the print driver  Print page buffer: " [Allocate Memory]" (P. 194) |
| 016-703    | Delayed Print cannot be performed. The HDD Extension Kit (optional) must be installed or the Extension System Memory (optional) must be installed and [RAM disk] set to [Enabled] in order to use the Delayed Print function.  Refer to  • "3.7 Printing at a Specified Time - Delayed Print -" (P. 80)                                                                                                    |
| 016-704    | The maximum allowable number of security/sample set documents has been exceeded.  Delete unneeded documents accumulated on the printer before trying to print again.                                                                                                    |
| 016-705    | Secure print, Charge Print, or Private Charge Print documents could not be registered. Install the hard disk (optional), or install the Extension System Memory (optional) and set [RAM disk] to [Enabled] in order to use these functions.  Refer to  "3.5 Printing confidential documents - Secure Print -" (P. 72)  "3.8 Private Charge Print" (P. 83)  "3.9 Charge Print" (P. 85)                                                                                                    |
| 016-706    | The maximum allowable number of security/sample set users has been exceeded.  Delete unneeded documents accumulated on the printer and Secure Print registered users, before trying to print again.                                                                                                    |
| 016-707    | Sample Set print job cannot be performed. The HDD Extension Kit (optional) must be installed or the Extension System Memory (optional) must be installed and [RAM disk] set to [Enabled] in order to use the Sample Set print function.  Refer to  • "3.6 Printing after checking output - Sample Set -" (P. 76)                                                                                                    |
| 016-708    | Printing is not possible because of insufficient hard disk space. Delete unneeded data from the hard disk to free up space.                                                                                                    |
| 016-710    | Delayed printing could not be performed because the HDD Extension Kit (optional) is not installed, or because there is some problem with the hard disk.  The HDD Extension Kit (optional) must be installed in order to use the delayed print function.                                                                                                    |
| 016-711    | The specified e-mail size exceeds the maximum allowable value.  Reduce the data size of the attached file by lowering the resolution or magnification factor, or divide the file into multiple parts.                                                                                                    |
| 016-716    | A TIFF file could not be spooled because of insufficient hard disk capacity.  Delete unneeded data from the hard disk to free up space.                                                                                                    |
| 016-718    | PCL print data could not be processed because of insufficient memory. Reduce the resolution and try printing again without 2-Sided printing and multiple-up.                                                                                                    |
| 016-719    | PCL print data could not be processed because of insufficient print page buffer size. Increase the size of the page print buffer.                                                                                                    |
| 016-720    | A command that cannot be processed is included in the PCL print data. Check the print data and try printing again.                                                                                                    |

| Error Code         | Cause/Remedy                                                                                                    |
|--------------------|----------------------------------------------------------------------------------------------------|
| 016-721            | An error occurred while processing a print job. This may be caused by the following.  1 Printing with auto tray selection is specified while [Auto Paper Off] is set for all paper on [PaperTypePriority] under [Printer Settings] setting the control panel.  2 ESC/P command error  3 When data transmission is interrupted (This error may be displayed if ThinPrint is executed during printing.) |
|                    | For 1 above, when printing with auto tray selection, select any paper setting other than [Auto Paper Off] for [PaperTypePriority]. Also note selecting a user-defined paper causes [Auto Paper Off] to be set for [PaperTypePriority] automatically. For 2 above, check the print data.                                                                                                    |
|                    | Refer to • "[PaperTypePriority]" (P. 181)                                                                                                    |
| 016-722            | The specified staple position is not supported by the machine, or the specified paper size is not supported by the finisher. Confirm the staple position and the paper size, and try printing again.                                                                                                    |
| 016-723            | The specified punch position is not supported by the machine, or the specified paper size is not supported by the finisher.  Confirm the punch position and the paper size, and try printing again.                                                                                                    |
| 016-724            | The combination of specified positions for staple and punch is not supported.  Specify the staple and punch positions on the same side, and try printing again.                                                                                                    |
| 016-726            | The print language could not be selected automatically though [Auto] is selected under [Print Mode] setting on the control panel.                                                                                                    |
| 016-727            | The file could not be stored into the folder because the machine determined the print file as not containing any pages. Disable [Skip Blank Pages] on the [Advanced] tab on the print driver, or add text to the file if the file is blank.                                                                                                    |
| 016-728            | The TIFF file included an unsupported tag.<br>Check the print data.                                                                                                    |
| 016-729            | Printing could not be performed because the number of colors and resolution of the TIFF data exceeded the allowable range.  Change the number of colors and resolution of the TIFF file and try printing again.                                                                                                    |
| 016-731            | The TIFF data was cut off part way and could not be printed. Try printing again.                                                                                                    |
| 016-732            | The form specified by emulation is not registered. Re-register the form and try printing again.                                                                                                    |
| 016-738            | Booklet was specified with PostScript, but a paper size that cannot be output is specified.  Specify a paper size that is supported for booklets and try printing again.                                                                                                    |
| 016-739            | Booklet was specified with PostScript, but the document size/paper size combination is not supported. Specify a document size and paper size combination that supports booklets and try printing again.                                                                                                    |
| 016-740            | Booklet was specified with PostScript, but a paper tray cannot be used for booklets is specified. Specify a paper tray that can be used for booklets and try printing again.                                                                                                    |
| 016-741            | An error occurred during the update process of the machine.  Switch off the machine power, make sure that the display is blank, and then switch on the machine power. If the error still is not resolved, contact our Customer Support Center.                                                                                                    |
| 016-742<br>016-743 | The downloaded data is not suitable for this printer. Select the appropriate data and download again.                                                                                                    |
| 016-744            | The cable may not be connected with this printer properly. Ensure the connection is correct before trying it again.                                                                                                    |
| 016-745            | An unknown error occurred during downloading. Contact our Customer Support Center.                                                                                                    |

| Error Code | Cause/Remedy                                                                                                    |  |
|------------|----------------------------------------------------------------------------------------------------|--|
| 016-746    | Printing could not be performed because the PDF file contains a function that is not compatible with the printer. s  Use Adobe Reader to open the PDF file, and then print by selecting the [Print] command on the [File] menu.                                                                                                    |  |
| 016-748    | Printing is not possible because of insufficient hard disk space.  Reduce the amount of print data by dividing the print data into multiple parts for individual printing.  You can also, delete unneeded data from the hard disk to free up space.                                                                                                    |  |
| 016-749    | A JCL command syntax error occurred. Check the print settings and correct the JCL command.                                                                                                    |  |
| 016-750    | Though a print instruction was issued by ContentsBridge Utility or another application that directly sends PDF or XML Paper Specification (XPS) data, the print job ticket sent along with the data included grammar or print instructions that are not supported by this printer.  Check ContentsBridge or the other application sending the print job for operational problems and problems with the print instruction content. If there are no such problems, contact the manufacturer of the application.  If this does not resolve the problem, obtain the function setting list, assemble the configuration, job history, and the print data connected to the print job ticked being sent, and contact our Customer Support Center or your dealer. |  |
| 016-751    | A PDF file could not be printed using PDF Bridge.  Use Adobe Reader to open the PDF file, and then print by selecting the [Print] command on the [File] menu.                                                                                                    |  |
| 016-752    | A PDF file could not be printed using PDF Bridge because of insufficient memory.  If ContentsBridge Utility is being used, display the [Print Settings] dialog box to change the [Print Mode] as described below.  If [High Quality] is selected, change to [Standard].  If [Standard] is selected, change to [High Speed].                                                                                                    |  |
|            | <ul> <li>Note</li> <li>To print a PDF directly without using ContentsBridge Utility, refer to " [PDF]" (P. 130) for information about how to change the control panel setting to [PDF].</li> </ul>                                                                                                    |  |
| 016-753    | The PDF file password does not match the password set on the printer or the password set with ContentsBridge Utility.  Specify the correct password on the printer or with ContentsBridge Utility and then try printing again.                                                                                                    |  |
|            | <ul> <li>Note</li> <li>To print a PDF directly without using ContentsBridge Utility, refer to " [PDF]" (P. 130) for information about how to change the control panel setting to [PDF].</li> </ul>                                                                                                    |  |
| 016-755    | PDF files that are prohibited from being printed cannot be printed on the printer. Use Adobe Acrobat to remove the PDF file's print prohibition and then try printing again.  Refer to  Manual provided with Adobe Acrobat                                                                                                    |  |
| 016-756    | Auditron Administration is enabled and you are not authorized to print on the printer. Contact your administrator.                                                                                                    |  |
| 016-757    | The entered passcode or user ID is not valid. Make sure if they are correct.                                                                                                    |  |
| 016-758    | Auditron Administration is enabled and you are not authorized to use color printing. Contact your administrator.                                                                                                    |  |
| 016-759    | Auditron Administration is enabled and the maximum allowable number of print pages has been reached. Contact your administrator.                                                                                                    |  |

| Error Code | Cause/Remedy                                                                                                    |
|------------|----------------------------------------------------------------------------------------------------|
| 016-760    | An error occurred during PostScript processing. Perform of the two following steps.  • If [High Quality] is selected under [Image Quality] on the PostScript Print Driver, change it to [High Speed].  • Increase PS memory.  Refer to  • [Image Quality]: Online help for the print driver  • PS memory: "[Allocate Memory]" (P. 194)                                                                 |
| 016-761    | An error occurred while processing an image.  If the [Image Quality] setting on the [Image Options] tab is [High Resolution], change it to [Standard] and try printing again. If this does not solve the problem, change the [Print Page Mode] setting on the [Advanced Settings] tab to [On] and try printing again.  Refer to  • [Image Quality]/[Print Page Mode]: Online help for the print driver |
| 016-762    | The specified language emulation is not installed. Under standard configuration, this printer can process the following types of data: ESC/P, PCL, TIFF, and PDF.                                                                                                    |
| 016-763    | An error occurred with the POP server connection. Check the IP address of the POP server that is specified on the printer.                                                                                                    |
| 016-764    | Could not connect to the SMTP server. Contact the server's administrator.                                                                                                    |
| 016-765    | E-mail could not be sent because the SMTP server's hard disk is full. Contact the server's administrator.                                                                                                    |
| 016-766    | An error occurred on the SMTP server. Contact the server's administrator.                                                                                                    |
| 016-767    | E-mail could not be sent because an invalid e-mail address was specified for the addressee and the SMTP server returned response codes 550, 551, or 553.  Check the address of the addressee and try sending again. If an error occurs again, contact your system administrator.                                                                                                    |
| 016-768    | Could not connect to the SMTP server because the printer's e-mail address is not correct. Check the printer's e-mail address.                                                                                                    |
| 016-769    | The SMTP server does not respond to delivery confirmation (DSN). Send the e-mail without delivery confirmation (DSN).                                                                                                    |
| 016-781    | Could not connect to the SMTP server when transferring a file. Check the network cable connection.                                                                                                    |
| 016-790    | Unable to send an e-mail with Split Send because of exceeding the maximum number of splits allowed.  In the CentreWare Internet Services, select [Properties] > [Network settings] > [Protocol settings] > [SMTP]. Specify the larger value for [Maximum number of splits].  Refer to                                                                                                    |
| 016-792    | CentreWare Internet Services online help  The job history could not be obtained when printing the printer's Meter Report. The job history does not                                                                                                    |
| 016-798    | exist.  The specified print job cannot be performed because there is a problem with the HDD Extension Kit (optional). Contact our Customer Support Center or your dealer.                                                                                                    |
| 016-799    | The print data includes incorrect parameters. For example, the combination of settings for paper size, 2-Sided Print setting, paper tray, and output tray may not be processed with this printer. Check the print data and print options and try printing again.                                                                                                    |
| 017-700    | The connection with ThinPrint.print Engine timed out. Make sure the connection.                                                                                                    |

| Error Code                               | Cause/Remedy                                                                                                    |
|------------------------------------------|----------------------------------------------------------------------------------------------------|
| 017-701                                  | The connection with ThinPrint.print Engine timed out.  Make sure the connection.                                                                                                    |
| 017-702                                  | The received data from ThinPrint.print Engine may be incorrect. It may succeed when retrying the print job.                                                                                                    |
| 017-703                                  | The maximum allowable data size for this printer has been exceeded. Split the job to retry.                                                                                                    |
| 017-704                                  | An internal error occurred.  Switch off the machine power, make sure that the display is blank, and then switch on the machine power. Then, retry the same operation.                                                                                                    |
| 017-705<br>017-706<br>017-707<br>017-708 | SSL authentication error for ThinPrint.print Engine. Check the server certificate information (expire date, address, etc.) that is registered in the ThinPrint.print Engine.                                                                                                    |
| 017-709                                  | The communication error with ThinPrint.print Engine occurred.  Make sure they settings of this printer.                                                                                                    |
| 017-713                                  | SMTP server does not support the [STARTTLS]. Configure the settings for SSL/TLS communication other than [STARTTLS].                                                                                                    |
| 017-714                                  | The SSL connection with a SMTP server failed.  Make sure if the SSL connection is supported by the SMTP server. If supported, then check the port number of the SMTP server. If the error still persists, contact our Customer Support Center.                                                                                                |
| 017-715                                  | SMTP server's SSL authentication failure. Server certificate data is invalid.  This printer cannot trust the SSL certificate of the SMTP server. Register the SMTP server's root certificate in this printer.                                                                                                    |
| 017-716                                  | SSL authentication failure for SMTP server. The certificate date of SMTP server is prior to the validated date. Specify the valid date for the certificate. Or, you may also avoid the error by selecting [Disabled] in the [SMTP-SSL/TTS Communication], however, in this case, the SMTP server's validity is no longer guaranteed.          |
| 017-717                                  | SSL authentication failure for SMTP server. The server certificate is already expired. Change the valid SSL certificate for SMTP server. Or, you may also avoid the error by selecting [Disabled] in the [SMTP-SSL/TTS Communication] under [SSL/TLS Settings], however, in this case, the SMTP server's validity is no longer guaranteed.    |
| 017-718                                  | SSL authentication failure for SMTP server. The server name and certificate do not match. Change the valid SSL certificate for SMTP server. Or, you may also avoid the error by selecting [Disabled] in the [SMTP-SSL/TTS Communication] under [SSL/TLS Settings], however, in this case, the SMTP server's validity is no longer guaranteed. |
| 017-719                                  | SSL internal authentication failure for SMTP server. Retry the same operation. If the error still is not resolved, contact our Customer Support Center.                                                                                                    |
| 017-723                                  | The character in use is not supported for DocuWorks direct printing. From the DocuWorks Viewer, download the print driver such as PCL print driver to perform the direct printing.                                                                                                    |
| 018-400                                  | The printer's IPsec setting is incorrect. When the authentication method is set to [Preshared Key], change the password. If it is set to [Digital Signature], change the IPsec certificate.                                                                                                    |
| 018-405                                  | LDAP authentication failure.  The account to authenticate is specified disabled on the active directory. Or, access to the account is limited on the server side. Contact your server's administrator.                                                                                                    |
| 018-572                                  | The specified context name contains invalid characters. Check whether the specified context name is correct.                                                                                                    |
| 018-573                                  | The specified connection name contains invalid characters. Check whether the specified connection name is correct.                                                                                                    |
| 018-574                                  | The specified volume name contains invalid characters. Check whether the specified volume name is correct.                                                                                                    |

| Error Code | Cause/Remedy                                                                                                    |
|------------|----------------------------------------------------------------------------------------------------|
| 018-575    | The specified user name or password contains invalid characters. Check whether the specified user name or password is correct.                                                                                                    |
| 018-576    | The specified path name contains invalid characters. Check whether the specified path name is correct.                                                                                                    |
| 018-577    | The specified file name contains invalid characters. Check whether the specified file name is correct.                                                                                                    |
| 018-578    | The specified server or tree name does not exist. Check the following:  • The network cable connection on the machine  • The NetWare server is accessible by PC  • The NetWare server or tree name Run DSREPAIR at the server console on the NetWare server. |
| 018-579    | The hard disk on the NetWare server may be full. Check the following: The NetWare server is accessible by PC The free space of the server to store data Run DSREPAIR at the server console on the NetWare server.                                            |
| 018-580    | The specified volume name does not exist on the NetWare server. Check the following:  • The NetWare server is accessible by PC  • The volume name Run DSREPAIR at the server console on the NetWare server.                                                  |
| 018-581    | The specified directory path does not exist on the NetWare server. Check the following:  • The NetWare server is accessible by PC  • The directory path name Run DSREPAIR at the server console on the NetWare server.                                       |
| 018-582    | The communication with the NetWare server failed. Check the following:  The NetWare server is accessible by PC The user's privilege Run DSREPAIR at the server console on the NetWare server.                                                                |
| 018-583    | A hard disk error occurred on the NetWare server. Check the following:  The status of the HDD on the NetWare server.  The NetWare server is accessible by PC. Run DSREPAIR at the server console on the NetWare server.                                      |
| 018-584    | A hard disk error occurred on the NetWare server. Check if the NetWare server is accessible by PC. Run DSREPAIR at the server console on the NetWare server.                                                                                                 |
| 018-585    | The communication with the NetWare server failed. Check the following:  • The NetWare server is accessible by PC.  • The status of use of the other users (in-use, locked during writing) Run DSREPAIR at the server console on the NetWare server.          |
| 018-586    | Login to the NetWare server was denied. Check the following:  The NetWare server is accessible by PC  Login user name  Login password  Volume name  Server or tree name  Context name  Run DSREPAIR at the server console on the NetWare server.             |

| Error Code | Cause/Remedy                                                                                                    |
|------------|----------------------------------------------------------------------------------------------------|
| 018-595    | Multiple entries with the same information as the currently used smart card have been found on the LDAP server database.  Edit smart card information so they do not match the user entries in the LDAP server database.                                                                                                  |
| 018-596    | An error occurred with LDAP server authentication. Re-try the same operation. If this does not resolve the problem, contact our Customer Support Center or your dealer.                                                                                                    |
| 021-213    | There is a problem with the table setting for unit price on EP system using internet.  System Administrator needs to call the table setting to modify the unit price using CentreWare Internet Services.  Any values within the range of 1 to 9999999 can be specified to write.                                          |
| 021-215    | The accounting/billing device connected does not match the device set on the machine.  Change the setting on the machine or connect the correct accounting/billing device, and switch off the machine power, make sure that the display is blank, and then switch on the machine power.                                   |
| 021-401    | The number of authentication devices such as IC Card Reader connected exceeds the setting value.  Disconnect the authentication device connected.                                                                                                    |
| 021-501    | The communication with the EP system using internet failed. Switch off the machine power, make sure that the display is blank, and then switch on the machine power. If the error still is not resolved, contact our Customer Support Center.                                                                             |
| 021-502    | The communication with the EP system using internet failed. Check the following:  • The network cable connection on the machine is correct.  • The printer's settings for the subnet mask, DNS server address, and default gateway are correct. If the error still is not resolved, contact our Customer Support Center.  |
| 021-503    | The address of EP server name could not be resolved. Check the following:  • The network cable connection on the machine is correct.  • The printer's settings for the subnet mask, DNS server address, and default gateway are correct. If the error still is not resolved, contact our Customer Support Center.         |
| 021-504    | The connection with the EP server or EP proxy server failed. Check the following:  • The network cable connection on the machine is correct.  • The printer's settings for the subnet mask, DNS server address, and default gateway are correct. If the error still is not resolved, contact our Customer Support Center. |
| 021-505    | The SSL/TLS communication with the EP server failed. Switch off the machine power, make sure that the display is blank, and then switch on the machine power. If the error still is not resolved, contact our Customer Support Center.                                                                                    |
| 021-506    | SSL Certificate for the EP server is incorrect. Switch off the machine power, make sure that the display is blank, and then switch on the machine power. If the error still is not resolved, contact our Customer Support Center.                                                                                         |
| 021-507    | The authentication of EP proxy server failed. Check the login name and password in the proxy server settings on this printer.                                                                                                    |
| 021-508    | An error occurred while communicating with the EP server. Check the following:  The network cable connection on the machine is correct.  The printer's settings for the subnet mask, DNS server address, and default gateway are correct. If the error still is not resolved, contact our Customer Support Center.        |
| 021-509    | An error occurred while communicating with the EP server. Switch off the machine power, make sure that the display is blank, and then switch on the machine power. If the error still is not resolved, contact our Customer Support Center.                                                                               |

| Error Code                                          | Cause/Remedy                                                                                                    |
|-----------------------------------------------------|----------------------------------------------------------------------------------------------------|
| 021-510<br>021-511<br>021-512<br>021-513<br>021-514 | This printer has already been specified with the EP server.  Switch off the machine power, make sure that the display is blank, and then switch on the machine power.  If the error still is not resolved, contact our Customer Support Center.                                                                   |
| 021-515<br>021-516                                  | The settings of this printer on the EP server is incorrect. Switch off the machine power, make sure that the display is blank, and then switch on the machine power. If the error still is not resolved, contact our Customer Support Center.                                                                     |
| 021-517<br>021-518<br>021-519                       | An error occurred while communicating with the EP server. Wait for a while, then retry the same operation. If the error still is not resolved, contact our Customer Support Center.                                                                                                    |
| 021-520<br>021-521<br>021-522                       | An error occurred while communicating with the EP server. Check the following:  The network cable connection on the machine is correct. The printer's settings for the subnet mask, DNS server address, and default gateway are correct. If the error still is not resolved, contact our Customer Support Center. |
| 021-523                                             | An error occurred while communicating with the EP server. Start the SOAP port, switch off the machine power, make sure that the display is blank, and then switch on the machine power. If the error still is not resolved, contact our Customer Support Center.                                                  |
| 021-524<br>021-525<br>021-526<br>021-527<br>021-528 | An error occurred while communicating with the EP server. Switch off the machine power, make sure that the display is blank, and then switch on the machine power. If the error still is not resolved, contact our Customer Support Center.                                                                       |
| 021-529                                             | With the settings of software update server, all of the software on this printer are the latest.  If you find any version other than the latest, contact our Customer Support Center.                                                                                                    |
| 021-530<br>021-531                                  | An error occurred while communicating with the software update server. Wait for a while, then retry the same operation. If the error still is not resolved, contact our Customer Support Center.                                                                                                    |
| 021-532<br>021-533<br>021-534<br>021-535            | The software of this printer cannot be updated by the software update server. Contact our Customer Support Center. Update the software by using downloading tools.                                                                                                    |
| 021-731                                             | Attempted to print a DocuWorks document of which printing is prohibited.  Unable to print color pages when using the EP system, because the color printing function is disabled with this printer.  Change the printer settings to enable color printing, or insert the unlimited card.                           |
| 021-732                                             | Unable to use the EP system due to insufficient funds. Insert the valid card or pay sufficient money.                                                                                                    |
| 021-733                                             | Unable to use the EP system because the color printing function is disabled with this printer, or the maximum allowable number of printable color pages has been reached.  Change the printer settings to enable color printing, or use a different card with number of more printable pages.                     |
| 024-700                                             | The watermark function cannot be used because of the hard disk or memory problem. Switch the power off and then back on again. If this does not resolve the problem, contact our Customer Support Center or your dealer.                                                                                          |
| 024-702                                             | Paper jam occurred while [When Jam Occurs] is set to [Delete Job]. Remove the jammed paper, and then try printing again                                                                                                    |
| 024-742                                             | The number of prints of a job for which booklet is specified with print options exceeds the number of booklets that can be printed.  Use print options to divide the job so the number of prints is within the allowable range for booklet or cancel booklets.                                                    |

| Error Code         | Cause/Remedy                                                                                                    |  |
|--------------------|----------------------------------------------------------------------------------------------------|--|
| 024-746            | A function (paper size, paper tray, or duplex printing) has been specified that cannot be used in combination with the specified paper quality.  Check the print data.                                                                                                    |  |
| 024-747            | Incompatible print parameters are used. The combination of the specified features such as Document Size, Paper Size, Paper Tray, 2 sided printing, and Output Tray is incompatible.                                                                                                    |  |
| 024-775            | The number of prints of a job for which booklet is specified with print options exceeds the number of booklets that can be printed.  Use print options to divide the job so the number of prints is within the allowable range for booklet or cancel booklets.                                                                                                    |  |
| 025-596<br>025-597 | An error occurred with the hard disk. Replace the hard disk.                                                                                                    |  |
| 026-400            | More than two devices are connected to the USB host port. Disconnect the third or more devices so that the number of connected devices becomes two. If the error still is not resolved, switch off the machine power, make sure that the display is blank, and then switch on the machine power.                                                                                                    |  |
| 026-704            | An error occurred during processing DocuWorks documents.  Open the DocuWorks file with DocuWorks or DocuWorks Viewer. From the [File] menu, select [Print], and then select the print driver to use for printing.                                                                                                    |  |
| 026-705            | Unable to process for DocuWorks documents because of insufficient memory space.  Perform one of the following steps.  In the [Print setting] dialog box of ContentsBridge Utility, change the [Print Mode] setting as follows:  • When [High Quality] is selected, change the value to [Standard], or [Standard] is selected, change the value to [Fast].  • Install the Extension System Memory (optional) to increase the capacity of memory.  • Open the DocuWorks file with DocuWorks or DocuWorks Viewer. From the [File] menu, select [Print], and then select the print driver to use for printing. |  |
| 026-706            | Attempted to print a DocuWorks document of which printing is prohibited. Release the print prohibited settings using DocuWorks Viewer, and then execute the operation again.  Refer to DocuWorks manual                                                                                                    |  |
| 026-707            | When processing password-protected DocuWorks documents, the password entered does not match that of the DocuWorks document.  Set the correct password on this printer or ContentsBridge Utility.  Note  Refer to the " [XDW (DocuWorks)]" (P. 134) to change [XDW(DocuWorks)] setting on the control panel when directly printing DocuWorks file without ContentsBridge Utility.                                                                                                    |  |
| 026-718            | Incompatible print parameters are used. The combination of the specified features such as Document Size, Paper Size, Paper Tray, 2 sided printing, and Output Tray is incompatible.  Confirm the print data, and try printing again.                                                                                                    |  |
| 026-724<br>026-725 | The communication with the EP server has been failed.  Switch off the machine power, make sure that the display is blank, and then switch on the machine power.  If the error still is not resolved, contact our Customer Support Center.                                                                                                    |  |
| 026-726            | The machine configuration information at a print job specification does not match the actual machine configuration.  Modify the machine configuration information in the print driver screen to match the actual machine configuration.                                                                                                    |  |
| 026-730            | The paper is not loaded correctly. Check the following:  • The paper guides are correctly positioned in the tray.  • The maximum allowable number of printable pages has been exceeded.  • The tray is extended.                                                                                                    |  |

| Error Code                                          | Cause/Remedy                                                                                                    |
|-----------------------------------------------------|----------------------------------------------------------------------------------------------------|
| 027-400                                             | Communication with the printer failed.  If another message is displayed, check its contents. If a panel operation is in progress, exit it. If remote access is in progress, wait until the access is complete. If this does not resolve the problem, switch the power off and then back on again. If this does not resolve the problem, contact our Customer Support Center or your dealer. |
| 027-442                                             | IPv6 IP addresses are duplicated. Change the printer's IPv6 "Auto Stateless Address 1" or the network device IPv6 address to eliminate the IP address duplication.                                                                                                    |
| 027-443                                             | IPv6 IP addresses are duplicated. Change the printer's IPv6 "Auto Stateless Address 2" or the network device IPv6 address to eliminate the IP address duplication.                                                                                                    |
| 027-444                                             | IPv6 IP addresses are duplicated. Change the printer's IPv6 "Auto Stateless Address 3" or the network device IPv6 address to eliminate the IP address duplication.                                                                                                    |
| 027-445                                             | A manually set IPv6 IP address is wrong.<br>Re-configure the IPv6 address correctly.                                                                                                    |
| 027-446                                             | The IP address of IPv6 set manually already exists. Change the IPv6 Manually Configured Address on the machine, or the IP address of IPv6 on the network device, to remove the duplication of addresses.                                                                                                    |
| 027-447                                             | IPv6 addresses are duplicated. Change the printer's IPv6 Link Local Address or the network device IPv6 address to eliminate the IP address duplication.                                                                                                    |
| 027-452                                             | IP address already exists. Change the IP address set on the machine.                                                                                                    |
| 027-500                                             | The SMTP server name could not be resolved when sending response e-mail. Check if SMTP server settings are correct from CentreWare Internet Services.                                                                                                    |
| 027-501                                             | The POP3 server name could not be resolved when using POP3 protocol. Check if POP3 server settings are correct from CentreWare Internet Services, check if POP3 server settings are correct from.                                                                                                    |
| 027-502                                             | An error occurred with the POP server. Execute the operation again. If the error still is not resolved, contact our Customer Support Center.                                                                                                    |
| 027-503                                             | Login to the POP3 server failed when using POP3 protocol. Check if the user name and password for using the POP3 server are configured correctly from CentreWare Internet Services.                                                                                                    |
| 027-564                                             | SMB protocol error. The SMB server was not found. Check whether the connection between the authentication server and the machine has been established via a network. For example, confirm the following conditions:  • Network cable connection  • TCP/IP settings  • Connection via Port 137 (UDP), Port 138 (UDP), and Port 139 (TCP)                                                     |
| 027-565                                             | SMB protocol error. Execute the operation again. If the error still is not resolved, contact our Customer Support Center.                                                                                                    |
| 027-566                                             | SMB protocol error. SMB (TCP/IP) is not active.  Confirm that SMB (TCP/IP) is active on the [Port Settings] screen of the [Properties] tab on CentreWare Internet Services.                                                                                                    |
| 027-572<br>027-573<br>027-574<br>027-576<br>027-578 | SMB protocol error Execute the operation again. If the error still is not resolved, contact our Customer Support Center.                                                                                                    |

| Error Code         | Cause/Remedy                                                                                                    |
|--------------------|----------------------------------------------------------------------------------------------------|
| 027-584            | SMB protocol error. The SMB server is in shared security mode. The SMB server may be set on Windows 95, Windows 98, or Windows Me OS. Set the SMB server on an OS other than Windows 95, Windows 98, or Windows Me OS.                                                                                                    |
| 027-701            | The network cable is disconnected from the machine. Connect the network cable securely if the cable is disconnected.                                                                                                    |
| 027-796            | While the printer was configured only to print documents attached to e-mail, an e-mail message without an attachment was received and that mail was discarded.  To also print the message body text and header of an e-mail, change the settings on the [Properties] tab of CentreWare Internet Services.                                                                                      |
| 027-797            | The output destination for received e-mail is wrong. Specify the correct output destination and send the e-mail again.                                                                                                    |
| 041-500<br>041-501 | An internal error occurred.  Switch off the machine power, make sure that the display is blank, and then switch on the machine power. If the same message is displayed again, contact our Customer Support Center.                                                                                                    |
| 078-500            | An error occurred in Tray 6 (HCF B1). Contact our Customer Support Center.                                                                                                    |
| 116-220            | Failed to change to the download mode. Contact our Customer Support Center.                                                                                                    |
| 116-701            | 2-Sided printing cannot be performed because of insufficient memory. Installation of Extension System Memory (option) is recommended.                                                                                                    |
| 116-702            | Printing was performed using PostScript fonts in place of TrueType fonts inside the document.  Because of this, unintended new line operations and hyphens may cause unexpected printing results.  If this happens, use the PostScript print driver to change the settings of the [Font Substitution Table] under [Device Settings].                                                           |
| 116-703            | An error occurred with PostScript.  Check the print data or clear the bi-directional check box for the spooling setting on the [Advanced] tab of the PostScript print driver.                                                                                                    |
| 116-710            | If the received data exceeds the size of the HP-GL, HP-GL/2 spool, the printer may no be able to determine the document size correctly.  Increasing memory allocated to HP-GL, HP-GL/2 auto layout memory or installation of the HDD Extension Kit (optional) is recommended.                                                                                                    |
| 116-713            | The job was divided into parts for printing because the hard disk became full.  Delete unneeded data from the hard disk to free up space.                                                                                                    |
| 116-714            | An HP-GL, HP-GL/2 command error occurred.<br>Check the print data.                                                                                                    |
| 116-720            | The job cannot be printed due to insufficient PCL memory. Disable ports that are not needed or adjust the buffer size of each type of memory. Installation of Extension System Memory (option) is recommended.                                                                                                    |
| 116-725            | Failed to write the image log because the image log storage area on the machine is insufficient.  Execute the operation again.  If this error still is not resolved, take one of the following measures:  • Delete unnecessary image logs.  • Change the [Assurance Level] setting for image logs to [Low].  In this case, selecting [Low] does not secure the contents of created image logs. |
| 116-739            | Log data cannot be saved because of insufficient hard disk capacity.  Delete unneeded data to free up capacity.                                                                                                    |
| 116-740            | An arithmetic operation error occurred because a value that exceeds the limit for printer print data is used. Check the print data.                                                                                                    |
| 116-747            | The paper margin value is too large for the HP-GL, HP-GL/2 effective coordinate area.  Decrease the paper margin values and try printing again.                                                                                                    |

| Error Code                                                                | Cause/Remedy                                                                                                    |
|---------------------------------------------------------------------------|----------------------------------------------------------------------------------------------------|
| 116-748                                                                   | There is no drawing data in the HP-GL, HP-GL/2 print data. Check the print data.                                                                                                    |
| 116-749                                                                   | The job was canceled because the specified font does not exist on the printer. Install the font or use the print driver to specify font conversion.                                                                                                    |
| 116-750                                                                   | Banner sheet tray malfunction<br>Restore the tray to normal condition or change the Banner sheet tray.                                                                                                    |
| 116-752                                                                   | The descriptions of the PDF or XPS printing job ticket have a problem.  Execute the operation again. If the error still is not resolved, contact our Customer Support Center.  Note  • XPS stands for XML Paper Specification.                                                                                                    |
| 116-771<br>116-772<br>116-773<br>116-774<br>116-775<br>116-776<br>116-777 | The data was automatically modified because it included an invalid parameter. Execute the operation again if the print job results have some problem.                                                                                                    |
| 116-780                                                                   | There is a problem with the document attached to an e-mail received by the printer. Check the attached document.  Refer to  • "3.12 Printing Using E-mail - Mail Print -" (P. 92)                                                                                                    |
| 124-701                                                                   | The output destination was changed because of the malfunction of the specified output tray (left top tray).  Contact our Customer Support Center. You can use any output trays other than the defective output tray.                                                                                                    |
| 124-702                                                                   | The output destination was changed because of the malfunction of the specified output tray (right middle tray).  Contact our Customer Support Center. You can use any output trays other than the defective output tray.                                                                                                    |
| 124-705                                                                   | The punch setting was cancelled. Confirm the punch position, and then execute the operation again.                                                                                                    |
| 124-706                                                                   | The folding setting was cancelled. Confirm the folding setting, and then execute the operation again.                                                                                                    |
| 124-708                                                                   | The output destination was changed to the center tray or extra center tray. The probable causes are as follows:  1) Paper of a different size from the specified is loaded for 2 sided copying.  2) The Punching feature of the Finisher has malfunctioned. Perform the following procedure depending on the cause. For 1), check whether the specified size paper is loaded in the tray. For 2), confirm whether the error code 012-231, 012-232, 012-233, or 012-234 is displayed on the display, and contact our Customer Support Center. |
| 124-709                                                                   | The document exceeded the maximum number of pages that can be stapled. Reduce the number of pages, or cancel the stapling setting, and then try printing again.                                                                                                    |

# 6.8 Network-related Problems

The following are the problems you may encounter when using CentreWare Internet Services, Mail Print, or E-mail Notification Service, or when connected to IPv6. When an error message or error code is displayed, refer to "6.7 Error Messages and Error Codes" (P. 246) to remedy the error.

## **CentreWare Internet Services Problems**

| Symptom                                                                                                 | Cause/Remedy                                                                                                    |
|----------------------------------------------------------------------------------------------------|----------------------------------------------------------------------------------------------------|
| Cannot access CentreWare Internet<br>Services.                                                          | Is the printer running normally? Check if the printer is switched on.                                                                                                    |
|                                                                                                    | Is Internet Services activated? Print out the [Configuration Report] to see if Internet Services is activated.                                                                                                    |
|                                                                                                    | Is the URL entered correctly? Check the URL. If you still cannot access the service, enter the printer's IP address instead of the URL.                                                                                                    |
|                                                                                                    | Is the HTTP port number correct? Check the HTTP port number again. If you changed the port number, you must enter a ":" (colon) and then the port number after the address when accessing CentreWare Internet Services. Example) http://printer1.example.com:80/                                                                          |
|                                                                                                    | If SSL/TLS server communication is enabled, did you enter the address correctly in the address field?  If SSL/TLS server communication is enabled, start the address with "https" instead of "http". Also, if you changed the SSL/TLS port number, enter a ":" (colon) before the port number.  Example) https://printer1.example.com:80/ |
|                                                                                                    | Is your web browser using a proxy server? CentreWare Internet Services cannot be accessed depending on the proxy server being used. Trying accessing the service without using a proxy server.                                                                                                    |
|                                                                                                    | Refer to • Online help for your web browser                                                                                                    |
| The [Please wait] message is displayed on the web browser and does not disappear.                       | Wait for a while as instructed. If nothing happens, refresh the web browser. If this does not help, check if the printer is running normally.                                                                                                    |
| The latest information is not displayed.                                                                | Click [Refresh].                                                                                                    |
| The [Refresh] button does not work. The contents in the right frame do not change even when a different | Is your operating system or web browser supported by CentreWare Internet Services? Refer to "1.6 Configuring the Printer Using CentreWare Internet Services" (P. 30) to see if your operating system or web browser is supported by the service.                                                                                          |
| topic is selected in the left frame. The service is slow.                                               | If your browser is using a proxy server, the window may not refresh properly or may become slow.  Trying accessing the service without using a proxy server.                                                                                                    |
|                                                                                                    | Old information may be cached on your web browser.<br>Clear all the information cached on the web browser.                                                                                                    |
| The contents projected on the screen are distorted.                                                     | Change the window or font size setting on the web browser.                                                                                                    |
| Clicking [Apply] does not reflect the new settings.                                                     | Did you enter the values correctly? If the values are not valid, an error message will be displayed. Check if the values are entered correctly.                                                                                                    |

| Symptom                                 | Cause/Remedy                                                                                                    |
|-----------------------------------------|----------------------------------------------------------------------------------------------------|
| The password input screen is displayed. | Enter the user ID and password of the CentreWare Internet Services administrator. The default values are as follows:  • User ID: 11111  • Password: x-admin |

## Mail Print/E-mail Notification Service Problems

| Symptom                                                               | Cause/Remedy                                                                                                    |
|-----------------------------------------------------------------------|----------------------------------------------------------------------------------------------------|
| E-mail printing cannot be performed.                                  | Is the e-mail address of the printer configured? Use CentreWare Internet Services to configure the settings.                                                                                 |
|                                                                       | Is the [Receive E-mail] setting on? Use CentreWare Internet Services to configure the settings.                                                                                              |
|                                                                       | Are the SMTP server IP address and POP3 server IP address (when POP3 is selected as the receive protocol) configured correctly?  Use CentreWare Internet Services to configure the settings. |
|                                                                       | Are the POP user name and password configured correctly? Use CentreWare Internet Services to configure the settings.                                                                         |
|                                                                       | Are permitted e-mail domains configured? Use CentreWare Internet Services to confirm that your domain is included as a permitted e-mail domain.                                              |
|                                                                       | Are the SMTP server and POP server running normally? Contact your network administrator.                                                                                                    |
| A PDF file attached with Mail Print does not print.                   | Printing may not be possible when memory capacity is insufficient. If you need to print large attached files frequently, installation of Additional Memory (optional) is recommended.        |
| Printer status mail is not sent with the e-mail notification service. | Is the e-mail address of the printer configured? Use CentreWare Internet Services to configure the settings.                                                                                 |
|                                                                       | Is the [E-mail Notification Service] setting on? Use CentreWare Internet Services to configure the settings.                                                                                 |
|                                                                       | Are the SMTP server IP address and POP3 server IP address (when POP3 is selected as the receive protocol) configured correctly?  Use CentreWare Internet Services to configure the settings. |
|                                                                       | Are the POP user name and password configured correctly? Use CentreWare Internet Services to configure the settings.                                                                         |
|                                                                       | Are the items or events for notification set correctly? Use the CentreWare Internet Services properties screen to configure the settings.                                                    |
|                                                                       | Are the e-mail addresses of recipients entered correctly? Use the CentreWare Internet Services properties screen to enter addressees.                                                        |
|                                                                       | Are the SMTP server and POP server running normally? Contact your network administrator.                                                                                                    |

## **IPv6 Connection Problems**

| Symptom                                                                                                    | Cause/Remedy                                                                                                    |
|----------------------------------------------------------------------------------------------------|----------------------------------------------------------------------------------------------------|
| When SSL is enabled with CentreWare<br>Internet Services, specifying http:// [IPv6<br>address] does not result in a re-direct to<br>the https://[IPv6 address] site. | When SSL is enabled, specify https://[IPv6 address].                                                                                                    |
| Secure watermark does not operate correctly when printing over an IPv6 network.                                                                                      | Run under an IPv4 environment. Secure watermark does no operate correctly under an IPv6 environment.                                                                                                    |
| The printer cannot communicate with Windows operating systems supporting IPv6.                                                                                       | Use some Windows operating system supporting IPv6 to specify a fixed address. Register the fixed IPv6 address on the printer as a communication-enabled host address.                                                                                                    |
| The printer cannot be accessed when specifying a link-local address.                                                                                                 | Add a scope ID to the link-local address. When using Internet Explorer 7 with Windows 7 or Windows Server 2008 R2 to specify fe80::203:baff:fe48:9010 for access, for example, add Ethernet adapter local area connection number (8, for example) of Windows 7 or Windows Server 2008 R2 as the scope ID, and enter: fe80::203:baff:fe48:9010 % 8. |
| Searches do not operate properly when they pass through a router.                                                                                                    | When performing a search with SMB through a router, enter the addressee address directly.  Multicast responses are limited to multicasts within the local link (FF02::1).                                                                                                    |

# **IPv6 Environment Printing Problems**

| Symptom                                                                                                    | Cause/Remedy                                                                                                    |
|----------------------------------------------------------------------------------------------------|----------------------------------------------------------------------------------------------------|
| A Windows shared printer cannot be used by Windows operating systems for IPv6 in an IPv6 network environment that has no DNS servers. | Register the printer's host name in the hosts file on the Windows operating systems for IPx6. Example Path: Register in this file: C:\Windows\system32\driver\etc\hosts |
| Cannot perform IPv6 communication under NetWare.                                                                                      | Run under IPv4.                                                                                                    |

# **Other IPv6 Problems**

| Symptom                                                                                                    | Cause/Remedy                                                                                  |
|----------------------------------------------------------------------------------------------------|-----------------------------------------------------------------------------------------------|
| Operation is improper when an IPv6 address is specified as the connection destination URL with DocuShare or some other external access connection service. Example: http://[ipv6:2001:db8::1] | In the IPv6 environment, enable the DNS server and specify the destination URL using an FQDN. |
| In an IPv6 network environment that does not have a DNS server, authentication fails when the computer name is specified in the SMB authentication SMB server setting.                        | Directly specify the IPv6 address for the computer name of the authentication server.         |
| Cannot find an IPv6 device under UPnP.                                                                                                    | In an IPv6 environment, use Web Services on Devices (WSD) discovery function.                 |
| The IPv6 is not entered correctly in a job log that was output.                                                                                                    | Run under IPv4.                                                                               |

## 6.9 Non-Genuine Mode

If you have no choice but to continue printing without changing the toner cartridge, select "Non-Genuine Mode" to enable continued printing.

When you want to use the printer in Non-Genuine mode, use the following procedure to configure the mode and install the supported toner. Empty toners cannot be used even in this mode.

#### Important

- Non-Genuine mode is not covered by our quality guarantee, and the printer functions and its performance may not be optimal. Continued use of the printer in this mode creates the risk of printer malfunction.
- "[Drum Life End]" (P. 166) settings are ignored while in the Non-Genuine mode. Also, remaining toner cartridge and drum cartridge levels are not displayed.

#### Note

- To disable the Non-Genuine mode, select [Off] in Step 4, below.
- On the control panel, press the <▼> and <OK> buttons at the same time.
   This displays the [Consumables Menu].
- 2. Press the <▼> until [Non-Genuine] appears.
- Press the <►> or <OK> button to select.
   This displays the current setting.
- 4. Press the <▼> so [On] is displayed.
- 5. Press the **►>** or **CK>** button to apply the selection.

This displays a confirmation screen.

- Press the <OK> button.
   This changes the settings to the Non-Genuine mode settings.
- 7. Switch off the power and wait for about 10 seconds after the display is blank to switch the power back on again.

After the printer starts up, it switches to Non-Genuine mode.

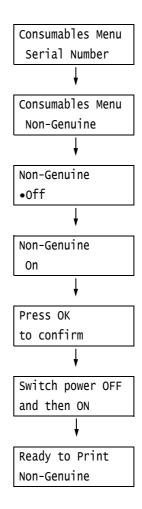

# 7 Maintenance

# 7.1 Replacing Consumables

## Types of Consumables

This printer uses the consumables listed below. To order them, contact the dealer where you purchased the printer.

#### Important

- This printer is designed to provide the most stable performance and print quality when used with genuine consumables. If you use consumables with specifications different from those of the genuine consumables, printer performance may not be at its optimum. If the printer breaks due to the use of non-genuine consumables, you may incur the repair charges. Should the printer experience trouble while using genuine consumables, you will be able to receive full support. Use of genuine consumables is recommended in order to ensure peak performance of your printer.
- The page yield of each consumable varies depending on print requests, documents printed, and how often the power is switched on/off. For more information, refer to "A.3 Life of Consumables and Regular Replacement Parts" (P. 390).

| Product Name                                                                   | Product Code | Page Yield<br>(Reference Value) |
|--------------------------------------------------------------------------------|--------------|---------------------------------|
| Standard Toner (K)                                                             | CT203161     | Approx. 26,000 pages            |
| Standard Toner (C)                                                             | CT203162     | Approx. 25,000 pages            |
| Standard Toner (M)                                                             | CT203163     | Approx. 25,000 pages            |
| Standard Toner (Y)                                                             | CT203164     | Approx. 25,000 pages            |
| Drum Cartridge <sup>*1</sup>                                                   | CT350894     | Approx. 70,000 pages            |
| Waste Toner Bottle                                                             | CWAA0742     | Approx. 25,000 pages            |
| Staple Cartridge for A1/B1/C/C1 and Finisher C/C1 with Booklet Maker (3 PCS)*2 | CWAA0540     | 5,000 staples x 3 sets/box      |
| Staple Cartridge for Finisher C/C1/D/DX/D2 with Booklet Maker (4 PCS)*3        | CWAA0501     | 5,000 staples x 4 sets/box      |
| Staple Cartridge for Finisher-B1 Booklet *4                                    | CWAA0728     | 2,000 staples x 4 sets/box      |
| Fusing Unit 110V                                                               | EC101790     | Approx. 360,000 pages           |
| Fusing Unit 220V                                                               | EC101791     | Approx. 360,000 pages           |
| 160K Maintenance Kit <sup>*5</sup>                                             | EC101788     | Approx. 160,000 pages           |
| 200K Maintenance Kit <sup>*6</sup>                                             | EL300720     | Approx. 200,000 pages           |

<sup>\*1</sup> Four cartridges are needed with one for each color (C/M/Y/K).

### Note

• The number of printable pages with the toner cartridges that came with the printer are approximately 26,000 pages with the Black one, and 15,000 pages with the Cyan, Magenta, or Yellow one respectively.

<sup>\*&</sup>lt;sup>2</sup> Finisher-B1 and Finisher-C1 with Booklet Marker

<sup>\*3</sup> Finisher-C1 with Booklet Marker

<sup>\*4</sup> Booklet Marker Unit for Finisher-B1

<sup>\*5</sup> IBT Belt Cleaner Assy and Odor Filter, Suction Filter

<sup>\*6 2</sup>nd BTR Unit and Paper Feed Rolls

### ♠ WARNING

- Use a broom or a wet cloth to wipe off spilled toner. Never use a vacuum cleaner for the spills. It may catch fire by electric sparks inside the vacuum cleaner and cause explosion. If you spill a large volume of toner, contact your local Fuji Xerox representative.
- Never throw a toner cartridge into an open flame. Remaining toner in the cartridge may catch fire and cause burn injuries or explosion.
  - If you have a used toner cartridge no longer needed, contact your local Fuji Xerox representative for its disposal.
- Never throw a waste toner bottle into an open flame. Toner may catch fire and cause burn injuries or explosion. If you have a used waste toner bottle no longer needed, contact your local Fuji Xerox representative for its disposal.

### **⚠** CAUTION

- Keep the drum cartridges and toner cartridges out of the reach of children. If a child accidentally swallows toner, spit it out, rinse mouth with water, drink water and consult a physician immediately.
- When replacing the drum cartridges and toner cartridges, be careful not to spill the toner. In
  case of any toner spills, avoid contact with clothes, skin, eyes, and mouth, also avoid inhaling
  it
- If toner spills onto your skin or clothing, wash it off with soap and water.

  If you get toner particles in your eyes, wash it out with plenty of water for at least 15 minutes until irritation is gone. Consult a physician if necessary.

  If you inhale toner particles, move to a fresh air location and rinse your mouth with water.
  - If you swallow toner, spit it out, rinse your mouth with water, drink plenty of water and consult a physician immediately.

## **Handling Consumables**

- Do not store consumables upright.
- Do not unpack consumables/maintenance parts until they are ready to be used. Avoid storing consumables/maintenance parts in the following locations:
  - in high temperature and humidity
  - near heat sources
  - · in direct sun light
  - in dusty places
- When using consumables, make sure to follow the precautions stated on their packaging.
- We recommend you keep backup supplies of consumables.

## Recycling Used Consumables

Proper disposal is required for drum cartridges and toner cartridges no longer needed. Do not open drum cartridges, toner cartridges and waste toner bottle. Return them to your local Fuji Xerox representative.

## Replacing Toner Cartridges

The printer has toner cartridges for four colors: cyan (C), magenta (M), yellow (Y), and black (K). The following messages appear on the printer's control panel when a toner cartridge is near or reaches the end of its life.

| Message                                              | Action                                                                                                    |
|------------------------------------------------------|----------------------------------------------------------------------------------------------------|
| Ready to print  Order Toner: X*1                     | The displayed toner cartridge does not need to be replaced right away, but have a new cartridge ready.  The number of remaining printable pages is approximately 3,500 pages for a toner cartridge K, 2,500 pages for a toner cartridge C, M, and Y respectively *4.                                                                                                    |
| Ready to print Replace Toner: X*1                    | The displayed toner cartridge needs to be replaced soon. The number of remaining printable pages is approximately 400 pages until the toner will run out and the machine will stop.                                                                                                    |
| Replace Toner: X <sup>*2</sup><br>Or, use Cancel Job | The displayed toner cartridge is empty. Replace the toner cartridge with a new one when printing in color.                                                                                                    |
| Replace Toner Cartridge: X*1*3                       | The printer will stop and become unable to print. Replace the color of toner cartridge indicated in the message using the procedure under "Replacement Procedure" (P. 283).                                                                                                    |
| Can print in Black Replace Toner:X*2                 | Monochrome printing can be executed while monochrome is selected for the color mode, but color printing is not supported. Replace the toner cartridge for the color indicated in the message using the procedure under "Replacement Procedure" (P. 283).  Note  • When using copy function with DocuScan C4250/C3200A, monochrome printing cannot be executed until replacing a new toner cartridge of "X" indicated on the message. |

<sup>\*1:</sup> The actual display shows one of "Y" (yellow), "M" (magenta), "C" (cyan), and "K" (black), or any combination of these letters in place of "X."

#### Important

- Make sure that the power is on when replacing the toner cartridges.
- When placing a used toner cartridge on the floor or on a table, place a few sheets of paper under the cartridge to catch any toner that may spill.
- Do not reuse old toner cartridges once you remove them from the printer. Doing so can impair print quality.
- Do not shake or strike used toner cartridges. Doing so can cause the remaining toner to spill.
- Toner is not harmful to the human body. If it gets on your hands or clothes, wash it off immediately.
- We recommend you use up the toner cartridges within one year after removing them from the packaging.

<sup>\*2:</sup> The actual display shows one of "Y" (yellow), "M" (magenta), and "C" (cyan), or any combination of these letters in place of "X."

<sup>\*3:</sup> When the message indicates multiple color toner cataracts including black (K) to be replaced, monochrome printing cannot be executed until replacing all the indicated color cartridges as well as black, even if you just specified monochrome printing with your print driver's color mode settings.

<sup>\*4:</sup> The page yield of each consumable varies depending on print requests, documents printed, and how often the power is switched on/off. For more information, refer to "A.3 Life of Consumables and Regular Replacement Parts" (P. 390).

## **Replacement Procedure**

1. After confirming that the printer is not performing any operation, open the front cover.

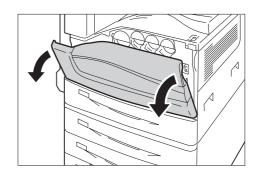

2. Put your hand under the dent of the toner cartridge indicated in the message, and slightly lift up the cartridge.

#### Note

• "Y", "M", "C", or "K" indicates Yellow, Magenta, Cyan, and Black, respectively.

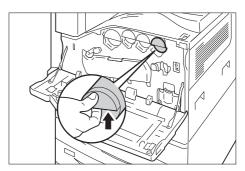

3. Pull out the toner cartridge slowly, and slide it out.

## Important

• Slide out the toner cartridge gently. Otherwise, toner may spill from the cartridge.

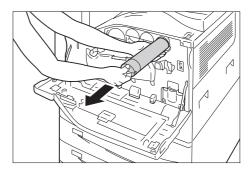

4. Take the new toner cartridge of the same color out of the box, and shake the cartridge up and down and left and right for ten times.

#### Important

• Do not touch the shutter part.

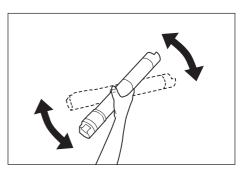

5. Hold the cartridge with the arrow facing up, and push the cartridge in slowly until it stops.

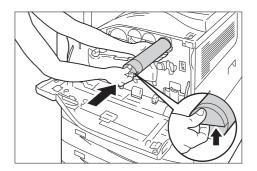

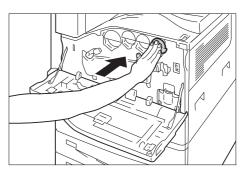

6. Close the front cover.

### Note

• If the front cover is not completely closed, a message will appear and the machine remain paused.

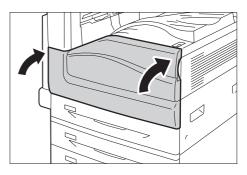

## **Replacing Drum Cartridges**

The following messages appear on the printer's control panel when a drum cartridge is near or reaches the end of its life.

| Messαge                                                  | Action                                                                                                    |
|----------------------------------------------------------|----------------------------------------------------------------------------------------------------|
| Ready to print Order Drum: X*1                           | The displayed drum cartridge does not need to be replaced right away, but have a new drum cartridge ready.  The drum cartridge will be able to print approximately 7,500 <sup>*2</sup> more pages.                                                          |
| Ready to print Replace Drum: X*1                         | The displayed drum cartridge needs to be replaced soon.  The drum cartridge will be able to print approximately 2,300 <sup>*2</sup> more pages. Have a new cartridge ready.                                                                                 |
| • Replace Drum<br>Cartridge X*1                          | A drum cartridge is at the end of its life. The printer will stop and become unable to print. Replace the drum cartridge indicated in the message using the procedure under "Replacement Procedure" (P. 285).                                               |
| Ready <b>1</b> Replace<br>Drum Cartridge X <sup>*1</sup> | Appears when a drum cartridge reaches the end of its life after you choose [Continue to Print] <sup>*3</sup> in [Drum Life End]. Printing can continue for a while, but quality is not guaranteed and replacement with a new drum cartridge is recommended. |

<sup>\*1:</sup> The actual display shows R1 (K), R2 (C), R3 (M), or R4 (Y) in place of X. R1 through R4 indicate drum cartridge names. Towards the printer, from left to right, black (K), cyan (C), magenta (M) and yellow (Y) drum cartridges are located in sequence.

## **Replacement Procedure**

#### **Important**

• Make sure that the power is on when replacing a drum cartridge.

This section explains how to replace the drum cartridge R1 (K), as an example. You can apply the same procedures to R2 (C), R3 (M), or R4 (Y).

 Make sure that the machine is not operating, and open the front cover.

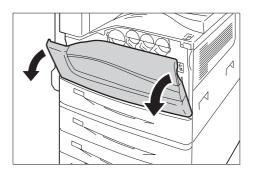

<sup>\*2:</sup> The page yield of each consumable varies depending on print requests, documents printed, how often the power is switched on/off, and temperature or humidity of the environment where the printer is installed. For more information, see "A.3 Life of Consumables and Regular Replacement Parts" (P. 390).

<sup>\*3:</sup> In this case, the [Ready to print Replace Drum: X] message will remain on the display. For information about how to configure this setting, refer to "[Drum Life End]" (P. 166).

2. Rotate the release lever of the drum cartridge cover counterclockwise.

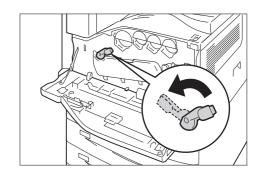

Lower the cover.

#### Note

• The drum cartridge is unlocked.

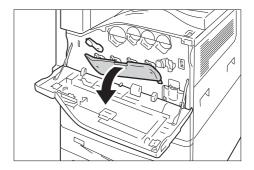

4. Grasp the handle of the drum cartridge indicated in the message (R1, R2, R3, or R4) and gently slide out the cartridge.

### Important

• When removing the drum cartridge, be careful not to drop it on the floor.

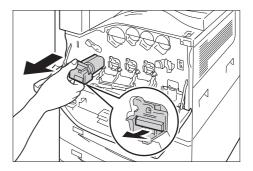

5. Hold the bottom of the drum cartridge as shown in the illustration, and pull it out from the machine.

## Important

- Be careful not to touch the toner attached to the cartridge.
- 6. Take the new drum cartridge out of the box, and insert the used drum cartridge into the supplied plastic bag and place it into the box.

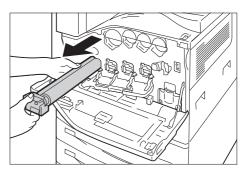

## Important

- Do not place the new drum cartridge in an upright position.
- 7. Insert the front two points of the new drum cartridge with protective cover in the holes on the machine.

#### Note

• Insert the two points as shown in the illustration on the right.

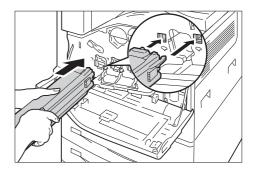

8. Pull out the black paper while holding the protective cover with one hand. While doing so, keep the two points inserted in the holes.

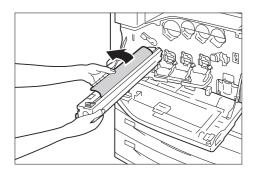

9. Grasp the tab on top of the cartridge and slide it toward the machine while holding the protective cover with one hand.

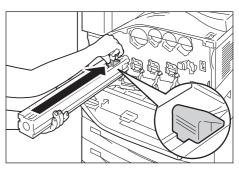

- 10. Slide the tab until it stops.
- 11. Carefully remove the protective cover.

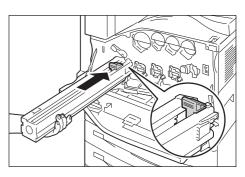

12. Push the drum cartridge straight in the housing until it stops.

#### Note

• Put the protective cover into the drum cartridge box.

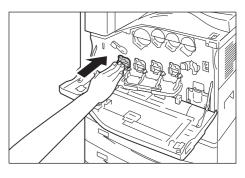

13. Return the cover to the original position.

### Note

• Push the cover until it clicks into place.

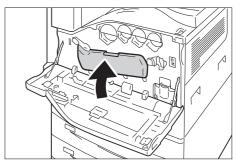

14. Rotate the release lever clockwise to lock the cover.

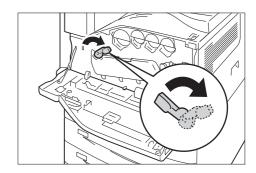

## 15. Close the front cover.

#### Note

• If the front cover is not completely closed, a message will appear and the machine remain paused.

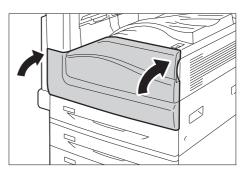

# Replacing the Waste Toner Bottle

Toner that remains on the drum after printing is complete is gathered into the waste toner bottle. The following messages appear on the printer's control panel when the waste toner bottle is near or reaches the end of its life.

| Message                                              | Action                                                                                                    |
|------------------------------------------------------|----------------------------------------------------------------------------------------------------|
| Ready <b>1</b> Replace Waste<br>Toner Container soon | The displayed waste toner bottle needs to be replaced soon.  The number of remaining printable pages is approximately 2,100 <sup>*1</sup> .  |
| Replace Waste Toner Bottle                           | The printer will stop and become unable to print. Replace the waste toner bottle using the procedure under "Replacement Procedure" (P. 289). |

The page yield of each consumable varies depending on print requests, documents printed, and how often the power is switched on/off. For more information, refer to "A.3 Life of Consumables and Regular Replacement Parts" (P. 390).

## Important

- Make sure that the power is on when replacing the waste toner bottle.
- When replacing the waste toner bottle, waste toner can spill and soil the floor. Spread some paper on the floor before starting the replacement procedure.

# Replacement Procedure

#### Note

- When replacing the waste toner bottle, clean the LED printhead with the supplied cleaning bar to prevent inconsistencies in density or color in prints.
- 1. Make sure that the machine is not operating, and open the front cover.

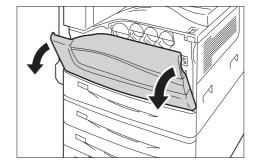

2. Rotate the release lever of the drum cartridge cover counterclockwise.

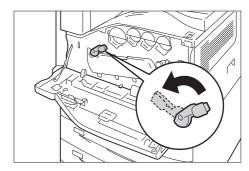

3. Lower the cover.

#### Note

• You can now see the drum cartridge.

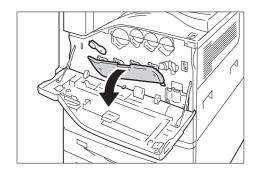

4. Slowly slide out the cleaning bars housed within the LED printhead until it stops. The cleaning bars are located in the cleaning connection just under the drum cartridges (R1, R2, R3, or R4).

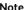

• Slide out the cleaning bars until you see "●●●."

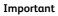

- Do not remove the cleaning bars from the housing.
- 5. Slowly slide the cleaning bars back into place.

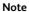

 Clean the four LED printheads (R1 to R4) by sliding the cleaning bars back and fourth for two or three times, respectively.

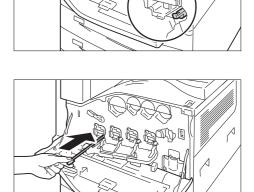

6. Return the cover to the original position.

# Note

• Push the cover until it clicks into place.

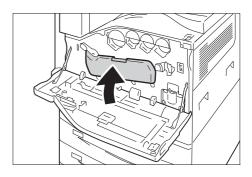

7. Rotate the release lever clockwise to lock the cover.

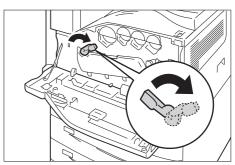

8. Pull out the toner cartridge slowly while holding its left side with one hand.

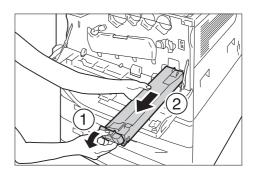

9. Prepare a new waste toner bottle out of a box.

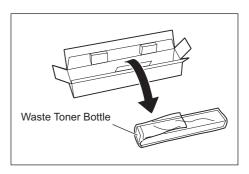

10. While holding the left side of the waste toner bottle, push the bottle in until it clicks.

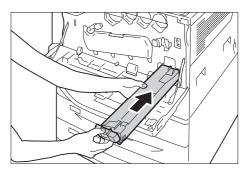

11. Close the front cover.

# Note

• If the front cover is not completely closed, a message will appear and the machine remain paused.

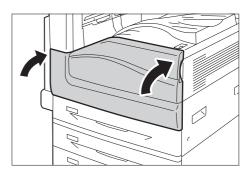

12. Insert the used waste toner bottle into the supplied plastic bag and then seal it firmly with the zipper.

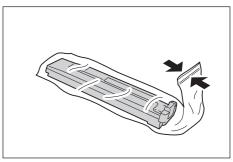

13. Carefully place the old waste toner bottle into the empty box with both hands.

# Important

• If you have a used waste toner bottle no longer needed, contact your local Fuji Xerox representative for its disposal.

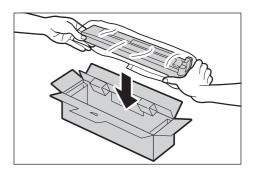

# Replacing Staple Cartridge

When the staple cartridge needs to be replaced, a message appears on the display. When this message appears, load a new staple case into the staple cartridge.

# Important

• The use of staple cartridges not recommended by Fuji Xerox may degrade quality and performance. Use only staple cartridges recommended by Fuji Xerox.

# Replacement Procedure (for Finisher-B1)

When the message Staple Cartridge R1 is displayed on the display, follow the instruction below to replace the staple cartridge with a new one.

1. Make sure that the machine is not operating, and open the front door.

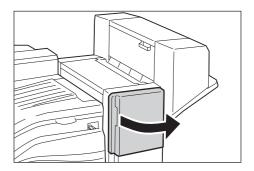

2. Grasp the handle R1 of the staple cartridge holder, and pull out the holder to the right, towards you.

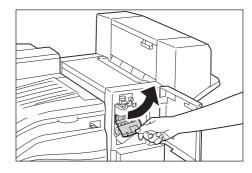

3. Take the staple cartridge out of the finisher.

#### Note

• The staple cartridge is firmly inserted. A slight force is required to pull the cartridge out of the finisher.

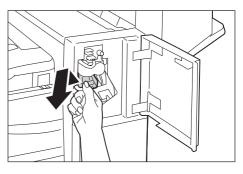

4. Pinch both sides of the empty staple case with your fingers (1), and remove the staple case from the cartridge (2).

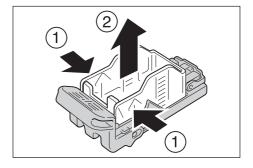

5. Insert the front side of the new staple case into the staple cartridge (1), and then push the rear side into the cartridge (2).

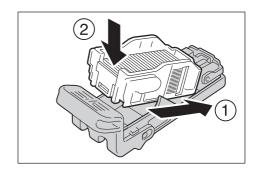

6. Push the staple cartridge into the finisher until it clicks into place.

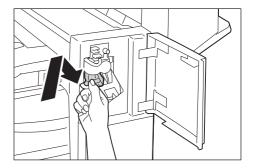

7. Close the front door.

#### Note

• If the front door is not completely closed, a message will appear and the machine remain paused.

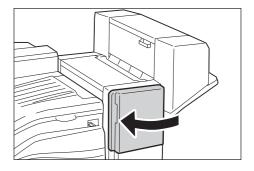

# Replacement Procedure (for Booklet Maker Unit for Finisher-B1)

When the message Staple Cartridge R2 / R3 is displayed on the display, follow the instruction below to replace the staple cartridge with a new one.

1. Make sure that the machine is not operating, and open the booklet maker side cover.

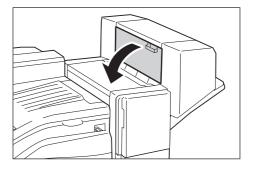

2. Hold the tabs on both sides of the staple cartridge and pull the cartridge out of the finisher.

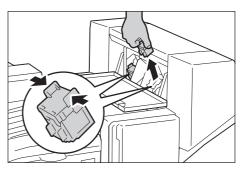

3. Hold the tabs on both sides of a new staple cartridge, and insert it into the original position until it clicks.

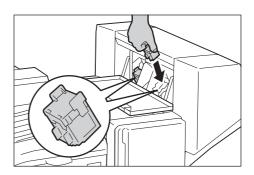

- 4. Repeat steps 2 and 3 to replace the other staple cartridge.
- 5. Close the booklet maker side cover.

#### Note

 If the cover is not completely closed, a message will appear and the machine remain paused.

# Replacement Procedure (for Finisher-C1 with Booklet Maker)

When the message Staple Cartridge R1 is displayed on the display, follow the instruction below to replace the staple cartridge with a new one.

1. Make sure that the machine is not operating, and open the front door.

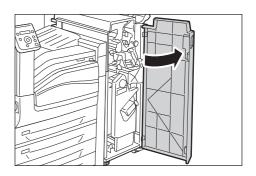

2. Grasp the handle R1 of the staple cartridge holder, and pull out the holder to the right, towards you.

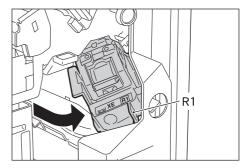

3. Take the staple cartridge out of the finisher.

#### Note

• The staple cartridge is firmly inserted. A slight force is required to pull the cartridge out of the finisher.

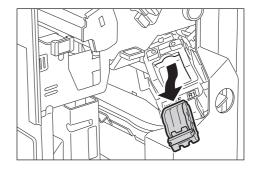

4. Pinch both sides of the empty staple case with your fingers (1), and remove the staple case from the cartridge (2).

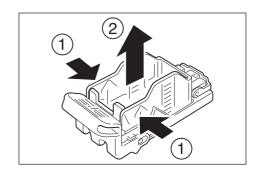

5. Insert the front side of the new staple case into the staple cartridge (1), and then push the rear side into the cartridge (2).

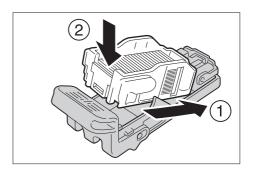

6. Push the staple cartridge into the finisher until it clicks into place.

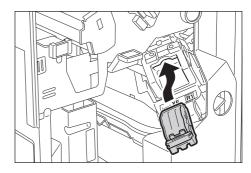

7. Close the front door.

# Note

 If the front door is not completely closed, a message will appear and the machine remain paused.

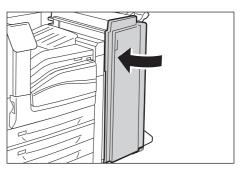

# Replacement Procedure (for Finisher-C1 with Booklet Maker)

When the message Staple Cartridge R2 / R3 is displayed on the display, follow the instruction below to replace the staple cartridge with a new one.

1. Make sure that the machine is not operating, and open the front door.

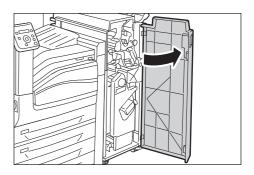

2. While pressing the handle to the right (1), take the staple cartridge unit out of the finisher (2).

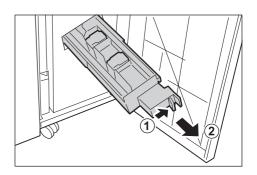

3. Hold the tabs on both sides of the staple cartridge.

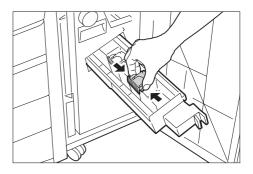

4. Rotate the booklet staple cartridge at an angle.

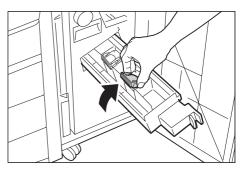

5. Lift the booklet staple cartridge out of the unit.

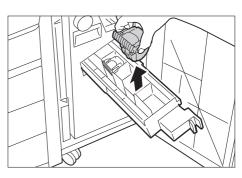

6. With holding the tabs, return the cartridge to the original position, and then gently push the cartridge in until it clicks into place.

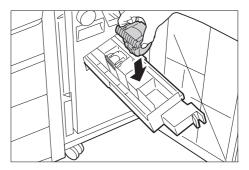

7. Return the unit to the original position.

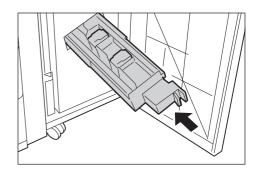

8. Close the front door.

## Note

• If the front door is not completely closed, a message will appear and the machine remain paused.

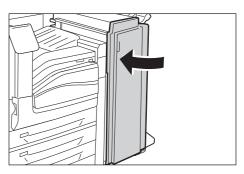

# **Emptying the Punch Waste Container**

When the finisher is installed and the hole punch waste container R4 becomes full, a message appears on the display. When the message appears, empty the hole punch waste container as instructed.

## Important

- Empty the hole punch waste container when the machine is on.
- Make sure to discard all paper chads when emptying the hole punch waste container. Not doing so will cause the container to fill up before the message telling you to empty the container appears again, and this can cause machine malfunction.

# Disposal procedure (for Finisher-B1)

 Make sure that the machine is not operating, lift the finisher transport cover F, and then open the front transport door G of the finisher.

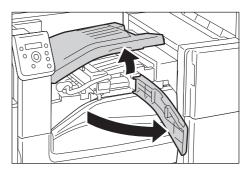

2. Pull out the hole punch waste container.

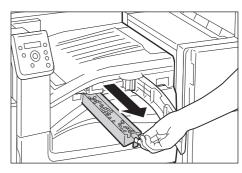

3. Empty the container.

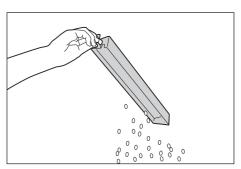

4. Insert the emptied hole punch waste container into the finisher until it stops.

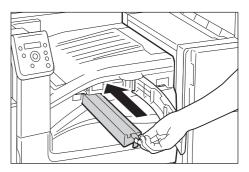

5. Close the finisher transport cover F, and then close the top transport door G of the finisher.

#### Note

 If the finisher transport cover F or top transport door G is not completely closed, a message will appear and the machine remain paused.

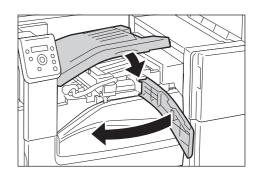

# Disposal procedure (for Finisher-C1 with Booklet Maker)

1. Make sure that the machine is not operating, and open the front door.

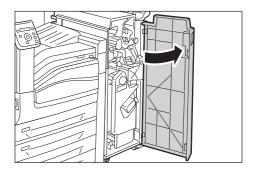

2. Pull out the hole punch waste container R4.

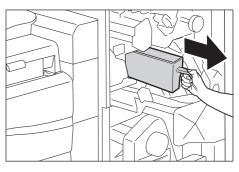

3. Empty the container.

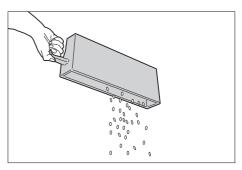

4. Insert the emptied hole punch waste container into the finisher until it stops.

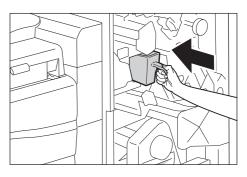

# 5. Close the front door.

## Note

 If the front door is not completely closed, a message will appear and the machine remain paused.

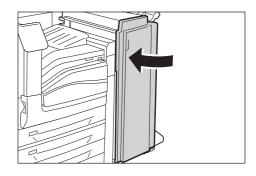

# Replacing the Fusing Unit

The following messages appear on the printer's control panel when the fusing unit is near or reaches the end of its service life.

| Message                                       | Action                                                                                                    |
|-----------------------------------------------|----------------------------------------------------------------------------------------------------|
| Ready <b>1</b> Replace<br>Fuser Assembly soon | The fusing unit needs to be replaced soon. There is enough capacity to print approximately 10,000 <sup>*1</sup> pages.                                                                                         |
| Ready <b>1</b> Replace<br>Fuser Assembly      | The fusing unit has reached the end of its replacement life. Refer to "Replacement Procedure" (P. 302) when replacing the fusing unit and then refer to "Resetting the Counter" (P. 304) to clear the counter. |

<sup>&</sup>lt;sup>\*1</sup>: The page yield of each consumable varies depending on print requests, documents printed, and how often the power is switched on/off. For more information, refer to "A.3 Life of Consumables and Regular Replacement Parts" (P. 390).

# Replacement Procedure

1. Switch off the power.

# Important

 While the printer is in the Energy Saver mode, press the <Energy Saver> button to exit the mode, and then switch off the power.

#### Refer to

- For information on how to switch off the power and the main power, refer to "2.2 Switching On/Off the Power" (P. 46).
- 2. Wait for 40 minutes for the fusing unit to cool down.
- 3. Open Tray 5 (1), and then while lifting up the release lever (2) gently open the upper left cover A (3).

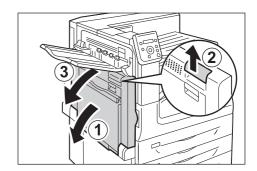

4. Loosen the screws on both sides of the fusing unit completely.

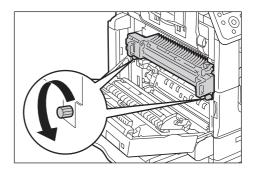

5. Hold the fusing unit by the grips on both sides, and remove the fusing unit from the machine.

#### Important

• The fusing unit weights approximately 4 kg. Be careful not to drop the unit.

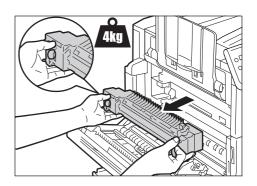

- 6. Take out a new fusing unit from the box.
- 7. Hold the new fusing unit by the grips on both sides, and then place the fusing unit onto the machine.

# Important

• Hold the fusing unit with both hands so that you do not drop it.

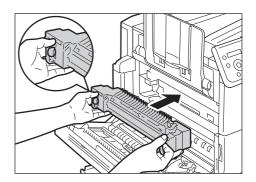

8. While holding the fusing unit with one hand, tighten the screws on both sides with the other hand.

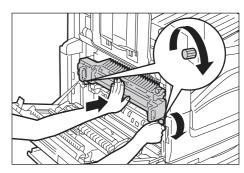

- 9. Push the center of the upper left cover A and close the cover gently, and then close Tray 5.
- 10. Switch on the power.

# Refer to

 For information on how to switch on the power and the main power, refer to "2.2 Switching On/Off the Power" (P. 46).

# **Resetting the Counter**

After replacing the fusing unit, perform the required control panel operations to reset their respective counters.

When replacing the fusing unit, be sure to reset the counter on the control panel.

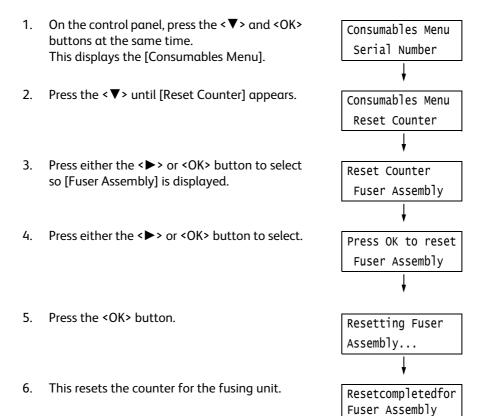

7. Press the <Settings> button to close the menu.

# Replacing the 160K Maintenance Kit

The following message appears on the printer's control panel when the 160K Maintenance kit is near or reaches the end of its service life.

| Message                               | Action                                                                                                    |
|---------------------------------------|----------------------------------------------------------------------------------------------------|
| Ready <b>1</b> Replace<br>IBT Cleaner | The IBT Belt Cleaner, Odor Filter and Suction Filter need to be replaced soon. Use the 160K Maintenance Kit to replace them. |

# Replacing the IBT Belt Cleaner

1. Make sure that the machine is not operating, and open front cover.

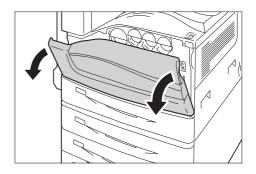

2. Rotate the IBT belt cleaner cover on the front right side to open it.

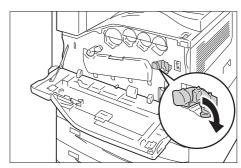

3. Loosen the knob.

Turn the knob until it pops out.

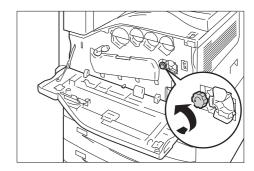

4. Pull out the IBT belt cleaner with both hands and lower it to remove it.

#### Important

- When pulling out the IBT belt cleaner, grasp it with both hands so you do not drop it.
- Never stand on end or incline the IBT belt cleaner after being taken out, as the toner may spill out from the IBT belt cleaner.
- Wrap the used IBT belt cleaner in the plastic sheet that comes with the new IBT belt cleaner. Then insert the used cleaner into the plastic bag that comes with the new IBT belt cleaner.

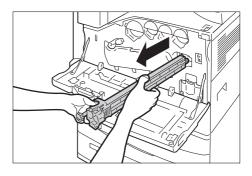

5. Remove the new IBT belt cleaner from its packaging, and insert it into the printer.

# Important

- Never touch the film surface of the IBT belt cleaner when installing it.
- Insert the IBT belt cleaner as far as it will go.

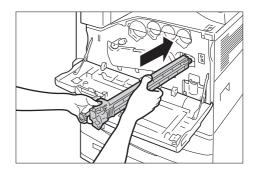

6. While pressing the knob, tighten it to secure the IBT belt cleaner in place.

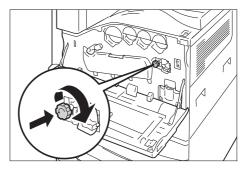

7. Rotate the IBT belt cleaner cover to the left to close it.

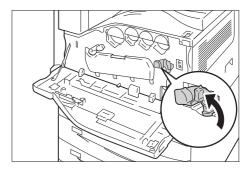

8. Close the front cover.

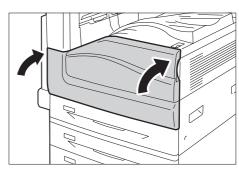

# Replacing the Odor Filter

1. Detach the Cover R10.

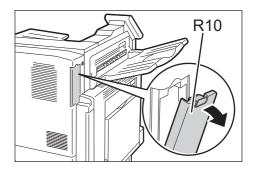

2. Take out the Odor Filter.

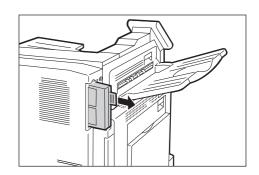

3. Install a new Odor Filter.

# Important

• Insert the Odor Filter as far as it will go.

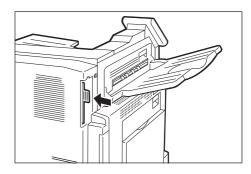

4. Attach the Cover R10.

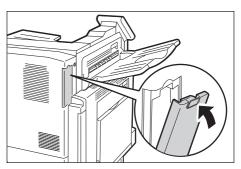

# **Replacing the Suction Filter**

1. Switch off the power.

#### Important

• While the printer is in the Energy Saver mode, press the <Energy Saver> button to exit the mode, and then switch off the power.

# Refer to

- For information on how to switch off the power and the main power, refer to "2.2 Switching On/Off the Power" (P. 46).
- 2. Open Tray 5 (1), and then while lifting up the release lever (2) gently open the upper left cover A (3).

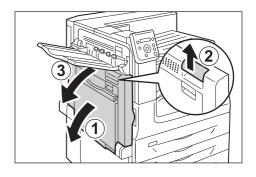

3. Take out the Suction Filter R12.

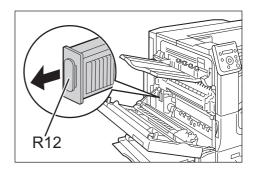

4. Install a new Suction Filter.

# Important

• Insert the Suction Filter as far as it will go.

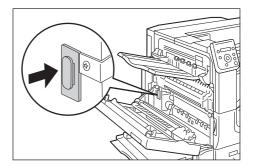

5. Return the upper left cover A to the original position.

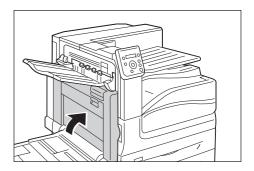

6. Switch on the power.

# **Resetting the Counter**

After replacing the 160K Maintenance Kit, perform the required control panel operations to reset their respective counters.

When replacing the 160K Maintenance Kit, be sure to reset the counter on the control panel.

- On the control panel, press the <▼> and <OK> buttons at the same time.
   This displays the [Consumables Menu].

   Press the <▼> until [Reset Counter] is displayed.
- 3. Press either the **►►** or **CK** button to select so [Fuser Assembly] is displayed.
- 4. Press the <▼> so [Trans.BeltCleaner] is displayed.
- 5. Press either the **<►>** or **<**OK**>** button to select.
- 6. Press the <OK> button.
- 7. This resets the counter for the IBT belt cleaner.
- 8. Press the <Settings> button to close the menu.

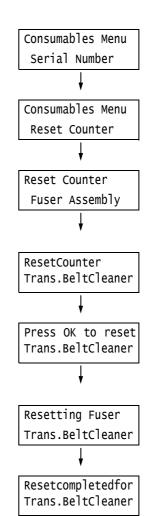

# Replacing the 200K Maintenance Kit

The following message appears on the printer's control panel when the 200K Maintenance kit is near or reaches the end of its service life.

| Message                               | Action                                                                                                    |
|---------------------------------------|----------------------------------------------------------------------------------------------------|
| Ready <b>1</b> Replace<br>Trans. Roll | The 2nd BTR Unit and Paper Feed Rolls need to be replaced soon. Use the 200K Maintenance Kit to replace them. |

#### Important

• Do not touch the roller part of the 2nd BTR Unit.

# Replacing the 2nd BTR Unit

1. Switch off the power.

## Important

 While the printer is in the Energy Saver mode, press the <Energy Saver> button to exit the mode, and then switch off the power.

#### Refer to

- For information on how to switch off the power and the main power, refer to "2.2 Switching On/Off the Power" (P. 46).
- 2. Open Tray 5 (1), and then while lifting up the release lever (2) gently open the upper left cover A (3).

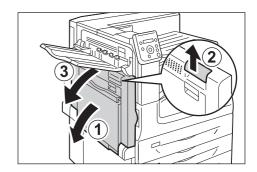

3. Push the lever in the direction of an arrow.

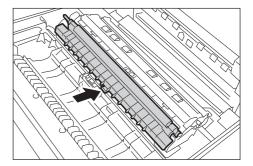

4. Take out the 2nd BTR Unit.

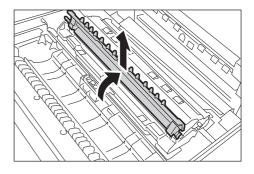

5. Install a new 2nd BTR Unit.

# Important

• Never touch the roller part of the 2nd BTR Unit when installing it.

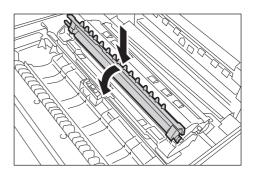

- 6. Return the upper left cover A to the original position.
- 7. Switch on the power.

# Replacing the Paper Feed Rolls

1. Switch off the power.

# Important

 While the printer is in the Energy Saver mode, press the <Energy Saver> button to exit the mode, and then switch off the power.

#### Refer to

- For information on how to switch off the power and the main power, refer to "2.2 Switching On/Off the Power" (P. 46).
- 2. Pulling out Tray 1 and remove the paper, take off Tray 1 from the machine.

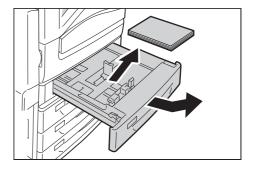

3. Slide the cover towards the front as shown in the right figure.

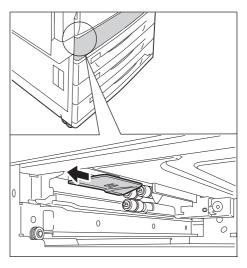

4. Take out the Paper Feed Rolls (3 sets).

#### Note

• Pull out the Paper Feed Roll with pressing down its tab.

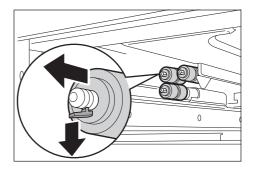

5. Install new Paper Feed Rolls.

#### Note

• When installing the Paper Feed Rolls, the tab of Paper Feed Rolls clicks into the groove of the machine.

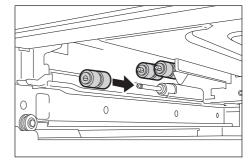

- 6. Return Tray 1 to the original position.
- 7. Switch on the power.

# **Resetting the Counter**

After replacing the 200K Maintenance Kit, perform the required control panel operations to reset their respective counters.

When replacing the 200K Maintenance Kit, be sure to reset the counter on the control panel.

- On the control panel, press the <▼> and <OK> buttons at the same time.
   This displays the [Consumables Menu].
- Press the < ▼> until [Reset Counter] is displayed.
- 3. Press either the <▶> or <OK> button to select so [Fuser Assembly] is displayed.
- 4. Press the <▼> so [2ndBiasTrans.Roll] is displayed.
- 5. Press either the **< ▶>** or **<** OK**>** button to select.

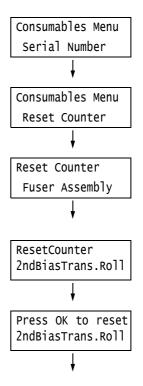

6. Press the <OK> button.

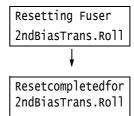

7. This resets the counter for the Paper Feed Rolls.

8. Press the <Settings> button to close the menu.

# 7.2 Printing Reports/Lists

This section describes various reports/lists that can be printed from the printer.

# Types of Reports/Lists

The printer can print the following reports/lists in addition to print jobs from its clients.

#### Note

• When the report name differs from the display name on the control panel, the name on the control panel is listed in parentheses below.

| Report/List Name<br>(Name on the Control Panel)                  | Required Optional<br>Accessory | Description                                                                                                    |
|------------------------------------------------------------------|--------------------------------|----------------------------------------------------------------------------------------------------|
| Job History Report<br>(Job History)                              | -                              | You can print this report to check whether print data sent from the computer has been printed normally. It lists the last 50 print jobs. You can program your printer to automatically print this report after every 50 jobs using the control panel. For more details, refer to "[Auto Job History]" (P. 160). |
| Error History Report<br>(Error History)                          | -                              | Lists the errors that occurred on the printer.                                                                                                    |
| Meter Report (Print Jobs)<br>(Meter / Auditron)                  | -                              | Lists the total number of pages/sheets printed to date by computer (job owner).  Separate printed page counts are maintained for color and monochrome. The count starts from the last time data was initialized.  Refer to                                                                                      |
| Auditron Report (Print Jobs)<br>(Meter / Auditron)               | -                              | This report is printed when you select [Meter / Auditron] while the Auditron Administration feature is enabled. This report lists the number of monochrome/color pages printed by each user and the number of sheets printed for each paper type.                                                               |
|                                                                  |                                | Refer to     For more information about the Auditron Administration feature, refer to "7.11 Control Access to Printer Features by Pre-registering Users" (P. 353).                                                                                                    |
| Configuration Report<br>(Configuration)                          | -                              | Lists the status of various printer settings, including hardware configuration and network information. Print this list to see if the options are correctly installed on the printer.                                                                                                    |
| Font List<br>(Font List)                                         | -                              | Lists fonts that can be used with ESC/P, PDF Bridge, HP-GL/2 and DocuWorks Bridge.                                                                                                    |
| PCL Font List<br>(PCL Font List)                                 | -                              | Lists the supported PCL fonts. You can also check bar-code samples supported by PCL.                                                                                                    |
| PostScript <sup>®</sup> Font List<br>(PS Font List)              | -                              | Lists the supported PostScript fonts.                                                                                                    |
| PostScript <sup>®</sup> Logical Printers List<br>(PS Logical) *1 | -                              | Lists settings of registered PostScript logical printers 1 through 20.  Note  Logical printers can be created using CentreWare Internet Services. For more information, refer to the online help for CentreWare Internet Services.                                                                              |
| ESC/P Settings List<br>(ESCP Settings) *1                        | -                              | Lists ESC/P print mode settings. For details, refer to the "ESC/P Emulation Setting Guide" on the media (Software/Product Manual) that comes with the printer.                                                                                                    |

| Report/List Name<br>(Name on the Control Panel)                    | Required Optional<br>Accessory                         | Description                                                                                                    |
|--------------------------------------------------------------------|--------------------------------------------------------|----------------------------------------------------------------------------------------------------|
| ESC/P Logical Printers List<br>(ESCP Logical) *1                   | -                                                      | Lists settings of registered ESC/P logical printers 1 through 20.  Note  • Logical printer settings can be configured using memory registration from the control panel, or by using CentreWare Internet Services. For more information, refer to the online help for CentreWare Internet Services.        |
| HP-GL/2 <sup>®</sup> Settings List<br>(HP-GL/2 Settings) *1        | -                                                      | Lists HP-GL, HP-GL/2 print mode settings. For details, refer to the "HP-GL, HP-GL/2 Emulation Setting Guide" on the media (Software/Product Manual) that comes with the printer.                                                                                                    |
| HP-GL/2 <sup>®</sup> Logical Printers List<br>(HP-GL/2 Logical) *1 | _                                                      | Lists settings of registered HP-GL, HP-GL/2 logical printers 1 through 20.  Note  Logical printer settings can be configured using memory registration from the control panel, or by using CentreWare Internet Services. For more information, refer to the online help for CentreWare Internet Services. |
| HP-GL/2 <sup>®</sup> Palette List<br>(HP-GL/2 Palette) *1          | -                                                      | Lists color palette settings.                                                                                                    |
| TIFF/JPEG Settings List<br>(TIFF/JPEG Settings)*1                  | -                                                      | Lists TIFF/JPEG print mode settings.                                                                                                    |
| TIFF/JPEG Logical Printers List<br>(TIFF/JPEG Logical) *1          | _                                                      | Lists settings of registered TIFF/JPEG logical printers 1 through 20.  Note  Logical printers can be created using CentreWare Internet Services. For more information, refer to the online help for CentreWare Internet Services.                                                                         |
| PDF Settings List<br>(PDF Settings) *1                             | -                                                      | Lists PDF direct print settings configured using the control panel.                                                                                                    |
| PCL Setting List<br>(PCL Settings) *1                              | -                                                      | Lists PCL print mode settings. For details, refer to the "PCL Emulation Setting Guide" on the media (Software/Product Manual) that comes with the printer.                                                                                                    |
| PCL Macro List<br>(PCL Macro List) *1                              | -                                                      | Lists registered macros, forms, etc.                                                                                                    |
| DocuWorks Printer Settings List *1<br>(DocuWorksSettings)          | -                                                      | Lists settings on the control panel of DucuWorks Direct Print.                                                                                                    |
| Stored File List<br>(Stored Jobs)                                  | HDD Extension Kit<br>(optional) or<br>enabled RAM disk | Lists the files stored in the printer via Secure Print, Sample Set, and Delayed Print.  Refer to  • "3.5 Printing confidential documents - Secure Print -" (P. 72)  • "3.6 Printing after checking output - Sample Set -" (P. 76)  • "3.7 Printing at a Specified Time - Delayed Print -" (P. 80)         |
| Domain Filter List<br>(Domain Filter List)                         | HDD Extension Kit<br>(optional) or<br>enabled RAM disk | Lists domains registered for the send and receive domain filter.  Note Set whether to allow or block domain in CentreWare Internet Services. Refer to the online help for CentreWare Internet Services for details.                                                                                       |
| Job Counter Report<br>(Job Counter)                                | -                                                      | Lists the accumulated number of output sheets, time for Standby mode, Energy Saver mode, or Sleep mode, per each function or paper size.                                                                                                    |

| Report/List Name<br>(Name on the Control Panel)    | Required Optional<br>Accessory                            | Description                                                                                                    |
|----------------------------------------------------|-----------------------------------------------------------|----------------------------------------------------------------------------------------------------|
| Watermark Sample List<br>(Watermark Sample)        | Feature Enhance<br>Kit<br>HDD Extension Kit<br>(optional) | Prints samples of watermarks created using the Watermark feature.  Refer to  "Watermark" (P. 335)                                                                        |
| Secure Watermark Sample List<br>(Secure Watermark) | Feature Enhance<br>Kit<br>HDD Extension Kit<br>(optional) | Prints samples of secure watermarks created using the Watermark feature.  Refer to  • "Secure Watermark" (P. 336)                                                        |
| (Demo Print)                                       |                                                           | There are four types of demo prints: [OfficeUse Sample], [Graphics Sample], [A3 Sample], [2 Sided Sample]. You can check the printer's performance on these demo prints. |
| KS Settings List<br>(KS Settings)*1                | -                                                         | Lists KS print mode settings.                                                                                                    |
| KSSM Settings List<br>(KSSM Settings)*1            | -                                                         | Lists KSSM print mode settings.                                                                                                    |
| KS5895 Settings List<br>(KS5895 Settings)*1        | -                                                         | Lists KS5895 print mode settings.                                                                                                    |

<sup>\*1:</sup> These items are displayed when [LanguageEmulation] is selected on the [Print Reports] menu.

# Printing a Report/List

The reports/lists can be printed using the control panel. The procedure below shows how to print the [Configuration Report]. The same basic procedure can be used to print the other reports and lists.

- 1. Press the <Settings> button on the control panel to display the menu screen.
- 2. Press the <▼> button until [Print Reports] is displayed.
- Press the <►> or <OK> button to select. [Job History] is displayed.
- Press the < ▼> button until [Configuration] is displayed.
- Press the <►> or <OK> button to select.
   A print start confirmation screen appears.
- 6. Press the <OK> button to print. The report is printed.
- 7. When you are finished printing, press the <Settings> button to return to the [Ready to print] screen.

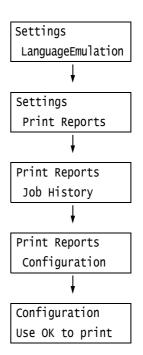

# 7.3 Checking the Meter Reading

The printer can count the number of sheets it prints by different categories such as output color and computer.

# Checking the Meter Reading by Output Color (Meter)

The meter information can be checked for each output color. The total number of prints for each output color can be viewed on the control panel.

| Total Color      | Displays the total number of color prints                                                   |
|------------------|---------------------------------------------------------------------------------------------|
| Total Black      | Displays the total number of monochrome prints                                              |
| Large Size Color | Displays the total number of large-<br>size color prints.                                   |
| Total            | Displays the total number of color<br>and monochrome prints (Total Color<br>+ Total Black). |

#### Note

- The Large Size Color displays the number of color prints on paper 279 mm x 400 mm or larger. The number of prints counted by the Large Size Color is included in the counts of the Total Color.
- If you print a job that was color-converted using ICC profile or other tool when [Output Color] is set to [Color], the job will be printed in color even if it looks monochrome on your monitor.

  In this case, the job will be counted by the meter 1 (color prints).
- If you print a job 2 sided, depending on the application being used and the print quantity setting, the application may insert a blank page into the job. In such case, the blank page is counted as "1 page" and will be included in the meter count.

Use the following procedure to check the meter reading on the control panel.

- 1. Press the <Settings> button on the control panel to display the menu screen.
- 2. Press the <▼> button until [Meter Reading] is displayed.
- Press the <►> or <OK> button to select. [Current Meter] is displayed.
- Press the <►> or <OK> button to select. [Total Color] is displayed.
- 5. Press the <▲> or <▼> button to display the meter you want to check.

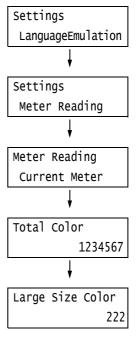

6. When you are finished checking the meter, press the <Settings> button to return to the [Ready to print] screen.

# Checking the Meter Reading by Computer ([Meter Report (Print Jobs)])

The [Meter Report (Print Jobs)] shows the number of printed sheets and sheets of paper used to print color and monochrome print jobs for each computer (job owner). The counts start from the last time data was initialized.

The [Meter Report (Print Jobs)] can be printed and data initialized using the control panel.

#### Note

• The [Meter Report (Print Jobs)] cannot be printed while the Auditron Administration feature is being used. The [Auditron Report (Print Jobs)] can be printed instead. Switching to [Auditron Report (Print Jobs)] initializes the printer totals accumulated up to that point.

## Refer to

• Printing procedure: "Printing a Report/List" (P. 317)

# [Meter Report (Print Jobs)] Printout

The items described below are included in the [Meter Report (Print Jobs)].

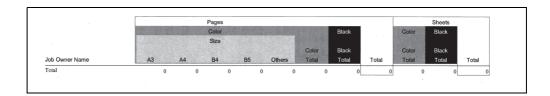

| Job Owner Name       | Up to 50 owner names can be printed. The print count of the 51st job owner or a user without a job owner name will be listed in the "UnknownUser" column (second column from the last). The printing of this report is also counted in "Report /List" (the last row in the report). |  |
|----------------------|----------------------------------------------------------------------------------------------------|--|
| Pages - Color A3     | Total number of pages printed in color on A3 size paper.                                                                                                    |  |
| Pages - Color A4     | Total number of pages printed in color on A4 size paper.                                                                                                    |  |
| Pages - Color B4     | Total number of pages printed in color on B4 size paper.                                                                                                    |  |
| Pages - Color B5     | Total number of pages printed in color on B5 size paper.                                                                                                    |  |
| Pages - Color Others | Total number of pages printed in color on paper other than the above.                                                                                                    |  |
| Pages - Color Total  | Total number of pages printed in color.                                                                                                    |  |
| Pages - Black Total  | Total number of pages printed in monochrome.                                                                                                    |  |
| Pages - Total        | Total number of pages printed. Sheets are counted after every print job.                                                                                                    |  |
| Sheets - Color Total | Total number of sheets printed in color.                                                                                                    |  |
| Sheets - Black Total | Total number of sheets printed in monochrome.                                                                                                    |  |
| Sheets - Total       | Total number of sheets printed. Sheets are counted after every print job.                                                                                                    |  |

# Initializing [Meter Report (Print Jobs)] Data

- 1. Press the <Settings> button on the control panel to display the menu screen.
- Press the < ▼> button until [Admin Menu] is displayed.
- Press the <►> or <OK> button to select. [Network/Port] is displayed.
- 4. Press the <▼> button until [Init/Delete Data] is displayed.
- Press the <►> or <OK> button to select. [NVM] is displayed.
- 6. Press the < ▼> button until [Print Meter] is displayed.
- Press the <►> or <OK> button to select.
   A process start confirmation screen is displayed.
- 8. Press the <OK> button. Data is initialized.
- After the process is finished, press the <Settings> button to return to the [Ready to print] screen.

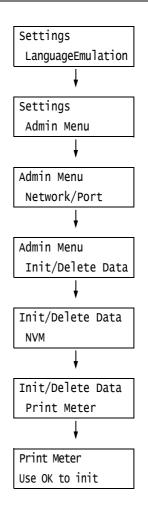

# Checking the Meter Reading by Function ([Job Counter Report])

This report provides the number of print pages and sheets for jobs that use the 2 pages up and 2-Sided print features by each feature or paper size.

#### Refer to

• Printing procedure: "Printing a Report/List" (P. 317)

| Total Runtime           |              |
|-------------------------|--------------|
| Output Device Runtime   | 12 Minutes   |
| Standby Time            | 971 Minutes  |
| Low Power Time          | 0 Minutes    |
| Sleep Time              | 11 Minutes   |
| Warm-up Time            | 3 Minutes    |
| Power Off Time          | 6331 Minutes |
| Total - All Counters    |              |
| Total Impressions       |              |
| Total                   | 239          |
| Color                   |              |
| Total                   | 141          |
| Color Large Impressions | 0            |
| Black & White           |              |
| Total                   | 98           |
| Large Impressions       | 0            |
| Total Sheets            |              |
| Total                   | 219          |
| 2 Sided Sheets          | 20           |
| Printed Sheets for      | 4            |
| Reload Paper Type       | 0            |

# 7.4 Changing an IP Address

This section explains how to change the fixed IPv4 address on the printer manually.

#### Note

• Use CentreWare Internet Services to change the fixed IPv6 address on the printer. Use this address to access CentreWare Internet Services. Set the IPv6 address by selecting [Properties] tab > [Connectivity] > [Protocols] > [TCP/IP].

# ■ Changing an IP Address

# Important

- Addresses including IP address, subnet mask and gateway address depend on your network environment.
   Consult your network administrator for setting addresses.
- On the control panel, press the <Settings> button to display the menu screen.
- 2. Press the <▼> button until [Admin Menu] is displayed.

#### Note

- If you went past the desired item, return to the item by pressing the< ▼> button.
- Press the <►> or <OK> button to select. [Network/Port] is displayed.

#### Note

- If you pressed the <►> or <OK> button on the wrong item, return to the previous screen by pressing the <►> or the <Back> button.
- To start over from the beginning, press the <Settings> button.
- Press the <►> button to select. [LPD] is displayed.
- Press the < ▼ > button until [TCP/IP Settings] is displayed.
- 6. Press the <▶> or <OK> button to select. [IP Mode] is displayed.
- Press the < ▼> button until [IPv4 Settings] is displayed.
- Press the <▶> or <OK> button to select. [Get IP Address] is displayed.

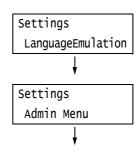

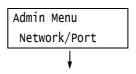

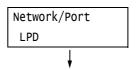

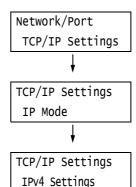

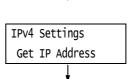

- 9. Press the <▼> button to display [IP Address].
- 10. Press the **→** or **→** or **→** or **→** or **→** button to select. The current IP αddress is displayed.
- Enter the value in the first field using the <▲> or <▼> button (Example: 192), and press the <▶> button.

# IP Address OOO.000.000.000 IP Address 192.000.000.000

#### Note

- If you do not need to change the setting, press the <>> button to advance to the next field.
- Pressing the <▲> or <▼> button longer increments the value by 10.
- To return to the previous field, press the <**◄**> button.
- 12. Enter the rest of the fields in the same manner. After entering the last (4th) field (Example: 192.168.1.100), press the <OK> button to confirm your entry.
- 13. If you want to change a subnet mask and gateway address, press the <Back> button and proceed to Step 14. If you want to finish configuring the settings, proceed to Step 21.

IP Address •192.168.001.100

# ■ To change the Subnet Mask/Gateway Address

- 14. Press the < ▼> button until [Subnet Mask] is displayed.
- 15. Press the **< ▶ >** or **<** OK**>** button to select. The current subnet mask is displayed.
- Enter the subnet mask in the same way you entered the IP address (Example: 255.255.255.000), and press the <OK> button to confirm your entry.
- 17. Press the <Back> button to return to [Subnet Mask].
- 18. Press the **▼** > button to display [Gateway Address].
- Press the <►> or <OK> button to select.
   The current gateway address is displayed.

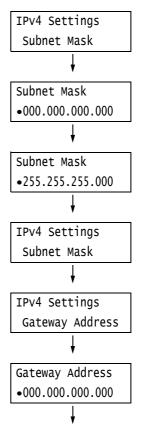

20. Enter the gateway address in the same way you entered the IP address (Example: 192.168.1.254), and press the <OK> button to confirm your entry.

Gateway Address •192.168.001.254

- 21. The setup is now complete. Press the <Settings> button to close the menu screen. The printer automatically restarts.
- 22. Print the [Configuration Report] to verify your settings.

# 7.5 Monitoring/Managing the Printer with a Web Browser

When your printer is in a TCP/IP environment, you can monitor or remotely configure it using a web browser on a networked computer.

This feature is called CentreWare Internet Services.

CentreWare Internet Services also can be used to check the status of consumables and the paper levels of the paper trays.

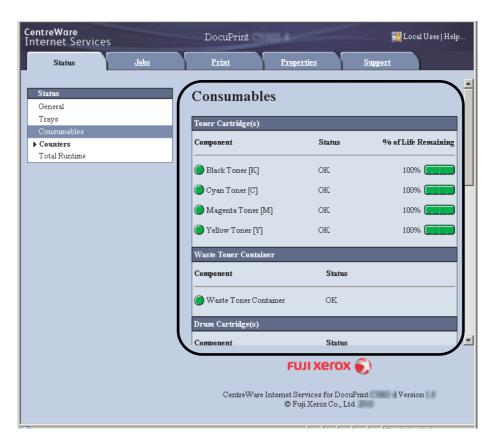

#### Note

- For information on how to use CentreWare Internet Services, refer to "1.6 Configuring the Printer Using CentreWare Internet Services" (P. 30).
- CentreWare Internet Services cannot be used when the printer is directly connected to the computer via the USB cable.

# 7.6 Checking Printer Status via E-mail

When the printer is on a network environment that supports e-mail, it can be configured to send e-mail to notify the computer that requests a print job that the job printing is finished. It also can be configured to send e-mail about the status of consumables, paper, and other items to a specified mail address.

This feature is called the "e-mail notification service".

# Information Reported by the E-mail Notification Service

The e-mail notification service reports the following information.

| Information Type               | Description                                                                                                    |
|--------------------------------|----------------------------------------------------------------------------------------------------|
| Job completion notification    | Reports the status (normal completion, cancelled, confirmation required) when a print job is requested by a computer.                                                                                                    |
| Consumable status notification | Sends notifications of preset items (consumable status, paper status, etc.) to a specified e-mail address.  Toner and drum cartridge status updates are sent periodically, to inform recipients of when to replace them.  The recipient of this notification should be the network administrator or a shared e-mail address. |

# Configuring the E-mail Notification Service

To use the e-mail notification service, you must configure the network and e-mail environments of the printer. Ask your network administrator to find out if the following settings have been configured.

# **Network Environment**

• Create an e-mail account.

# E-mail Environment (Printer)

Use CentreWare Internet Services to configure ports, an e-mail server, the TCP/IP environment, and the printer's e-mail address.

Configure the [Properties] below in accordance with your e-mail environment.

- After configuring the settings, be sure to click [Apply], and then turn printer power off and then back on again.
- If [Alert Notification] does not appear, select the [Enabled] check box for [E-mail Notification Service] on the [Port Settings] and turn off the printer, and then turn it on.

| Item        | Setting                                                                      | Description                                                                            |
|-------------|------------------------------------------------------------------------------|----------------------------------------------------------------------------------------|
| Description | Administrator's E-mail Address<br>(Recommended), Machine's E-mail<br>Address | Refer to "Description" (P. 93) under "Configuring the Mail Print Environment" (P. 92). |

| Item                                                                                                    | Setting                                                                                                    | Description                                                                                                    |
|----------------------------------------------------------------------------------------------------|----------------------------------------------------------------------------------------------------|----------------------------------------------------------------------------------------------------|
| General Setup > Alert Notification*                                                                                 | Recipient's E-mail Address                                                                                                    | Alphanumeric characters, at sign (@), dot (.), hyphen (-), and underline (_), up to 128 bytes                                                                    |
| > Notify Job Completion by E- mail  (*: Displayed when [Enabled] is set under [E-mail Notification                  | Targeted Jobs                                                                                                    | Set the targeted jobs for notification.  • Print  • Report                                                                                                    |
|                                                                                                    | When to Notify                                                                                                    | Set conditions on notification.  • Always  • Error Only                                                                                                    |
| Service].)                                                                                                    | Message                                                                                                    | Set the message of e-mail notification when the job completed.                                                                                                   |
| General Setup > Alert Notification*                                                                                 | Recipient's E-mail Address                                                                                                    | Alphanumeric characters, at sign (@), dot (.), hyphen (-), and underline (_), up to 128 bytes                                                                    |
| > E-mail Notification for Machine Status  (*: Displayed when [Enabled] is set under [E-mail Notification Service].) | Mail Notice Status Settings                                                                                                    | Select the items to be included in notifications.  Consumables Status Parts Status Paper Tray Status Output Tray Status Jam Status Interlock Status Fault Notice |
|                                                                                                    | Notice Frequency Settings                                                                                                    | Mail notification interval and other settings (setting optional)                                                                                                 |
| Connectivity ><br>Port Settings                                                                                     | E-mail Notification Service                                                                                                    | Select the [Enabled] check box.                                                                                                    |
| Connectivity ><br>Protocols > TCP/IP                                                                                | Host Name, Domain Name, Obtain DNS Server Address Automatically, Obtain IPv6 DNS Server Address Automatically, Preferred DNS Server, Alternate DNS Server 1 - 2, Dynamic DNS Registration (IPv4/IPv6), Generate Domain Search List Automatically, Domain Name 1 - 3, Connection Time-Out, DNS Resolution via IPv6 First. | Refer to "Connectivity > Protocols > TCP/IP" (P. 94) under "Configuring the Mail Print Environment" (P. 92).                                                     |
| Connectivity ><br>Protocols > SMTP<br>Server                                                                        | SMTP Server IP Address (Host<br>Name), Port Number for sending E-<br>mail, Port Number for receiving E-<br>mail, SSL/TLS Communication,<br>Machine's E-mail Address, Login<br>Credentials for the Machine to<br>access the SMTP Server to send<br>automated e-mails, Login Name,<br>Password                             | Refer to "Connectivity > Protocols > SMTP Server" (P. 96)"under "Configuring the Mail Print Environment" (P. 92).                                                |

# Registering the Login Information on the print driver (Computer)

To receive e-mail of requested print job results, use the procedure below to configure the PCL print driver properties.

- 1. On the [Start] menu, select [Devices and Printers].
- 2. Right-click on the printer icon to display the printer properties.
- 3. On the [General] tab, click [Basic Settings]. The [Print Settings] dialog box appears.

- 4. Click the [Advanced] tab.
- 5. Specify [On] in [Notify Job Completion by E-mail].

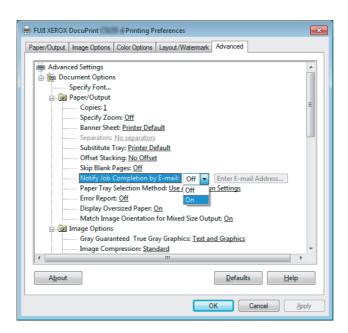

- 6. In [Enter E-mail Address], enter the notification mail address and click [OK].
- 7. Click [OK] to close the dialog box.

# 7.7 Checking Machine Serial Number

The following describes how to check the serial number of the printer.

- On the control panel, press the < ▼> and <OK> buttons at the same time.
   This displays the [Consumables Menu].
- 2. Press <OK> button to select. Serial number of the printer is displayed.
- 3. Press the <Settings> button to return to the [Ready to print] screen.

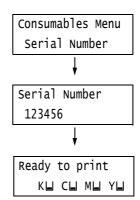

# 7.8 Enabling a RAM Disk

The following describes how to enable a RAM Disk.

If you enable a RAM Disk, Sample Set/Secure Print/Private Charge Print/Charge Print/Delayed Print can be used without installing the HDD Extension Kit (optional).

#### Important

• When using a RAM Disk, if you turned on and off the machine, all the stored documents will be removed.

#### Note

- When printing a large amount of data using a RAM Disk, the data to be transferred is divided.
- Press the <Settings> button on the control panel to display the menu screen.
- Press the < ▼> button until [Admin Menu] is displayed.
- Press the <►> or <OK> button to select. [Network/Port] is displayed.
- Press the < ▼ > button until [System Settings] is displayed.
- Press the <►> or <OK> button to select. [RAM Disk] is displayed.
- Press the <►> or <OK> button to select.
- 7. Press the <▼> button.
- 8. Press the <OK> button.

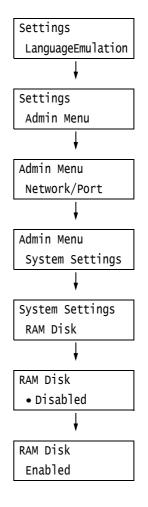

# Setting on the Print Driver's Property (Computer Side)

The following setting is required on the print drivers' property page. You need to specify the [RAM Disk] to [Installed].

### Refer to

- Refer to the print driver's online help for more information on print driver's each menu.
- 1. From the [Start] menu, select [Printer and FAX] ([Printer] or [Devices and printer] depending on the Operating System)].
- 2. Select the printer icon on this printer, and then click [Properties] from the [File] menu.

3. On the [Configuration] tab, click [Installable Options].

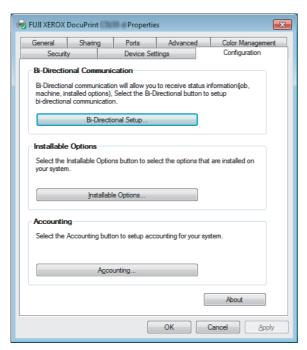

4. In the [Installable Options] dialog box, select [Installed] in the [RAM Disk].

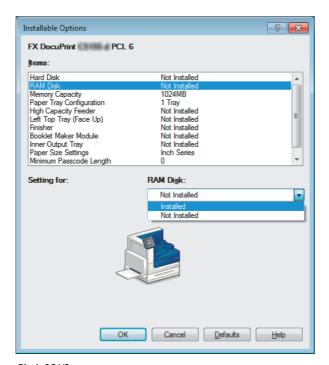

- 5. Click [OK].
- 6. Click [OK] in the Properties dialog box.

# 7.9 Security Features

# **Security Feature Overview**

This section explains various security features of the printer and how to configure them. The information in this section is intended for the system administrator of the printer. For details on each feature, refer to the reference pages in the following table.

| Feature                                                         | Description                                                                                                    | Refer to                                                            |
|-----------------------------------------------------------------|----------------------------------------------------------------------------------------------------|---------------------------------------------------------------------|
| Communication encryption                                        | Data can be encrypted for communication between the printer and computers over a network.  • Encryption of client-computer-to-printer HTTP communication  • Encryption of printer-to-LDAP-server HTTP communication (SSL/TLS client)  • Encryption using IPSec | "7.10 Configuring<br>Encryption Settings"<br>(P. 344)               |
|                                                                 | Note     This feature is not supported on the model available in China.                                                                                                    |                                                                     |
| Secure Print                                                    | When printing a confidential document or document that you do not want third parties to see, you can temporarily store the document in the printer and print it after entering a password on the control panel.                                                | "3.5 Printing confidential documents - Secure Print -" (P. 72)      |
|                                                                 | Note Installing the HDD Extension Kit (optional) or enabling the RAM disk is required.                                                                                                    |                                                                     |
| Private Charge Print and<br>Charge Print using an Smart<br>card | IC Card Reader (optional or purchase separately) connected to the printer uses the smart card validation for output. Output data is accumulated temporarily in the printer in the case of Private Charge Print and Charge Print.                               | "3.8 Private Charge Print"<br>(P. 83)<br>"3.9 Charge Print" (P. 85) |
|                                                                 | Note Installing the HDD Extension Kit (optional) or enabling the RAM disk is required. Refer to your dealer for information about the IC Card Reader.                                                                                                    |                                                                     |
| HDD encryption                                                  | Configure this setting for system internal (NV memory, HDD Extension Kit (optional)) data encryption.                                                                                                    | "[Data Encryption]"<br>(P. 167)                                     |
|                                                                 | Important  • Changing the setting of this item initializes the hard disk.                                                                                                    |                                                                     |
|                                                                 | Note The HDD Extension Kit (optional) must be installed to use this feature. HDD encryption is not supported on the model available in China.                                                                                                    |                                                                     |
| Overwrite Hard Disk                                             | Deletes data on HDD Extension Kit (optional) by overwriting it.  Overwriting can be performed multiple times to ensure that data on the hard disk is completely deleted.                                                                                       | "[Overwrite HD]" (P. 167)                                           |
|                                                                 | Note • The HDD Extension Kit (optional) must be installed to use this feature.                                                                                                    |                                                                     |

| Feature                              | Description                                                                                                    | Refer to                                                                                         |
|--------------------------------------|----------------------------------------------------------------------------------------------------|--------------------------------------------------------------------------------------------------|
| Initialize Hard Disk                 | Initializes all data remains in the hard desk.<br>You can also initialize all data in NV memory and the hard disk<br>(Delete All Data).                                       | " Hard Disk" (P. 200)<br>" Delete All Data" (P. 201)                                             |
|                                      | Note The HDD Extension Kit (optional) must be installed to use this feature.                                                                                                  |                                                                                                  |
| Reception control by IP address      | Data reception on the printer can be controlled by registering the IP address of computers that are permitted to send data.                                                   | "[IP Filter (IPv4)]" (P. 155)<br>or<br>"Controlling Data<br>Reception by IP Address"<br>(P. 333) |
| Control panel lock                   | Limit user access to the control panel using passwords.                                                                                                    | "[Panel Settings]" (P. 158)                                                                      |
| Limiting access by user registration | User information can be registered on the printer to limit access to CentreWare Internet Services and printing from a computer.                                               | "7.11 Control Access to<br>Printer Features by Pre-<br>registering Users" (P. 353)               |
| Image log                            | Jobs that are executed on the printer are saved as image data and accumulated and stored as logs along with job owner, printing time, number of copies, and other data.  Note | To use this feature, contact<br>your dealer.<br>"[Image Log Control]"<br>(P. 175)                |
|                                      | The Feature Enhance Kit (optional) and HDD Extension Kit (optional) must be installed to use this feature.                                                                    |                                                                                                  |
| Watermark                            | Imprinting each page of a job with the date, a number, and a watermark control code (digital code) deters reproduction of confidential documents.                             | "Using the Watermark<br>Feature" (P. 334)                                                        |
|                                      | Note • The Feature Enhance Kit (optional) and HDD Extension Kit (optional) must be installed to use this feature.                                                             |                                                                                                  |
| Force Annotation                     | Annotation is forcibly printed out according to the layout template associated with each job type.                                                                            | "Force Annotation Feature"<br>(P. 339)                                                           |
|                                      | Note • The Feature Enhance Kit (optional) and HDD Extension Kit (optional) must be installed to use this feature.                                                             |                                                                                                  |
| Audit Log                            | Records when, who, and how any operation is performed on the printer.                                                                                                    | "Using the Audit Log"<br>(P. 341)                                                                |

# Controlling Data Reception by IP Address

Data reception by the printer can be controlled by registering the IP address of computers that are permitted to send data. The following explains how to set this feature using CentreWare Internet Services.

#### Note

- This setting also can be configured using the control panel in an IPv4 network environment. For information on how to configure settings on the control panel, refer to "[IP Filter (IPv4)]" (P. 155).
- 1. Launch your web browser and access CentreWare Internet Services.

#### Note

- If you want to change the display language of CentreWare Internet Services, change the display language of your web browser. For information on how to change the display language of your web browser, refer the online help for the web browser.
- For information on how to access CentreWare Internet Services, refer to "1.6 Configuring the Printer Using CentreWare Internet Services" (P. 30).
- If you are prompted to enter the administrator's ID and password, enter them and click [OK].
- 2. Click the [Properties] tab.
- 3. On the menu on the left, click [Security] > [IP Filtering].
- 4. Select the [Enabled] check box under [IP Filtering] for [IPv4 Filtering] or [IPv6 Filtering] and then click [Add].

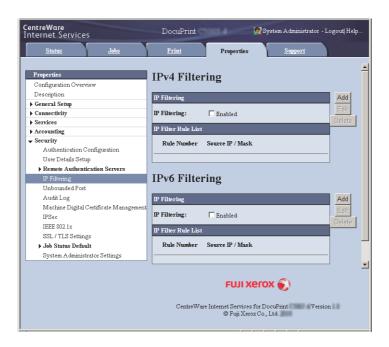

5. On the screen that appears, use [Source IP Address] to specify the IP addresses to be enabled for TCP/IP connection.

6. For [Source IP Mask], specify the address mask in prefix length format for the IP address you registered for [Source IP Address].

Using configuration of IPv4 settings as an example, specifying 129.249.110.23 for [Source IP Address] and 24 for [Source IP Mask] allows receipt of print data from IP addresses 129.249.110.\* (where \* is a value from 1 through 254).

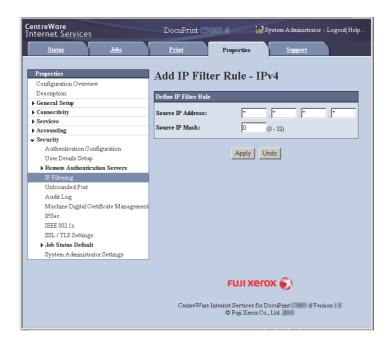

- 7. After all the settings are complete, click [Apply].
- 8. A window that prompts you to reboot the printer appears. On the window, click [Reboot Machine].

The printer reboots and the settings you configured are reflected.

# Using the Watermark Feature

The watermark feature performs hidden printing of the date, text, background, and digital hidden text on all pages of a print job, which deters copying of the document and can be used to trace its copy history. For more information, refer to the online help for CentreWare Internet Services.

### Important

- Use of the watermark feature does not guarantee that all documents will be protected from copying. In accordance with document and setup conditions, the function may not work effectively. Contact your dealer for details
- Fuji Xerox shall not be held liable for any damages due to use or inability to use the watermark feature.

# Note

• The Feature Enhance Kit (optional), HDD Extension Kit (optional) must be installed to use this feature.

This printer provides the watermark features listed below.

Watermarking

A pattern that is pre-registered on the printer is used to perform hidden printing of the date and background in documents. Copying the document will cause the background printing to appear, like void paper.

• Secure watermark

By embedding a watermark control code (digital code) in addition to hidden text prohibits copying, scanning, or faxing of the output document, and facilitates tracking of its work history in the case of an information leak. Note that applicable devices and software are required to prohibit copying, scanning, and faxing of a document.

• UUID printing

UUID is an abbreviation for Universally Unique Identifier which is an assured unique128-bit value. UUID printing feature allows you to search print logs of the specific file by printing UUIDs on the document.

# Watermark

This feature performs hidden printing of the date, and a background on all pages. Copying the printed document will cause the hidden text and background to appear.

1. Launch your web browser and access CentreWare Internet Services.

- For information on how to access CentreWare Internet Services, refer to "1.6 Configuring the Printer Using CentreWare Internet Services" (P. 30).
- If you are prompted to enter the administrator's ID and password, enter them and click [OK].
- 2. Click the [Properties] tab.
- 3. On the menu on the left, click [Security] > [Watermark] > [Watermark]. The [Watermark] screen is displayed.
- 4. Configure the settings.

| Setting                            | Description                                                                                                    |
|------------------------------------|----------------------------------------------------------------------------------------------------|
| Date Format                        | Specifies the pattern for the printing date. The format you specify here is used for all watermark features.  • [20yy/mm/dd]  • [dd/mm/20yy]  • [mm/dd/20yy]                                                                                                    |
| Default Watermark Effect           | Specifies the text embedding method.  • [Embossed]  Prints the text string hidden in the background as embossed text. The text string is the printed using the pattern specified by [Background Pattern].  • [Outline]  Prints the text string hidden in the background as outline text. The outline text string is printed using the pattern specified by [Background Pattern]. |
| Font Size                          | Specifies the size of the text string printed as a watermark within the range of 24 to 80 points, in 1-point units.                                                                                                    |
| Background Pattern                 | Specifies the background pattern to be used for the watermark hidden printing.  • [Wave], [Circle], [Stripe], [Chain], [Beam], [Rhombic], [Sunflower], [Fan]                                                                                                    |
| Font Color                         | Specifies the color of the text printed for the watermark.  • [Black], [Magenta], [Cyan]                                                                                                    |
| Density                            | Specifies the density of the text printed for the watermark. • [Lighten], [Normal], [Darken]                                                                                                    |
| Watermark / Background<br>Contrast | Specifies the contrast between the text and background for the watermark.  Contrast can be set as a value from 1 to 9.  Note  Text/background contrast can be checked by printing the [Watermark Sample List].                                                                                                    |
| Client Print                       | Specifies whether or not watermarks are printed automatically when printing from a client computer.  • [Off]  • [On]                                                                                                    |

| Description                                                                                                    |
|----------------------------------------------------------------------------------------------------|
| If [Allow Device Settings to Override] is set, instruction from the client to perform Watermark or Secure Watermark features will be ignored, when [On] is specified in [Client Print] in the printer. You need TrustMarkingBasic (purchase separately) to instruct from the client to perform Watermark or Secure Watermark features.  • [Allow Device Settings to Override]  • [Allow Client Settings to Override]  Note  • The setting method applies to both the Watermark and Secure Watermark |
|                                                                                                    |

5. After all the settings are completed, click [Apply].

# Secure Watermark

### Important

• Secure Watermark does not operate correctly when printing over an IPv6 network.

This feature performs hidden printing of a watermark control code (digital code) on all pages. This feature protects the printed document by forcibly canceling any copy, scan, of fax job attempted on a watermark secure device. Should an information leak occur, a special application can be used to trace when, where, and by whom an output operation was performed.

#### Note

- For information about performing hidden printing of text strings, refer to "Watermark" (P. 335).
- The Fuji Xerox ApeosWare Secure Watermark Analyzer application (purchase separately) is required to analyze digital codes. Contact your dealer for details.
- 1. Launch your web browser and access CentreWare Internet Services.

- For information on how to access CentreWare Internet Services, refer to "1.6 Configuring the Printer Using CentreWare Internet Services" (P. 30).
- If you are prompted to enter the administrator's ID and password, enter them and click [OK].
- 2. Click the [Properties] tab.
- 3. On the menu on the left, click [Security] > [Watermark] > [Secure Watermark]. The [Secure Watermark] dialog box appears.
- 4. Configure the settings.

| Setting                  | Description                                                                                                    |
|--------------------------|----------------------------------------------------------------------------------------------------|
| Decoding Passcode        | Specifies a password, from 4 to 12 characters long, whose input is required to analyze document tracking information.                                                                             |
|                          | Note • Tracking information cannot be analyzed on the printer. The Fuji Xerox ApeosWare Secure Watermark Analyzer application (purchase separately) is required. Contact your dealer for details. |
| Custom Digital Watermark | Specifies a hidden text string up to 32 characters long that can be embedded as tracking data.                                                                                                    |
| Client Print             | Specifies whether or not a hidden text string is automatically printed when printing from a client computer.  • [Off]  • [On]                                                                     |

| Setting                                   | Description                                                                                                    |
|-------------------------------------------|----------------------------------------------------------------------------------------------------|
| Force Print                               | If [Allow Device Settings to Override] is set, instruction from the client to perform Watermark or Secure Watermark features will be ignored, when [On] is specified in [Client Print] in the printer. You need TrustMarkingBasic (purchase separately) to instruct from the client to perform Watermark or Secure Watermark features.  • [Allow Device Settings to Override]  • [Allow Client Settings to Override] |
|                                           | The setting method applies to both the Watermark and Secure Watermark features.                                                                                                    |
| Report                                    | Specifies whether or not a hidden text string is automatically printed when printing a list/report.  • [Off]  • [On]                                                                                                    |
| Protection Code                           | Specifies whether secure watermark job execution protection is on or off.  Specifying [Prevent Duplication] embeds a digital code.  • [Off]  • [Prevent Duplication]                                                                                                    |
| Default Secure Watermark                  | Specifies the character string embedded for hidden string printing.  • [Off]  • [Copy Prohibited]  • [Copy]  • [Duplicate]  • [Custom Secure Watermark 1 - 3]                                                                                                    |
|                                           | Note To specify your own character string, click [Create Watermark] and then enter the string you want into the dialog box that appears. Next, click [Apply].                                                                                                    |
| Background Pattern                        | Specifies the background pattern to be used for hidden printing.  • [Wave], [Circle], [Stripe], [Chain], [Beam], [Rhombic], [Sunflower], [Fan]                                                                                                    |
| Font Color                                | Specifies the color of the text printed for the watermark.  • [Black], [Magenta]                                                                                                    |
| Secure Watermark /<br>Background Contrast | Specifies the contrast between the text and background for the watermark.  Contrast can be set as a value from 1 to 9.                                                                                                    |
|                                           | Note     Watermark/background contrast can be checked by printing the [Secure Watermark Sample List].                                                                                                    |

5. After all the settings are completed, click [Apply].

# Print Universal Unique ID

UUID is an abbreviation for Universally Unique Identifier which is an assured unique128-bit value. UUID printing feature prints UUIDs for each print job.

The printed UUIDs can be used as a search key to retrieve print job logs using an application, such as the ApeosWare Accounting Service (purchase separately) or AposWare Log Management (purchase separately).

Retrieving the image log with the UUID enables you to verify "when", "by whom", and "with what service" the document was processed. This prevents leakage of confidential information.

### Note

- For information about the Image Log Control feature, refer to "Security Feature Overview" (P. 331).
- 1. Launch your web browser and access CentreWare Internet Services.

### Note

- For information on how to access CentreWare Internet Services, refer to "1.6 Configuring the Printer Using CentreWare Internet Services" (P. 30).
- If you are prompted to enter the administrator's ID and password, enter them and click [OK].
- 2. Click the [Properties] tab.
- 3. On the menu on the left, click [Security] > [Watermark] > [Universal Unique ID]. The [Universal Unique ID] screen is displayed.
- 4. Configure the settings.

| Setting                                 | Description                                                                                                    |
|-----------------------------------------|----------------------------------------------------------------------------------------------------|
| Print Universal Unique ID               | Specifies whether or not to print the UUID.  • [No]  • [Yes]                                                                                                    |
| Print Position                          | Specifies the Universal Unique ID print position.  • [Top Left], [Top Center], [Top Right], [Bottom Left], [Bottom Center], [Bottom Right].                                                                                                    |
| Print Position Adjustment<br>(Length Y) | Allows fine adjustment of the UUID vertical print position in the range of 0 to 100 mm.                                                                                                    |
| Print Position Adjustment<br>(Width X)  | Allows fine adjustment of the UUID horizontal print position in the range of 0 to 200 mm.                                                                                                    |
|                                         | Note  • With 0 mm as the edges of the paper, a larger fine adjustment value shifts the print position more towards the center of the paper. When [Top Center] or [Bottom Center] is selected as the print position, however, the horizontal fine adjustment value for the center of the paper is 100 mm. When [Top Center] or [Bottom Center] is selected as the print position, first set the fine adjustment value to 100 mm and then make fine adjustments. |
| Print Position (Side 2)                 | Specifies the reverse side UUID print position.  • [Same as Side 1]  • [Mirror Side 1]                                                                                                    |

5. After all the settings are completed, click [Apply].

# Force Annotation Feature

Force annotation is a feature to forcibly print watermarks or user ID according to the layout template associated with each job type.

Refer to the online help for CentreWare Internet Services for details.

#### Note

- The annotation is superimposed over any printed text specified with Watermark, Secure Watermark or Print Universal Unique ID.
- The Feature Enhance Kit (optional) and HDD Extension Kit (optional) and must be installed to use this feature.

# **Apply Layout Template on Prints Jobs**

Set the association with layout templates. You can associate layout templates with the following features.

- Client Print
- Print E-mail
- Report

#### Note

- Client Print is a print job sent from a computer.
- 1. Launch your web browser and access CentreWare Internet Services.

#### Note

- For information on how to access CentreWare Internet Services, refer to "1.6 Configuring the Printer Using CentreWare Internet Services" (P. 30).
- If you are prompted to enter the administrator's ID and password, enter them and click [OK].
- 2. Click the [Properties] tab.
- 3. On the menu on the left, click [Security] > [Force Annotation] > [Apply Layout Template to Copy/Print Jobs].

The [Apply Layout Template to Copy/Print Jobs] screen is displayed.

- 4. Click [Change Settings] in [Client Print], [Print E-mail] or [Report].
- 5. Select [Enabled] check box for [Apply Layout Template] on the screen displayed.
- 6. Select Layout Template.

### Note

- The layout templates, Preset 1 to Preset 4, are provided with the printer. These provided layout templates cannot be deleted.
- Some items may not be printed depending on the job type and performance conditions.
- Force annotation is not printed on a blank paper generated by the machine.
- Start time of the output job in the machine or actual start time of the print job may differ from the time you specified. The annotation is forcibly printed at start time of the output job.

### Refer to

• For information about how to enter characters, refer to "Enabling the Audit Log" (P. 341).

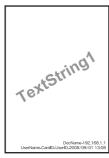

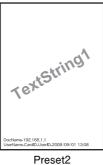

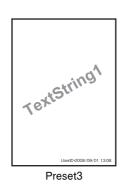

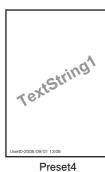

| Presett | Р | reset1 |  |
|---------|---|--------|--|
|---------|---|--------|--|

| Layout Template | Items Printed                                                                                                    |
|-----------------|----------------------------------------------------------------------------------------------------|
| preset1         | The string registered on [Create Text String] > [Text String1] is printed as watermark at                                                                                                    |
| preset2         | an angle in the center of paper.  The following items are printed at the bottom right for Preset 1 or bottom left for Preset 2 of paper.  • first line: file name and the IP address of the computer that send a print job  • second line: user name, card ID, user ID and date and time |
| preset3         | The string registered on [Create Text String] > [Text String1] is printed as watermark at an angle in the center of paper.  The following items are printed at the bottom right for Preset 3 or bottom left for Preset 4 of paper.  • user ID and date and time                          |
| preset4         |                                                                                                    |

7. After all the settings are completed, click [Apply].

# **Delete Layout Template**

This feature is not available with the printer.

# Create Text String

Register text strings for the Force Annotation feature.

# Important

- Text string available is only [Text String 1] for the printer. [Text String 2] to [Text String 8] are not available.
- Launch your web browser and access CentreWare Internet Services.

- For information on how to access CentreWare Internet Services, refer to "1.6 Configuring the Printer Using CentreWare Internet Services" (P. 30).
- If you are prompted to enter the administrator's ID and password, enter them and click [OK].
- Click the [Properties] tab.
- On the menu on the left, click [Security] > [Force Annotation] > [Create Text String]. The [Create Text String] screen is displayed.
- 4. Enter text string to register.

- You can enter up to 64 single-byte characters.
- After all the settings are completed, click [Apply].

# Using the Audit Log

The Audit Log makes it possible to track when, by whom, and what type of operations were performed on the printer. The Audit Log lets you monitor printer operations to detect unauthorized use or attempted unauthorized use.

#### Important

• Fuji Xerox shall not be held liable for any damages due to use or inability to use the Audit Log feature.

#### Note

- Up to 50 entries are maintained in the log. When an HDD Extension Kit (optional) is installed, up to 15,000 entries can maintained in the log. When the maximum number of log entries is reached, each new entry causes the oldest entry to be deleted.
- The HTTPS setting must be configured in order to output the Audit Log. For details about the setting procedure, refer to "Configuring HTTP Communication Encryption Settings" (P. 346) or the online help for CentreWare Internet Services. This feature is not supported on the model available in China.

# **Enabling the Audit Log**

In order to use the Audit Log, you first need to use the following procedure to enable it.

1. Launch your web browser and access CentreWare Internet Services.

### Note

- If you do not know how to access CentreWare Internet Services, refer to "1.6 Configuring the Printer Using CentreWare Internet Services" (P. 30).
- If you are prompted to enter the administrator's ID and password, enter them and click [OK].
- 2. Click the [Properties] tab.
- 3. On the menu on the left, click [Security] > [Audit Log]. The [Audit Log] screen is displayed.

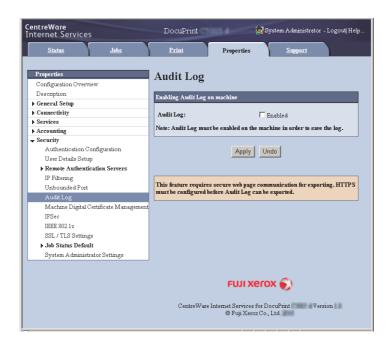

4. Select the [Enabled] check box for [Audit Log] under [Enabling Audit Log on machine] and then click [Apply].

# **Outputting the Audit Log**

Audit Log data can be output as text data (auditfile.txt).

#### Note

- This feature is not supported on the model available in China.
- 1. Launch your web browser and access CentreWare Internet Services.

- For information on how to access CentreWare Internet Services, refer to "1.6 Configuring the Printer Using CentreWare Internet Services" (P. 30).
- If you are prompted to enter the administrator's ID and password, enter them and click [OK].
- 2. Click the [Properties] tab.
- On the menu on the left, click [Security] > [Audit Log].
   The [Audit Log] screen is displayed.
- 4. For [Export Audit Log], click [Link to].

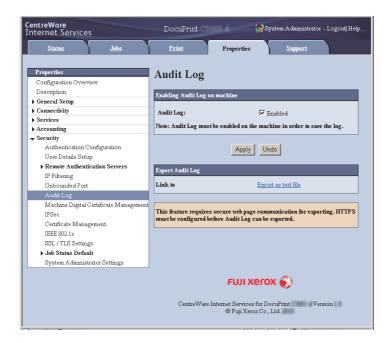

- 5. On the [File Download] screen that appears, click [Save] to save the Audit Log data (auditfile.txt).
- 6. Check the Audit Log data.

# Stored Information in the Audit Log

The following information is stored in the audit log.

| Stored information                     |                                                                         | Description                                                                                                    |
|----------------------------------------|-------------------------------------------------------------------------|----------------------------------------------------------------------------------------------------|
| Start/End of<br>Operating Device       | Start                                                                   | Information on when the device was powered on and became printable.                                                                                     |
|                                        | End                                                                     | Information on when the device was powered off.                                                                                                    |
| User Authentication                    | Log in/Log out                                                          | Users' log-in/log-out Information while authentication system is activated; For example, the smart card authentication to perform Private Charge Print. |
|                                        | KO authentication lock                                                  | Information that the system administrator user ID is locked after the consecutive failure of attempts to authenticate the ID up to limited times.       |
|                                        | Detected<br>unauthorized access<br>(invasion) to the<br>computer system | Information on consecutive SNMP authentication failures                                                                                                 |
| Activate/Deactivate<br>Audit Log       | Change of activate/<br>deactivate settings                              | Configuring (enabled/disabled) the audit log function on the CentreWare Internet Services                                                               |
| End Job                                | Print                                                                   | Information on end of print job                                                                                                    |
|                                        | Report                                                                  | Information that the reported is printed                                                                                                    |
| Change/Reference<br>of Device Settings | Change of time settings                                                 | Information that time setting has been changed within the control panel, time setting server or MIB                                                     |
|                                        | User information                                                        | Information that user information is registered, changed, or removed.                                                                                   |
|                                        | Change of user authentication                                           | Information on change of settings related to authentication                                                                                             |
|                                        | Change of security settings/Reference                                   | Information that users access to the menus relevant to security or change the settings using control panel or CentreWare Internet Services.             |
|                                        | Job                                                                     | Information on change of print job settings such as<br>Delayed Print stored in the machine                                                              |
| Access to Stored<br>Device Data        | Registering/deleting<br>a certification                                 | Information that the certification being registered or removed                                                                                          |
|                                        | Retrieving audit logs                                                   | Information on retrieving the audit logs                                                                                                    |
| Change of Device<br>Configuration      | Detection of hard<br>disk replacement                                   | Information that the HDD Extension Kit (optional) is installed or replaced.                                                                             |
|                                        | Change of ROM versions                                                  | Information on when the ROM version is modified, including the case of upgrading software such as firmware                                              |

# 7.10 Configuring Encryption Settings

#### Note

• This feature is not supported on the model available in China.

# Types of Certificate

To use the Encryption feature on the printer, a certificate is required.

The following two types of device certificate can be used on the printer.

- A Self-signed certificate created by CentreWare Internet Services (valid for one year)
- A certificate issued by another CA

When you use a certificate issued by another CA, import the certificate using CentreWare Internet Services.

### Refer to

• For more information on how to import a certificate, refer to the help of CentreWare Internet Services.

The following device certificates are available depending on types of certificate.

| Types of Certificate                                                                | Self-Signed Certificate | Certificate Issued by Another CA |
|-------------------------------------------------------------------------------------|-------------------------|----------------------------------|
| Encrypting HTTP communications from a client to the machine (SSL/TLS server)        | 0                       | 0                                |
| Encrypting HTTP communications from the machine to a remote server (SSL/TLS client) | Х                       | 0                                |
| Encryption using IPSec                                                              | Х                       | 0*                               |

O: Available X: Not available

# **About Encryption**

Data can be encrypted for communication between the printer and computers over a network.

# ■ Encryption of client-to-printer HTTP communication (SSL/TLS server)

Enabling the SSL/TLS communication feature of the printer makes it possible to encrypt HTTP communication between the printer and computers over a network.

Ports that use the printer's HTTP server are the SOAP port, Internet service (HTTP) port, and IPP port.

SSL/TLS protocol is used for encryption of HTTP communication between a client and the printer. To encrypt communication, you can use either a self-signed certificate or a certificate issued by another CA.

- To use a previously created certificate, use CentreWare Internet Services to import it. For more information, refer to the online help for CentreWare Internet Services.
- Encrypting HTTP communication makes it possible to encrypt communication data (SSL encrypted communication) when printing with the IPP port.
- An issued certificate is valid for 1 year.

 $<sup>\</sup>ensuremath{^*}$  : Available when [IKE Authentication Method] is set to [Digital Signature].

# ■ Encryption of printer-to-LDAP-server HTTP communication (SSL/TLS client)

SSL/TLS protocol is used for encryption of HTTP communication between LDAP server and the printer.

Normally it is not necessary to configure certificate settings. However, if LDAP server is configured to request authentication of an SSL client, you will need to use CentreWare Internet Services to import the printer's existing SSL/TLS client certificate and configure its settings.

Also, to perform certificate validation and validate LDAP server, you need to validate LDAP server's SSL/TLS server certificate by registering its root certificate on the printer from CentreWare Internet Services.

#### Note

• Refer to the online help for CentreWare Internet Services for information about how to use it to import a certificate issued by another CA.

# **■** Encryption Using IPSec

IPSec can be used to encrypt communications with the printer.

An IKE authentication pre-shared key or digital signature can be selected with the printer. A printer IPSec certificate is required in order to select a digital signature.

Use CentreWare Internet Services to import a certificate issued by another CA. In order to encrypt by using digital signature, a root certificate for IPSec server to accept is required. Self-signed certificate or a certificate issued by another CA cannot be used.

#### Note

• Refer to the online help for CentreWare Internet Services for information about how to use it to import a certificate.

# Configuring HTTP Communication Encryption Settings

This section explains how to configure settings for encrypting HTTP communications.

# Configuring Printer Settings

On the printer, configure settings for the certificate.

The example here shows how to use CentreWare Internet Services to create a self-signed certificate and enable SSL/TLS communication. For details about each setting, refer to the online help for CentreWare Internet Services.

#### Note

• You also can use CentreWare Internet Services to import existing certificates. For details about importing existing certificates, refer to the online help for CentreWare Internet Services.

#### Important

- Internet Explorer cannot be used in the OS environment of MacOS X 10.2 when performing SSL communication using a self-signed certificate created on the printer or when the certificate character codes are written with UTF-8.
- This is because the certificate character code (UTF-8) cannot be recognized. When performing these communication in the OS environment of MacOS X 10.2, use Netscape 7 instead of Internet Explorer.
- 1. Launch your web browser and access CentreWare Internet Services.

### Note

- For information on how to access CentreWare Internet Services, refer to "1.6 Configuring the Printer Using CentreWare Internet Services" (P. 30).
- If you are prompted to enter the administrator's ID and password, enter them and click [OK].
- 2. Click the [Properties] tab.
- 3. On the menu on the left, click [Security] > [Machine Digital Certificate Management]. The [Machine Digital Certificate Management] screen is displayed.

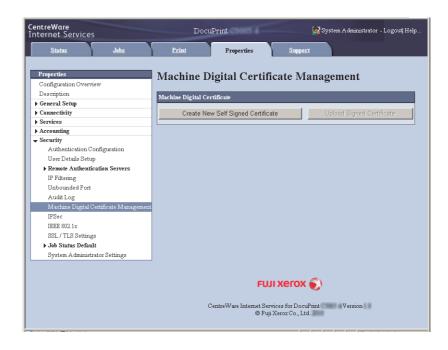

4. Create the certificate. Click [Create New Self Signed Certificate].

5. On the screen that appears, set [Public Key Size] and configure the [Issuer] and [Days of Validity] setting, and then click the [Apply] button.

#### Note

• If you do not want to apply your new settings and want to reset them to the original values, click [Undo].

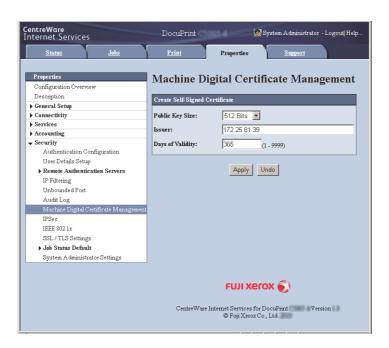

- 6. After updating the settings, refresh the web browser.
- 7. From the menu on the [Properties] tab, click [Security] > [SSL/TLS Settings].
- 8. Select the [Enabled] check box for [HTTP-SSL/TLS Communication], and then click [Apply].

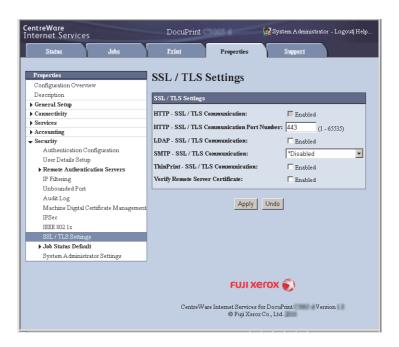

9. A window that prompts you to reboot the printer appears. On the window, click [Reboot Machine].

The printer reboots and the settings you configured are reflected.

#### Note

• If you reboot CentreWare Internet Services, [Certificate Management] will appear for [Security] on the [Properties] tab. [Certificate Management] can be used to view and select certificate data, and to export and delete certificates.

# Accessing CentreWare Internet Services when Data Encryption is Enabled

When HTTP communication is encrypted, enter "https" instead of "http" before the address when accessing CentreWare Internet Services.

- Example of IP address: https://192.168.1.100/
  (Replace the above "192.168.1.100" with IP address of your printer.)
- Example of Internet address: https://xxx.yyyy.zz.vvv/

# Configuring Settings to Encrypt Communication Data for Printing with the IPP Port

Encrypting HTTP communication makes it possible to encrypt communication data when printing with the IPP port.

If the printer's IPP port is disabled (the default is [Disabled]), enable the report using the procedure under "1.5 Enabling Ports" (P. 29).

Next, install a print driver on your computer and specify IPP as the output port.

The following describes how to install a print driver on your computer.

#### Note

- For information on how to install a print driver on your computer, refer to [Support Tools/Manuals] > [Media Information] on the media (Software/Product Manual).
- On the [Start] menu, select [Devices and Printers].
- 2. Right-click on the printer icon to display the printer properties.
- 3. In the [Add Print Wizard] window, click [Next].
- 4. Select [A network printer, or a printer attached to another computer], and then click [Next].
- 5. Select [Connect to a printer on the Internet or on a home or office network], and then enter the following URL into [URL]: https://IP\_Address/ipp/ (where IP\_Address is the IP address of the printer).

https://IP\_Address/ipp/ (where IP\_Address is the IP address of the printer). Then click [Next].

- 6. Click [Have Disk].
- 7. In the dialog box that appears, enter (CD-ROM drive name): (folder where print driver is stored), and then click [OK].
- 8. Select the print driver, and then click [OK].
- 9. Specify whether to use this printer as the default printer by selecting [Yes] or [No], and then click [Next].
- 10. Click [Finish].

# Configuring IPSec for Encryption

This section explains how to configure settings for encryption using IPSec.

#### Note

• This feature can be used with Windows 7 or Windows Server 2008 R2 only.

# **Configuring Computer Settings**

Use Windows 7 or Windows Server 2008 R2 to configure IPSec settings. For more information, refer to Windows 7 or Windows Server 2008 R2 online help.

# **Configuring Printer Settings**

Use CentreWare Internet Services to configure IPSec settings.

An IKE authentication pre-shared key or digital signature can be selected from the printer. Selecting digital signature requires a certificate for the printer. First, refer to "Configuring HTTP Communication Encryption Settings" (P. 346) and configure certificate settings and then configure IPSec settings.

Selecting pre-shared key requires pre-issuance of the pre-shared key. Contact your administrator. After that, configure IPSec settings.

# ■ Configuring Certificate Settings

After using CentreWare Internet Services to configure HTTP communication encryption settings, import a certificate issued by another CA to the printer and configure it as the IPSec certificate. In order to encrypt by using digital signature, a root certificate for IPSec server to accept is required. Self-signed certificate cannot be used.

#### Note

- For information on how to encrypt HTTP communication, refer to "Configuring HTTP Communication Encryption Settings" (P. 346).
- For details about CentreWare Internet Services setting items, refer to its online help.
- 1. Launch your web browser and access CentreWare Internet Services.

- For information on how to access CentreWare Internet Services, refer to "1.6 Configuring the Printer Using CentreWare Internet Services" (P. 30).
- If you are prompted to enter the administrator's ID and password, enter them and click [OK].
- 2. Click the [Properties] tab.

On the menu on the left, click [Security] > [Machine Digital Certificate Management].
 The [Machine Digital Certificate Management] screen is displayed.

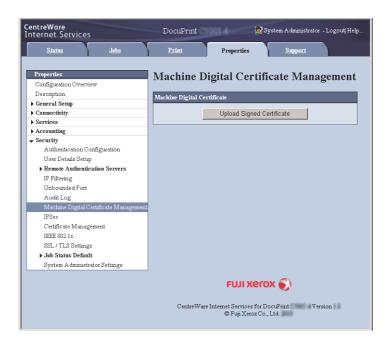

- 4. Click [Upload Signed Certificate].
- 5. On the screen that appears, specify the [Password] and the file name of the certificate to be imported, and then click [Import].

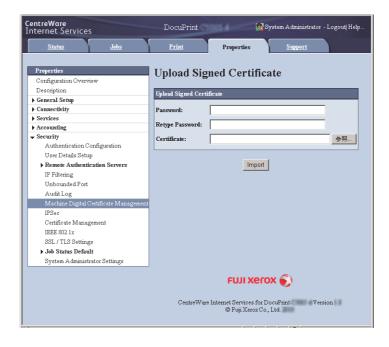

- 6. Refresh your web browser.
- 7. From the menu on the [Properties] tab, click [Security] > [Certificate Management]. The [Certificate Management] screen is displayed.
- 8. Select [Local Device] for [Category] and [IP Sec] for [Certificate Purpose], and then click [Display the list].

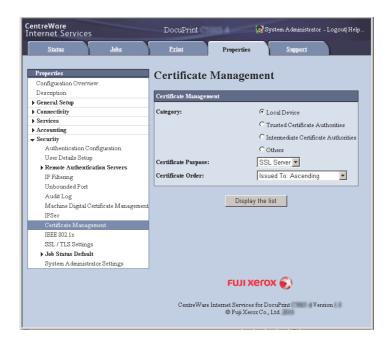

- 9. Select the check box for the certificate to be set, and then click [Certificate Details].
- 10. Click [Use this certificate].
- 11. A window that prompts you to reboot the printer appears. On the window, click [Reboot Machine].

The printer reboots and the settings you configured are reflected.

This sets the certificate for IPSec. Next, configure IPSec settings. Jump to step 3 of the procedure in the next page.

# **■** Configuring IPSec Settings

Use CentreWare Internet Services to configure IPSec settings.

### Note

- For details about CentreWare Internet Services setting items, refer to its online help.
- 1. Launch your web browser and access CentreWare Internet Services.

- If you do not know how to access CentreWare Internet Services, refer to "1.6 Configuring the Printer Using CentreWare Internet Services" (P. 30).
- If you are prompted to enter the administrator's ID and password, enter them and click [OK].
- 2. Click the [Properties] tab.

On the menu on the left, click [Security] > [IPSec].
 The [IPSec] screen is displayed.

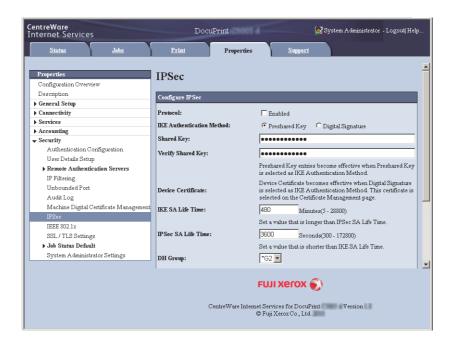

- 4. Select the [Enabled] check box for [Protocol].
- 5. Select [Preshared Key] or [Digital Signature] for [IKE Authentication Method].
- 6. If you select [Preshared Key] for [IKE Authentication Method], enter the IPsec communication pre-shared key for [Shared Key] and [Verify Shared Key].
- 7. For [IKE SA Life Time], enter a value from 5 to 28800 (minutes).
- 8. For [IPSec SA Life Time], enter a value from 300 to 172800 (seconds).

### Note

- Make sure that the time entered here is no greater than the [IKE SA Lifetime] value.
- 9. For [DH Group], select [G1] or [G2].
- 10. Selecting the [Enabled] check box for [PFS] enables the PFS feature.
- 11. For [Specify Destination IPv4 Address] or [Specify Destination IPv6 Address], enter the IP address of the other party to the communication.

### Note

- $\bullet \ \ \text{To communicate with all other parties using IPSec, set either [0.0.0.0/0] (for IPv4) or \cite{Communicate parties} (a) the parties of the parties of the parties$
- 12. For [Communicate with Non-IPSec Device], select whether or not to communicate with non-IPSec devices.
- 13. After all the settings are completed, click [Apply].

- If you do not want to apply your new settings and want to reset them to the original values, click [Undo].
- 14. A window that prompts you to reboot the printer appears. On the window, click [Reboot Machine].
  - The printer reboots and the settings you configured are reflected.

# 7.11 Control Access to Printer Features by Preregistering Users

The printer includes an Authentication feature that uses pre-registered user information to control access to printer features. An Auditron Administration feature, which works in concert with the Authentication feature, makes it possible to manage the access status of each feature.

This section provides an overview of the Authentication and Auditron Administration features and the settings required for both features.

#### Important

• Do not change accounting mode while documents are stored in the printer. Either print or delete all stored documents before you change accounting mode.

# Overview of Authentication and Auditron Administration Feature

## **Controlled Features**

The Authentication and Auditron Administration features control use of the following features.

## ■ CentreWare Internet Services Access

Any attempt to access the printer using a web browser displays a login window that requires input of a user ID and password. Use of CentreWare Internet Services is limited to users who are registered on the printer and administrators only.

# ■ Printing from a Computer

Depending on the type of your print job, the use of the following features is controlled.

| Job Type                                                 | Controlled Features                                                                                                    |  |
|----------------------------------------------------------|----------------------------------------------------------------------------------------------------|--|
| Printing using the print driver                          | The print driver must be used to configure login information, such as user ID and password. Only jobs with login information that matches the information registered on the printer can be printed.  When color printing is prohibited, printing is possible in monochrome only. When a maximum number of print pages is specified, further printing is not possible after the number of prints reaches the maximum. |  |
| Printing without using a print driver (Mail Print, etc.) | Such printing is allowed when the [Enabled] check box is selected for the CentreWare Internet Services [Non-account Print] setting. The [Enabled] check box is cleared under initial default settings.                                                                                                    |  |

## **Auditron Administration Feature**

When the Authentication and Auditron Administration features are enabled, you can print the [Auditron Report (Print Jobs)] instead of the [Meter Report (Print Jobs)].

The [Auditron Report (Print Jobs)] lists the number of monochrome and color pages /sheets printed to date by each user.

The counts of this report start from the last time data was initialized.

#### Refer to

- Printing procedure: "Printing a Report/List" (P. 317)
- Data initialization: "Initializing [Meter Report (Print Jobs)] Data" (P. 320)

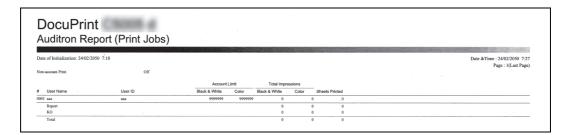

# Configuring Authentication and Auditron Administration Settings

# Configuring Accounting Type Settings

To enable the Authentication and Auditron Administration features, configure the following settings in [Admin Menu] on the control panel.

- Set to [Local Accounting] in [System Settings] > [Accounting] > [Accounting Type]
- Set to [Local Accounts] in [System Settings] > [Authentication] > [Login Type]

# Registering User Information on the Printer

After setting [Local Accounting] and [Local Accounts] on the control panel, you will be able to use CentreWare Internet Services to register user information.

# Note

- For details about each setting item, refer to the online help for CentreWare Internet Services.
- 1. Launch your web browser and access CentreWare Internet Services.

- For information on how to access CentreWare Internet Services, refer to "1.6 Configuring the Printer Using CentreWare Internet Services" (P. 30).
- If you are prompted to enter the administrator's ID and password, enter them and click [OK].
- 2. Click the [Properties] tab.

On the menu on the left, click [Security] > [Authentication Configuration].
 The [Authentication Configuration > Step 1 of 2] screen is displayed.

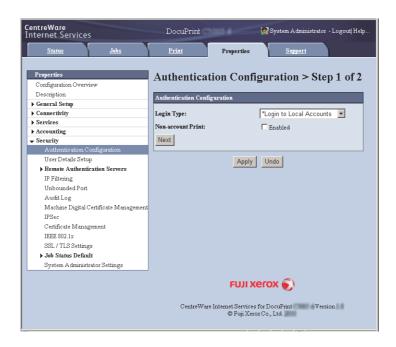

- 4. To enable printing of jobs that do not have user names and passwords, select the [Enabled] check box for [Non-account Print].
- 5. Click [Next].
  The [Authentication Configuration> Step 2 of 2] screen is displayed.

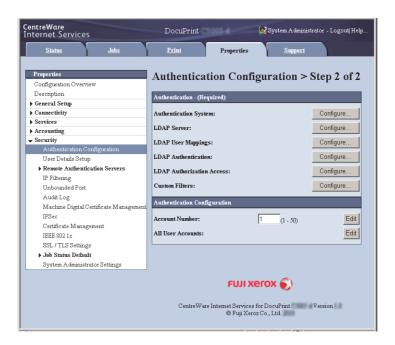

6. Configure the [Account Number] setting and then click [Edit].

7. On the screen that appears, configure each of the settings and then click [Apply].

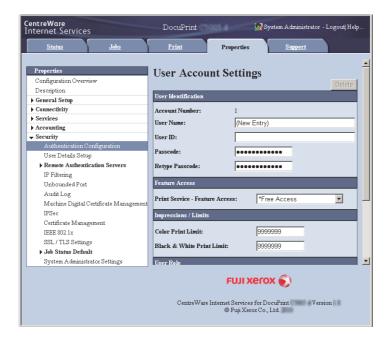

#### Note

- The user ID and password set on this page are also used by the print driver.
- To discard any changes in the settings and revert to original (pre-change) settings, click [Undo].
- 8. To register more users, repeat steps 5 through 7.

# Create Authorization Group and Association with Users

After setting [Local Accounting] and [Local Accounts] on the control panel, you will be able to use CentreWare Internet Services to register the authorization group to associate with users.

By registering the authorization group which is allowed to temporarily disable active settings and associating it with users, users are authorized to temporarily disable active settings.

# Note

- For details about each setting item, refer to the online help for CentreWare Internet Services.
- Launch your web browser and access CentreWare Internet Services.

- For information on how to access CentreWare Internet Services, refer to "1.6 Configuring the Printer Using CentreWare Internet Services" (P. 30).
- If you are prompted to enter the administrator's ID and password, enter them and click [OK].
- 2. Click the [Properties] tab.

- On the menu on the left, click [Security] > [Create Authorization Groups].
   The [Create Authorization Groups] screen is displayed.
- 4. Click the [Edit] button of the group not registered. [Authorization Setup] screen is displayed.
- 5. Enter a group name into [Group Name].
- 6. Configure the [Allow] setting in [Allow User to Disable Active Settings].
- 7. Click [Apply].

Authorization group having authorization to temporarily disable active settings is created.

- 8. On the menu on the left, click [Security] > [Authentication Configuration]. The [Authentication Configuration > Step 1 of 2] screen is displayed.
- 9. Click [Next].

The [Authentication Configuration> Step 2 of 2] screen is displayed.

- 10. Configure the [Account Number] setting and then click [Edit].
- 11. In the [Add This User to Authorization Group], select the authorization group registered in Step 7 and then click [Apply].

#### Note

- To discard any changes in the settings and revert to original (pre-change) settings, click [Undo].
- 12. To register more users, repeat steps 10 through 11.

# Configuring Login Information with the Print Driver (Computer)

Configure the following settings on the Properties dialog box of your print driver. The printer will not print unless the user ID and password entered on your print driver match those registered on the printer.

- For information on each setting of the print driver, refer to the online help of the print driver.
- 1. On the [Start] menu, select [Devices and Printers].
- 2. Right-click on the printer icon to display the printer properties.

3. On the [Configuration] tab, click [Accounting].

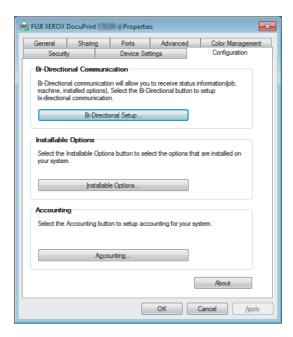

4. On the [Accounting] dialog box that appears, configure each item and then click [OK].

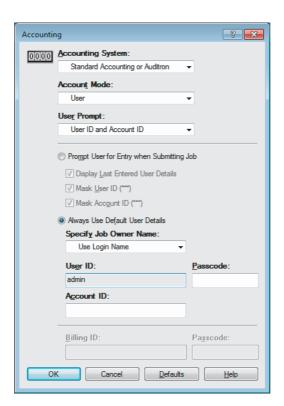

5. Click [OK] to close the Properties dialog box.

# Configuration for IC Card Reader (Optional)

You can use a smart card for authentication by comparing the information registered on the smart card and the user information on the machine. You can also restrict the machine use and perform accounting of the jobs using the information registered on the smart card.

#### Note

- The IC Card Reader may not be supplied with the printer in some regions. Contact your dealer for details.
- Extension HDD Kit (optional) is required for installing the IC Card Reader.

### **Available Smart Card**

The following smart card types are supported by the IC Card Reader.

- MIFARE (Type A)
  - Fuji Xerox IC Card (Type A)
  - Other MIFARE compatible smart cards\*
- eLWISE/ELWISE (Type B)
  - eLWISE
  - ELWISE
- FeliCa
  - Fuji Xerox IC Card
  - SSFC
- Other FeliCa compatible smart cards\*
- \*: The IC Card Reader of the machine may not support some smart cards.

# **Smart Card Settings**

The system administrator can register smart cards using CentreWare Internet Services.

### Note

- For details about each setting item, refer to the online help for CentreWare Internet Services.
- 1. Launch your web browser and access CentreWare Internet Services.

- For information on how to access CentreWare Internet Services, refer to "1.6 Configuring the Printer Using CentreWare Internet Services" (P. 30).
- If you are prompted to enter the administrator's ID and password, enter them and click [OK].
- 2. Click the [Properties] tab.
- 3. On the menu on the left, click [Security] > [Smart Card Settings].
- 4. Click [General].
- 5. Click [Enabled] in the [Smart Card].
- 6. Select the [Enabled] check box if a confirmation sound needed at the time of authentication or canceling authentication.
- 7. Click [Apply].
- 8. Click [Detailed Settings] in the [Smart Card Settings].
- 9. Click the [Edit] button in the [Smart Card Selection Settings].
- 10. Select the [Enabled] check box, and then set the priority.
- 11. Click [Apply].

#### Note

- You can select multiple smart cards, but the card detection time increases in proportion to the number of cards selected. We recommend that you select the required cards only.
- 12. Click the [Edit] button for the smart card with which [Enabled] check box is selected.
- 13. Configure required settings. Click [Apply].
- 14. To encrypt the smart card information, click the [Encrypt] button in [Encryption Settings].

### Important

- Once you encrypt the smart card information, you cannot view or edit the information later. Also, when you click the [Decrypt] button, the information is reset to the default. You should backup the smart card information before encryption. You can backup the smart card setting using [Cloning]. For more information, refer to the online help for CentreWare Internet Services.
- 15. Click [Certificate Settings] in the [Smart Card Settings] on the left menu.
- 16. Specify the OID Certificate for the smart card authentication in the [Object Identifier of Authentication Certificate].
- 17. Specify the OID Certificate for the smart card signature in the [Object Identifier of Signing Certificate].
- 18. Specify the OID Certificate for the smart card encryption in the [Object Identifier of Encryption Certificate].
- 19. Click [Apply].

# 7.12 Adjusting Tone Density

When colors look off, you can use color calibration to adjust the color density.

Color calibration allows you to maintain consistent print quality.

To perform color calibration, print a Calibration Chart from the printer, compare the chart with the supplied "Color Sample for gray level correction" (hereinafter referred to as "Color Sample") to determine the correct density, and then use the control panel to enter the value on the printer.

The densities of Y (yellow), M (magenta), C (cyan) and K (black) can be adjusted individually to Low, Mid, or High.

If you want to return the values of all colors to their factory defaults, set all the values to "0". Setting the values to "0" disables color calibration during printing.

## Note

- If color consistency is not maintained even after color calibration is performed, contact our Customer Support Center or your dealer.
- Setting the density values to "0" does not always return print quality to the level it was at immediately after the printer was installed. Using the printer for an extended period can affect print quality due to factors such as deterioration of the printer, changes in the installation environment, and the number of sheets printed to date.

# **Calibration Procedure**

The basic procedure for color calibration is shown below.

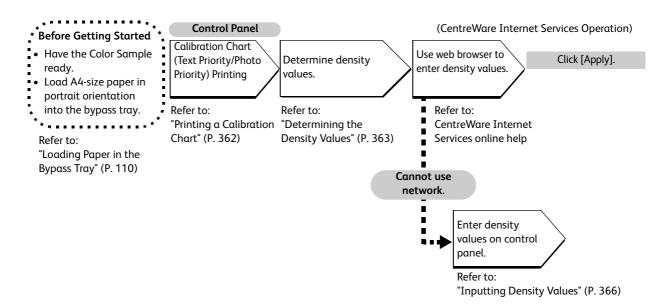

# Printing a Calibration Chart

There are two calibration chart types: Text priority and Photo priority.

Text priority is for calibration of text and other high-definition images. Photo priority calibration is for calibration of graphics that include gradation, photographic images and other images for smooth gradation.

A calibration chart can be printed on A4  $\square$  paper from the bypass tray.

- 1. Press the <Settings> button on the control panel to display the menu screen.
- Press the < ▼> button until [Admin Menu] is displayed.
- 3. Press the **>** or **OK** button to select. [Network/Port] is displayed.
- Press the < ▼> button until [Image Quality] is displayed.
- Press the <►> or <OK> button to select. [Adjust Gradation] is displayed.
- Press the <►> or <OK> button to select. [Photo] is displayed.
- 7. Press the <▲> or <▼> button to select the chart ([Text] or [Photo]) you want to print.(Example: [Text])
- 8. Press the **>** or **OK** button to select. [CalibrationChart] is displayed.
- Press the <►> or <OK> button to confirm your selection.

The screen shown to the right is displayed.

10. After loading A4-size paper into the bypass tray, press the <OK> button.

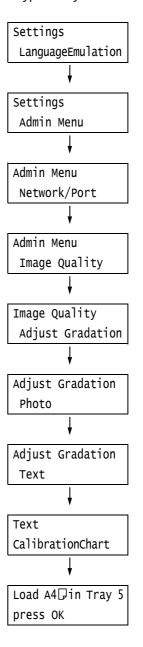

# **Determining the Density Values**

The density values are calculated by comparing the [Calibration Chart] to the Color Sample. Decide which blocks on the Calibration Chart most closely match the densities of the Color Sample. Make a note of the value (-6 to +6) for each color.

When determining density values, also use the instructions provided on the Color Sample.

#### Note

- The factory default setting for the density values of all colors is "0".
- 1. Fold the Calibration Chart along the guide (dotted line) of the color to be adjusted.

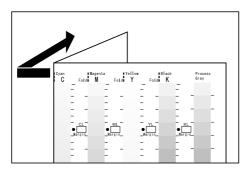

2. Align the density area to be adjusted on the Calibration Chart with that on the Color Sample.

(Example: low density (L); when adjusting the low density area, align the "Low" on the Calibration Chart with the "Low" on the Color Sample.)

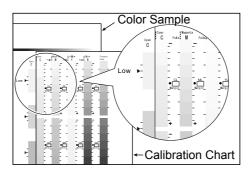

3. Starting from the [•] mark on the chart, slide the chart upwards and downwards, and read the scale to determined the difference (margin) between the scale and the Color Sample.

## **Important**

• Be careful not to mistake the plus (+) and minus (-) directions when reading the scale.

## Measurement part of Calibration Chart

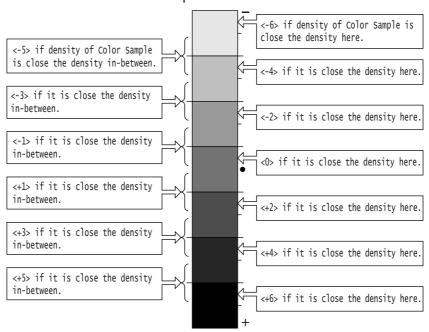

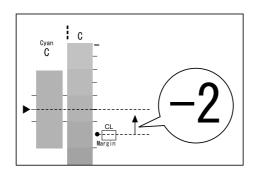

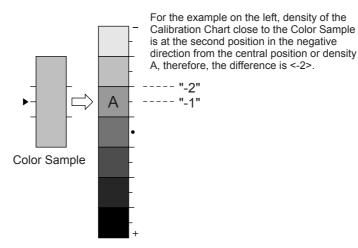

- 4. Write the margin value in the appropriate [Margin] box.
- 5. Obtain the margin for two other density areas.

- 6. Repeat Steps 1 to 5 to obtain density margins for the other colors.
- 7. After filling in the density margin values for all the colors, enter the values in the appropriate [Margin] boxes for [Computation Table]. (Example: cyan)

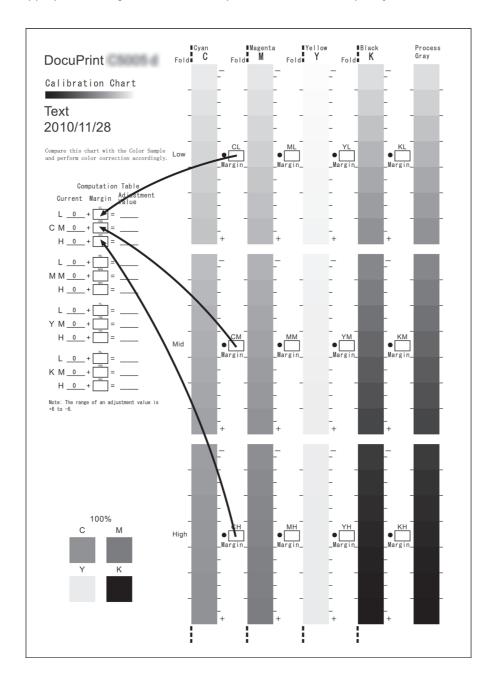

8. Use the [Computation Table] expressions to calculate adjustment values and write them under [Adjustment Value].

## Note

• The values under [Current] are the adjustment values used for the previous calibration operation.

## **Inputting Density Values**

Use CentreWare Internet Services with a web browser or the printer's control panel to configure printer settings using the [Adjustment Value] values calculated on the Calibration Chart.

#### Note

• With CentreWare Internet Services, select [Properties] > [General Setup] > [Calibration] and then input the adjustment values. For more information, refer to the online help for CentreWare Internet Services.

The following shows how to set high density cyan to "-2".

- 1. Press the <Settings> button on the control panel to display the menu screen.
- 2. Press the <▼> button until [Admin Menu] is displayed.
- Press the <►> or <OK> button to select. [Network/Port] is displayed.
- Press the <▼> button until [Image Quality] is displayed.
- Press the <▶> or <OK> button to select. [Adjust Gradation] is displayed.
- Press the <►> or <OK> button to select. [Photo] is displayed.
- Press the <▲> or <▼> button to select the chart ([Text] or [Photo]) you printed to decide density values.
   (Example: [Text])
- 8. Press the **>** or **OK** button to select. [CalibrationChart] is displayed.
- 9. Press the <▼> so [Enter Value] is displayed.
- Press the <▶> or <OK> button to select.
   [Cyan] is displayed.
   Here we will calibrate cyan density, so continue with the procedure without changing anything.

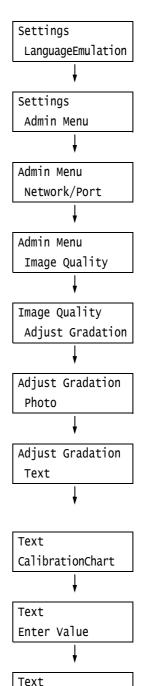

Cyan

11. Press the **►►** or **CK** button to apply the selection.

A screen that allows you to enter the adjustment value is displayed.

12. Use the <►> button to move to the field you want (L: low density; M: medium density; H: high density) and then use the <▲> and <▼> buttons to enter the adjustment value. (Example: H=-2)

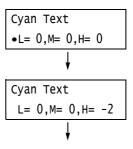

#### Note

- The density values can be entered within the range of -6 to 6.
- 13. After entering the adjustment values, press the <OK> button to apply them.
- 14. To adjust the density of other colors, use the <Back> button to return to Step 9 and repeat the steps from there.
- 15. After you are finished configuring settings, press the <Settings> button to return to the [Ready to print] screen.

After changing the density settings for all colors, reprint the Calibration Chart using the procedure in "Printing a Calibration Chart" (P. 362).

If the result is not satisfactory, perform the calibration again.

[Process Gray] is gray made by mixing CMY toners. If the calibration was successful, process gray should be close to black.

If any one of the CMY colors looks stronger than the other two, perform calibration again for the strong color.

# 7.13 Adjusting the Image Transfer Voltage

When problems described below frequently occur, check whether the paper type is correctly set for printing. Image transfer voltage may not be appropriate if problems occur despite the correct setting of the paper type. In this case, perform the procedure below to adjust the voltage.

- White patches on images (reduce the voltage)
- Toner scattered around images (increase the voltage)
- Overall bluish images (increase the voltage)

The image transfer voltage can be adjusted for each paper type within the range of 1 to 16 in increments of 1. The initial default setting is [6].

- 1. Press the <Settings> button on the control panel to display the menu screen.
- Press the < ▼> button until [Admin Menu] is displayed.
- Press the <►> or <OK> button to select. [Network/Port] is displayed.
- Press the < ▼> button until [Image Quality] is displayed.
- Press the <►> or <OK> button to select. [Adjust Gradation] is displayed.
- Press the <▼> button until [Voltage Offset] is displayed.
- Press the <►> or <OK> button to select.
   A screen for setting the paper type is displayed.
- Press the < ▼> button until the desired paper type is displayed. (Example: Heavyweight)
- Press the <►> or <OK> button to select.
   The current setting appears.
- Use the < ▲ > and < ▼ > buttons to enter the new value. (Example:10)

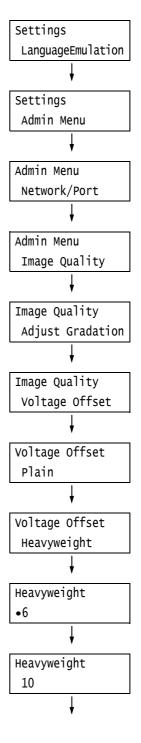

11. Press the <OK> button to apply the setting.

Heavyweight
•10

- 12. To adjust the transfer voltage for other paper types, use the <◀> or <Back> buttons to return to Step 8 and repeat the steps from there.
- 13. When you are finished configuring settings, press the <Settings> button to return to the [Ready to print] screen.

# 7.14 Adjusting the Paper Regi

This explains how to adjust the print position vertically (Lead Regi) or horizontally (Side Regi) from the control panel when the position is out of alignment.

You can set the value between -2.0 mm to +2.0 mm, with 0.1 mm increments.

#### Note

- The chart for Paper Regi adjustment is printed based on the loaded paper on the specified tray.
- When printing the chart for Paper Regi adjustment in Tray 5 (Bypass tray) that is not set for Auto tray selection, load the A4 paper to Tray 5.
- Vertical adjustment (Lead Regi) can be set per tray, however, all the values are the same.

This explains the case where adjusting the face side (1 sided) using Tray 2 (optional).

Press the <Settings> button on the control Settings panel to display the menu screen. LanguageEmulation Press the **▼** > button until [Admin Menu] is Settings displayed. Admin Menu Press the <►> or <OK> button to select. Admin Menu [Network/Port] is displayed. Network/Port Press the <▼> button until [Image Quality] is Admin Menu displayed. Image Quality Press the **<►>** or **<OK>** button to select. Image Quality [Adjust Gradation] is displayed. Adjust Gradation Press the <▼> button until [Adjust Paper Regi] Image Quality is displayed. Adjust Paper Regi 7. Press the <▶> or <OK> button to select. [Tray Adjust Paper Regi 1] is displayed. Tray 1 Press the <▼> button until [Tray 2] is Adjust Paper Regi displayed. Tray 2 Press the **<►>** or **<**OK**>** button to select. Trav 2 [Adjust Side 1] is displayed. Adjust Side 1 10. Press the **▼** > button until [PrintChart-Tray 2 1Sided] is displayed. PrintChart-1Sided

- Press the <OK> button.
   The screen to enter the number of print is displayed.
- 12. Press the <▼> button to specify the number of prints, and then press the <▶> or <OK> button to select. The print starting screen is displayed.
- 13. Press the <OK> button. The print job starts.
- 14. The [ ] (black square mark) will be printed on the output chart (one square for face side, two squares for the back side).
  Place the chart so that the square is located on the left bottom of the chart, and calculate the required amount of correction to set the vertical and horizontal lines printed on the chart 10 mm off from the paper edge.
  Check the printed data to fix the final position.
- Press the < ▼> button until [Adjust Side 1] is displayed.
- 16. Press the **<▶>** or **<**OK**>** button to select. [Adjust Lead Regi] is displayed.
- Press the <►> or <OK> button to select.
   Actual adjusted value in the vertical direction (Lead Regi) is displayed.
- 18. Specify the value calculated in the step 14, press the <OK> button. Set the plus (+) value for moving the print image downward, the minus (-) value for moving the print image upward.
- Press the <►> or <OK> button to return to the step 8 and repeat the same procedures for adjusting the Side Regi.
- 20. Press the **▼** > button until [Adjust Side Regi] is displayed.
- 21. Press the **►** or **Control** of select. Actual adjusted value in the horizontal direction (Side Regi) is displayed.
- 22. Specify the value calculated in the step 14, press the <OK> button. Set the plus (+) value for moving the print image leftward, the minus (-) value for moving the print image rightward.

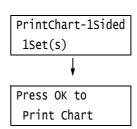

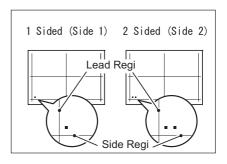

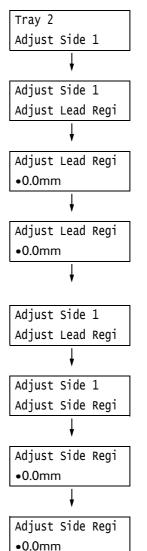

23. When the setting is over, press the <Settings> button to return to the print screen.

# 7.15 Cleaning the Printer

This section explains how to clean the printer to keep it in good condition and to ensure optimum print quality.

## **⚠** WARNING

• When cleaning this product, use the designated cleaning materials exclusive to it. Other cleaning materials may result in poor performance of the product. Never use aerosol cleaners, or it may catch fire and cause explosion.

## **⚠** CAUTION

• When cleaning this product, always turn off both the printer's power switch and the main power switch, and unplug it. Access to a live machine interior may cause electric shock.

# Cleaning the Exterior of the Printer

Clean the exterior of the printer at least once a month. To clean the exterior surfaces, wipe them with a soft cloth moistened with water, which has been firmly wrung to eliminate excess liquid. Next, wipe off any remaining water with a soft dry cloth. If dirt or smudges do not come off easily, gently wipe them off with a soft cloth moistened with a small amount of neutral cleaner.

#### Important

• Do not spray cleaning agents directly onto the printer. The fluid may seep through the cracks and cause problems. Use only neutral cleaning agents.

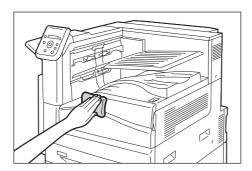

# 7.16 Moving the Printer

Use the following procedure when moving the printer.

- 1. Turn off the printer's power switch and the main power switch.
- 2. Unplug the power cord, interface cable, and all the other cables from the printer.
- 3. Pull out the trays from the printer, and remove any paper in them. Re-wrap the paper and store it away from dust and humidity.
- 4. Push the trays all the way back into the printer.
- 5. Install the handle cover to the Tray 1.

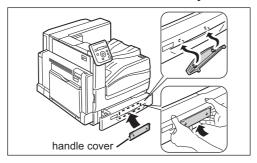

- 6. Lift the printer and carefully move it. If moving over a long distance, pack the printer in a box.
- 7. Remove the handle cover from the tray.

## **Important**

- $\bullet\,$  This product weighs 81.2 Kg. When moving it, always carry it by a team of four persons.
- When moving or lifting the printer, always install the handle cover to the printer and move it carefully. After the printer is located, remove the handle cover from the printer and keep it.
- In case of installing the optional 1 Tray Module, 3 Tray Module or Tandem Tray Module, be sure to install the handle cover to lift the printer.
- If optional trays are installed, remove them before moving the printer. If trays are not installed securely, they may fall and cause injuries. For information on how to remove the trays, refer to the installation guide provided with the options.

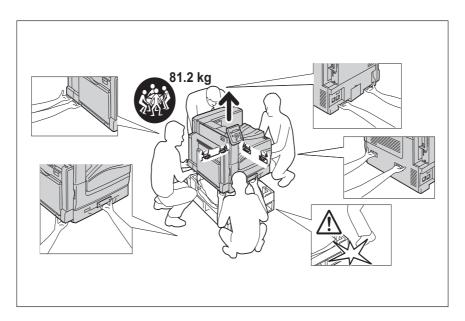

## Note

• It is not needed to remove the consumables such as toner cartridges when moving the printer.

# A Appendix

# A.1 Main Specifications

# DocuPrint C5155 d Specifications

| Items                    | Description                                                                                                    |
|--------------------------|----------------------------------------------------------------------------------------------------|
| Product Code             | DocuPrint C5155 d: TC101446                                                                                                    |
| Туре                     | Desktop                                                                                                    |
| Printing method          | LED Printhead                                                                                                    |
|                          | Important  • Tandem electrophotographic system                                                                                                    |
| Fusing system            | Belt Nip fusing system (Thermal pressure fusing technology using the IH belt)                                                                                                    |
| Warm-up Time             | 28 seconds or less (after powering on at 20 °C temperature) 15 seconds or less (from Sleep mode)                                                                                                    |
|                          | Important  • It may take more than 28 seconds for warming up without the color toners                                                                                                    |
| Continuous print speed*1 | When Paper is fed from Tray 1  For Bond, Plain, Recycled, and Plain S2 *1: 1 Sided: Color  50 sheets/min (B5 □, 8.5 x 11" □, A4 □) 36 sheets/min (B5 □, 8.5 x 11" □, A4 □) 29 sheets/min (B4 □, 8.5 x 13" □, 8.5 x 14" □) 25 sheets/min (A3 □, 8.5 x 17" □) 1 Sided: Monochrome  55 sheets/min (B5 □, 8.5 x 11" □, A4 □) 39 sheets/min (B5 □, 8.5 x 11" □, A4 □) 32 sheets/min (B4 □, 8.5 x 13" □, 8.5 x 14" □) 27.5 sheets/min (A3 □, 8.5 x 17" □) |

| Items                    | Description                                                                                                    |
|--------------------------|----------------------------------------------------------------------------------------------------|
| Continuous print speed*1 | 2 Sided: Color                                                                                                    |
|                          | 50 pages/min (B5 🖵 , 8.5 x 11" 🖵 , A4 🖵 )                                                                                                   |
|                          | 36 pages/min (B5□, 8.5 x 11"□, A4□)                                                                                                    |
|                          | 19.4 pages/min (B4□, 8.5 x 13"□, 8.5 x 14"□)                                                                                                |
|                          | 17.6 pages/min (A3 , 8.5 x 17" )<br>2 Sided: Monochrome                                                                                     |
|                          | 55 pages/min (B5 $\square$ , 8.5 x 11" $\square$ , A4 $\square$ )                                                                           |
|                          | 39 pages/min (B5□, 8.5 x 11"□, A4□)                                                                                                    |
|                          | 21.2 pages/min (B4🖵, 8.5 x 13"🖵, 8.5 x 14"🖵)                                                                                                |
|                          | 19.3 pages/min (A3🗗, 8.5 x 17"🖵) For Heavyweight <sup>*1</sup> , Gloss <sup>*1</sup> , and Labels <sup>*1</sup> : 1 Sided: Color/Monochrome |
|                          | 31.7 sheets/min (B5 , 8.5 x 11" , A4 )                                                                                                    |
|                          | 24.7 sheets/min (B5□, 8.5 x 11"□, A4□)                                                                                                    |
|                          | 20.2 sheets/min (B4🗗, 8.5 x 13"🖵, 8.5 x 14"🖵)                                                                                               |
|                          | 17.5 sheets/min (A3 , 8.5 x 17" )<br>2 Sided: Color/Monochrome                                                                              |
|                          | 31.7 pages/min (B5 🖵 , 8.5 x 11" 🖵 , A4 🕝 )                                                                                                 |
|                          | 24.7 pages/min (B5🖵, 8.5 x 11"🖵, A4🖵)                                                                                                    |
|                          | 14.6 pages/min (B4🗗, 8.5 x 13"🖵, 8.5 x 14"🖵)                                                                                                |
|                          | 13.2 pages/min (A3 , 8.5 x 17" )  For Extra Heavyweight*¹and HeavyweightGloss*¹:  1 Sided: Color/Monochrome                                 |
|                          | 21.9 sheets/min (B5 , 8.5 x 11" , A4 )                                                                                                    |
|                          | 17.6 sheets/min (B5□, 8.5 x 11"□, A4□)                                                                                                    |
|                          | 15.1 sheets/min (B4□, 8.5 x 13"□, 8.5 x 14"□)                                                                                               |
|                          | 13.2 sheets/min (A3 , 8.5 x 17" )<br>2 Sided: Color/Monochrome                                                                              |
|                          | 21.9 pages/min (B5 🖵 , 8.5 x 11" 🖵 , A4 🖵 )                                                                                                 |
|                          | 17.6 pages/min (B5□, 8.5 x 11"□, A4□)                                                                                                    |
|                          | 9.7 pages/min (B4🗗, 8.5 x 13"🗗, 8.5 x 14"🖵)                                                                                                 |
|                          | 8.8 pages/min (A3 🗗, 8.5 x 17" 🗗)                                                                                                    |

| Items                    | Description                                                                                          |
|--------------------------|----------------------------------------------------------------------------------------------------|
| Continuous print speed*1 | For Transparency <sup>*2</sup> :<br>1 Sided: Color/Monochrome                                        |
|                          | 21.9 sheets/min (B5 🗖 , 8.5 x 11" 🗖 , A4 🖟 )                                                         |
|                          | 17.6 sheets/min (B5□, 8.5 x 11"□, A4□)                                                               |
|                          | 15.1 sheets/min (B4□, 8.5 x 13"□, 8.5 x 14"□)                                                        |
|                          | 13.2 sheets/min (A3 , 8.5 x 17" )<br>When Paper is fed from Bypass Tray                              |
|                          | For Bond, Plain, Recycled, Plain S2 <sup>*1,</sup> and Lightweight <sup>*1</sup> :<br>1 Sided: Color |
|                          | 43.1 sheets/min (B5 🗖 , 8.5 x 11" 🗖 , A4 🖟 )                                                         |
|                          | 34.2 sheets/min (B5□, 8.5 x 11"□, A4□)                                                               |
|                          | 29 sheets/min (B4🖵, 8.5 x 13"🖵, 8.5 x 14"🖵)                                                          |
|                          | 25 sheets/min (A3 , 8.5 x 17" )<br>1 Sided: Monochrome                                               |
|                          | 47 sheets/min (B5 🗗 , 8.5 x 11" 🖵 , A4 🕝 )                                                           |
|                          | 37.6 sheets/min (B5□, 8.5 x 11"□, A4□)                                                               |
|                          | 32 sheets/min (B4□, 8.5 x 13"□, 8.5 x 14"□)                                                          |
|                          | 27.5 sheets/min (A3 🗗, 8.5 x 17" 🕩)<br>2 Sided: Color                                                |
|                          | 43.1 pages/min (B5 🖵 , 8.5 x 11" 🖵 , A4 🕝 )                                                          |
|                          | 34.2 pages/min (B5□, 8.5 x 11"□, A4□)                                                                |
|                          | 19.4 pages/min (B4□, 8.5 x 13"□, 8.5 x 14"□)                                                         |
|                          | 17.6 pages/min (A3 , 8.5 x 17" )<br>2 Sided: Monochrome                                              |
|                          | 47 pages/min (B5 🗗 , 8.5 x 11" 🗖 , A4 🖟 )                                                            |
|                          | 37.6 pages/min (B5□, 8.5 x 11"□, A4□)                                                                |
|                          | 21.2 pages/min (B4🖵, 8.5 x 13"🖵, 8.5 x 14"🖵)                                                         |
|                          | 19.3 pages/min (A3🗗, 8.5 x 17"🖵)                                                                     |

| Continuous print speed*1 | For Heavyweight <sup>*1</sup> , Gloss <sup>*1</sup> , and Labels <sup>*1</sup> :                                                                                                    |
|--------------------------|----------------------------------------------------------------------------------------------------|
|                          | 1 Sided: Color/Monochrome                                                                                                    |
|                          | 31.7 sheets/min (B5                                                                                                    |
|                          | 24.7 sheets/min (B5□, 8.5 x 11"□, A4□)                                                                                                    |
|                          | 20.2 sheets/min (B4□, 8.5 x 13"□, 8.5 x 14"□)                                                                                                    |
|                          | 17.5 sheets/min (A3 , 8.5 x 17" ) 2 Sided: Color/Monochrome                                                                                                    |
|                          | 31.7 pages/min (B5 🗗, 8.5 x 11" 🖵, A4 🕝)                                                                                                    |
|                          | 24.7 pages/min (B5, 8.5 x 11, A4, A4, A4, A4, A4, A4, A4, A4, A4, A4                                                                                                    |
|                          | 14.6 pages/min (B4🖵, 8.5 x 13"🖵, 8.5 x 14"🖵)                                                                                                    |
|                          | 13.2 pages/min (A3□, 8.5 x 17"□)                                                                                                    |
|                          | For Extra Heavyweight <sup>*1</sup> , Extra-HW Plus <sup>*1</sup> , and HeavyweightGloss <sup>*1</sup> :<br>1 Sided: Color/Monochrome                                                                                                  |
|                          | 21.9 sheets/min (B5 $\square$ , 8.5 x 11" $\square$ , A4 $\square$ )                                                                                                    |
|                          | 17.6 sheets/min (B5, 8.5 x 11", A4, A4,                                                                                                    |
|                          | 15.1 sheets/min (B4🖵, 8.5 x 13"🖵, 8.5 x 14"🖵)                                                                                                    |
|                          | 13.2 sheets/min (A3 , 8.5 x 17" ) 2 Sided: Color/Monochrome                                                                                                    |
|                          | 21.9 pages/min (B5 🗗, 8.5 x 11" 🖵, A4 🕝)                                                                                                    |
|                          | 17.6 pages/min (B5🗗, 8.5 x 11"🖵, A4🕩)                                                                                                    |
|                          | 9.6 pages/min (B4🗗, 8.5 x 13"🖵, 8.5 x 14"🗗)                                                                                                    |
|                          | 8.7 pages/min (A3 , 8.5 x 17" )                                                                                                    |
|                          | For Transparency*2:  1 Sided: Color/Monochrome                                                                                                    |
|                          | 21.9 sheets/min (B5 🖟 , 8.5 x 11" 🖟 , A4 🖟 )                                                                                                    |
|                          | 17.6 sheets/min (B5□, 8.5 x 11"□, A4□)                                                                                                    |
|                          | 15.1 sheets/min (B4□, 8.5 x 13"□, 8.5 x 14"□)                                                                                                    |
|                          | 13.2 sheets/min (A3□, 8.5 x 17"□)                                                                                                    |
|                          | Important  *1 You can print another side of paper manually after executing 1 Sided print job.  *2 Only 1-Sided print available.                                                                                                    |
| First print time         | Color 9.0 seconds (A4 🖵 /Fed from Tray 1)                                                                                                    |
|                          | Monochrome 8.8 seconds (A4 🗖 /Fed from Tray 1)                                                                                                    |
|                          | <ul> <li>Important</li> <li>Measurements based on Fuji Xerox test pattern. Time from printer startup until output of the first page is complete. (The printer controller's data receiving/processing time is not included.)</li> </ul> |
| Resolution               | Data Processing Resolution: 600 x 600 dpi, 1200 x 1200 dpi multi-value                                                                                                    |
|                          | Output Resolution: 1200 x 2400 dpi, 1200 x 1200 dpi multi-value                                                                                                    |
| Tone/Color               | 256 tones/color (16.7 million colors)                                                                                                    |

| Items      | Description                                                                                                    |
|------------|----------------------------------------------------------------------------------------------------|
| Paper Size | Tray 5 (bypass tray):  SRA3 (320 x 450 mm) , A3 , B4 , A4 , A4 , A4 , B5 ,  B5 , A5 , A5 , B6 , B6 , A6 , Letter (8.5 x 11") ,  Letter (8.5 x 11") , 8.5 x 13" , Legal (8.5 x 14") , 11 x 15" ,  Tabloid (11 x 17") , A4 Cover , 9 x 11" ,  Oversized Tabloid (12 x 18") , Postcard (100 x 148mm) ,  Postcard (148 x200mm) , 5 x 7" , Envelope (120 x 235mm) ,  C4 Envelope (229 x 324mm) , C5 Envelope (162 x 229mm) ,  Custom Paper (Width: 89 - 320 mm, Length: 98 - 1200 mm)                                                           |
|            | Tray 1 (standard):  A3, B4, A4, A4, B5, B5, A5,  Letter (8.5 x 11"), Letter (8.5 x 11"), 8.5 x 13",  Legal (8.5 x 14"), Tabloid (11 x 17"), 16K, 8K,  Custom Paper (Width: 140 - 297 mm, Length: 182 - 432 mm)  1 Tray Module/3 Tray Module (optional):  SRA3 (320 x 450 mm), A3, B4, A4, A4, B5,  B5, A5, Letter (8.5 x 11"), Letter (8.5 x 11"), 8.5 x 13",  Legal (8.5 x 14"), Tabloid (11 x 17"), 16K, 8K,  Custom Paper (Width: 140 - 320 mm, Length: 182 - 457 mm)  Tandem Tray Module (optional):                                   |
|            | A4, B5, Letter (8.5 x 11")  High Capacity Feeder (optional):  A4, B5, B5, Letter (8.5 x 11")  2 Sided Printing:  SRA3 (320 x 450 mm), A3, B4, A4, A4, A4, B5, B5, B5, A5, A5, A5, A5, B6, Letter (8.5 x 11"), Letter (8.5 x 11"), Letter (8.5 x 11"), A4 Cover, Letter (8.5 x 14"), 11 x 15", Tabloid (11 x 17"), A4 Cover, 9 x 11", Oversized Tabloid (12 x 18"), Custom Paper (Width: 128 - 320 mm, Length: 140 - 483 mm)  Image loss width: Top edge, 4.1 mm or less; bottom edge, 4.1 mm or less; left and right edges, 4.1 mm or less |

| Items                | Description                                                                                                    |
|----------------------|----------------------------------------------------------------------------------------------------|
| Paper Weight         | Standard: Tray 1: 60 - 256 gsm Optional: 1 Tray Module/3 Tray Module : 60 - 216 gsm High Capacity Feeder : 55 - 256 gsm Tandem Tray Module : 60 - 256 gsm Bypass Tray: 55 - 280gsm 2 Sided Printing: 60 - 220 gsm                                                                                                    |
|                      | <ul> <li>Important</li> <li>Use the recommended paper. Using paper other than that recommended for the printer can cause printing problems. Especially when using custom size paper, you are requested to test the paper feeding performance beforehand. Do not use special ink jet paper.</li> <li>Note that poor printing quality due to paper-related printing problems can occur when using the printer in an environment that is dry, cold, or very humid.</li> <li>Printing over the printed side or on the reverse side of paper that already has been printed on can result in poor print quality.</li> <li>When printing on envelopes, use envelopes that do not have adhesive applied.</li> <li>The type of paper being used and environmental conditions can affect printing quality. Because of this, it is recommended that you test print and confirm proper print quality before using the printer.</li> <li>For information about the recommended paper and the prior test of paper feeding performance, contact our Customer Support Center or your dealer.</li> </ul> |
| Paper capacity       | Standard: Bypass tray: 90 sheets Tray 1: 500 sheets Optional: 1 Tray Module : 500 sheets (500 sheets x 1 tray) 3 Tray Module : 1500 sheets (500 sheets x 3 trays) Tandem Tray Module : 1985 sheets (860 sheets + 1125 sheets) High Capacity Feeder : 2030 sheets Bypass tray in combination with standard, 1 Tray Module, Tandem Tray Module and High Capacity Feeder: up to 5105 sheets  Important  When using 80 gsm paper                                                                                                    |
| Output tray capacity | Extra Center Tray: approximately 250 sheets (face down) Center tray: approximately 250 sheets (face down)  Important  • When using 80 gsm paper  • The capacity that the center tray can output may be less than the number of sheets stated above depending on the paper size.                                                                                                    |
| CPU                  | Power PC 933MHz                                                                                                    |
| Memory capacity      | Standard: 1024 MB; 2 memory slots (1 empty) Optional: 1 GB; (max: 2 GB)  Important  • The above memory capacity does not guarantee print quality depending on the type and content of print data.                                                                                                    |
| Hard disk            | Optional: 40 GB                                                                                                    |

| Items                     | Description                                                                                                    |
|---------------------------|----------------------------------------------------------------------------------------------------|
| Fonts                     | Standard:  • PCL Fonts: 82 European language fonts  • TrueType Fonts: 14 European language fonts, 2 MM fonts  • PostScript Fonts: 136 European language fonts  • Korean Fonts: Myungio, Gothic, Round Gothic, Kungso, Saemul Optional:  • Chinese Fonts: ShuSong, KaiTi, HeiTi, FangSong                                                                                                    |
| Page Description Language | Standard: PCL, Adobe <sup>®</sup> PostScript <sup>®</sup> 3™                                                                                                    |
| Emulation                 | Standard:<br>ESC/P, TIFF, PDF, XML Paper Specification (XPS), HP-GL2, PCL XL, PCL<br>5, DocuWorks, KS, KSSM, KS5895                                                                                                    |
| Supported OS              | Windows® 10 (32 Bit) Windows® 8.1 (32 Bit) Windows® 8.1 (64 Bit) Windows® 8.1 (64 Bit) Windows® 7 (32 Bit) Windows® 7 (64 Bit)  Windows Server® 2019 (64 Bit) Windows Server® 2016 (64 Bit) Windows Server® 2012 R2 (64 Bit) Windows Server® 2012 R2 (64 Bit) Windows Server® 2008 R2 (64 Bit) Windows Server® 2008 R2 (64 Bit) Windows Server® 2008 (32 Bit) Windows Server® 2008 (64 Bit)  Windows Server® 2008 (64 Bit)  Windows Server® 2008 (64 Bit)  Windows Server® 2008 (64 Bit)  Important  The supported operating systems are subject to change without prior notice. Visit our web site for the latest information. |
| Interface                 | Standard: USB 2.0, Ethernet (10Base-T, 100Base-TX) Optional: Ethernet 1000Base-T                                                                                                    |
| Supported protocol        | TCP/IP (LPD, Port9100, HTTP, DHCP, IPP, SNMP), SMB, NetWare, Web<br>Services on Devices (WSD), Bonjour (mDNS), EtherTalk                                                                                                    |
| Power                     | AC 110 - 120 V ± 10 %; 15 A; both 50/60 Hz AC 220 - 240 V ± 10 %; 7 A; both 50/60 Hz  Important  • Power outlets that provide the above power level is recommended.  Maximum machine measured current: 12.5A                                                                                                    |
| Noise                     | During operation (main unit only): 7.25 B; 54.5 dB (A) or less During stand-by (main unit only): 4.3 B; 25.5 dB (A) or less  Important  • Measurements based on ISO7779 Unit B: acoustic power level (LwAd) Unit dB (A): radiated sound pressure (bystander position)                                                                                                    |

| Items                       | Description                                                                                                    |
|-----------------------------|----------------------------------------------------------------------------------------------------|
| Maximum power consumption   | AC 110-120V  Maximum: 1650W, During the Sleep mode: 1.5W or less Average: During stand-by: 85W  During continuous printing: 880W  AC220-240V  Maximum: 2400W, During the Sleep mode: 2W or less Average: During stand-by: 75W  During continuous printing: 890W |
|                             | Important • Low Power Mode: 46W average (AC110-120V), 48W average (AC220-240V) (The printer does not use electricity when the power is switched off even with the power cord is plugged in.)                                                                    |
| Dimensions (main unit only) | 640 (W) x 699 (D) x 600 (H) mm  Important  • When standard tray (Tray 1) is installed (the main unit when Bypass Tray is folded)                                                                                                    |
| Weight                      | Main Unit: 81.2 kg (main unit only, including consumables)                                                                                                    |
| Usage Environment           | During Use: Temperature: 10 - 32 °C; Humidity: 15 - 85 % (to reduce malfunctions from condensation)  Non-Use: Temperature: -10 - 40 °C; Humidity: 5 - 85 % (to reduce malfunctions from condensation)                                                           |
|                             | Important  Until the conditions (temperature and humidity) inside the printer become acclimated to the installation environment, certain qualities of the paper can cause poor printing.                                                                        |

| Items                 | Description                                                                                                    |
|-----------------------|----------------------------------------------------------------------------------------------------|
| Tray Type             | Right middle tray<br>Sorting (Offset available)<br>Stacking (Offset available)                                                                                                    |
| Paper Size/Paper Type | Right middle tray<br>Maximum:A3, 11 x 17"                                                                                                    |
|                       | Minimum: B5 🖟<br>55 - 200 gsm                                                                                                    |
| Stacker Capacity      | Right middle tray (For paper not stapled): A4: 2,000 sheets B4 or larger: 1,000 sheets Mixed stack: 300 sheets Right middle tray (For paper stapled): A4: 100 sets or 1,000 sheets B4 or larger: 75 sets or 750 sheets Center binding/folding: 50 sets or 600 sheets Folding: 500 sheets When using 80 gsm paper |
|                       | <ul> <li>Important</li> <li>When using 80 gsm paper</li> <li>For the center binding/folding feature, Booklet Maker Unit for Finisher-B1 is required.</li> </ul>                                                                                                    |
| Staple                | Paper size  Maximum: A3, 11 x 17"  Minimum: B5   Capacity  50 sheets (90 gsm or less)  Position  1 place (front: angled stapling, back: straight stapling)  2 places (parallel stapling)  Important                                                                                                    |
|                       | When using 80 gsm paper                                                                                                    |
| Punch                 | Paper size  A3, 11 x 17", B4, A4, A4 , 8.5 x 11", 8.5 x 11" , B5 ,  Number of Hole  2/4 holes, or US 2/3 holes  Paper Weight  55 - 200 gsm                                                                                                    |
| Booklet Finishing     | Capacity 15 sheets (center binding) 5 sheets (folding) Paper Size Maximum: A3, 11 x 17" Minimum: A4, 8.5 x 11" Paper Weight 64 - 80 gsm (center binding) 64 - 105 gsm (folding)                                                                                                    |
| Dimensions            | 620 (W) x 552 (D) x 987 (H) mm  When the Booklet Maker Unit is attached: 620 (W) x 597 (D) x 1,057 (H) mm  Important • Excluded the connection part inside the main unit.                                                                                                    |
|                       |                                                                                                    |

| Items                                               | Description                                                                                                    |
|-----------------------------------------------------|----------------------------------------------------------------------------------------------------|
| Weight                                              | 28 kg<br>When the Booklet Maker Unit is attached:<br>37 kg                                                                                                    |
| Space Requirement (when connected to the main unit) | Width 1,666 x Depth 685 mm (Main unit + Finisher-B1, when the extension tray and the bypass tray are fully extended) Width 1,666 x Depth 695 mm (Main unit + Finisher-B1 + Booklet Maker Unit, when the extension tray and the bypass tray are fully extended) |

# Finisher-C1 with Booklet Maker (optional)

| Items                   | Description                                                                                                    |
|-------------------------|----------------------------------------------------------------------------------------------------|
| Туре                    | Right top tray x 1 Sorting Stacking Right middle tray x 1 Sorting (Offset available) Stacking (Offset available) Right bottom tray x 1 Sorting Stacking                                                                                                    |
| Paper Size/Paper Weight | Right top tray Maximum: 12.6 x 17.7", 12 x 19" Minimum: B5 55 - 220 gsm Right middle tray Maximum: 12.6 x 17.7", 12 x 19" Minimum: B5 55 - 220 gsm Right bottom tray Maximum: A3, 11 x 17" Minimum: A4, 8.5 x 11" 64 - 90 gsm                                                                                                    |
| Stacker Capacity        | Right top tray 500 sheets (A4): Right middle tray (For paper not stapled) A4: 1,500 sheets B4 or larger: 1,500 sheets Mixed stack: 300 sheets Right middle tray (For paper stapled) A4: 200 sets or 1,500 sheets B4 or larger: 100 sets or 1,500 sheets Right bottom tray 20 sets  Important • When using 80 gsm paper • Based on when larger size paper is stacked on paper (Mixed stack). • The amount of paper listed above may vary depending on the conditions, such as the paper type (Right bottom tray). |

| Items                                               | Description                                                                                                    |
|-----------------------------------------------------|----------------------------------------------------------------------------------------------------|
| Staple                                              | Capacity 50 sheets (90 gsm or less) Paper Size Maximum: A3, 11 x 17" Minimum: B5 Position 1 place (front/back, angled stapling) 2 places (parallel stapling)  Important                                                                                                    |
| Punch                                               | When using 80 gsm paper  Paper size                                                                                                    |
|                                                     | A3, 11 x 17", B4, A4, A4 , 8.5 x 11", 8.5 x 11" , B5 , B5 , Number of Holes 2 holes Paper Weight 55 - 220 gsm                                                                                                    |
|                                                     | Important • When using 80 gsm paper                                                                                                    |
| Booklet Finishing                                   | Maximum number of sheets  15 sheets *1  5 sheets (center folding)  1 sheet (single folding)  Paper size  Maximum: SRA3, 12 x 18"  Minimum: A4, 8.5 x 11"  Paper type  64 - 90 gsm *2  64 - 105 gsm (center folding)  64 - 220 gsm (single folding)  *1 14 sheets when attaching a cover. In the case of center folding, the maximum number of sheets can be changed by the customer engineer.  *2 Up to 220 gsm paper can be used for covers. When 91 to 220 gsm paper is used for a cover, paper that can be used for body contents becomes 64 to 80 gsm.  Important  * When using 80 gsm paper |
| Dimensions                                          | 876 (W) x 639 (D) x 1,058 (H) mm  Important • Excluded the connection part inside the main unit.                                                                                                    |
| Weight                                              | 90 kg                                                                                                    |
| Space Requirement (when connected to the main unit) | Width 1,922 x Depth 685 mm (Main unit + Finisher-C1 with Booklet Maker, when the extension tray and the bypass tray are fully extended)                                                                                                    |

# Left Top Tray (optional)

| Items                                                | Description                                                                                    |  |
|------------------------------------------------------|------------------------------------------------------------------------------------------------|--|
| Paper Size                                           | Compliant with the standard feature                                                            |  |
| Capacity                                             | 100 sheets Important                                                                           |  |
|                                                      | When using 80 gsm paper                                                                        |  |
| Dimensions                                           | 274 (W) x 469 (D) x 128 (H) mm                                                                 |  |
| Weight                                               | 1 kg                                                                                           |  |
| Space Requirement (when connected to the main unit): | Width 1,046 x Depth 685 mm (Main unit + Left Top Tray, when the bypass tray is fully extended) |  |

# Tray 6 (HCF B1)(optional)

| Items                                               | Description                                                                             |  |
|-----------------------------------------------------|-----------------------------------------------------------------------------------------|--|
| Paper Size/Paper Weight                             | A4 , 8.5 x 11", B5 , B5 , 55 - 216 gsm                                                  |  |
| Capacity                                            | 2,030 sheets x 1 tray                                                                   |  |
|                                                     | Important  • When using 80 gsm paper                                                    |  |
| Dimensions                                          | 389 (W) x 610 (D) x 380 (H) mm                                                          |  |
| Weight                                              | 29 kg                                                                                   |  |
| Space Requirement (when connected to the main unit) | Width 1,046 x Depth 685 mm (Main unit + HCF B1, when the bypass tray is fully extended) |  |

# Printable Area

#### Note

• The actual printable area may vary depending on the printer control language.

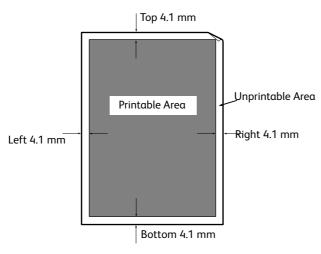

- \* If the actual print start position is less than 4.1 mm from the top edge, a paper jam may occur depending on the type of image printed, the type of the output paper, and the operating environment of the printer.
- \* When you select the Long-size paper A (900 x 297mm), the length of the print assured area is calculated by subtracting 12.3mm from the length of paper.
- \* When you select the Long-size paper B (1200 x 297mm), the length of the print assured area is calculated by subtracting 16.4mm from the length of paper.

# **Built-in Fonts**

The fonts described below come built-in as standard. Note that the standard outline fonts cannot be used with PostScript.

#### Note

- For information about fonts that are available with PostScript, refer to [Support Tools/Manuals] > [Media Information] on the media (Software/Product Manual).

  The manual for Macintosh can be found in the following folder of the media (Software/Product Manual)
  - Manuals/Mac/English

| Stroke fonts (for PCL5 and HP-GL/2) |       | European Stroke fonts                                                                                                    |                                                                                                    |
|-------------------------------------|-------|----------------------------------------------------------------------------------------------------|----------------------------------------------------------------------------------------------------|
| European                            | ESC/P | Roman     Sans Serif                                                                                                    |                                                                                                    |
|                                     | PDF   | <ul> <li>Arial</li> <li>Arial Italic</li> <li>Arial Bold</li> <li>Arial Bold Italic</li> <li>Courier</li> <li>Courier Italic</li> <li>Courier Bold</li> <li>Courier Bold Italic</li> </ul> | <ul> <li>Symbol</li> <li>Times New Roman</li> <li>Times New Roman Bold</li> <li>Times New Roman Italic</li> <li>Times New Roman Bold Italic</li> <li>ITC Zepf Dingbats</li> <li>Gold SEMM</li> <li>Gold SAMM</li> </ul> |

| Letter Gothic Bold     Albertus Medium     Albertus Extra Bold     Clarendon Condensed     Cloronet     Marigold     Arial     Arial Italic     Arial Bold     New Century Schoolbook Bold     New Century Schoolbook Bold     New Century Schoolbook Bold     New Century Schoolbook Bold     Italic     ITC Avant Garde Book     ITC Avant Garde Book Obliqu     ITC Avant Garde Demi     ITC Avant Garde Demi |                     | 1    |                                                                                                    |                                                                                                    |
|----------------------------------------------------------------------------------------------------|---------------------|------|----------------------------------------------------------------------------------------------------|----------------------------------------------------------------------------------------------------|
| Korean PCL5, KS, KSSM and KS5895 • Myungio • Kungso • Round Gothic                                                                                                    | European            | PCL  | CG Times Italic CG Times Bold CG Times Bold Italic Univers Medium Univers Medium Italic Univers Bold Univers Bold Italic Univers Bold Italic Univers Medium Condensed Univers Medium Condensed Univers Medium Condensed Univers Medium Condensed Univers Bold Condensed Italic Antique Olive Antique Olive Italic Antique Olive Bold CG Omega CG Omega CG Omega Bold CG Omega Bold CG Omega Bold CG Garamond Antiqua Garamond Kursiv Garamond Kursiv Garamond Kursiv Halbfett (Default): Courier Courier Italic Courier Bold Courier Bold Courier Bold Cutter Gothic Letter Gothic Italic Letter Gothic Italic Letter Gothic Italic Letter Gothic Italic Letter Gothic Bold Albertus Medium Albertus Extra Bold Clarendon Condensed Cloronet Marigold Arial Arial Italic Arial Bold Arial Bold Italic Times New | <ul> <li>Times New Bold Italic</li> <li>Symbol</li> <li>Wingdings</li> <li>Line Printer</li> <li>Times Roman</li> <li>Times Italic</li> <li>Times Bold</li> <li>Times Bold Italic</li> <li>Helvetica</li> <li>Helvetica Oblique</li> <li>Helvetica Bold</li> <li>Helvetica Bold Oblique</li> <li>CourierPS</li> <li>CourierPS Bold</li> <li>CourierPS Bold</li> <li>CourierPS Bold Oblique</li> <li>SymbolPS</li> <li>Palatino Roman</li> <li>Palatino Italic</li> <li>Palatino Bold Italic</li> <li>ITC Bookman Light</li> <li>ITC Bookman Light</li> <li>ITC Bookman Demi</li> <li>ITC Bookman Demi</li> <li>ITC Bookman Demi Italic</li> <li>Helvetica Narrow</li> <li>Helvetica Narrow Oblique</li> <li>Helvetica Narrow Bold</li> <li>Helvetica Narrow Bold Oblique</li> <li>New Century Schoolbook Roman</li> <li>New Century Schoolbook Bold</li> <li>New Century Schoolbook Bold</li> <li>New Century Schoolbook Bold</li> <li>ITC Avant Garde Book</li> <li>ITC Avant Garde Book</li> <li>ITC Avant Garde Demi</li> <li>ITC Avant Garde Demi Oblique</li> <li>ITC Avant Garde Demi Oblique</li> <li>ITC Avant Garde Demi Oblique</li> <li>ITC Avant Garde Demi Oblique</li> <li>ITC Avant Garde Demi Oblique</li> <li>ITC Avant Garde Demi Oblique</li> <li>ITC Avant Garde Demi Oblique</li> <li>ITC Zapf Chancery Medium Italic</li> <li>ITC Zapf Dingbats</li> </ul> |
| and KS5895 • Graphic • Round Gothic                                                                                                    |                     |      | - Tilles New Itulic                                                                                                    | • OCK-D                                                                                                    |
|                                                                                                    | Korean              |      | • Graphic                                                                                                    | Round Gothic     Saemul                                                                                                    |
| Traditional Chinese PCL5 • ShuSong • KaiTi • FangSong                                                                                                    | Traditional Chinese | PCL5 | _                                                                                                    |                                                                                                    |
| Simplified Chinese PCL5 and ESC/P • ShuSong • KaiTi • FangSong                                                                                                    | Simplified Chinese  |      |                                                                                                    |                                                                                                    |

# A.2 Options

The following table lists the main accessories available for the printer. To purchase them, contact the dealer where you purchased the printer.

| Product Name                          | Product Code | Description                                                                                                    |
|---------------------------------------|--------------|----------------------------------------------------------------------------------------------------|
| HDD Extension Kit                     | EC101541     | For functions that require HDD Extension Kit (optional), refer to "A.6 Installing the HDD Extension Kit" (P. 398).                                                                     |
| Extension System Memory 1GB           | EC101476     | Increases the printer's memory capacity. For information about the features and situations that require additional memory, refer to "A.5 Installing Extension System Memory" (P. 393). |
| 3 Tray Module                         | EC103777     | Three paper trays for loading up to 500 sheets of plain paper (When using 80 gsm paper). Installs directly under the printer unit.                                                     |
| 1 Tray Module                         | EC103778     | A tray that can load 500 sheets of paper (When using 80 gsm paper).                                                                                                    |
| Tandem Tray Module                    | EC103780     | Consists of three trays. Tray 3 can load 860 sheets of paper and Tray 4 can load 1,125 sheets of paper (when using 80 gsm paper).                                                      |
| HCF B1                                | QC100065     | A tray that can load 2,030 sheets of paper (When using 80 gsm paper).                                                                                                    |
| Side Tray                             | EC101477     | Delivers output face up.                                                                                                    |
| Finisher-B1                           | EC103791     | Staples output sheets.                                                                                                    |
| Booklet Maker Unit for Finisher-B1    | QC100044     | Staples output sheets. Also folds output sheets in half or staples them. The HDD Extension Kit (optional) is required.                                                                 |
| US 2/3 Hole Punch Kit for Finisher-B1 | QC100046     | 2/3 hole-punches output sheets.                                                                                                    |
| 2/4 Hole Punch Kit for Finisher-B1    | QC100047     | 2/4 hole-punches output sheets.                                                                                                    |
| Cover Support Chain for Finisher B1   | EC102089     | The stopper to be installed to the top cover for Finisher-B1.                                                                                                    |
| Finisher-C1 with Booklet Maker        | EC101544     | Staples or hole-punches output sheets. Also folds output sheets in half or staples them. The HDD Extension Kit (optional) is required.                                                 |
| Gigabit Ethernet Board Kit            | EC101517     | Allows you to connect 1000 BASE-T Ethernet.                                                                                                    |
| TC/SC Additional Fonts Kit            | EC101548     | Supports Chinese fonts.                                                                                                    |
| Feature Enhance Kit                   | EL300701     | Required to use the following features.  Image log  Watermark  Network accounting feature The HDD Extension Kit (optional) is required to use the Feature Enhance Kit (optional).      |
| Embedded IC Card Reader               | EC103064     | Built-in IC card reader. Using the IC card enables authentication or accounting. HDD Extension Kit (optional) is required to install this device.                                      |

- Product names and codes are subject to change.
- $\bullet \ \ \text{For the latest information about optional accessories, contact our Customer Support Center or your dealer.}$

# A.3 Life of Consumables and Regular Replacement Parts

## Life of Consumables

| Consumables                                                                      | Page Yield                        |
|----------------------------------------------------------------------------------|-----------------------------------|
| Toner cartridge (black)                                                          | Approx. 26,000 pages              |
| Toner cartridge<br>(cyan/magenta/yellow)                                         | Approx. 25,000 <sup>*</sup> pages |
| Drum cartridge<br>(Four cartridges are needed with one for each color (C/M/Y/K)) | Approx. 70,000 pages              |
| Waste toner bottle                                                               | Approx. 25,000 pages              |
| Fusing unit                                                                      | Approx. 360,000 pages             |
| 160K Maintenance kit (IBT Belt Cleaner Assy, Odor Filter, Suction Filter)        | Approx. 160,000 pages             |
| 200K Maintenance kit (2nd BTR Unit, Paper Feed Rolls)                            | Approx. 200,000 pages             |

<sup>\*:</sup> The number of printable pages with the toner cartridges that came with the printer are approximately 26,000 pages with the Black one, and 15,000 pages with the Cyan, Magenta, or Yellow one respectively.

#### **Important**

- Toner
  - Reference values are measured based on ISO/IEC19798. Actual replacement cycles depend on printing conditions, output contents, paper size and type, and environment.
- Drum

The number of printed pages is a reference value based on A4-size one-sided printing of an average of three continuous sheets per print job. The actual number of printable pages depends on the conditions defined above, in addition to the number of continuous prints, paper size, paper type, paper feed direction, paper tray and output tray settings, monochrome/color auto selection, other mode selections, the initialization operation performed when the printer power is turned on or off, adjustments to maintain print quality, and other operating environment conditions. Certain conditions may result in actual values that are half those shown in the table. The values presented here are for reference only.

- \* When [Color] is selected on the printer, certain data may use the color drum even when printing a monochrome page.
- Waste toner bottle

The number of printable pages is based on continuous printing of  $A4\Box$ -size, portrait orientation, one-sided prints, with an image density of 5% for each color, and a color-to-monochrome ratio of 6:4. Actual replacement cycles depend on printing conditions, output contents, paper size and type, and environment.

- Fusing unit
  - The replacement cycles are targets based on continuous, one-sided printing on A4-size  $\Box$  plain paper. The actual number of printable pages can vary greatly from these values due to paper size and type, printing environment and other printing conditions, such as the frequency of power-ups. This is because the indicated number of pages are calculated based on estimations of factors that influence actual replacement part life. Though the deciding factor for the life of fusing unit, for example, is power on time, this is converted and indicated as number of print pages.
- 160K and 200K maintenance kit

The printer has certain components that need to be replaced periodically in order to maintain its functionality and performance. These components are called the regular replacement parts.

The replacement cycles are targets based on continuous, one-sided printing on A4-size plain paper. The actual number of printable pages can vary greatly from these values due to paper size and type, printing environment and other printing conditions, such as the frequency of power-ups. This is because the indicated number of pages are calculated based on estimations of factors that influence actual replacement part life.

A warning message appears about 1,500 sheets prior to when replacement is necessary for the 160K Maintenance kit, and 200K Maintenance kit.

# **Regular Replacement Parts**

| Part Name                            | Replacement Life      |
|--------------------------------------|-----------------------|
| 480K Maintenance kit (Belt Assy IBT) | Approx. 480,000 pages |

## Important

• The printer has certain components that need to be replaced periodically in order to maintain its functionality and performance. These components are called the regular replacement parts.

The replacement cycles are targets based on continuous, one-sided printing on A4-size plain paper. The actual number of printable pages can vary greatly from these values due to paper size and type, printing environment and other printing conditions, such as the frequency of power-ups. This is because the indicated number of pages are calculated based on estimations of factors that influence actual replacement part life. Replacement of regular replacement parts should be performed by an engineer. You will be charged for labor as well as the for the cost of the replacement part.

#### Note

 A warning message appears about 1,500 sheets prior to when replacement is necessary for the 480K Maintenance kit.

# A.4 Obtaining Product Information

# Obtaining the Latest Print Driver Version

The latest print driver can be obtained by downloading it from our web site.

#### Note

- The communication fee shall be borne by you.
- 1. On the Properties dialog box of your current print driver version, click the [Advanced Settings] tab and then [About].
- Click [Fuji Xerox Web Site].
   Your web browser launches and our web site is displayed.
- 3. Follow the instructions on the web site and download an appropriate print driver.

#### Note

- The following is the URL of the driver download service page: http://www.fujixeroxprinters.com/
- For the latest information about print driver features, refer to the online help for the print driver.

# Updating the Printer's Firmware

The Fuji Xerox web site also provides a tool that allows you to update the printer's firmware (software embedded within the printer) from your computer.

The latest firmware and updating tool can be downloaded from the URL shown below.

Follow the instructions on the web site and download an appropriate firmware.

http://www.fujixeroxprinters.com/

## Note

• The communication fee shall be borne by you.

# A.5 Installing Extension System Memory

Extension system memory must be installed in any of the following instances.

- To print using the print driver's Print Page Mode Selecting [On] for [Print Page Mode] changes the printing method of the printer. When printing large volumes of data or when the printer is taking too much time to print, change the [Print Page Mode] setting to [On] and try printing again.
- When the low memory message appears frequently while printing

Extension system Memory also may be required to increase the number of print driver image quality, paper sizes, and other options.

For more information about extension system memory and how to order it, refer to the following section.

## Note

- The amount of memory required depends on the type of print driver being used.
- The memory capacity values shown in the table below are based on the printer's initial factory default settings. The require memory capacity depends on the printer's operating environment, enabled protocol status, and buffer size.
- For information about extension system memory installed in the printer and precautions about extension system memory, refer to "A.2 Options" (P. 389).

## PCL print driver

|               |                              | Memory capacity<br>1-sided         | Memory capacity<br>2-sided |
|---------------|------------------------------|------------------------------------|----------------------------|
| Image Quality | Paper Size                   | Supported Output                   | Supported Output           |
| Standard      | A5                           | Standard (                         | (1024 MB)                  |
|               | B5                           |                                    |                            |
|               | A4                           |                                    |                            |
|               | В4                           |                                    |                            |
|               | A3                           |                                    |                            |
|               | Long size<br>(297 x 1200 mm) | 2 GB expansion available as needed | -                          |
| High Quality  | A5                           | Standard (1024 MB)                 |                            |
|               | B5                           |                                    |                            |
|               | A4                           |                                    |                            |
|               | В4                           |                                    |                            |
|               | A3                           |                                    |                            |
|               | Long size<br>(297 x 1200 mm) | 2 GB expansion available as needed | -                          |

|                 |                              | Memory capacity<br>1-sided         | Memory capacity<br>2-sided |
|-----------------|------------------------------|------------------------------------|----------------------------|
| Image Quality   | Paper Size                   | Supported Output                   | Supported Output           |
| High Resolution | A5                           | Standard (1024 MB)                 |                            |
|                 | B5                           |                                    |                            |
|                 | A4                           |                                    |                            |
|                 | В4                           |                                    |                            |
|                 | A3                           | Standard (                         | (1024 MB)                  |
|                 | Long size<br>(297 x 1200 mm) | 2 GB expansion available as needed | -                          |

# **PostScript Print Driver**

|                 |                              | Memory capacity<br>1-sided                                  | Memory capacity<br>2-sided |
|-----------------|------------------------------|-------------------------------------------------------------|----------------------------|
| Image Quality   | Paper Size                   | Supported Output                                            | Supported Output           |
| High Speed      | A5                           | Standard                                                    | (1024 MB)                  |
|                 | B5                           |                                                             |                            |
|                 | A4                           |                                                             |                            |
|                 | B4                           |                                                             |                            |
|                 | A3                           |                                                             |                            |
|                 | Long size<br>(297 x 1200 mm) | Standard (1024 MB)<br>2 GB expansion available as<br>needed | -                          |
| High Quality    | A5                           | Standard (1024 MB)                                          |                            |
|                 | B5                           |                                                             |                            |
|                 | A4                           |                                                             |                            |
|                 | B4                           |                                                             |                            |
|                 | A3                           |                                                             |                            |
|                 | Long size<br>(297 x 1200 mm) | Standard (1024 MB)<br>2 GB expansion available as<br>needed | -                          |
| High Resolution | A5                           | Standard (                                                  | (1024 MB)                  |
|                 | B5                           |                                                             |                            |
|                 | A4                           |                                                             |                            |
|                 | B4                           |                                                             |                            |
|                 | A3                           |                                                             |                            |
|                 | Long size<br>(297 x 1200 mm) | Standard (1024 MB)<br>2 GB expansion available as<br>needed | -                          |

# Procedure for Installing Extension System Memory

This section describes how to install extension system memory on the printer.

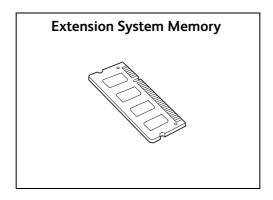

## Note

- The printer has two memory card slots. Slot 1 already has the standard Memory 1024 MB installed. Use Slot 2 to install extension system memory.
- Memory capacity can be expanded to a maximum of 2 GB by installing a Memory 1024 MB card in Slot 2 and replacing the memory card in Slot 1 with a Memory 1 GB card.
- 1. Press the <(1) > side of the printer's power switch to turn off the power.

#### Note

• Make sure that the display is blank and the <Energy Saver> button does not light up.

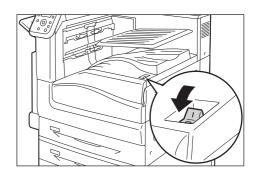

2. Open the front cover.

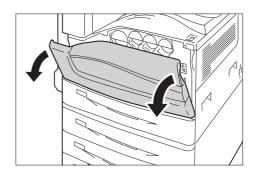

3. Press the <O> side of the printer's main power switch to turn off the main power and close the front cover.

## Note

- $\bullet\,$  The <Main Power> lamp goes out on the control panel.
- 4. Unplug the power cord from the power outlet and the printer.

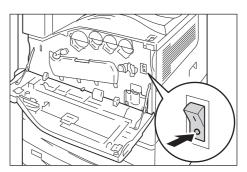

5. Loosen the three screws on the back right side of the printer.

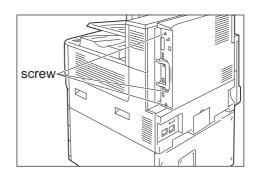

6. Pull out the handle on the control board and then carefully pull the control board out of the printer. Place the control board on a table top or some other flat surface.

## **Important**

• When pulling out the control board, hold it with both hands so you do not drop it.

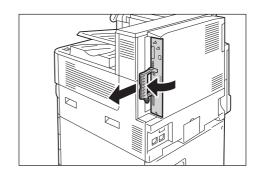

7. Aligning the notch in the memory card with the tab in the M2 slot, insert the card straight into the slot.

## **Important**

• A 1024 MB memory is installed into the M1 Slot as standard.

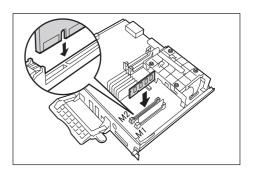

Press the memory card down firmly into the slot.

## Note

- Make sure the extension system memory card is inserted securely as far as it can go.
- When the memory card is installed correctly, the retaining clips on both ends stand up.

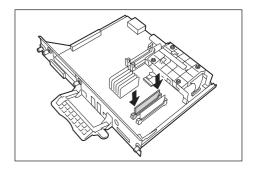

8. Reinsert the control board back into the printer. Holding its handle, slide the control board back into the printer.

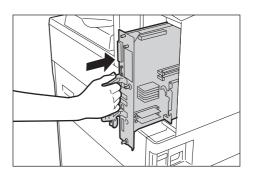

Press the control board in as far as it will go.

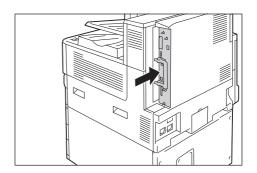

9. Tighten the three screws to secure the control board in place.

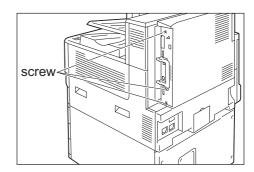

- Connect the power cord to the printer.
   Turn on the printer's main power switch and power switch.
- 11. Print the [Configuration Report] and confirm that the [Total Size] value of the [Memory] item in the [Print Service Settings] section is correct.

#### Refer to

• List printing procedure: "Printing a Report/List" (P. 317)

The installation is now complete.

# Note

• After installing extension system memory, use the properties dialog box of the print driver to change the printer configuration. For details, refer to the online help for the print driver.

# A.6 Installing the HDD Extension Kit

The HDD Extension Kit (optional) must be installed in any of the following instances.

- To enable the following features Sample Set\*<sup>1</sup>, Secure Print\*<sup>1</sup>, Mail Print, Private Charge Print\*<sup>1</sup>, Charge Print\*<sup>1</sup>, Delayed Print\*<sup>1</sup>, Font Downloading, Feature Enhance Kit, IEEE802.1x authentication, IPsec certificate, ThinPrint, Finisher (optional), and IC Card Reader function (optional)\*<sup>2</sup>.
- \*1 The function can be used by enabling a RAM Disk when no HDD Extension Kit (optional) is installed.
- \*2 The IC Card Reader may not be supplied with the printer in some regions. Contact your dealer for details.
- To enhance the following installed features

  Number of forms that can be registered, electronic sort feature performance, spool capacity,
  and number of log entries.

This section describes how to install the HDD Extension Kit (optional) on the printer.

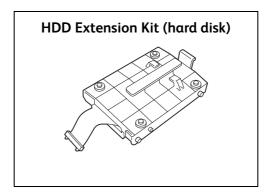

# Installation procedure

1. Press the <()> side of the printer's power switch to turn off the power.

#### Note

• Make sure that there is no indication on the display, and <Energy Saver> button is off.

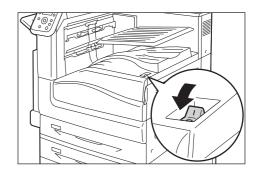

2. Open the front cover.

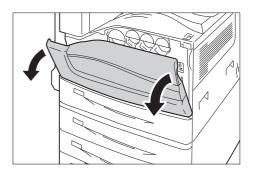

3. Press the <>> side of the printer's main power switch to turn off the main power and close the front cover.

#### Note

- The <Main Power> lamp goes out on the control panel.
- 4. Unplug the power cord from the power outlet and the printer.
- 5. Loosen the three screws on the control board of the printer.

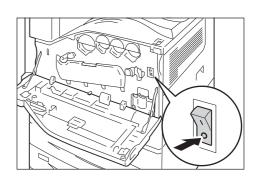

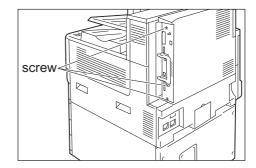

6. Pull out the handle on the control board and then carefully pull the control board out of the printer. Place the control board on a table top or some other flat surface.

#### Important

• When pulling out the control board, hold it with both hands so you do not drop it.

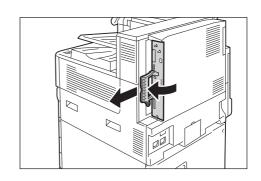

 With the connector cables of the hard disk facing outwards, attach the hard disk to the gold frame on the control board.
 Make sure the protrusions of the hard disk fit correctly into the slots of the frame.

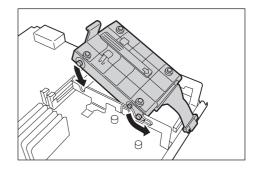

8. Connect each of the hard disk connector cables to the connectors on the control board.

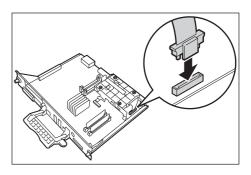

Reinsert the control board back into the printer. Holding its handle, slide the control board back into the printer.

#### **Important**

• Be sure to hold the handle when inserting the control board. The control board may be damaged if you insert it with the handle being folded.

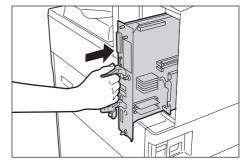

Press the control board in as far as it will go.

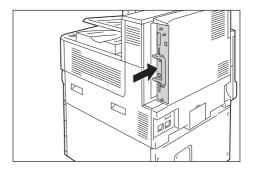

10. Tighten the three screws to secure the control board in place.

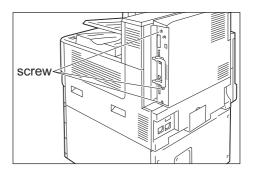

- 11. Connect the power cord to the printer.

  Turn on the printer's main power switch and power switch.
- 12. Print the [Configuration Report] and confirm that [Hard Disk] is included for the [Machine Configuration] item in the [System Settings] section.

# Refer to

• List printing procedure: "Printing a Report/List" (P. 317)

Hard disk installation is now complete.

#### Note

• After installing the HDD Extension Kit (optional), use the properties dialog box of the print driver to change the printer configuration. For details, refer to the online help for the print driver.

# A.7 Installing the Feature Enhance Kit

This section following describes how to install the Feature Enhance Kit (optional).

#### Note

• The HDD Extension Kit (optional) is required when installing the Feature Enhance Kit (optional).

# **Installation Procedure**

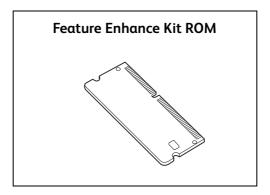

1. Press the < (1) > side of the printer's power switch to turn off the power.

#### Note

• Make sure that there is no indication on the display, and <Energy Saver> button is off.

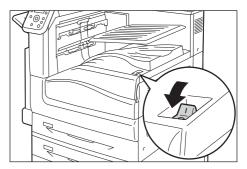

2. Open the front cover.

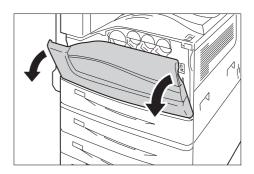

3. Press the <>> side of the printer's main power switch to turn off the main power and close the front cover.

#### Note

- The <Main Power> lamp goes out on the control panel.
- 4. Unplug the power cord from the power outlet and the printer.

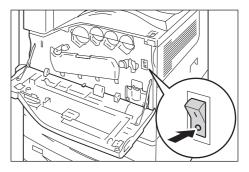

5. Loosen the three screws on the control board of the printer.

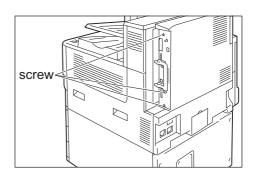

6. Pull out the handle on the control board and then carefully pull the control board out of the printer. Place the control board on a table top or some other flat surface.

### **Important**

• When pulling out the control board, hold it with both hands so you do not drop it.

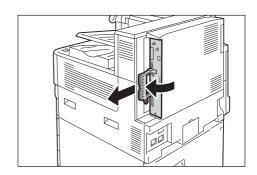

7. Widely open the tabs on each side of the R2 slot as shown in the right figure, and then insert the Feature Enhance Kit ROM straight into the R2 slot with aligning the notch in the ROM with the concavity of the R2 slot.

#### Important

• The slot R1 is for other optional kit. Do not insert the Feature Enhance Kit into the slot R1.

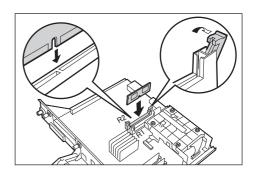

Press the ROM card down firmly into the slot.

#### Note

- Make sure the ROM card is inserted securely as far as it can go.
- When the ROM card is installed correctly, the retaining clips on both ends stand up.

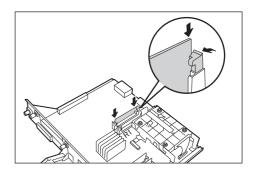

8. Reinsert the control board back into the printer. Holding its handle, slide the control board back into the printer.

# Important

• Be sure to hold the handle when inserting the control board. The control board may be damaged if you insert it with the handle being folded.

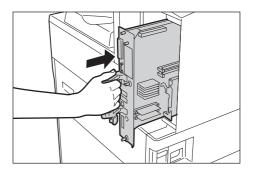

Press the control board in as far as it will go.

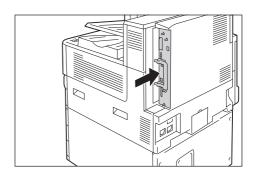

9. Tighten the three screws to secure the control board in place.

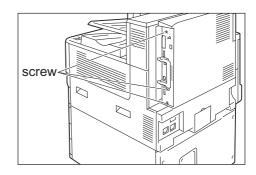

Connect the power cord to the printer.
 Turn on the printer's main power switch and power switch.

The installation is now complete.

Next, continue from step 11 enable the Feature Enhance Kit feature from the control panel.

#### Important

- Once you install the Feature Enhance Kit and enable it with the control panel, that Feature Enhance Kit is not usable on any other printer.
- 11. Press the <Settings> button on the control panel to display the menu screen.
- 12. Press the < ▼> button until [Admin Menu] is displayed.
- 13. Press the **>** or **OK** button to select. [Network/Port] is displayed.
- 14. Press the **▼** > button until [System Settings] is displayed.
- Press the <►> or <OK> button to select.
   [Alert Tone] is displayed.
- 16. Press the <▼> button until [Software Options] is displayed.

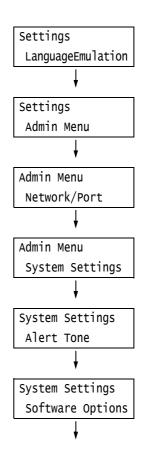

17. Press the **►>** or **<**OK**>** button to select. The [FeatureEnhance kit] is displayed.

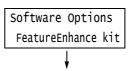

#### Note

- If the message [Install options unavailable] appears, it means that the Feature Enhance Kit ROM is not installed correctly. Re-install the ROM.
- 18. Press the **►** > or **CK** > button to select. [Enable kit] is displayed.
- Press the <►> or <OK> button to select. [Press OK to enable] is displayed.
- 20. Press the <OK> button to apply the setting. The setup process starts.
- 21. When the [Enabled] message appears, press the <Settings> button to return to the print screen.

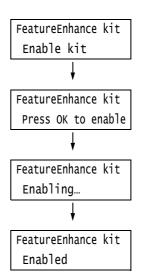

#### Important

• If the Feature Enhance Kit installed was previously used on another printer, the message [Serial Number Error] appears, followed by the serial number of the other printer. Once you install the Feature Enhance Kit and enable it with the control panel, that Feature Enhance Kit is not usable on any other printer. Also, the message [Failed to enable] will appear if the Feature Enhance Kit is not installed correctly on the printer.

# A.8 Installing the Gigabit Ethernet Board Kit

This section describes how to install the Gigabit Ethernet Board Kit on the printer.

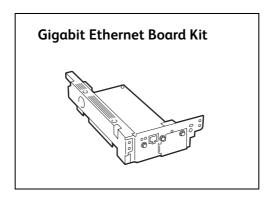

#### Important

• The interface connecter for standard network cannot be used when the Gigabit Ethernet Board Kit is installed to the printer.

# Installing the Gigabit Ethernet Board Kit

1. Press the <(!) > side of the printer's power switch to turn off the power.

#### Note

• Make sure that there is no indication on the display, and <Energy Saver> button is off.

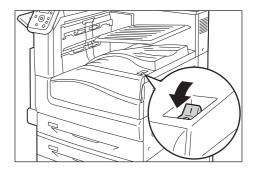

2. Open the front cover.

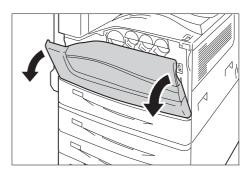

 Press the <>> side of the printer's main power switch to turn off the main power and close the front cover.

#### Note

- $\bullet\,$  The <Main Power> lamp goes out on the control panel.
- 4. Unplug the power cord from the power outlet and the printer.

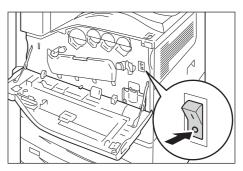

5. Loosen the three screws on the control board of the printer.

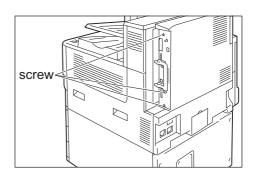

6. Pull the handle on the control board and then carefully pull the control board out of the printer. Place the control board on a table top or some other flat surface.

### **Important**

• When pulling out the control board, hold it with both hands so you do not drop it.

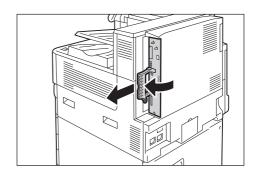

7. Remove the three screws on the control board and then remove the dummy plate.

#### Note

• Note that you will need the screws you remove here in step 9 of this procedure.

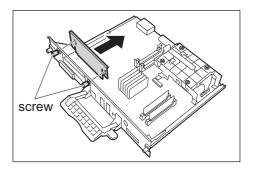

8. Aligning the Gigabit Ethernet Board Kit (with frame) with the control board connectors, insert the kit from above into the connectors.

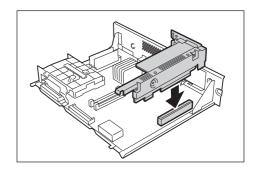

9. Use the screws you removed in step 7 to secure the Gigabit Ethernet Board Kit to the front plate of the control board.

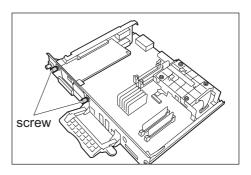

 Reinsert the control board back into the printer. Holding its handle, slide the control board back into the printer.

#### Important

• Be sure to hold the handle when inserting the control board. The control board may be damaged if you insert it with the handle being folded.

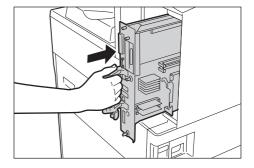

Press the control board in as far as it will go.

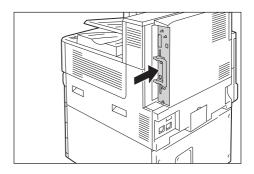

11. Tighten the three screws to secure the control board in place.

#### Note

• Standard USB port is not available when the Gigabit Ethernet Board Kit is installed. It is recommended to put the sticker (included with the Gigabit Ethernet Board Kit) on the standard USB port.

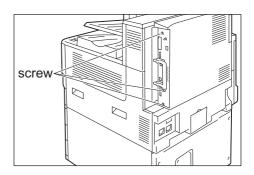

- 12. Connect the network cable to the interface connector for the Gigabit Ethernet Board Kit.
- 13. Connect the other end of the connector for the network cable to the network device such as Hub.

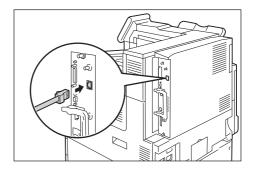

- 14. Connect the power cord to the printer.

  Turn on the printer's main power switch and power switch.
- Make sure the printer's blue lamp lights up.
   Gigabit Ethernet Board Kit installation is now complete.

# Removing the Gigabit Ethernet Board Kit

This section describes how to remove the Gigabit Ethernet Board Kit on the printer. Refer to the steps in the "Installing the Gigabit Ethernet Board Kit" (P. 405) above for the detailed instructions as the similar steps are explained simply.

1. Press the <(!) > side of the printer's power switch to turn off the power.

#### Note

• Make sure that there is no indication on the display, and <Energy Saver> button is off.

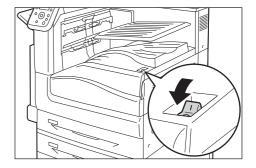

2. Open the front cover.

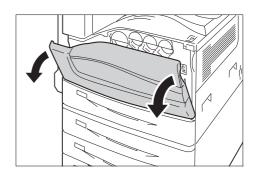

3. Press the <>> side of the printer's main power switch to turn off the main power and close the front cover.

#### Note

- The <Main Power> lamp goes out on the control panel.
- 4. Unplug the power cord from the power outlet and the printer.
- 5. Loosen the three screws on the control board of the printer.

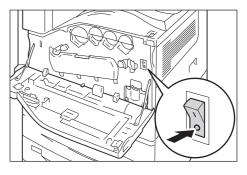

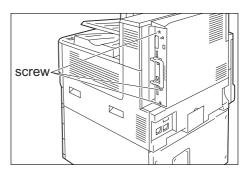

6. Pull out the handle on the control board and then carefully pull the control board out of the printer. Place the control board on a table top or some other flat surface.

#### Important

• When pulling out the control board, hold it with both hands so you do not drop it.

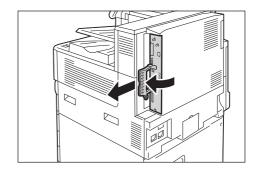

7. Remove the two screws that secure the Gigabit Ethernet Board Kit.

#### Note

• The screws you remove here may be used for securing other optional kit on the control board.

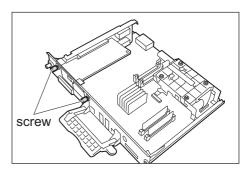

8. Remove the Gigabit Ethernet Board Kit from the control board.

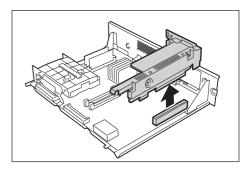

Gigabit Ethernet Board Kit removal is now complete.

It no other installation for the optional kit is needed, install the dummy plate that you removed in step 7 in the "Installing the Gigabit Ethernet Board Kit" (P. 405), insert the control board, and then secure the board with three screws in place.

# A.9 Installing the TC/SC Additional Fonts Kit

This section describes how to install the TC/SC Additional Fonts Kit on the printer.

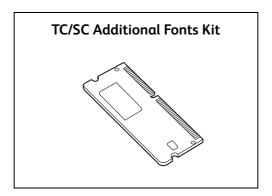

# **Installation Procedure**

1. Press the <(1) > side of the printer's power switch to turn off the power.

#### Note

• Make sure that there is no indication on the display, and <Energy Saver> button is off.

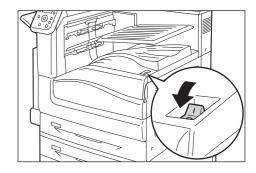

2. Open the front cover.

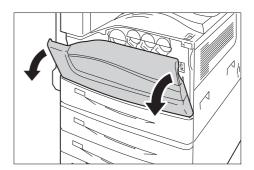

3. Press the <O> side of the printer's main power switch to turn off the main power and close the front cover.

#### Note

- The <Main Power> lamp goes out on the control panel.
- 4. Unplug the power cord from the power outlet and the printer.

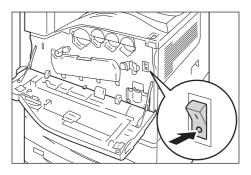

5. Loosen the three screws on the control board of the printer.

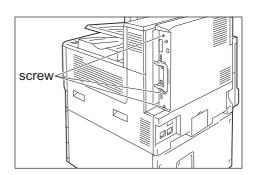

6. Pull out the handle on the control board and then carefully pull the control board out of the printer. Place the control board on a table top or some other flat surface.

### **Important**

• When pulling out the control board, hold it with both hands so you do not drop it.

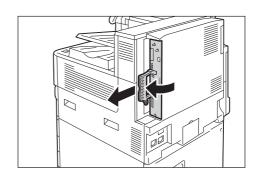

7. Widely open the tabs on each side of the R1 slot as shown in the right figure, and then insert the TC/SC Additional Fonts Kit straight into the R1 slot with aligning the notch in the Kit with the concavity of the R1 slot.

#### Important

 The slot R1 is for other optional kit. Do not insert the TC/ SC Additional Fonts Kit.

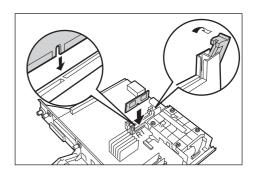

Press the ROM card down firmly into the slot.

#### Note

- Make sure the ROM card is inserted securely as far as it can go.
- When the ROM card is installed correctly, the retaining clips on both ends stand up.

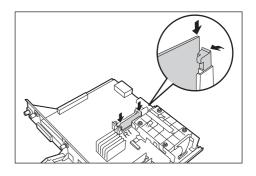

8. Reinsert the control board back into the printer. Holding its handle, slide the control board back into the printer.

# Important

 Be sure to hold the handle when inserting the control board. The control board may be damaged if you insert it with the handle being folded.

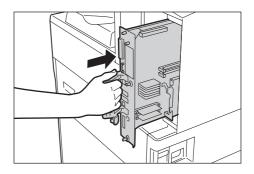

Press the control board in as far as it will go.

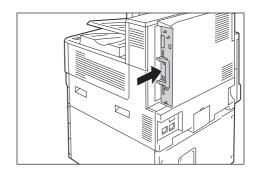

Tighten the three screws to secure the control board in place.

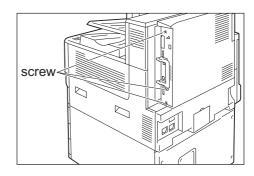

10. Connect the power cord to the printer.

Turn on the printer's main power switch and power switch.

The installation is now complete.

# A.10 Notes and Restrictions

# Notes and Restrictions on Using the Printer

This section lists the notes and restrictions that apply to the printer.

# **HDD Extension Kit (Optional)**

- An installation of the HDD Extension Kit (optional) is required for this printer in the following cases:
  - Unavailable functions without installing the HDD Extension Kit: Sample Set\*1/Secure Print\*1/Print E-mail/Private Charge Print\*1/Charge Print\*1/Delayed Print\*1/Font downloading/Security Extention Kit function/IEEE 802.1x Authentication function/IPsec Certificate function/ThinPrint/Finisher (optional)/IC Card Reader function (optional)\*2
    - <sup>\*1</sup> The function can be used by enabling a RAM Disk when no HDD Extension Kit is installed.
    - \*2 The IC Card Reader may not be supplied with the printer in some regions. Contact your dealer for details.
  - Improvement of capabilities with an installation number of recorded items (forms)//sort feature performance/spool capability/number of log
- An abrupt shut down of the printer due to a power failure or other disruption when HDD Extension Kit is installed may corrupt data on the hard disk.
- Power off processing is performed internally on the printer for a while after the power is switched off (<Energy Saver> button blinks). Make sure the <Energy Saver> button is completely turned off before switching on the printer again.
- When HDD Extension Kit is installed, it can be specified as the save destination of print data from lpd, SMB, or IPP. The hard disk is the fixed save destination for ESC/P, HP-GL/2, and PCL forms. The save destination for these forms cannot be changed.
- Initializing the hard disk deletes additional fonts.
- The hard disk which has once used with a printer cannot be used for others.
- A hard disk is needed when obtaining the job history report in CSV format using CentreWare Internet Services.

# When printing results do not match settings

- This is caused by insufficient print page buffer capacity, and print results may differ from settings as described below. Installation of extension system memory is recommended whenever any of the following occurs.
  - 1-sided printing is performed when 2-sided printing is specified.
  - Print jobs are cancelled (When a page cannot be rendered in the buffer, the job that includes that page is canceled.)
- Printing results may not come out as specified when printing of a 1,200 dpi single dot or line is specified. This is due to the characteristics of Xerography.

# **Optional Accessories**

For information about features that require Extension System Memory (optional), refer to "A.5 Installing Extension System Memory" (P. 393).

- An installation of Gigabit Ethernet Board Kit helps the network's communication speed faster, however, it does not improve the total printing time.
- HDD Extension Kit (optional) is required for direct printing with CentreWare Internet Services. No HDD Extension Kit (optional) required when using ContentsBridge.

# **Meter Counts for 2-Sided Print Pages**

Depending on the application being used and the print quantity setting, the application may insert a blank page into two-sided print jobs in order to adjust page position. In such cases, the blank page is counted as 1 page.

# **Meter Count for Watermark**

When the Feature Enhance Kit (optional) is installed and a document is printed using the Watermark feature, the meters count with the following method:

When the target page is shown in color, the page is counted towards the Total Color regardless of color settings for watermark.

When the target page is shown in Black & White:

If you specified the watermark in color, the page is counted towards the Total Color.

If you specified the watermark in B&W, the page is couted towards the Total Black.

# **PostScript Driver**

Some options such as [Poster] are not supported by the PostScript driver. With the [Pages Per Sheet(N-Up)], you can specify 2, 4, 6, 9, or 16 pages up, and with or without frame borders.

# **XPS Driver**

An XPS (XML Paper Specification) driver is a print driver for printing with an application or software developed for Microsoft Windows<sup>®</sup> operating systems such as Windows Vista or later versions.

Due to compatibility problems with Microsoft Windows Vista, normal printing may not be possible with applications and software developed for Windows versions prior to Windows Vista.

Before using the XPS driver, be sure to check whether the XPS print feature of the printer you are using is enabled. Unexpected paper output may occur when an XPS driver is used on a printer that does not have an XPS feature.

# Selecting [Auto Detect] for [Output Color]

When [Color (auto-detect)] is selected in the [Color mode] with the print driver and the printing data has some color pages, the printer switches to the color mode automatically. The drums or toners of Yellow, Magenta, or Cyan may be consumed after the first detected color page. (B&W pages are counted as B&W in the meter.)

To avoid printing B&W pages in color, change [Color (auto-detect)] to [Mode switch per page] on the Control Panel. However, in this case, printing performance may decline because of occurring of mode change during printing. Also, life of drum cartridge may be shorter as the number of rotations in vain increases because of frequent mode changes.

# Printing from Macintosh via USB Connection

When you send a print job from the PostScript driver of Macintosh connected via USB and the job includes application data with graphic data (EPS file including binary data) pasted, the machine may misidentify the binary data as protocol data; therefore, the output of text data may extend for multiple pages.

In this case, select [RAW] for [Adobe Protocol] under [Settings] > [Admin Menu] > [Network / Port] > [USB] to properly print data which includes EPS files with binary data.

#### **IPP Print**

If the size of data by IPP exceeds the set value of proxy server, the machine cannot receive the data. In this case, try to increase the size of proxy server, or change the network settings not to use the proxy server.

# PostScript Print Driver for Macintosh

- Because the print drivers for Macintosh adopt Plug-ins, the User Details setup, Secure Print, Sample Set and Delayed Print are available.
- For the print drivers for Macintosh without Plug-ins, the User Details Setup, Secure Print, Sample Set and Delayed Print are not available.

# **Printed Time in Force Annotation**

The time you specified to print a job, the time at which the print job is started inside the machine, and the time at which the job is actually printed may not be coincident with one another depending on the machine status and settings or the content of the print job. The time printed in Force Annotation is the time at which the print job is started inside the machine.

# Print position adjustment

- If there is a gap/shear in printing between front side and back side of a paper, only vertical direction against the edge to be bound can be corrected. For example, when printing a document in portrait orientation, with specifying both [2-Sided Print] and [Flip on Long Edge], you can correct the shear horizontally but vertically as the front and back side move to the same direction together in the vertical position adjustment.
- Adjustment of position per page is not available when [Pages Per Sheet(N-Up)] is selected.

# Print orientation when printing mixed-size documents

- Three types of combination such as A4 with A3, B5 with B4, and  $8.5 \times 11$ " (Letter) with  $11 \times 17$ " (Tabloid) are available when printing mixed-size documents via print driver.
- The mixed-size documents may be printed upside down depending on the combination of the mixed-size documents, since the printer cannot determine the document orientation (portrait, landscape) properly based on the application in use.

### **ThinPrint**

- To install "ThinPrint.print" to Windows Server 2008, a ".print Application Server Engine" license is required.
- ThinPrint can operate in an IPv4 environment, but not in an IPv6 environment.

- Up to three can be connected simultaneously. The fourth or above connection requests are stored in the queue. Up to 10 connection requests can be stored in the queue. If exceeding 10, another connection request is no longer received. After preceding connections are terminated, the connection requests in the queue will be processed subsequently when the total number of the connections becomes less than four.
- Functions to control jobs, such as canceling or suspending jobs, are not provided. Instead, you
  can cancel a job on the [Jobs] screen from the control panel, or from CentreWare Internet
  Services.
- The machine prints jobs in the order in which they are spooled. The jobs may not be printed in the order in which the job requests are received by the machine.
- If the power is switched off, this feature can store the order of jobs spooled and their data. If the power switched off while a job is being received, the job is deleted.

### Mail Print

The machine cancels receiving e-mails but does not display error codes when disk space is insufficient.

# **CSRF Protection for CentreWare Internet Services**

- When the [CSRF Protection] setting is enabled on the CentreWare Internet Services, access to CentreWarer Internet Service may be failed depending on the web browser in use, the usage situation of the browser, or network environment. In such case, try to access using any accessible computer.
  - Or, if you need to disable the [CSRF Protection], contact your system administrator. If there is no accessible computer around your environment, contact our Customer Support Center or your dealer.
  - "CSRF" is a method of attack that a malicious web site forces the user to perform some operations on the other web site via the accessing computer. This feature prevents the unintentional operations from being executed on CentreWare Internet Services and the settings such as the printer settings from being changed once the user has accidentally accessed to the malicious web site.

# TCP/IP (lpd) Note and Limitations

The following notes and limitations apply to TCP/IP (lpd).

# **Printer Settings**

- Take care to configure IP address settings correctly. IP addresses are maintained within an
  entire system. Be sure to consult your network administrator before configuring IP address
  settings.
- In some network environments, sub-network sub network mask and gateway address settings also must be configured. Consult your network administrator about the settings required for your printer.
- If memory is insufficient when a port is enabled, the port is automatically disabled. If this
  happens, disable unused ports, change memory allocation, or install extension system
  memory.
- Configure the size of the [LPD Spool] which represents the size of receivable buffer in accordance with the printer's operating conditions. Receiving cannot be performed if the size of the [LPD Spool] receivable buffer is smaller than the actual received data.

# **Configuring Computer's Settings**

- Take care to configure IP address settings correctly. IP addresses are maintained within an
  entire system. Be sure to consult your network administrator before configuring IP address
  settings.
- Consult your NIS (Network Information Service) administrator whenever configuring network settings (e.g., IP address) on a computer that is used under NIS (Network Information Service).

# Switching the Power Off

Note the following points whenever switching the printer's power off.

- When the [LPD Spool] setting is [Memory] All of the print data spooled in the printer's hard disk, including data that is currently being printed, is deleted. The print data does not exist is not available when the power is switched back to on. However, print data may be saved on your computer if the power is switched off immediately after requesting a print job. In this case, printing will be performed from the saved print data when the power is switched back on again, even if a new print job has been is requested.
- When the [LPD Spool] setting is [Hard Disk]
  All of the print data spooled in the printer's hard disk, including data that is currently being printed, is saved on the printer's hard disk. Printing will be performed from the saved print data when the power is switched back to on again, even if a new print job has been is requested.
- When the [LPD Spool] setting is [No Spooling]
  All of the print data spooled in the printer's receiving receive buffer, including data that is currently being printed, is deleted. The print data does not exist is not available when the power is switched back to on. However, print data may be saved on your computer if the power is switched off immediately after requesting a print job. In this case, printing will be performed from the saved print data when the power is switched back on again, even if a new print job has been is requested.

### **Printing**

When the [LPD Spool] setting is [Hard Disk] or [Memory]
 If the size of the print data is greater than the remaining capacity of hard disk or memory capacity at the time that receiving the print data receive starts, that print data cannot be received.

#### Note

- Some computers may resend the print data immediately automatically if the size of the print data exceeds the receive capacity. If this happens, it may appear as if the computer has hung up. To avoid this, cancel sending print data on the computer.
- When the [LPD Spool] setting is [No Spooling]
   While a print request is being received from one computer, a print request from another computer cannot be received.
- When the computer's IP address or and computer name has been changed The query contact processing or canceling requests from the computer and the delete process may not operate correctly after the computer's IP address and/or the computer name has been changed. While there is no print data in the printer's receive buffer, turn the power off and then back on again.

#### Note

• A control panel operation can be used to cancel or force-eject printing of the print data in the printer's receive buffer. For information about the procedure you should use, refer to "2.5 Canceling/Checking a Print Job" (P. 52).

# **Pv6 Connection Notes and Limitations**

The following notes and limitations apply to IPv6 connections.

- In a multi-prefix environment (environment that has multiple IPv6 global addresses), communication from the printer to an external network may fail.
- In a multi-prefix environment (environment that has multiple IPv6 global addresses), communication is supported by an address that is not registered.
- Non-operational IPv6 addresses may be set automatically for IPv6 addresses (IPv6 automatically set addresses, IPv6 DNS server address). A non-operational IPv6 address is a site local address (fec0::) or an address in the document creation address space (2001:db8::/32).
- IPv4 DNS information may be used when communication is performed with a device that is assigned an FQDN while the IP mode is dual stack and DNS information is configured for both IPv4 and IPv6.
- The address displayed as the printer's IP address may change. For example, neither the IPv4 address nor the IPv6 address is displayed and the IPv6 address contents change.
- Secure watermark does not operate correctly when printing over an IPv6 network. Run under an IPv4 environment.
- Synchronization with a time server is not supported in an IPv6 environment. In an IPv4 environment, specify the address to the time server directly.
- WINS does not support communication on an IPv6 network.
- NetWare does not support communication on an IPv6 network. Run using IPv4.
- The following restrictions apply to the printer URL specification method when using a self-signed certificate for SSL communication.
  - Specifying the URL with FQDN (IPv4 and IPv6)
     Before creating the self-signed certificate, you need to specify the device host name and domain name correctly.
    - Example: When the FQDN is csw.ipv6.domain.local, "csw" is the host name and "ipv6.domain.local" is the domain name.
  - Specifying the URL with an IPv4 address
    Import of a self-signed certificate is not required in the IPv4 mode or dual mode.
  - Specifying the URL with an IPv6 address
     Secure IPP (IPP-S) communication is not supported.
- The following functions do not support IPv6. Run using IPv4. IPv6 does not support the following protocols:
  - Netware IP
  - UPnP Discovery
- In the cases below, the user may not be able to cancel or check the status (lpq) of print jobs requested using LPD when the address of a single machine cannot be determined.
  - When IPv4 and IPv6 are in operation simultaneously on the same host
  - When multiple IPv6 addresses are in operation simultaneously on the same host
- The IPv6 address may not be entered correctly in the job log. Run using IPv4.
- When performing a search using SMB will pass through a router, enter the address directly. Response to a multicast is limited to multicasts within the local link (FF02::1) only.
- In an IPv6 network environment that does not have a DNS server, authentication fails when the computer name is specified in the SMB authentication SMB server setting. Directly specify the IPv6 address for the computer name of the authentication server computer name.
- With DocuShare or some other external access service, operation is improper when an IPv6
  address is specified as the connection destination URL. In the IPv6 environment, enable the
  DNS server and specify the destination URL using an FQDN.

- Some features of SMB are not supported (If you attempt to use services with a NetBIOS name, communication may not be available in some environment).
- IPv6-in-IPv4-tunneling in the machine itself is not supported.

### Important

- If [TCP/IP Setting] > [IP Mode] is set to [IPv6], the IPv6-inIPv4-tunneling cannot be performed.
- If more than one router exist in the same subnet, a communication error may occur.
- In a dual stack environment, some services may cause performance problems depending on the network settings (for example, when you attempt to set the machine to prioritize IPv6 in an environment where the Web server is started with IPv4).

# Notes and Restrictions on the Cloning Feature

The Cloning feature copies settings from one printer and imports them to another printer.

You can copy these settings to a file and import them with CentreWare Internet Services under the [Properties] tab > [General Setup] > [Cloning].

This section lists the notes and restrictions that apply when using the Cloning feature.

• This feature does not copy and import all printer settings. It mainly copies and imports settings on the [Properties] tab in CentreWare Internet Services.

The settings in the following categories can all be cloned.

| Feature                   | Category                                       |
|---------------------------|------------------------------------------------|
| Network/Port              | Ethernet                                       |
|                           | USB                                            |
|                           | EtherTalk                                      |
|                           | NetWare                                        |
|                           | TCP/IP (IP Mode)                               |
|                           | TCP/IP (IPv4)                                  |
|                           | TCP/IP (IPv6)                                  |
|                           | TCP/IP (DualStack)                             |
|                           | SSDP                                           |
|                           | SMB                                            |
|                           | LPD                                            |
|                           | Port 9100                                      |
|                           | НТТР                                           |
|                           | IPP                                            |
|                           | Bonjour                                        |
|                           | WSD * *WSD stands for Web Services on Devices. |
|                           | ThinPrint                                      |
| Xerox Standard Accounting | Users                                          |
|                           | Limits and Access                              |
|                           | Group Accounts                                 |

| Feature         | Category                                 |
|-----------------|------------------------------------------|
| E-mail          | E-mail Settings* * Subject is deleted.   |
|                 | SMTP Server                              |
|                 | LDAP (LDAP Directory)                    |
|                 | LDAP (LDAP User Mappings)                |
|                 | LDAP (LDAP Authentication)               |
|                 | LDAP (LDAP Group account)                |
| Authentication  | Authentication Type and Related Settings |
| Printing        | Banner Sheet                             |
| Administration  | E-mail Alerts (General Device Alerts)    |
|                 | SNMP (SNMP)                              |
|                 | SNMP (v1/v2c Properties)                 |
|                 | SNMP (v3 Properties)                     |
|                 | SNMP (SNMP Configuration IPv4)           |
|                 | SNMP (SNMP Configuration IPv6)           |
|                 | Job Status Default                       |
| IP Filtering    | IPv4 Filtering                           |
|                 | IPv6 Filtering                           |
| Watermark       | Watermark                                |
| Accounting      | Accounting management                    |
|                 | Accounting information settings          |
| Audit Log       | Audit Log                                |
| IC Card Setting | General Setting                          |

- In the following cases, settings on the [Properties] tab of CentreWare Internet Services may are not be imported.
  - When the configuration (options) of the original printer and the printer you are importing into are different.
  - When the port used for import is set to [Disabled].
- Note the following when allocating fixed IP addresses to the original printer.
  - You cannot copy IP addresses.
  - When the originally allocated IP address is fixed, check whether the ports are enabled or disabled as desired while setting the correct IP address on the printer's control panel after the settings are copied.
    - When using an undefined IP address, settings that use TCP/IP are automatically disabled.

# Notes and Restrictions on Security Features

# **Encrypted Communication**

Encrypting HTTP communication enables you to encrypt communication data for IPP printing (SSL encrypted communication). The data is encrypted only on the network, but send data itself is not encrypted.

# **Image Log Control**

- The Image Log Control feature is processed on a priority basis depending on the document image of a job, the data size, the processing of multiple jobs other than the Image Log Control feature, the [Assurance Level] setting, or the [Transfer Image Log] > [Assurance Level] setting.
- The Image Log Control feature is designed to supplement the security feature for documents; therefore, creating image logs or job processing other than the feature may take long.
- From a security perspective, the machine cannot abort (forcibly terminate) image log creation to give priority to store data.
- Searching for images and print job logs allows the system administrator to grasp the identification information of the user who instructed the job. Note that Fuji Xerox is not responsible for a privacy issue of the user caused by using the Image Log Control feature.
- In the event of forced power failure such as a blackout or a hard disk failure, it is not guaranteed the image logs are securely created and/or transferred.
- Only the jobs performed after the start of the Image Log Control feature will be covered by the Image Log Control feature.
- Because the images to be controlled are created based on the input images, the images will
  not always be the same as the output images. The following information is added or edited
  during output; thus, the images will not be reflected.
  - · Layout change during output
  - Separator
  - Annotation
  - Force Annotation
  - Watermark
  - Secure Watermark
  - Form Overlay (Print)
- The maximum size of PDL created as image is 500MB per job.
- If the machine runs out of hard disk space for storing images, the machine operates in accordance with the setting of [Assurance Level] as follows.
  - [High]: A job is cancelled.
  - [Low]: A job is executed. However, the warning will be displayed at the end of the job and notifies the user that the image creation failed.
- Up to 200 image logs can be stored in the machine.

# Allow User to Disable Active Settings

This feature cannot be applied to the ordinary print jobs. This feature is applicable to Private Charge Print job.

# Login to Remote Accounts

- Only the services that can be instructed from the display (Charge Print and Private Charge Print) are restricted by the Login to Remote Accounts feature. You cannot restrict the output color\* or the number of pages.
  - \* If ApeosWare Authentication Agent (purchase separately) or ApeosWare Authentication Management (purchase separately) is used as an authentication system, you can restrict the output color.
- In this feature, Print cannot be restricted. To restrict print operations, use the Charge Print or Private Charge Print feature.
- When you change Login Type to or from [Remote Accounts], user information registered on the machine will be deleted.

# When Using Login to Remote Accounts

- Up to 32 single byte characters can be used for registering a user ID to login to a Remote Accounts server.
- When registering a user to multiple domains, ensure to use a unique user ID for each domain.
- Login a Remote Accounts server from a computer to specify any jobs.
- The Card verifiers such as IC Card Gate 2 for FeliCa, IC Card Gate 2, and Authentication Gate 1.0 are supported. Remote Accounts cannot be used when using the related products other than those above.

# Remote Authentication and ApeosWare Authentication Agent/ApeosWare Authentication Management

• The remote authentication server that ApeosWare Authentication Agent or ApeosWare Authentication Management can use is Active Directory only. Color Access is available but the limit for the maximum number of pages is not available.

# Remote Authentication using the Smart Card

- Remote Authentication can be performed in an environment where ApeosWare
   Authentication Agent /ApeosWare Authentication Management, Active Directory, or the
   combination of ApeosWare Authentication Agent /ApeosWare Authentication Management
   and Active Directory is used.
- Change the default realm name only when you want to use a different realm name.

# **Control Panel Menu Tree**

#### **Basic Control Panel Functions Character/Number Entry Functions** <**△>** or <**▼>** button To increase or decrease a value: <**△>** or <**▼>** button To move up and down the menus: <>> or <**OK**> button To move between digits or fields: <>> or<<>> button To select a menu or move to the right: To reset a value to the default: <a>> and <\table > buttons To cancel a selection or return to the left: <-> or <Back> button To confirm an entry: <OK> button To exit the menu screen: ettings> button **Conventions for the Adminsitrator Menus** <Print Menu> button To start the Print Menu: To view details about [] <Information> button : Items that appear/do not appear depending on the options installed in the printer. : Default **Administrator Menus** Ready to print Passcode+OK key ESCF ee the Emulation Setting Guide for details HPGL PDF Process Mode Quantity off, Long Edge Flip, Short Edge Flip 2 Sided Printing High Speed, •N al, High Quality Print Mode Password Collated Output Size Auto. A4 uto, 8.5x11" Auto %, 100% (No Zoom), Booklet, 2 Pages Up, 4 Pages Up Layout Color (Auto), Black & White Output Color PCL See the Emulation Setting Guide for details. KS KSSM KS5895 PostScript Select Paper Tray, •Auto Paper Selec Paper Supply •Color, Black & White Default Color Cancel Printing, •Substitute Font Font Absence Do not use ATCx, •Use ATCx FontSubstitution XPS Print Ticket Off, •Standard Mode, Compatible Mode \*1 XPS stands for XML Paper Specification. XDW (DocuWorks) Quantity 2 Sided Printing •Off, Long Edge Flip, Short Edge Flip Print Mode High Quality Password [0 Collated 100%(No Zoom) 2 Pages Up, 4 Pages Up Output Size A4. •Auto ze] is [A4] 8.5x11", •Auto Output Color Black & White Job History, Error History, Meter/Auditron, Configuration, Font List, PCL Font List, PS Font List, <u>LanguageEmulation</u> Stored Jobs, Domain Filter List, Job Counter, Watermark Sample, Secure Watermark, <u>Demo Print</u> PS Logical, ESCP Settings, ESCP Logical, HP-GL/2 Settings, HP-GL/2 Logical, HP-GL/2 Palette, TIFF/JPEG Settings, TIFF/JPEG Logical, PpF Settings, PCL Settings, PCL Macro List, Documorks Settings, KS Settings, KSSM Settings, KS5895 Settings Office Use Sample, Graphics Sample, A3 Sample, 2 Sided Sample to login Total Color, Total Black, Large Size Color, Total Current Meter

Previous Meter

\*2 This function may be used when the customer has our maintenance service agreement. For more information, contact our Customer Support Center or your dealer.

Also, the model for China does not support this feature.

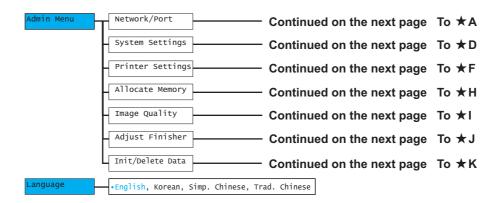

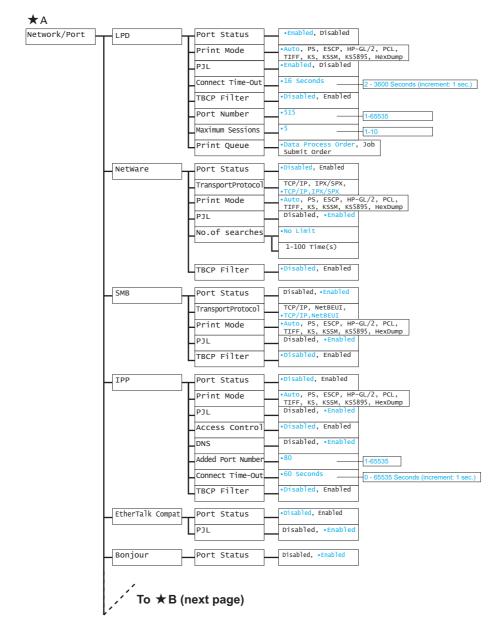

From ★B (previous page) ([Network / Port] continued)

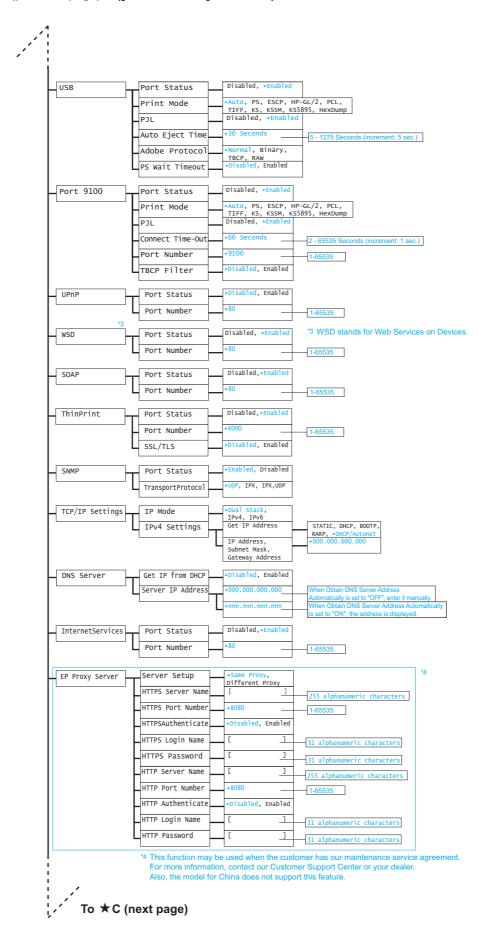

# From ★C (previous page) ([Network / Port] continued)

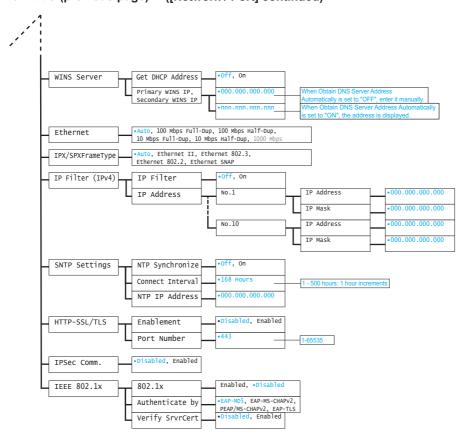

#### ★D

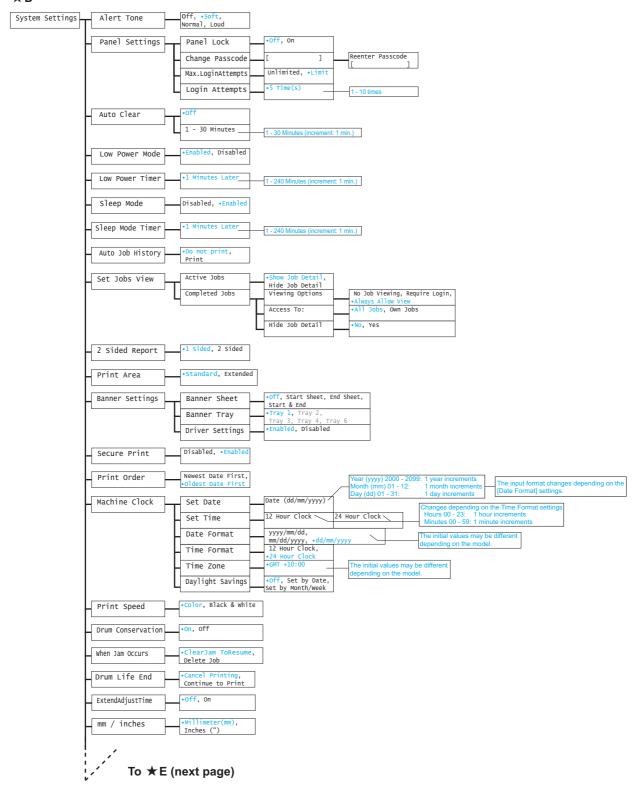

From ★E (previous page) ([System Settings] continued)

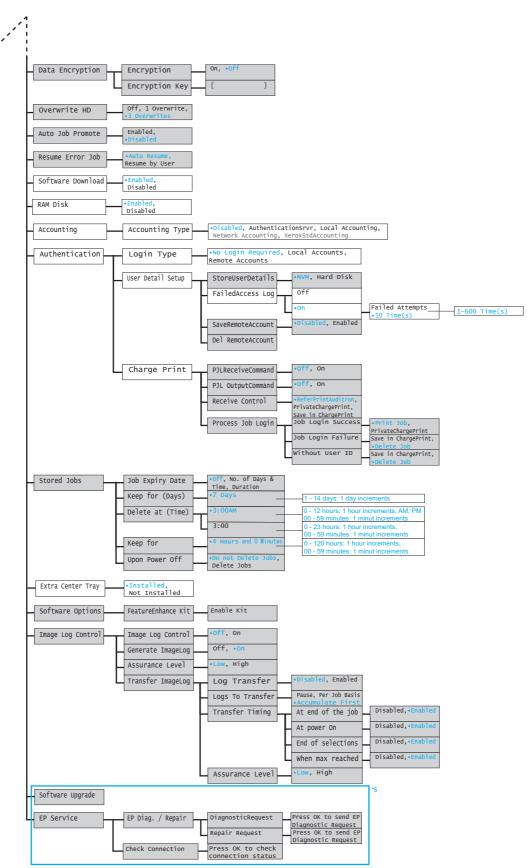

<sup>\*5</sup> This function may be used when the customer has our maintenance service agreement For more information, contact our Customer Support Center or your dealer. Also, the model for China does not support this feature.

#### ★F

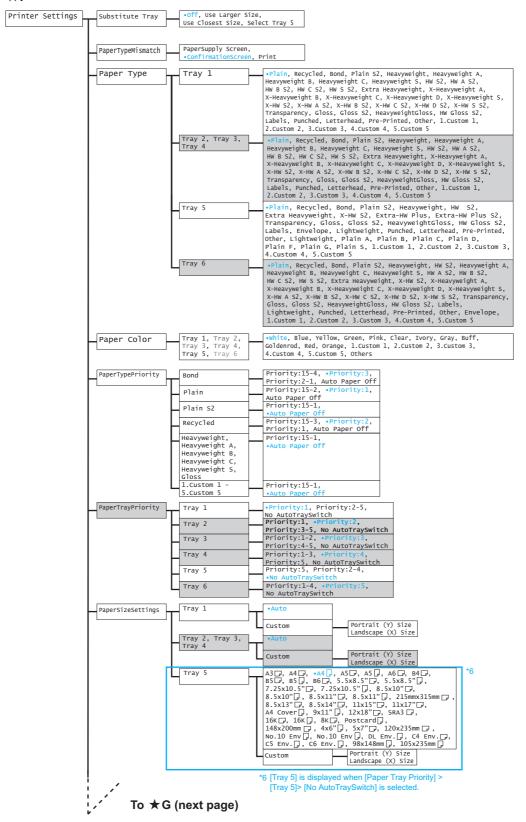

# From ★G (previous page) ([Printer Settings] continued)

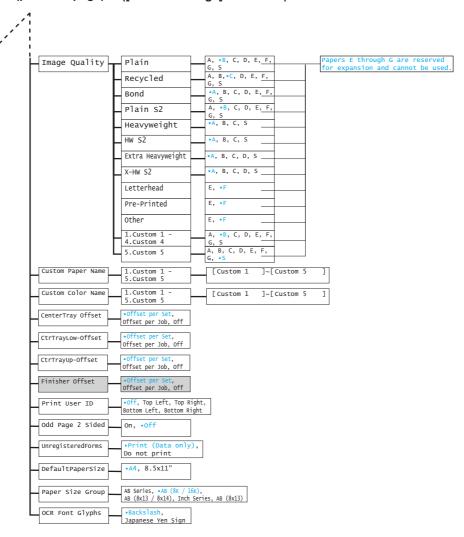

# ★Н

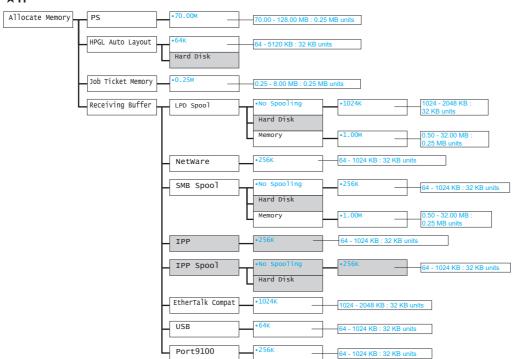

#### ★I

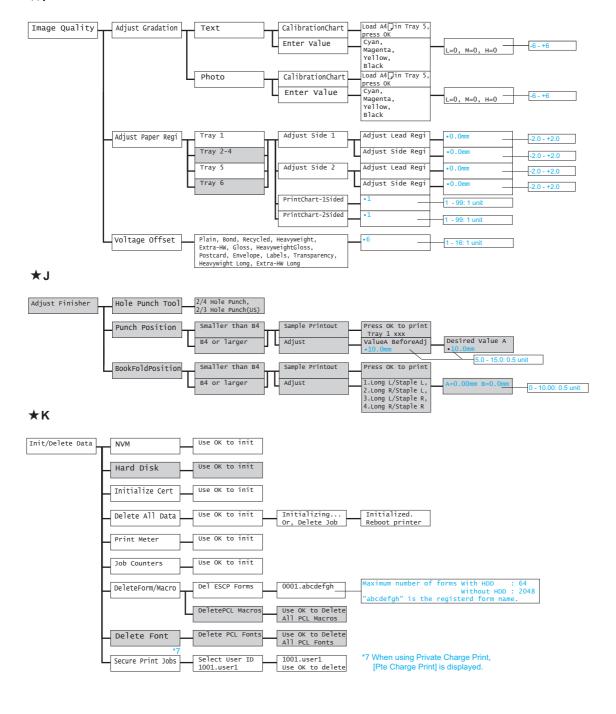

#### **Print Menus**

#### <Print Menu> buttor

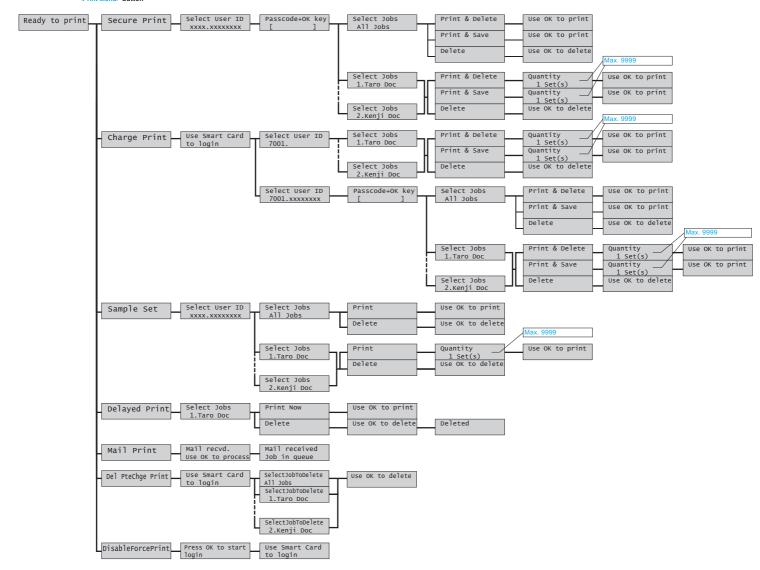

#### Consumables Menu

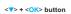

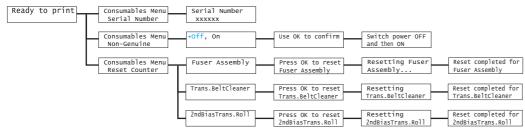

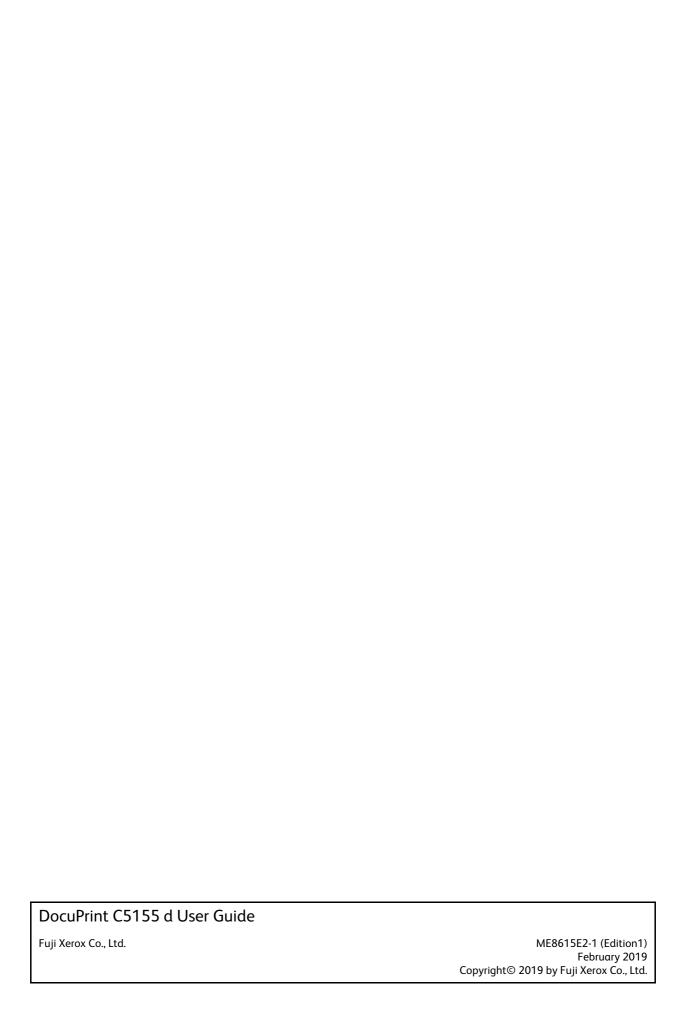

Free Manuals Download Website

http://myh66.com

http://usermanuals.us

http://www.somanuals.com

http://www.4manuals.cc

http://www.manual-lib.com

http://www.404manual.com

http://www.luxmanual.com

http://aubethermostatmanual.com

Golf course search by state

http://golfingnear.com

Email search by domain

http://emailbydomain.com

Auto manuals search

http://auto.somanuals.com

TV manuals search

http://tv.somanuals.com